BEDIENUNGSANLEITUNG

# \_MICROFREAK

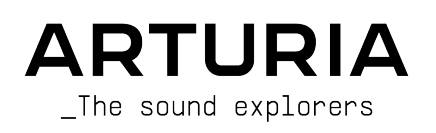

# Danksagungen

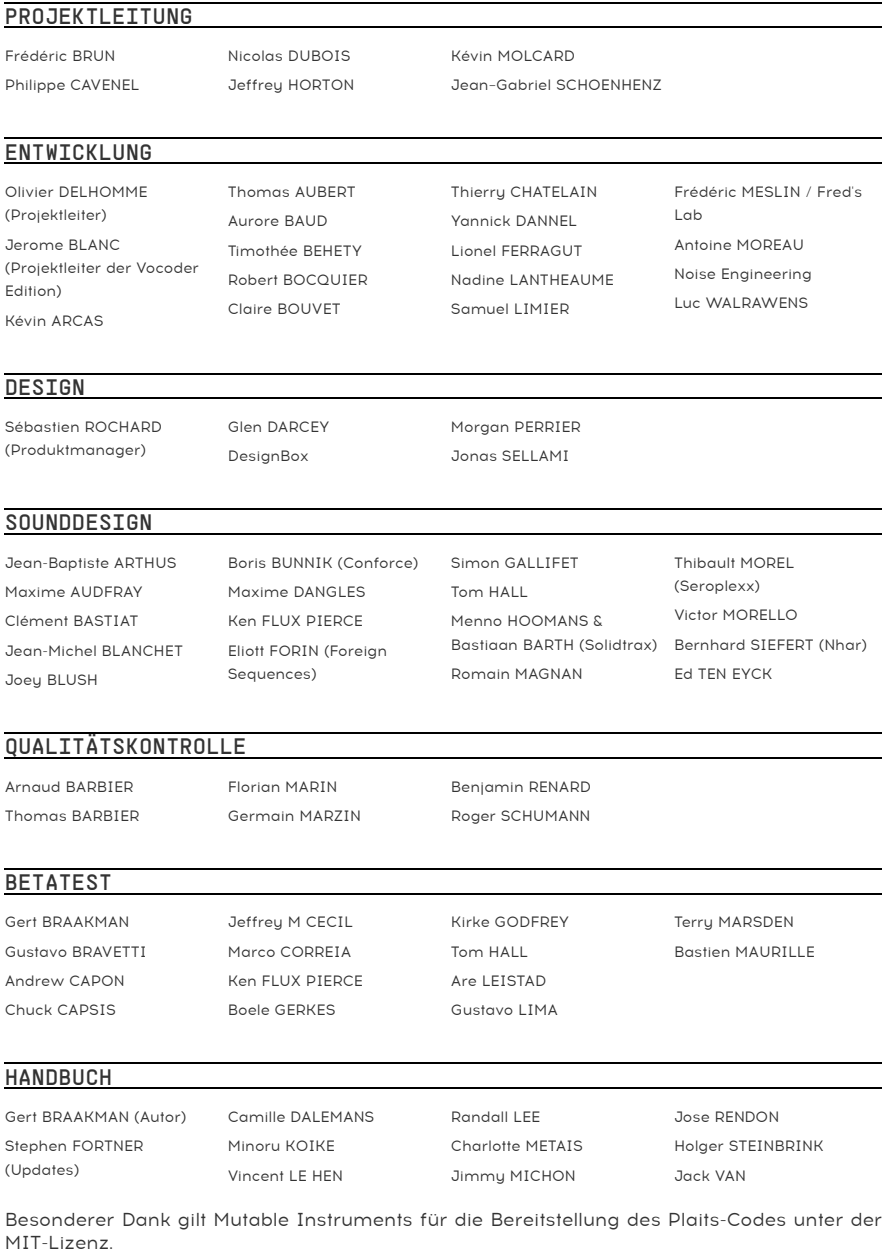

Besonderer Dank gilt Noise Engineering für die Bereitstellung des Codes für die Oszillatoren BASS, SAWX und HARM.

© ARTURIA SA – 2021 – Alle Rechte vorbehalten. 26 avenue Jean Kuntzmann 38330 Montbonnot-Saint-Martin FRANKREICH [www.arturia.com](http://www.arturia.com/)

Für die in diesem Handbuch abgedruckten Informationen sind Änderungen ohne Ankündigung vorbehalten. Die in der Bedienungsanleitung beschriebene Software wird unter den Bedingungen eines Endbenutzer-Lizenzvertrags überlassen. Im Endbenutzer-Lizenzvertrag sind die allgemeinen Geschäftsbedingungen aufgeführt, die die rechtliche Grundlage für den Umgang mit der Software bilden. Das vorliegende Dokument darf ohne die ausdrückliche schriftliche Erlaubnis seitens ARTURIA S.A. nicht -– auch nicht in Teilen – für andere Zwecke als den persönlichen Gebrauch kopiert oder reproduziert werden.

Alle Produkte, Logos und Markennamen dritter Unternehmen, die in diesem Handbuch erwähnt werden, sind Handelsmarken oder eingetragene Handelsmarken und Eigentum der jeweiligen Unternehmen.

Product version: 4.0.1

Revision date: 9 September 2022

# Danke für den Kauf des MicroFreak!

Dieses Handbuch behandelt die Funktionen und den Betrieb von Arturias MicroFreak, unser neuestes Produkt in einer langen Reihe von leistungsstarken Instrumenten.

Registrieren Sie diese Produkt so schnell wie möglich!! Beim Kauf des MicroFreak haben Sie eine Seriennummer und einen Entsperrcode (Unlock Code) per E-Mail erhalten. Diese benötigen Sie während der Online-Registrierung.

# Wichtige Hinweise

#### Änderungen vorbehalten:

Die Angaben in dieser Anleitung basieren auf dem zur Zeit der Veröffentlichung vorliegenden Kenntnisstand. Arturia behält sich das Recht vor, jede der Spezifikationen zu jeder Zeit zu ändern. Dies kann ohne Hinweis und ohne eine Verpflichtung zum Update der von Ihnen erworbenen Hardware geschehen.

#### Warnung for Stromschlägen:

Dieses Instrument kann in Verbindung mit einem Verstärker, Kopfhörern oder Lautsprechern ggf. Lautstärken erzeugen, die zum permanenten Verlust Ihrer Hörfähigkeit führen können. Nutzen Sie das Produkt niemals dauerhaft in Verbindung mit hohen Lautstärken oder Lautstärken, die Ihnen unangenehm sind. Befolgen Sie stets die unten aufgeführten grundlegenden Vorsichtsmaßnahmen, um mögliche Verletzungen oder sogar den Tod durch Stromschlag, Beschädigungen, Feuer oder andere Gefahren zu vermeiden. Es empfiehlt sich, Ihre Ohren und Ihr Gehör jährlich überprüfen zu lassen.

# Einführung

#### Herzlichen Glückwunsch zum Kauf des Arturia MicroFreak!

Wir möchten Ihnen nochmals für den Kauf von MicroFreaks danken, unserem neuesten Instrument und gleichfalls Kandidat für den besten Synthesizer aller Zeiten.

Arturia strebt seit jeher nach absoluter Perfektion und MicroFreak macht dabei keine Ausnahme. Hören Sie sich die Sounds an, drehen Sie an dem ein oder anderen Regler oder studieren Sie einfach alle Funktionen. Tauchen Sie so tief in das Instrument ein, wie Sie möchten, Sie erreichen dabei keine Grenzen. Wir glauben, dass sich MicroFreak als unschätzbarer Begleiter erweisen wird, wenn Sie durch das "Meer Ihrer musikalischen Vorstellungskraft" segeln.

Besuchen Sie unsere [Arturia-](http://www.arturia.com/)Webseite, um Informationen zu weiteren Hardware- und Software-Instrumenten zu erhalten. Diese sind zu unverzichtbaren und inspirierenden Instrumenten für Musiker auf der ganzen Welt geworden.

Mit musikalischen Grüßen,

Ihr Arturia-Team

# Inhaltsverzeichnis

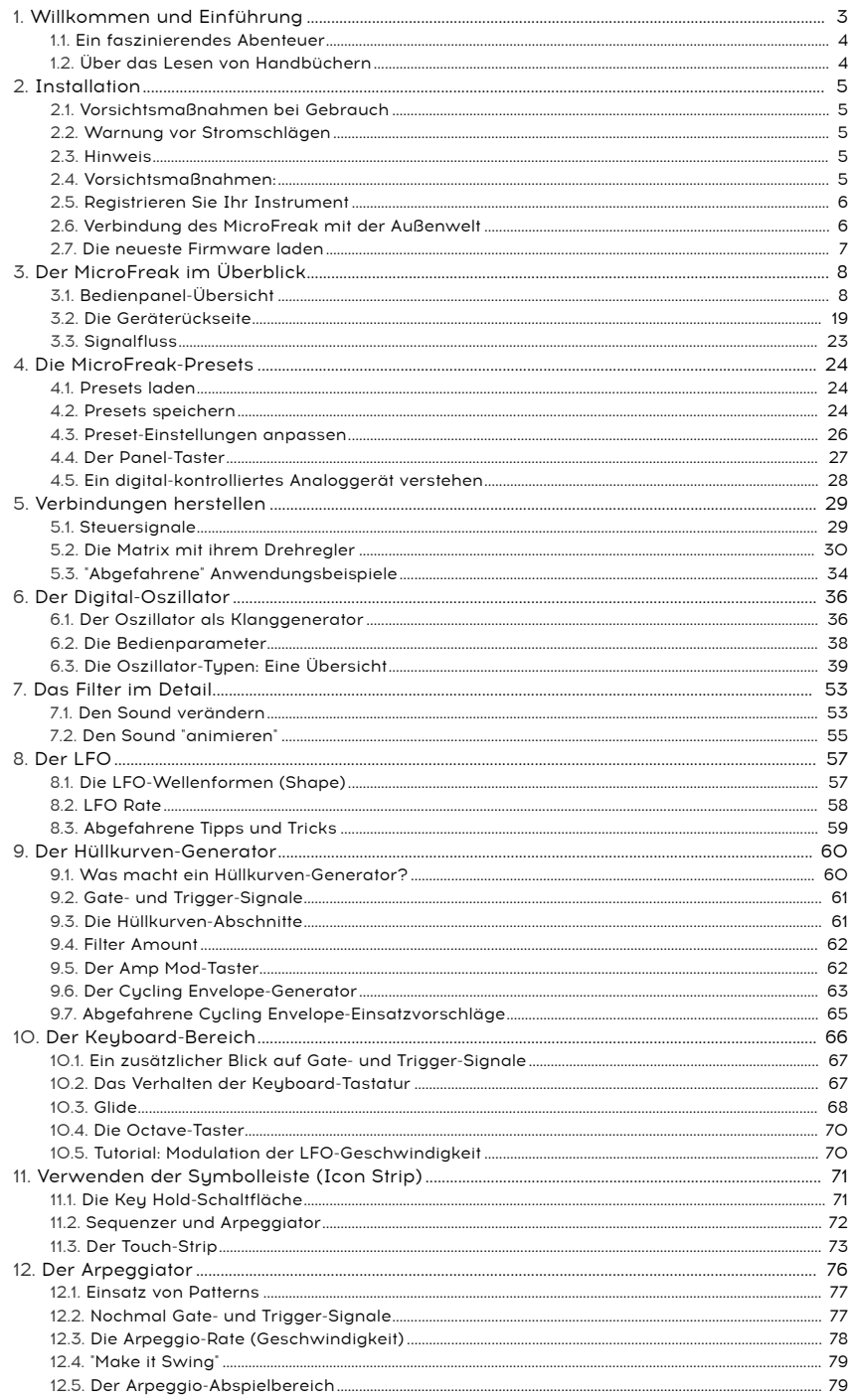

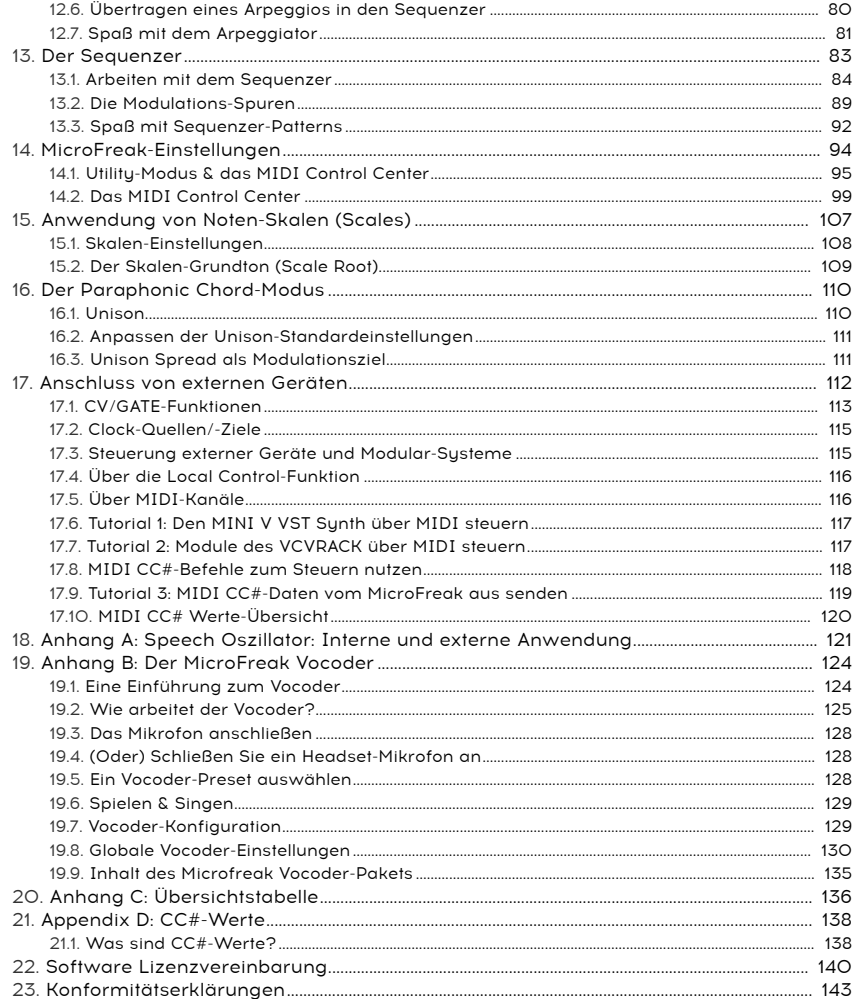

# 1. WILLKOMMEN UND EINFÜHRUNG

<span id="page-7-0"></span>Herzlichen Glückwunsch zum Kauf des Arturia MicroFreak!

Der MicroFreak ist ein kompakter, vielseitiger und semi-modularer Synthesizer mit zahlreichen einzigartigen Funktionen, die Ihre Fantasie und Kreativität auf neue Weise beflügeln werden. Sie können mit seinem modularen Klangaufbau experimentieren, ohne dass dabei Patchkabel erforderlich sind.

Der MicroFreak ist in zwei Versionen erhältlich: der klassische MicroFreak und die MicroFreak Vocoder Edition mit weißem Gehäuse und Schwanenhalsmikrofon. Ausführliche Informationen zur Vocoder-Edition finden Sie in [Kapitel 19](#page-128-0) [p.124].

Die Basis bildet ein fortschrittlicher digitaler Oszillator mit neu entwickelten Steuermöglichkeiten. Ab Version 4.0 bietet er insgesamt 18 Charaktereigenschaften, darunter virtuell-analog, Karplus-Strong-Modeling, Sprachsynthese, einen Vocoder und unseren neuesten Typ: einen Oszillator, mit dem Sie User-Wavetables laden und abspielen können. Natürlich haben wir einige Wavetable-Bänke unserer wahnsinnigen Sounddesigner hinzugefügt, um Ihnen den Einstieg zu erleichtern.

Das klassische Analogfilter garantiert einen warmen Klang. Zusammen bieten sie das Beste aus beiden Welten: digital und analog.

Neben einer Standardhüllkurve bietet Ihnen der MicroFreak eine zyklische Hüllkurve mit Modulationsoptionen, die sonst nur bei modularen High-End-Systemen zu finden sind.

Arturia ist bekannt für die Integration umfangreicher Modulationsmöglichkeiten, der MicroFreak bildet hierbei natürlich keine Ausnahme. Der zentrale Bereich st ein vielseitiges Matrix-Patchboard mit Optionen, die der Matrix seines großen Bruders, dem MatrixBrute, ähneln. Diese Matrix ermöglicht Ihnen die Steuerung und das Routing von Modulationsquellen an eine große Anzahl von Zielen.

Ein weiteres einzigartiges Feature des MicroFreak ist sein ausdrucksstarkes Touch-Keyboard, das auf Fingerdruck reagiert. Wenn Sie dies mit der paraphonischen Spielweise, dem Arpeggiator und zuweisbaren Matrixzielen verbinden, werden Sie den MicroFreak schnell als Ihren bevorzugten Performance-Synthesizer einsetzen.

Ihr MicroFreak ist ein sogenanntes USB MIDI Class-kompatibles Gerät. Was bedeutet das und warum ist es wichtig? Sie können so den MicroFreak an andere MIDI Class-kompatible Gerät anschließen, ohne Treiber installieren zu müssen. Wenn Sie ein iPad anschließen, benötigen Sie ein Kamera-Verbindungskabel oder ein USB-to-Lightning-Adapter für die Verbindung. Arturia bietet eine große Auswahl an iPad-Synthesizern wie den iMini, den iSem, den iProphet und den iSpark. Es lohnt sich, diese auszuprobieren.

Und schliesslich: Der MicroFreak verfügt über zwei paraphonische Sequenzer mit jeweils vier Modulationsspuren. Paraphonisch bedeutet, dass Sie bis zu vier Stimmen aufzeichnen und wiedergeben können, die dasselbe Filter gleichzeitig nutzen.

Besuchen Sie unbedingt die Website von [Arturia](https://www.arturia.com/), für die Suche nach der neuesten Firmware, laden Sie sich das MIDI Control Center herunter und schauen Sie auch in unsere Tutorials und FAQs. Entdecken Sie Sunthese auf eine neue Art!

Mit musikalischen Grüßen, Ihr Arturia-Team

# 1.1. Ein faszinierendes Abenteuer

<span id="page-8-0"></span>Sobald Sie mit dem MicroFreak experimentieren, werden Sie vielen Fragen haben: Wie stelle ich Verbindungen her – was macht das Filter – was ist ein Hüllkurvengenerator?

Die Antworten auf diese Fragen erhalten Sie durch Lesen von Online-Foren, Austausch mit anderen Anwendern und vor allem durch Ausprobieren.

Was auch immer Sie tun, nehmen Sie sich die Zeit, den MicroFreak gründlich zu erforschen. Das hilft Ihnen, eine Situation zu vermeiden, bei der Sie vor Ihrem System sitzen und nach dem Zufallsprinzip an den Reglern drehen, ohne zu verstehen, was genau gerade passiert – immer in der Hoffnung, dass etwas Magisches geschehen wird. Denken Sie an unseren Hinweis, bevor Sie das Interesse zu schnell verlieren.

Um Ihr Interesse wachzuhalten, lernen Sie die einzelnen Funktionen des MicroFreak kennen und testen Sie Ihr Wissen kontinuierlich. Dies ist die einzige Möglichkeit, sich durch Sounds so belohnen, die genau so klingen, wie Sie sie sich diese vorgestellt haben.

# 1.2. Über das Lesen von Handbüchern

<span id="page-8-1"></span>Das Lesen von Handbüchern kann viel mehr sein als sich nur mit einem Instrument vertraut zu machen. Natürlich ist es wichtig für das Lernen, aber es dient auch einem anderen, meist missverstandenen Zweck: Nämlich der Schaffung einer Basis für Inspiration.

Eine Inspiration findet meist statt, wenn Sie viele kleine Wissens-Vokabeln abrufbereit haben. Diese können Sie miteinander verbinden und verknüpfen und so den Bereich Ihrer Kreativität erweitern. Es hilft auch, den aktuellen Wissensstand als etwas zu anzusehen, das gepflegt und erweitert werden muss. Das Lesen eines Handbuchs führt immer wieder zu einer Erweiterung dessen, was Sie davon aufnehmen. Sie entwerfen so praktisch ein lebendes Modell des Instruments in Ihrem Gehirn.

Wenn Sie das erste Mal ein Handbuch lesen, machen Sie sich grundsätzlich mit den Parametern eines Instruments vertraut. Was genau tut ein Regler und wie beeinflusst er den Klang oder andere Parameter des Instruments? Beim zweiten und dritten Durchlesen wird Ihnen ein besseres Verständnis der Struktur eines Instruments/Plug-Ins vermittelt. Darüber hinaus wird das Lesen zu einer Quelle kreativen Inputs und regt dazu an, sich über neue Nutzungsmöglichkeiten des Instruments Gedanken zu machen.

## <span id="page-9-0"></span>2. INSTALLATION

## 2.1. Vorsichtsmaßnahmen bei Gebrauch

<span id="page-9-1"></span>Der MicroFreak wird mit einem externen Netzteil betrieben. Verwenden Sie bitte keine anderen Netzteile oder Adapter als die von Arturia. Arturia übernimmt keine Verantwortung für Schäden, die durch die Verwendung einer nicht autorisierten Spannungsversorgung verursacht werden.

Der MicroFreak verfügt über ein kapazitives Touch-Keyboard. Dieses kann mit einer Powerbank verwendet werden. Damit es jedoch voll funktionsfähig ist, muss der MicroFreak ordnungsgemäß geerdet sein. Aus diesem Grund empfehlen wir, den mitgelieferten dreipoligen Wandstecker von Arturia zu verwenden.

Verwenden Sie die mitgelieferten Adapter (1/8" TRS-Buchse auf 5-Pol DIN, grau), um Ihre externen MIDI-Geräte an den MicroFreak anzuschließen.

Wenn das Produkt durch elektrostatische Aufladungen gestört wird, gibt der Kopfhörer-Anschluss möglicherweise keinen Sound aus und das Keyboard funktioniert eventuell nicht wie gewohnt. Sie müssen dann das Gerät neu starten, um es wieder funktionsfähig zu machen.

Anhaltende HF-Störfrequenzen (Radiofrequenzen) können die Funktion des Keypads beeinträchtigen. Starten Sie das Gerät neu, um es wieder funktionsfähig zu machen.

### 2.2. Warnung vor Stromschlägen

<span id="page-9-2"></span>Stellen Sie dieses Produkt nicht an einem Ort oder an einer Stelle auf, an der man über Netzkabel oder Verbindungskabel laufen, darüber stolpern oder etwas darüber rollen könnte. Die Verwendung eines Verlängerungskabels wird nicht empfohlen. Wenn Sie jedoch eines verwenden müssen, vergewissern Sie sich, dass dieses Kabel für die maximale Stromstärke geeignet ist, die von diesem Produkt benötigt wird. Wenden Sie sich an einen Elektriker vor Ort, um weitere Informationen zu Ihren Stromanschlüssen zu erhalten. Dieses Produkt sollte nur mit den von Arturia gelieferten oder empfohlenen Komponenten verwendet werden. Beachten Sie bei der Verwendung von Komponenten alle Sicherheitskennzeichnungen und Anweisungen, die den Zubehörprodukten beiliegen.

#### 2.3. Hinweis

<span id="page-9-3"></span>Die Herstellergarantie deckt keine Servicegebühren ab, die aufgrund mangelnder Kenntnisse über die Funktionsweise oder eines Features entstehen (wenn das Gerät wie vorgesehen arbeitet). Das Lesen des Handbuchs liegt in der alleinigen Verantwortung des Besitzers. Bitte lesen Sie dieses Handbuch sorgfältig durch und wenden Sie sich an Ihren Händler, bevor Sie sich an den Service wenden.

#### <span id="page-9-4"></span>2.4. Vorsichtsmaßnahmen:

- Lesen und beachten Sie alle Anweisungen.
- Befolgen Sie immer die Anweisungen auf dem Instrument.
- Bevor Sie das Gerät reinigen, ziehen Sie immer den Netzstecker aus der Steckdose und das Netzkabel sowie das USB-Kabel aus dem Gerät. Verwenden Sie zum Reinigen ein weiches und trockenes Tuch. Verwenden Sie weder Benzin, Alkohol, Aceton, Terpentin noch andere organische Lösungen. Verwenden Sie keinen flüssigen Reiniger, kein Spray oder ein zu feuchtes Tuch.
- Verwenden Sie das Gerät nicht in der Nähe von Wasser oder Feuchtigkeit, wie z. B. in einer Badewanne, einem Waschbecken, einem Schwimmbecken oder an ähnlichen Orten. Bauen Sie das Gerät nicht in einer instabilen Position auf, in der es versehentlich umfallen könnte.
- Legen Sie keine schweren Gegenstände auf das Gerät. Verschließen Sie keine Öffnungen oder Entlüftungen des Instruments; diese dienen der Belüftung, um eine Überhitzung des Gerätes zu vermeiden. Stellen Sie das Gerät nicht in der Nähe von Wärmequellen oder an Orten mit schlechter Luftzirkulation auf.
- Verwenden Sie nur das mitgelieferte Netzteil, wie von Arturia angegeben.
- Stellen Sie sicher, dass die Netzspannung an Ihrem Standort mit der am Netzteil angegebenen Eingangsspannung übereinstimmt.
- Öffnen Sie das Gerät nicht und stecken Sie nichts hinein, da dies zu einem Brand oder Stromschlag führen könnte.
- Verschütten Sie keine Flüssigkeiten auf dem Instrument.
- Im Falle einer Fehlfunktion bringen Sie das Gerät immer zu einem qualifizierten Service-Center. Sie verlieren Ihre Garantie, wenn Sie die Abdeckung öffnen und entfernen. Unsachgemäße Tests können einen elektrischen Schlag oder andere Fehlfunktionen verursachen.
- Benutzen Sie das Instrument nicht während eines Gewitters; andernfalls kann dies zu einem elektrischen Schlag führen.
- Setzen Sie das Gerät nicht unmittelbar dem Sonnenlicht aus.
- Verwenden Sie das Instrument nicht, wenn in der Nähe ein Gasleck auftritt.
- Arturia haftet nicht für Schäden oder Datenverlust, die durch unsachgemäße Bedienung des Geräts verursacht werden.
- Arturia empfiehlt die Verwendung abgeschirmter und maximal drei Meter langer Kabel für Audioanschlüsse sowie ferritummantelte CV/Gate-Kabel.

# 2.5. Registrieren Sie Ihr Instrument

<span id="page-10-0"></span>Durch die Registrierung Ihres Instruments bestätigen Sie den Kauf des Produkts und sind damit berechtigt, den technischen Support von Arturia zu nutzen und über Aktualisierungen informiert zu werden. Darüber hinaus können Sie den Arturia-Newsletter abonnieren, um über Arturia-bezogene Neuigkeiten und Werbeangebote informiert zu werden. Rufen Sie Ihr [Arturia-Konto](https://www.arturia.com/login) auf, klicken Sie auf "My Registered Products" und fügen den MicroFreak-Synthesizer durch Eingabe der Seriennummer hinzu, die Sie auf einem Aufkleber auf der Unterseite des Gerätes finden.

### 2.6. Verbindung des MicroFreak mit der Außenwelt

<span id="page-10-1"></span>Schalten Sie immer alle Audio-Geräte aus, bevor Sie Audioverbindungen herstellen. Andernfalls könnten Ihre Lautsprecher, der MicroFreak-Synthesizer oder andere Geräte beschädigt werden. Nachdem Sie die Verbindungen hergestellt haben, stellen Sie alle Pegel auf 0. Schalten Sie die Geräte nacheinander ein, zuletzt den Audioverstärker oder das Abhörsystem und stellen dann die Lautstärke auf den für Sie angenehmen Pegel.

Hier eine Übersicht der Anschlüsse des MicroFreak-Synthesizers:

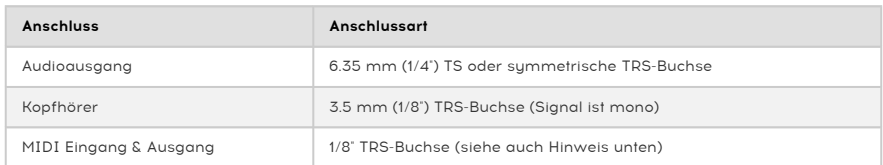

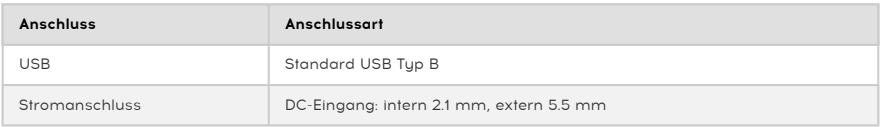

Hinweis: Verwenden Sie die mitgelieferten Adapter (1/8" TRS-Buchse auf 5-Pol DIN, grau), um Ihre externen MIDI-Geräte an den MicroFreak anzuschließen.

# 2.7. Die neueste Firmware laden

<span id="page-11-0"></span>Die MicroFreak-Version 4.0 bietet viele nützliche und auch interessante neue Funktionen, darunter einen User Wavetable-Oszillator, einstellbares Speed-Tracking für die Regler der Oszillator-Sektion und noch mehr. Für das vollständige MicroFreak-Erlebnis stellen Sie sicher, dass Sie über die neueste Firmware-Version verfügen.

1. Navigieren Sie in Ihrem Internet-Browser zu der [Arturia Downloads und Manuals-Seite.](https://www.arturia.com/support/downloads&manuals)

2. Suchen Sie in der Seitenleiste nach dem MIDI Control Center. Laden Sie die neueste Version für macOS oder Windows herunter und installieren Sie diese.

3. Suchen Sie in derselben Seitenleiste nach dem MicroFreak und laden Sie die neueste Firmware herunter.

4. Starten Sie das MIDI Control Center, während Ihr MicroFreak über USB angeschlossen und eingeschaltet ist.

5. Wählen Sie "MicroFreak" im DEVICE-Menü in der oberen linken Ecke.

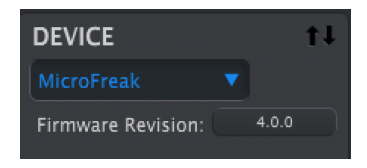

6. Darunter befindet sich eine Schaltfläche mit der Aufschrift "Firmware-Revision". Klicken Sie darauf, um das nachfolgende Dialogfeld aufzurufen:

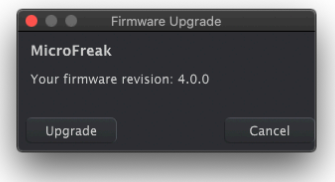

7. Klicken Sie auf "Upgrade", um ein Betriebssystem-Dialogfeld aufzurufen. Lokalisieren Sie die heruntergeladene Firmware-Datei und wählen Sie diese aus.

Gerät nicht aus und ziehend des Firmware-Updates nicht<br>1988: Drehen Sie während des Firmware-Updates nicht ab.<br>Gerät nicht aus und ziehen Sie das USB-Kabel nicht ab. ! Drehen Sie während des Firmware-Updates nicht an den Reglern des MicroFreak, schalten Sie das

# 3. DER MICROFREAK IM ÜBERBLICK

<span id="page-12-0"></span>Sie möchten wahrscheinlich Ihren MicroFreak schnell in Aktion erleben. In diesem Kapitel schauen wir uns das Bedienpanel an und erklären Ihnen, was die Regler grundsätzlich machen. Wenn Sie sich mit Klangsynthese noch nicht auskennen, ist es hilfreich sein, die Kapitel über den [digitalen Oszillator](#page-40-0) [p.36], das Filter [\[p.53\]](#page-57-0) und den [Hüllkurven-Generator](#page-64-0) [\[p.60\]](#page-64-0) durchzulesen. Das sind die Grundbausteine der Synthese.

# 3.1. Bedienpanel-Übersicht

<span id="page-12-1"></span>Das erste, was Ihnen sicherlich beim MicroFreak auffällt, ist seine Größe und sein kompakte Bauweise.

### 3.1.1. Oberer Bereich

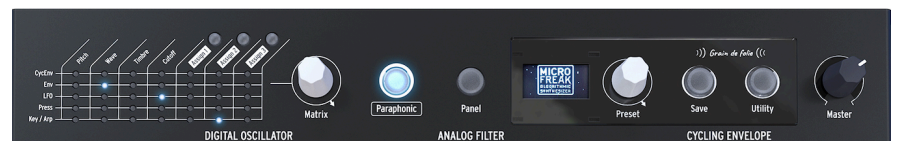

Der obere Bereich

#### 3.1.1.1. Die Matrix

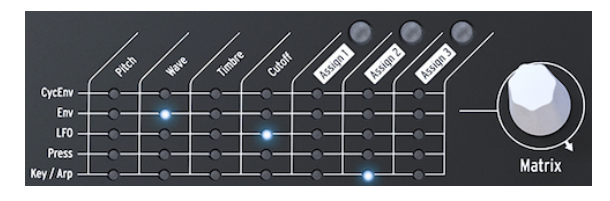

Die Matrix

Die Modulationsmatrix ist eine Art elektronische Patchbay, welche die MicroFreak-Modulationsquellen mit Modulationszielen verbindet. Wenn Sie den weißen Matrix-Regler betätigen, springt die LED-Anzeige zu verschiedenen Patchpunkten. Erreichen Sie den letzten Matrix-Punkt in der letzten Zeile, springt die LED wieder zum ersten Punkt in der Matrix zurück, so dass Sie schnell zum Zielpunkt navigieren können.

Stellen Sie sich das einfach als eine Anordnung von Patchkabeln vor, jedes mit einer Intensitätseinstellung, die eine positive oder negative Modulation ermöglicht. Nahezu jeder modulierbare Parameter mit einem Drehregler kann als Ziel dienen.

- Die Modulationsquellen befinden sich in den Zeilen 1 bis 5 und die Ziele in den Spalten 1 bis 7.
- Die Ziele 1 bis 4 sind fest verdrahtet, während die Ziele 5, 6 und 7 frei zuweisbar sind.

Neben der Matrix finden Sie den Matrix-Drehregler, mit dem Sie einen Verbindungspunkt auswählen können. Wenn Sie auf diesen drücken, können Sie die Modulationsintensität für eine Verbindung einstellen.

Der MicroFreak ist ein paraphonischer Synthesizer mit vier Stimmen. Sie können die Stimmen unabhängig voneinander auslösen, wenn der Paraphonic-Taster leuchtet. Der Sound dieser Stimmen wird ähnlich klingen, da alle das gleiche analoge Filter verwenden. Die Amplitude (Lautstärke) jeder Stimme aber kann beim MicroFreak unterschiedlich sein, was bei den meisten paraphonischen Synthesizern nicht möglich ist. Man kann somit die MicroFreak-Paraphonie als eine Form der erweiterten Paraphonie bezeichnen. Der MicroFreak verfügt über interne, nicht zugängliche VCA-Hüllkurven, die zusammen mit der Main-Hüllkurve den Lautstärkeverlauf der einzelnen Stimmen bestimmen. Diese internen Voice-Hüllkurven sind auch in der Matrix verfügbar, wenn Sie ein polyphones Ziel auswählen, beispielsweise die Oszillator-Parameter.

Einige Modulationsquellen im MicroFreak können polyphone Signale erzeugen: die Main-Hüllkurve, Aftertouch, das Keyboard und der Arpeggiator. Wenn Sie diese polyphonen Quellen auf polyphone Ziele wie die Oszillator-Parameter (Type, Wave, Timbre und Shape) leiten, erhält jede Stimme ihre eigene Modulation.

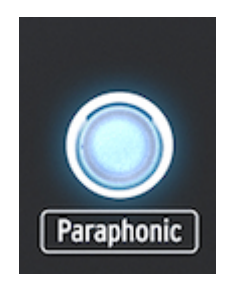

Auswahl des paraphonischen Modus

#### 3.1.1.3. Der Panel Select-Taster

Der Panel-Modus sollte verwendet werden, wenn Sie ein 1:1-Feedback der Parameter und des zu bearbeitenden Sounds erhalten möchten. Wenn Sie ein Preset laden, hören Sie dieses so, wie es mit seinen Reglerpositionen gespeichert wurde. Diese gespeicherten Reglerpositionen weichen aber meistens von den tatsächlichen Einstellungen der Regler ab.

Der Sinn und Zweck des Panel Select-Tasters ist es, das Bedienfeld zwischen den physischen und den geladenen Preset-Positionen der Regler umzuschalten. Wenn der Panel-Modus also aktiv ist, spiegelt die Position der Regler den Klang wieder, den Sie hören. Sie können ein Preset nun weiter bearbeiten, so dass die Reglerpositionen mit dem von Ihnen gehörten Sound übereinstimmen.

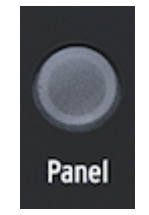

Der Panel Select-Taster

#### 3.1.1.4. Die Anzeige und der Preset-Regler

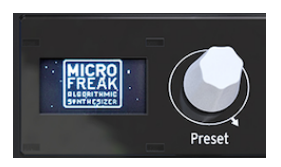

Die Preset-Verwaltung

Die OLED-Anzeige mit niedrigem Stromverbrauch ist eine konstante Informationsquelle. Sie erhalten hier sinnvolle Informationen zu den Reglern und den Tastern, die Sie gerade bedienen.

Mit dem Preset-Regler neben der Anzeige können Sie die MicroFreak-Presets durchsuchen. In der Anzeige sehen Sie den Namen des Presets und dessen Kategorie. Von den 256 Presets sind 128 Speicherplätze mit Werkspresets und 32 mit Vorlagen als Startpunkt für das eigene Sounddesign belegt. Die restlichen Presets sind leer und können mit Ihren eigenen Sounds gefüllt werden. Für einen unbelegten Soundslot lautet der Standardname "Init" und die Standardkategorie ist "Bass".

Hinweis: Standardmässig sind die Werkspresets gegen ein Überschreiben geschützt. Sie können das bei Bedarf unter Utility>Misc>Mem Protect mit einer der drei Auswahl-Optionen ändern.

#### 3.1.1.5. Save

Hier speichern Sie Ihre Arbeit und beugen so mentalen Problemen vor, falls einmal der Strom ausfallen sollte.

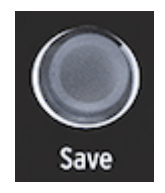

Presets speichern

Der "Save"-Taster ermöglicht also das Speichern von Presets. Dazu sind mehrere Schritte erforderlich, die wir detailliert im [Preset-Kapitel](#page-28-2) [p.24] beschrieben haben.

Hinweis: Sie können übrigens nichts speichern, wenn Sie sich im Utility-Modus befinden. Deaktivieren Sie zuerst Utility und fahren dann mit dem Speichern eines Presets fort.

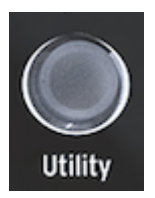

Zugang zu den Utility-Einstellungen

Im Utility-Modus ändern Sie die globalen Einstellungen Ihres MicroFreak und einige Einstellungen für jedes Preset: die Preset-Lautstärke, die Bend Range, den Aftertouch-Modus und viele andere Einstellungen.

#### 3.1.1.7. Der Master Volume-Regler

Master-Volume stellt die globale Lautstärke Ihres MicroFreak ein. Wenn ein Preset lauter als ein anderes sein soll, können Sie die relative Lautstärke im Utility-Modus festlegen: Wählen Sie Utility>Preset>Preset Volume.

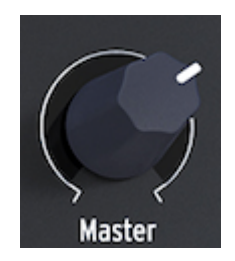

Der Lautstärke-Regler

Die Master-Lautstärke beeinflusst sowohl den Line-Ausgangspegel als auch den Kopfhörerpegel Ihres MicroFreak.

#### 3.1.2. Der mittlere Bereich

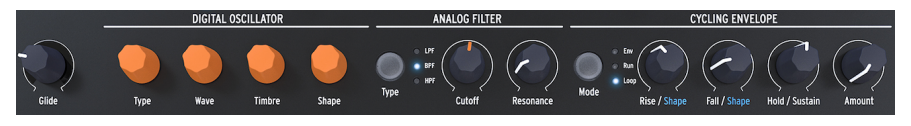

Der mittlere Bereich des Microfreak

#### 3.1.2.1. Der Keyboard Glide-Regler

Glide ist eine musikalisches Anwendung, mit der Sie allmähliche Tonhöhenänderungen vornehmen können. Wenn Sie beim Spielen auf dem Keyboard von einer Taste zur nächsten wechseln, sind die Tonhöhenänderungen normalerweise abrupt. Glide glättet diesen Übergang. Mit diesem Regler können Sie die dafür notwendige Glide-Rate einstellen.

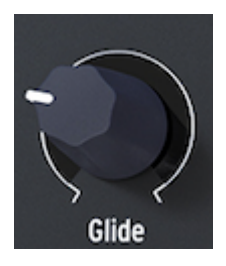

Der Glide-Regler

Der mit dem Glide-Regler eingestellte Wert legt die Zeit fest, mit der die Tonhöhe von einer Note/Tonhöhe zur nächsten gleiten soll. Ist der Regler vollständig gegen den Uhrzeigersinn gedreht, wird kein Glide-Effekt erzeugt und die Tonhöhenübergänge finden direkt statt. Drehen Sie diesen Regler im Uhrzeigersinn auf, um den Glide-Effekt zu erhöhen. Eine ausführlichere Erklärung zu Glide finden Sie in [Kapitel 10](#page-72-0) [p.68].

#### 3.1.2.2. Der digitale Oszillator

Der Digital-Oszillator ist das Herzstück des MicroFreak. Es handelt sich um eine digitale Schaltung, die den Basissound dieses Instruments erzeugt.

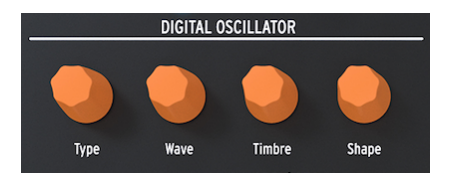

Der Digital-Oszillator

Die weiteren Bereiche des MicroFreak – das Analogfilter, die Hüllkurven und der LFO – sind nur dazu da, den Klang des Digital-Oszillators zu beeinflussen. Mit den Reglern Type, Wave, Timbre und Shape können Sie die Parameter des [Digital-Oszillators](#page-40-0) [p.36] steuern.

Mit dem Analogfilter können Sie die im Klang des Digital-Oszillators enthaltenen Obertöne betonen oder absenken. Vereinfacht ausgedrückt, ändert das Filter die Klangfarbe des Oszillators.

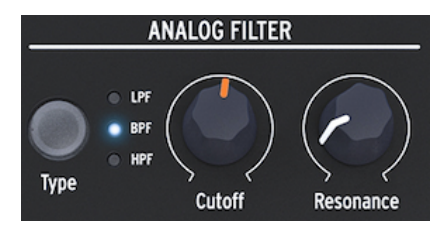

Das analoge Filter

Das [Analog-Filter](#page-57-0) [p.53] ist vergleichbar mit einem Vergrößerungsglas, das alles offenbart, was im Klang des digitalen Oszillators vorhanden ist. Oder um eine bessere Analogie zu verwenden: Es ist ein Suchscheinwerfer, der sich über jede vom Oszillator erzeugte Wellenform bewegt und dabei seinen harmonischen Inhalt dynamisch enthüllt. Das Filter kann einen Ton mit einem breiten oder mit einem sehr fokussierten schmalen Strahl ausleuchten. Dies wird als Resonanz (Resonance) bezeichnet. Der Frequenzpunkt, ab dem die Filterung wirksam wird, wird als Grenzwert (Cutoff) bezeichnet.

Es gibt drei Filter-Typen im MicroFreak: einen Tiefpassfilter (LPF), einen Bandpassfilter (BPF) und einen Hochpassfilter (HPF). Der Tiefpassfilter dämpft (schwächt) oder entfernt Frequenzen oberhalb der Grenzfrequenz. Der Bandpassfilter dämpft (schwächt) oder entfernt Frequenzen oberhalb und unterhalb der Grenzfrequenz. Der Hochpassfilter wiederum dämpft (schwächt) oder entfernt Frequenzen unterhalb der Grenzfrequenz.

#### 3.1.2.4. Die Cycling-Envelope

Der Cycling Envelope-Generator ist ein hervorragendes Werkzeug zur Erzeugung komplexer Modulationssignale. Eine Hüllkurve (Envelope) wird häufig verwendet, um den Lautstärkeverlauf eines Klangs zu steuern. Sie kann jedoch auch für viele andere Zwecke eingesetzt werden. Die Cycling-Hüllkurve ist eine universelle Hüllkurve, deren Ausgangssignal Sie zur Modulation aller Ziele in der Matrix nutzen können.

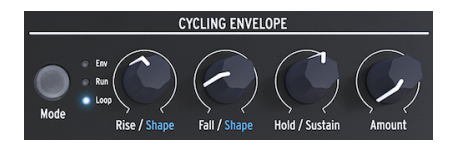

Der Cycling Envelope-Generator

Im Gegensatz zu einer Standard-Hüllkurve, die nur einmal ihre einzelnen Stufen durchläuft, kann [die Cycling-Envelope](#page-67-0) [p.63] sich selbst nach der letzten Stufe erneut auslösen.

#### 3.1.3. Der untere Bereich

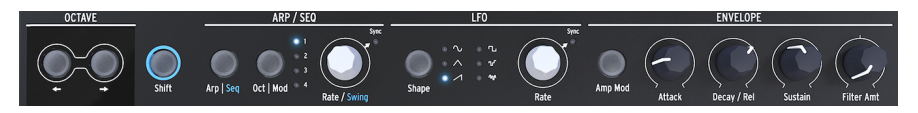

Der untere Bereich des MicroFreak

3.1.3.1. Die Octave-Auswahl-Taster

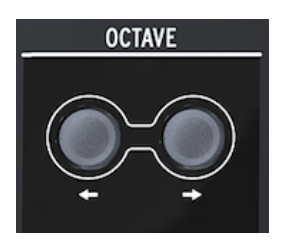

Die Oktave-Auswahl

Ermöglicht die Auswahl des aktiven Oktavbereichs für das Keyboard.

#### 3.1.3.2. Der Shift-Taster

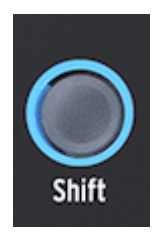

Der Shift-Taster

Wenn Sie den Shift-Taster gedrückt halten, können Sie damit eine Reihe von Funktionen auslösen. Einige dieser Funktionen sind in blau auf dem Bedienfeld aufgedruckt, andere etwas versteckter. Eine vollständige Übersicht finden Sie im Anhang C in der [Übersichtstabelle](#page-140-0) [p.136].

- Umschalten zwischen Arp/Seq (aktiviert entweder den Arpeggiator oder den Sequenzer)
- Einstellen der Swing-Rate
- Einstellen der Attack-Form der zyklischen Hüllkurve
- Einstellen der Decay-Form der zyklischen Hüllkurve

Außerdem können Sie mit dem Shift-Taster Sequenzen transponieren, diese erneut laden oder ein Arpeggio in eine Sequenz kopieren. Weitere Informationen hierzu finden Sie in [Kapitel 12](#page-80-0) [p.76] und [Kapitel 13](#page-87-0) [p.83]

Der Arpeggiator generiert Noten auf Basis der von Ihnen gedrückten Keyboard-Tasten und gibt diese entsprechend den Einstellungen der Pattern-Taster und des Oct | Mod-Bereichstasters wieder.

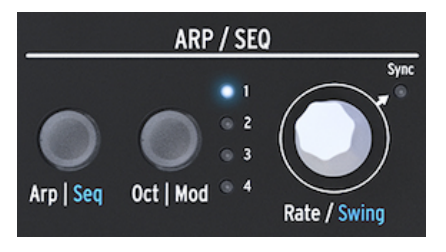

Der Arpeggiator und der Sequenzer

Der [Sequenzer](#page-87-0) [p.83] und der [Arpeggiator](#page-80-0) [p.76] teilen sich einige Funktionen. Wir widmen uns diesen Funktionen in späteren Kapiteln.

Mit Arp | Seq können Sie zwischen dem Arpeggiator und dem Sequenzer umschalten.

Oct | Mod stellt den Bereich für den Arpeggiator ein. Wenn der Sequenzer aktiv ist, können Sie eine von vier Sequenzer-Modulationsspuren auswählen.

Mit dem Rate-Regler stellen Sie die Geschwindigkeit in BPM (Beats per Minute) ein. Wenn Sie auf den Regler drücken, leuchtet die Sync-LED auf, um anzuzeigen, dass Sync aktiv ist. Der Rate-Regler ändert die Time Division, basierend auf dem zuvor eingestellten BPM-Wert (1/4,  $1/8$ ....

#### 3.1.3.4. LFO

Ein LFO ist ein Niederfrequenz-Oszillator ("Low-frequency Oscillator"), der verschiedene Wellenformen im Sub-Audio-Bereich (0.05 Hz bis 100 Hz) erzeugen kann. Der MicroFreak bietet einen LFO mit sechs Wellenformen.

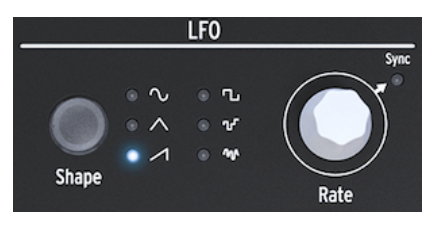

Der LFO

Mit dem Shape-Taster wählen Sie die gewünschte Wellenform aus: Sinus, Dreieck, aufsteigender Sägezahn, Rechteck, Zufalls-Treppenstufen (auch als Sample & Hold bezeichnet) und zufälliges Gleiten (oder zufällig geglättet).

- Sinus (Sine) steigt und fällt zwischen den Minimal- und Maximalwerten
- Dreieck (Triangle) steigt und fällt linear zwischen den Minimal- und Maximalwerten
- Sägezahn (Sawtooth) steigt linear bis zu seinem Maximalwert an und fällt dann plötzlich auf seinen Minimalwert
- Rechteck (Square) steigt und fällt plötzlich zwischen den minimalen und maximalen Werten
- Die zufälligen Stufen (Random stepped) steigen und fallen abrupt zwischen Werten, die zufällig generiert werden
- Das zufällige Gleiten (Random gliding) steigt und fällt allmählich zwischen Werten, die zufällig generiert werden

Der Rate-Regler dient gleichzeitig auch als Sync-Schalter. Wenn Sie auf den Regler drücken, leuchtet die Sync-LED auf, um anzuzeigen, dass Sync aktiv ist. Im Synced-Modus ist die LFO-geschwindigkeit abhängig von der Tempo-Clock (Seq) des Sequenzers/Arpeggiators. Im unsynchronisierten Modus agiert die LFO-Rate ausschließlich auf Basis der Einstellung des Rate-Reglers.

#### 3.1.3.5. Der Haupt-Hüllkurven-Generator

Der Hüllkurven-Generator (Envelope Generator) ist einer der Grundbausteine des MicroFreak. Sie können damit die Gesamtlautstärke eines Sounds oder dessen Klangfarbe beeinflussen. Es handelt sich also um ein Werkzeug zur Klangformung. Dieses kann auf alle Ziele in der Matrix gepatcht werden, einschließlich selbst erstellter Ziele. Die ersten drei Regler – Attack, Decay/Release und Sustain – steuern standardmäßig das Filter. Mit dem letzten Regler (Filter Amt) können Sie die Intensität einstellen, mit der die Hüllkurve das Filter beeinflusst. Die Funktionen werden ausführlich im Kapitel zum [Hüllkurven-Generator](#page-64-0) [p.60] beschrieben.

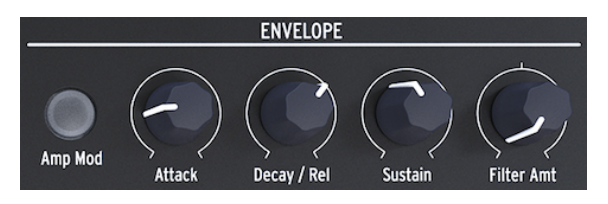

Der Hüllkurven-Generator

Wenn der Amp Mod-Taster aktiviert ist, beeinflusst die Hüllkurve auch die Lautstärke des VCA und damit die Gesamtlautstärke des MicroFreak.

#### 3.1.3.6. Das Keyboard

Der Keyboard-Bereich besteht aus dem Keyboard selbst sowie einem Symbolstreifen (Icon Strip) mit Zugriff auf die Arpeggiator- und Sequenzer-Steuerelemente und einem Touch-Strip mit dem Bend-Symbol und zwei Spice-and-Dice-Symbolen (Gewürz und Wüfel), mit denen Sie Variationen der Sequenzer- und Arpeggiator-Pattern erstellen können.

Das Keyboard des MicroFreak ist kapazitiv und verfügt über 25 Tasten. Wenn Sie diese Tasten spielen, erzeugen Sie ein Gate, eine Tonhöhe (Pitch) und einen entsprechenden Druck (Pressure). Es deckt einen Bereich von zwei Oktaven ab, der mit den Octave Down/Up-Tastern erweitert werden kann.

Hinweis: In den [Utility-Einstellungen](#page-98-0) [p.94] können Sie auswählen, ob die Keyboard-Tastatur Druck (Pressure) oder Velocity (Anschlagstärke) erzeugt.

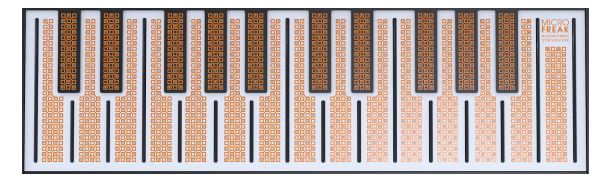

Das Keyboard

Abhängig von den Einstellungen im Utility-Modus oder im MIDI Control Center bietet das Keyboard entweder Aftertouch oder eine Velocity-Steuerung. Es kann auch als voll polyphoner MIDI-Controller für andere Geräte über die USB- und MIDI-Out-Anschlüsse an der Rückseite verwendet werden.

Direkt oberhalb des Keyboards finden Sie einen Streifen mit acht mysteriösen Symbolen.

Mit diesen Symbolen können Sie auf die interessantesten Bereiche des MicroFreak zugreifen. Arpeggiator, Pattern Generator, Sequenzer und die drei Live-Bedienfunktionen: Spice, Dice und Bend.

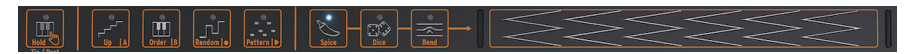

Der Symbolstreifen

Mit den Symbolen Spice and Dice können Sie Variationen des Sequenzers und des Arpeggio-Pattern erzeugen. Sie können deren Auswirkungen nur hören, wenn ein Sequenzer oder der Arpeggiator aktiv ist.

Dice (Würfel) wirkt auf Gate und Trigger des gerade gespielten Arpeggios oder der Sequenz aus.

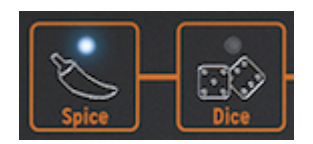

Spice & Dice

Spice (Gewürz) stellt die Zufallsintensität ein. Ausführliche Informationen zum Symbolstreifen finden Sie im Kapitel zum [Keyboard](#page-70-0) [p.66]. Die Verwendung des Arpeggiators und des Sequenzers wird in den Kapiteln 12 [\[p.76\]](#page-80-0) und 13 [\[p.83\]](#page-87-0) erläutert.

# 3.2. Die Geräterückseite

<span id="page-23-0"></span>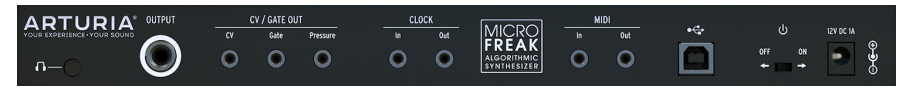

Übersicht der Geräterückseite

#### 3.2.1. Audioausgänge

Der Kopfhörerausgang ist eine standardmäßige 3.5 mm-TS- oder TRS-Buchse. Der Ausgang des MicroFreak ist mono. Wenn Sie einen Stereokopfhörer anschließen, wird ein identischer Sound auf der linken und rechten Kanalseite (d.h. in mono) erzeugt.

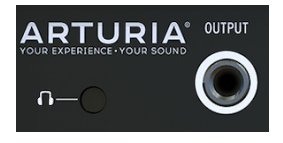

Der Audioausgang

An den Kopfhörerausgang kann auch das Mikrofon, das mit der [MicroFreak Vocoder Edition](#page-128-1) [\[p.124\]](#page-128-1) mitgeliefert wird, angeschlossen werden. Sie können diesen Ausgang aber auch als Audioeingang bei einem Standard-MicroFreak verwenden, indem Sie ein Gerät mit einem TRRS-Stecker verwenden, z.B. ein Gaming-Headset mit integriertem Mikrofon.

Kopf<br>Kopfhöreraus Mikrofon vom MicroFreak zu entfernen, ziehen Sie es in einem geraden Winkel aus dem<br>Kopfhörerausgang heraus, um Beschädigungen zu vermeiden. Entfernen Sie das Mikrofon, bevor Sie ! Um das Mikrofon vom MicroFreak zu entfernen, ziehen Sie es in einem geraden Winkel aus dem den MicroFreak lagern oder transportieren.

Weitere Informationen zu den oben angeführten Erläuterungen finden Sie unter [Anschließen](#page-136-0) [externer Quellen](#page-136-0) [p.132] in Kapitel 19.

Der Line-Ausgang ist eine 6.35 mm-Klinkenbuchse. Die Ausgabe erfolgt in mono. Verwenden Sie diesen Ausgang, um eine Verbindung zu Ihrem Verstärker oder Mischpult herzustellen. Dieser Line Out ist symmetrisch/symmetrisch. Es handelt sich um eine symmetrische Klinkenbuchse, die durch Anschließen eines symmetrischen Klinkenkabels den Rauschabstand des Signals verbessert.

#### 3.2.2. Pitch/Gate/Pressure-Ausgänge

Diese Ausgänge werden in der Regel zusammen verwendet, um elektrische Signale an ein externes Gerät zu senden, z.B. an monophone Analog-Synthesizer (MatrixBrute, MiniBrute/ SE und den MicroBrute) von Arturia oder an ein modulares Eurorack-System.

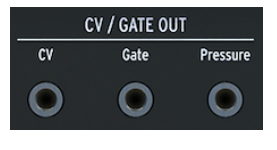

CV-, Gate- und Pressure-Ausgänge

Der CV-Ausgang gibt eine Steuerspannung aus, mit der Sie externe Oszillatoren steuern können. Gate wiederum kann externe Geräte triggern. Pressure erzeugt abhängig von den Einstellungen im [Utility-Modus](#page-98-0) [p.94] entweder eine Nachdruck-Spannung oder eine Velocity-Spannung: Utility>Preset>Press-Modus.

### 3.2.3. Clock-Eingang/Ausgang

Sie können den Clock-Eingang/Ausgang verwenden, um den MicroFreak mit externen Synthesizern oder modularen Systemen zu synchronisieren.

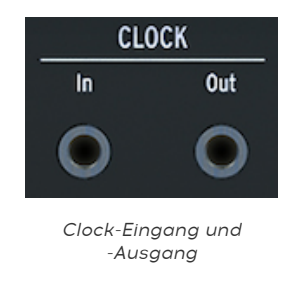

Ein<br>J. Die Verwendung eines symmetrischen Klinkenst<br>Ein unsymmetrischer Stecker liefert nur Clock-Signale. ♪: Die Verwendung eines symmetrischen Klinkensteckers liefert sowohl Clock- als auch Startsignale.

#### 3.2.4. MIDI-Eingang/Ausgang

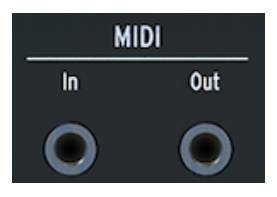

MIDI-Eingang und -Ausgang

Verwenden Sie die mitgelieferten MIDI-Adapter (1/8" TRS-Buchse auf 5-Pol DIN, grau), um Controller-Daten und MIDI-Daten zu externen MIDI-kompatiblen Geräten zu senden und von diesen zu empfangen.

### 3.2.5. USB/DC IN

Dieser Anschluss ermöglicht eine Stromversorgung- und Datenverbindung zu einem Computer. Er kann auch mittels handelsüblichem USB-Ladegerät für Mobiltelefone (5 V, 500 mA) verwendet werden, so dass Sie die Controller-Presets und Sequenzen auch ohne Computer nutzen können.

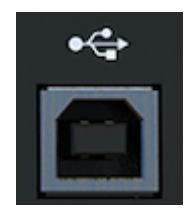

Der USB-Anschluss

Über den USB-Anschluss wird der MicroFreak außerdem mit dem MIDI Control Center von Arturia verbunden. Diese Software kann verwendet werden, um verschiedene Einstellungen des MicroFreak zu konfigurieren, um dessen Firmware upzudaten oder die Presets zu verwalten.

#### 3.2.6. Netzschalter

Wenn Sie das Gerät ausschalten möchten, ohne das USB-Kabel abzuziehen, verwenden Sie diesen versenkten Schalter. Der Netzschalter schaltet zwischen OFF (Aus) und USB/DC-Spannungsversorgung um. Sind beide angeschlossen, wird die DC-Spannungsversorgung verwendet. Wenn Sie Das DC-Netzteil anschließen, wird der MicroFreak zurückgesetzt.

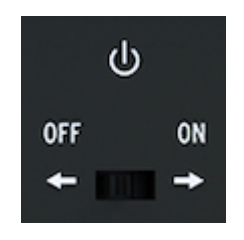

Der An-/Ausschalter

Hinweis: Der Strombedarf des MicroFreak ist gering, so dass Sie ihn mit einer Powerbank betreiben können, mit der Sie normalerweise auch Ihr Smartphone oder Tablet aufladen, wenn keine Steckdose verfügbar ist.

### 3.2.7. Netzteil

Das Netzteil verbindet den MicroFreak mit der Steckdose. Nutzen Sie nur das mitgelieferte Netzteil und schliessen Sie es an die Netzteil-Anschluss-Buchse an.

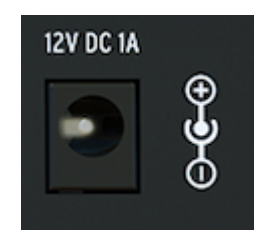

Der Netzschalter

Das Netzteil wurde speziell entwickelt, um eine Erdung für die korrekte Funktion des kapazitiven Keyboards bereitzustellen.

# 3.3. Signalfluss

<span id="page-27-0"></span>Die Arbeit mit dem MicroFreak gestaltet sich viel einfacher, wenn Sie den Signalfluss innerhalb des Geräts kennen.

Zunächst generiert der Digital-Oszillator eine Wellenform, die an das Filter und den analogen VCA geleitet wird. Die Haupt-Hüllkurve ist dabei mit dem VCA verbunden (eine "feste Verdrahtung"). Wenn Sie den "Amp Mod"-Taster drücken, steuert die Haupt-Hüllkurve den internen analogen VCA. Im ausgeschalteten Zustand steuert das Gate-Signal des Keyboards den VCA.

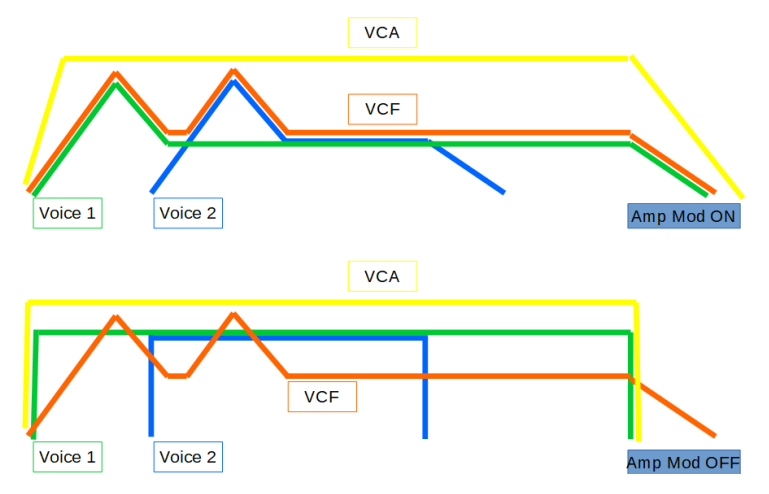

Der Signalfluss des MicroFreak

Im Paraphonic-Modus mit Amp Mod ON wird die Hüllkurve mehrmals "dupliziert", abhängig von der Anzahl der Stimmen, die Sie im Utility-Modus festgelegt haben. Diese Hüllkurven steuern eine Reihe interner digitaler VCAs, die nur im Paraphonic-Modus aktiv sind.

Die Haupt-Hüllkurve ist auch fest mit der Filterfrequenz verdrahtet und kann mit dem Filter Amount-Regler gesteuert werden. Sobald Sie den Filter Amount-Regler aufdrehen, leuchtet der Verbindungspunkt "Envelope to filter" in der Matrix.

# 4. DIE MICROFREAK-PRESETS

<span id="page-28-0"></span>Wir von Arturia wollen Sie ermutigen, eigene Presets zu erstellen. Es gibt heutzutage so viele gutklingende Synthesizer mit einer überwältigenden Anzahl von Presets, so dass man bei der endlosen Soundsuche leicht den Überblick verlieren kann. Meist ist am Ende der selbst erstellte Sound das beste Sound-Preset – schliesslich haben Sie diesen nach Ihren eigenen Vorlieben erschaffen. Und obendrein erlangen Sie dabei die Fähigkeit, Sounds nach Ihren eigenen Vorstellungen zu kreieren oder anzupassen. Also legen wir los!

# 4.1. Presets laden

<span id="page-28-1"></span>Drehen Sie am Preset-Encoder, um ein Preset zu laden. Zum Kennenlernen sollten Sie eines der 128 Werkspresets auswählen. Sicherlich wollen Sie diese auch behalten, wenn Sie nur wenig Erfahrungen mit dem MicroFreak oder mit Klangsynthese im Allgemeinen haben. Nutzen Sie in diesem Fall einen der Presetspeicherplätze im Bereich von 129 bis 384, um Ihre eigenen Sounds zu speichern.

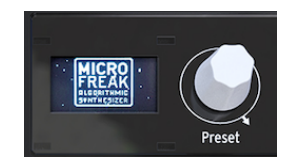

Der Preset-Encoder

Hinweis: Presets im Bereich von 129 bis 160 sind Vorlagen-Presets (Templates). Sie können diese als Ausgangspunkt verwenden, um bestimmte Kategorien von Sounds zu erstellen. Wenn Sie ein besonders interessantes Preset erstellt haben, können Sie dieses auch als Vorlage speichern, um es für weitere Klangerkundungen zu nutzen.

Sie können ein Preset anpassen, um es nach Ihrem Geschmack klingen zu lassen. Wenn Sie mit dem anschliessenden Ergebnis zufrieden sind, sollten sie es abspeichern.

Warnung! Wenn Sie am Preset-Encoder drehen, um ein anderes Preset zu laden, gehen die an dem aktuellen Preset vorgenommenen Änderungen verloren. Verwenden Sie den Encoder daher mit Vorsicht: Durch das Umschalten von Presets werden alle Änderungen an den zuvor geladenen Presets ohne Warnmeldung gelöscht. Wenn Ihnen diese Einstellung nicht gefällt, können Sie im Utility-Modus die Einstellung "Click to Load" ändern. In der Einstellung "ON" können Sie durch die Presets blättern, ohne die Änderungen am Preset zu verlieren, an dem Sie gerade arbeiten. Erst wenn Sie den Encoder drücken, wird ein neues Preset geladen und Ihre Änderungen automatisch gespeichert. Drücken Sie auf Utility>Browsing>Click to Load, um diese Einstellung zu ändern.

Hinweis: Es gibt einen kleinen Trick, mit dem Sie den Inhalt des aktuellen Presets schnell löschen können: Drücken Sie den Preset-Encoder dreimal schnell hintereinander. Dadurch wird das aktuelle Preset wieder in seinen ursprünglichen Init-Zustand versetzt. Das ist auch eine gute Möglichkeit, vorhandene Presets zu löschen.

### 4.2. Presets speichern

<span id="page-28-2"></span>Sicherlich kennen Sie das: Ein brillanter Sound kann mit nur einer falschen Einstellung ruiniert werden und dabei bemerken Sie, dass Sie es nicht rückgängig machen können, weil Sie vergessen haben, den Sound zu speichern. Aus diesem Grund haben wir den Save-Taster direkt neben dem Preset-Encoder platziert. Drücken Sie den Save-Taster, um den "Speicher"-Modus zu aktivieren. In diesem Speichermodus können Sie:

- ein Preset auf seinem aktuellen oder einem anderen gewünschten Speicherplatz sichern
- die Preset-Kategorie verändern
- das Preset umbenennen

Hinweis: In dieser Phase können den Speichervorgang des Presets noch unterbrechen. Wenn Sie erneut auf "Save" drücken, wird der Speichervorgang abgebrochen und in der Anzeige "Save Cancelled" (Speichervorgang unterbrochen) angezeigt. Wenn Sie nur die Änderungen speichern möchten, die Sie am aktuellen Presets vorgenommen haben, drücken Sie etwas länger auf "Save", um Ihre Änderungen zu speichern. In der Anzeige steht dann "Preset saved" (Preset gespeichert).

Wenn Sie ein Preset an einem anderen Speicherplatz sichern möchten, drehen Sie den Encoder, um diesen Speicherplatz anzuwählen und drücken dann auf den Encoder, um so den neuen Standort auszuwählen. Die Anzeige zeigt dann "Click to save" (Drücken um zu speichern); danach können Sie durch Drehen des Reglers eine Kategorie auswählen. Sie können eine der neun verfügbaren Typen nutzen: Bass, Brass, Keys, Lead, Organ, Pad, Percussion, Sequence, SFX, Strings und Template.

Drücken Sie nach Auswahl der Kategorie noch einmal auf den Encoder und wählen einen Namen für das Preset. Der Save-Taster blinkt jetzt, um anzuzeigen, dass Sie aktuell etwas ändern – den Namen des Presets.

Wenn Sie den Encoder drehen, werden Sie durch das Alphabet geführt, zuerst durch die Großbuchstaben, dann durch die Kleinbuchstaben und schließlich durch die Ziffern 0 bis 9. Um ein Leerzeichen einzugeben, drehen Sie den Encoder ganz nach links.

Hinweis: Um ein Zeichen in einem vorhandenen Namen zu bearbeiten, drehen und drücken Sie den Preset-Encoder. Um schnell durch die Zeichenoptionen zu blättern, halten Sie [Shift] gedrückt und drehen den Encoder.

Drücken Sie erneut, um die aktuelle Buchstabenauswahl festzulegen. Dadurch schalten Sie auch automatisch zum nächsten Feld im Namen, in dem Sie die Auswahl auf die gleiche Weise wiederholen können, bis Sie einen vollständigen Presetnamen erstellt haben. Klicken Sie nun auf "Save", um das Preset unter dem neuen Namen zu speichern.

Wenn Sie Ihren Sound auf einem Speicherplatz sichern, werden die folgenden Einstellungen gespeichert:

- die Position der Regler
- Sequenzer-Patterns und die Modulations-Spuren
- die Konfigurationsänderungen, die Sie im Utility-Modus vorgenommen haben und die für dieses Preset spezifisch sind (Utility>Preset)

Der geschickte Einsatz der "Speichern"-Option ist wichtig, wenn Sie eine Songstruktur erstellen möchten. Speichern Sie mehrere Presets, die vom Song genutzt werden, weisen Sie diese im MIDI Control Center aufeinanderfolgenden Slots zu und laden Sie die neu sortierten Presets zurück in den MicroFreak.

Die Kategorie "Template" (Vorlage) ist als Zwischenkategorie gedacht, in der Sie besonders interessante Presets speichern können, mit denen Sie weiter arbeiten möchten. Indem Sie diese als "Template" speichern, erzeugen Sie quasi eine Merkhilfe. Sie können die Presets dann als Ausgangspunkt verwenden und Variationen der Presets in anderen Slots speichern.

Beim Start lädt der MicroFreak das zuletzt gespeicherte Preset.

Hinweis: Die Akkordeinstellungen und der zuletzt verwendete Akkord werden im Preset gespeichert. Spice & Dice werden nicht mit einem Preset gespeichert.

Hinweis: Wird eine Meldung angezeigt, dass der Speicherschutz aktiviert ist ("Memory protect is on"), wählen Sie Utility>Misc>Mem Protect und stellen dort OFF ein.

# 4.3. Preset-Einstellungen anpassen

<span id="page-30-0"></span>Im Utility-Modus finden Sie Einstellungen, mit denen Sie die Standardkonfiguration der aktuellen Presets ändern können. Diese Einstellungen werden mit einem Preset gespeichert. Das bedeutet, dass jedes Preset sich anders verhalten kann. Ein Preset kann paraphonisch sein, auf Aftertouch reagieren und eine Sequenzlänge von fünf haben; ein anderes Preset kann monophon sein und eine Sequenzlänge von 32 haben.

Hinweis: Die beiden Pattern-Sequenzen, die Teil eines Presets sind, besitzen immer die gleiche Länge.

Das Ändern dieser Einstellungen kann einen Unterschied ausmachen. Sie haben zum Beispiel eine Sequenz erstellt und eine der Modulationsspuren verwendet, um einige der Schritte mit unterschiedlichen Glide-Effekten zu versehen. Durch Ändern einiger Einstellungen für Utility>Preset Settings stehen alternative Optionen zur Verfügung:

- Welchen Unterschied macht es, wenn die Glide-Einstellung von Time zu Rate geändert wird? Utility>Preset>Glide Mode
- Lässt ein Zurücksetzen der Hüllkurve die Sequenz knackiger klingen? Utility>Preset>Envelope Reset
- Ändern die Einstellungen für die Sequenzglättung die Stimmung? Utility>Preset>Seq (1-4) Smooth

Die folgenden Parameter werden mit dem Preset gespeichert:

Hinweis: Die letzten beiden Spalten zeigen an, ob der Parameter im Utility-Modus und/oder im MIDI Control Center bearbeitet werden kann.

x = verfügbar

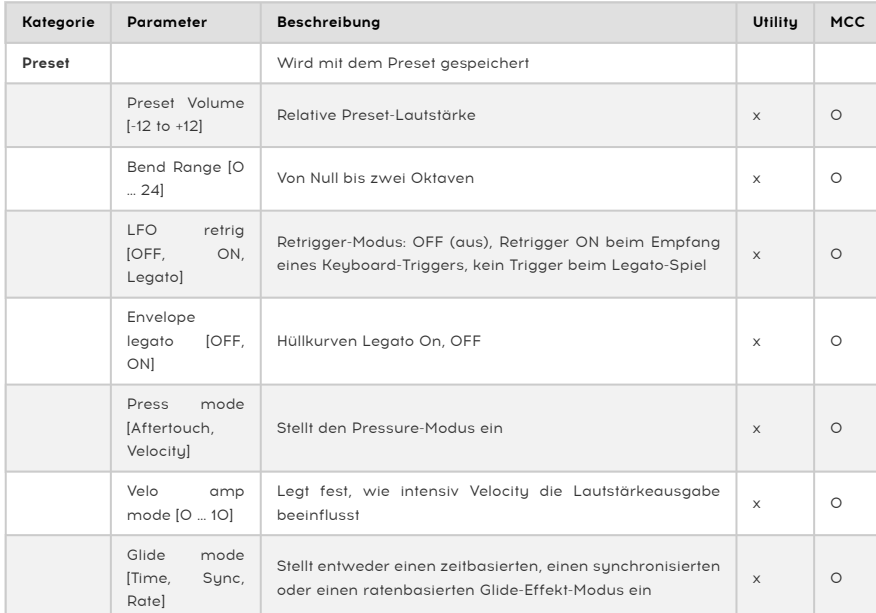

0 = nicht verfügbar

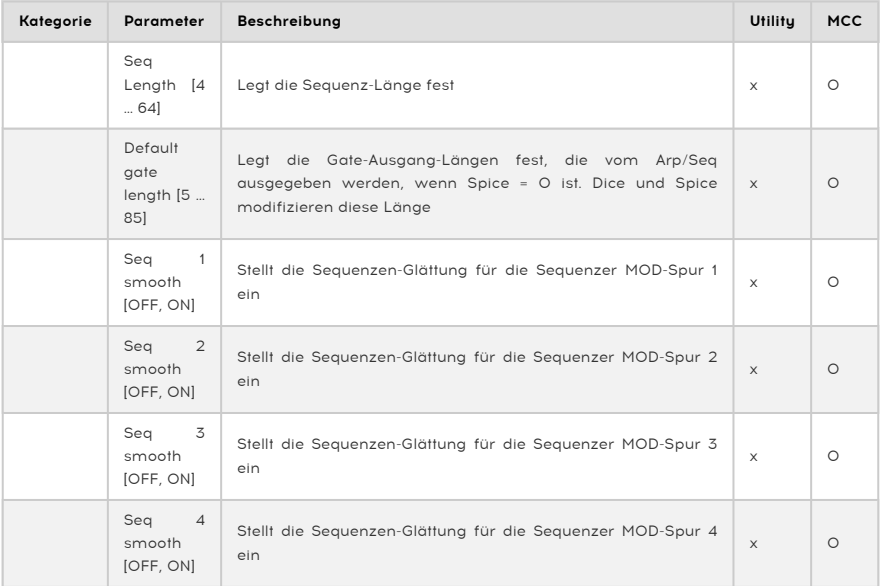

## 4.4. Der Panel-Taster

<span id="page-31-0"></span>Der Sinn und Zweck des Panel Select-Tasters ist es, das Bedienfeld zwischen den physischen und den geladenen Preset-Positionen der Regler umzuschalten. Wenn der Panel-Taster gedrückt ist, spiegelt die Position der Regler den Klang wieder, den Sie hören. Sie können ein Preset nun weiter bearbeiten, so dass die Reglerpositionen mit dem von Ihnen gehörten Sound übereinstimmen.

Nach dem Laden eines Presets hören Sie den Klang dieses Presets, wie er zusammen mit den entsprechenden Reglerpositionen gespeichert wurde. Diese Reglerpositionen unterscheiden sich meistens von den aktuellen Reglerpositionen auf dem Bedienfeld. Das kann verwirrend sein, da die aktuellen Positionen der Regler nicht mit dem übereinstimmen, was Sie hören. Bei einer Performance mag das noch in Ordnung gehen, da Sie den Sound nicht sofort ändern müssen.

Wenn Sie das Preset aber bearbeiten möchten, haben Sie zwei Möglichkeiten:

Sie können die Regler nacheinander manuell einstellen. Jeder Regler, den Sie bewegen, wird so angepasst, bis schließlich alle Reglerpositionen Eins-zu-Eins zum Klang passen, den Sie hören. Sie können aber auch den Panel-Taster drücken, um alle Reglerpositionen zu kopieren und das Preset mit den aktuellen Reglerpositionen neu zu initialisieren.

Nachfolgend ein Beispiel für die Aktualisierung eines einzelnen Reglers:

Sie haben ein Preset mit einer langsamen Attack geladen, möchten Attack jedoch ändern, um den Sound schneller einschwingen zu lassen. Sobald Sie den Attack-Regler drehen, wird dessen Position Teil des aktuellen Presets.

Wie dies geschieht, hängt von der Einstellung für "Knob Catch" unter Utility>Browsing>Knob Catch ab. Diese Einstellung bestimmt, wie der gespeicherte Preset-Wert eines Reglers mit der entsprechenden Bedienfeldposition abgeglichen werden kann. Er kann springen (jump), die aktuelle Position abholen (hook) oder sich graduell an die Reglerposition anpassen (match).

Die zweite, viel schnellere Möglichkeit besteht darin, den Panel-Taster einmal zu drücken. Dadurch werden die aktuellen Reglerpositionen in das Preset kopiert. Das Preset klingt nun plötzlich anders, aber alle Reglerpositionen befinden sich jetzt in der exakten Position und passen zu dem Sound, den Sie hören.

Sie können den Panel-Taster nur einmal verwenden: Nämlich, nachdem Sie ein Preset geladen haben. Sobald Sie auf den Taster drücken, wird der Vorgang ausgelöst und alle Parameter mit den Bedienfeldeinstellungen abgeglichen. Danach kann die Funktion erst wieder verwendet werden, wenn Sie ein anderes Preset laden und erneut den Taster betätigen.

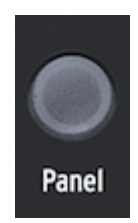

Der Panel-Taster

# 4.5. Ein digital-kontrolliertes Analoggerät verstehen

<span id="page-32-0"></span>Im Gegensatz zu analogen Synthesizern wird im MicroFreak jedes Modul digital gesteuert, sogar sein analoges Filter. Das bietet das Beste aus beiden Welten: die Wärme und die analoge Kontrolle, mit der digitalen Möglichkeit, Patches und Einstellungen zu speichern und abzurufen.

Daher steuern die Regler und Schieberegler des Instruments die Spannungen nicht direkt. Die Regler weisen eine Digitalschaltung an, wie die Analogspannungen und die Parameter der Digitalmodule gesteuert werden sollen. Das bedeutet, dass die auf dem Bedienfeld angezeigten Reglerpositionen nicht unbedingt die tatsächlichen Einstellungen widerspiegeln, nachdem Sie einen Preset-Sound geladen haben.

Die MIDI Control Center-Software bietet daher drei Methoden, um die physikalische Reglerposition an den von ihr repräsentierten digitalen Wert anzupassen: Im Hook-Modus müssen Sie den Regler so lange drehen, bis er seine tatsächliche Parameter-Position überfährt, bevor er einen Effekt auslöst. Jump bedeutet, dass die Spannung sofort beim Drehen an die Position des Reglers springt und der Scale-Modus schliesslich skaliert den Bereich des Reglers basierend auf dem gespeicherten Wert und dem physischen Weg zu beiden Werten.

Zusammenfassend: Die Regler und Schieberegler geben nicht unbedingt die zugrunde liegenden Einstellungen wieder. Es gibt verschiedene Verhaltenseinstellungen im MIDI Control Center, aber im Standardmodus müssen Sie den Regler über seine tatsächliche Einstellung bewegen, um dessen Wert "abzuholen". Der oben erwähnte Panel-Taster umgeht das aktuelle Preset und erzeugt einen Sound basierend auf den tatsächlichen Positionen der Regler und Schieberegler.

aus den<br>1996 – Ausdrahlige den denen Songstruktur zu erstellen, speichern Sie mehrere Presets, aus den aufeinander Song<br>1997 – Song zusammensetzt, ordnen Sie diese den aufeinander folgenden Slots im MIDI ♪ Ein abgefahrener Vorschlag: Um eine Songstruktur zu erstellen, speichern Sie mehrere Presets, Control Center zu und laden die neu sortierten Presets zurück in den MicroFreak.

# <span id="page-33-0"></span>VERBINDUNGEN HERSTELLEN

# 5.1. Steuersignale

<span id="page-33-1"></span>In der Matrix verbinden Sie die Steuersignale der verschiedenen MicroFreak-Module miteinander. Steuersignale unterscheiden sich von Audiosignalen dadurch, dass sie viel "langsamer" schwingen und besonders für Modulationszwecke geeignet sind.

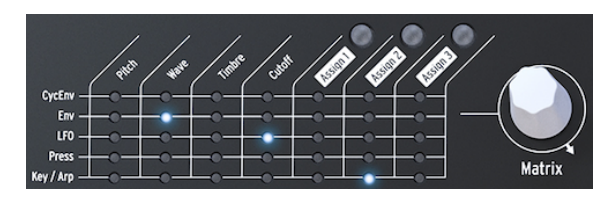

Die MicroFreak-Matrix

Steuersignale sind also langsam schwingende Wellenformen, normalerweise im Bereich von 0 bis 100 Hz, mit denen der digitale Oszillator, das analoge Filter und andere Ziele im MicroFreak moduliert werden können. Wenn Sie ein Steuersignal einrichten, können Sie entscheiden, nur einen bestimmten Anteil davon zu verwenden. Mit dem Matrix-Encoder können Sie dazu einen beliebigen Betrag von -100% bis + 100% auswählen.

Einige MicroFreak-Module dienen der Erzeugung von Steuersignalen. Jedes davon auf eine bestimmte Weise:

- Der LFO erzeugt langsam schwingende, gleichmäßige Wellenformen. Wenn Sie einen LFO mit einem Oszillator verkoppeln, bewegt sich die Tonhöhe des Oszillators auf und ab. Der LFO kann Frequenzen von bis zu 100 Hz erzeugen.
- Eine Hüllkurve (Envelope) erzeugt einen einzelnen Schwingungsverlauf, der zunächst seine Maximalauslenkung erreicht, dann allmählich abnimmt und schliesslich endet. Wenn Sie eine Hüllkurve mit dem Tonhöheneingang des Oszillators verbinden, hören Sie einen plötzlichen Anstieg der Tonhöhe, gefolgt von einem langsamen Abfallen. Die Cycling Envelope kann sogar wiederholt werden. In diesem Modus wird sie zu einem zweiten LFO, der komplexe Modulationssignale erzeugen kann.

Ein Sonderfall ist das Gate-Signal. Ein Gate ("Tor") ist ein Signal, das bei einem Note On (Auslösen einer Note) ansteigt und bei Note Off (Loslassen einer Note) abfällt. Es eignet sich perfekt dafür eine Hüllkurve auszulösen. Das Keyboard des MicroFreak erzeugt Gate-Signale, welche die Hüllkurve des MicroFreak triggern.

#### Zusammenfassung:

Es gibt drei Arten von Steuersignalen: Trigger, Gates und Wellenformen.

- Trigger sind sehr kurze Signalimpulse. Sie werden verwendet, um einen Hüllkurvengenerator, einen LFO oder einen Sequenzer zu starten. Clocks erzeugen Triggersignale.
- Ein Gate dauert etwas länger: Sein Zweck besteht zum Beispiel darin, die Haltephase eines Hüllkurvengenerators "in Betrieb" zu halten. Keyboards erzeugen ein Gate-Signal, wenn eine Taste gehalten wird.
- Eine Wellenform ist ein Signal, das eine beliebige Dauer haben kann und normalerweise von hoch nach niedrig wechselt und umgekehrt. Beim MicroFreak erzeugen der LFO und die beiden Hüllkurven langsame Wellenformen.

Steuersignale sind für den MicroFreak-Sounddesigner/-Performer vergleichbar mit den Farben und Pinselstrichen eines Malers.

Je vertrauter Sie mit dem MicroFreak werden, desto komplexere Steuersignale können Sie erzeugen und verbinden. Diese Fähigkeit macht Sie als analogen Performer/Komponisten einzigartig. Der MicroFreak bietet Ihnen viele Möglichkeiten, einen persönlichen Stil zu entwickeln.

Hinweis für fortgeschrittene Anwender: Bei einem analogen Synthesizer oder Modular-System erfolgt eine Modulation durch Verwendung von Steuerspannungen. In den meisten digitalen Synthesizern wie auch dem MicroFreak wird die gesamte Modulation mittels digitaler Signale durchgeführt, die das Verhalten analoger Steuerspannungen nachahmen. In diesem Handbuch verwenden wir daher den Begriff Steuersignal, wenn es um Modulationen geht. Wenn Ihre Basics in der analogen Welt liegen, können Sie den Begriff "Signal" gerne auch durch "Steuerspannung" ersetzen.

# 5.2. Die Matrix mit ihrem Drehregler

<span id="page-34-0"></span>In der Matrix verbinden Sie alle Signale miteinander.

Klassische Synthesizer sind tolle Geräte, haben aber meist einen großen Nachteil: einen festen Signalfluss. In der Regel werden Töne von einem Oszillator erzeugt, dann weiter zur Klangformung an ein Filter geleitet und am Ende dieser Signalkette verstärkt dann ein VCA, ein spannungsgesteuerter Verstärker, den Ton. Der MicroFreak ist hier keine Ausnahme, aber es gibt einen wesentlichen Unterschied: In der Matrix können Sie die Standardverbindungen unterbrechen und neue Verbindungen erstellen, welche die ursprünglichen überschreiben.

Was den Synthesizer so flexibel macht, ist die Möglichkeit, Modulationssignale (Trigger, Gates, LFO-Wellenformen und Hüllkurven) zu den Modulen zu leiten, die den Klang bestimmen (den Digital-Oszillator und das Filter).

Die Matrix ist praktisch das Hauptkontrollfeld, über die Sie diese Verbindungen herstellen und auch wieder trennen. Sie ist somit der Geheimzugang zu den Klang-Geheimnissen des MicroFreak. Wenn Sie die Matrix beherrschen, können Sie alle Sounds programmieren, die Ihren musikalischen Vorstellungen entsprechen.

Die Matrix besteht aus zwei Bereichen: der Matrix-Schalttafel und dem Drehregler. Mit dem Regler können Sie Verbindungen auswählen und erstellen und die Modulationsintensität (Amount) festlegen, mit der diese Verbindung wirksam ist.

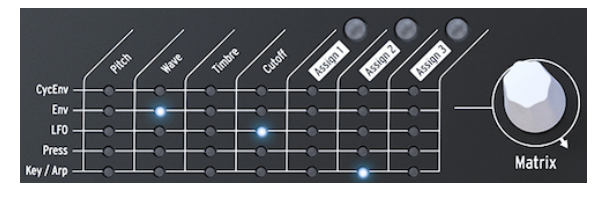

Die Matrix mit ihrem Drehregler

Um einen Punkt in der Matrix auszuwählen, an dem Sie eine Modulationsquelle (Source) mit einem -ziel (Destination) verbinden, drehen Sie einfach den Regler bis zur gewünschten Position und drücken den Regler. Sie können vorwärts oder rückwärts "blättern". Am Ende der Matrix springt die Position zurück zum Anfang.

Die Matrix gibt Ihnen jederzeit Feedback zu den von Ihnen hergestellten Verbindungen:

- LED AUS = es besteht kein Routing ODER die Modulationsintensität ist auf 0 gesetzt
- LED AN = es besteht ein Routing zwischen den beiden Objekten
- LED blinkt = Sie haben ein Routing ausgewählt und bearbeiten dessen Modulationsintensität

Die Anzeige dient als eine zweite Informationsquelle: Wenn Sie den Drehregler betätigen, um einen Verknüpfungspunkt auszuwählen, zeigt diese Informationen über die Verbindung an, die Sie zu diesem Punkt herstellen können und auch den aktuellen Pegel der Modulationsintensität.

Wenn Sie auf den Drehregler drücken, wechseln Sie in den Bearbeitungsmodus. Sie können so die Modulationsintensität einstellen. Die Farben in der Anzeige werden dann invertiert dargestellt: von weiß nach schwarz und umgekehrt. Außerdem erlöschen alle LEDs der Matrix und es leuchtet nur die LED der Verbindung auf, die Sie gerade bearbeiten. Sobald Sie die Modulationsintensität ändern, hören Sie seinen Effekt.

Die Matrix ist nicht nur für das Signalrouting zuständig, sondern dient auch als Mixer. Sie können beispielsweise die Tonhöhe des Oszillators mit der Key/Arp-Quelle und dem LFO steuern. Diese beiden Modulationen werden addiert. Wenn Sie als LFO-Wellenform ein Rechteck auswählen, wird Ihre Sequenz mit der für den LFO eingestellten Geschwindigkeit nach oben und unten transponiert.

Wenn Sie ein Modulations-Routing auf einen Nullwert setzen, wird die LED deaktiviert und zeigt damit an, dass nichts verbunden ist.

Um einen Matrixpunkt zu löschen und die Modulationsintensität auf Null zurückzusetzen, halten Sie den Drehregler mindestens eine halbe Sekunde lang gedrückt.

Zusammenfassung:

- 1. Drehen Sie den Regler, um ein Routing zu erstellen.
- 2. Um einen Verbindungspunkt auszuwählen:
	- Drücken Sie auf den Drehregler
	- Die Anzeige ändert sich und zeigt MATRIX AMOUNT an
	- Der Modulationsintensitätswert wird in der Anzeige hervorgehoben
	- Drehen Sie anschliessend den Regler, um einen positiven oder negativen Modulationsbetrag einzustellen.
- 1. Um ein Routing zu deaktivieren und den dessen Modulationsbetrag zurückzusetzen:
	- Drehen Sie den Regler, um das zu löschende Routing auszuwählen
	- Halten Sie den Matrix-Regler eine halbe Sekunde lang gedrückt, um den Wert auf 0 zu setzen.

#### 5.2.1. Modulationsquellen und -ziele

Die Matrix verfügt über 35 Patchpunkte. Wenn Sie einen Punkt in der Matrix aktivieren, verbinden Sie eine Quelle mit einem Ziel. Die fünf Quellen befinden sich auf der linken Seite und die sieben Ziele in der oberen Zeile.

Die Modulationsquellen sind:

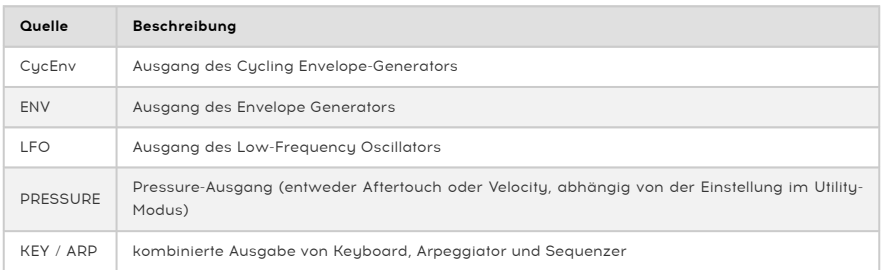

Die ersten vier Modulationsziele sind Pitch, Wave, Timbre und Cutoff.

Pitch, Wave und Timbre sind Modulatoren, mit denen Sie den Sound des Digital-Oszillators, der grundlegenden Klangquelle des MicroFreak, verändern können. Cutoff moduliert die Filtereckfrequenz. Der vom Digital-Oszillator erzeugte Klang wird durch das Analogfilter geleitet, womit Sie bestimmte Frequenzen im Klang entfernen oder betonen können. Mehr dazu im [Kapitel zum Filter](#page-57-0) [p.53].

# 5.2.2. Modulationsziele zuweisen

Die letzten drei Modulationsziele (Assign1, Assign2 und Assign3) sind Sonderfälle. Für diese können Sie eigene Ziele festlegen. Das macht den MicroFreak einzigartig. Wir haben diese Option schon mit dem MatrixBrute, dem älteren Bruder des MicroFreak, eingeführt und seitdem erfahren, wie mächtig diese Funktion ist.

Die festverdrahteten Modulationsziele in der Matrix können nur eine kleine Anzahl möglicher Ziele im MicroFreak abdecken. Mit den frei zuweisbaren Zielen können Sie (fast) jeden Regler des MicroFreak zu einem Ziel für die Modulationssteuerung machen.

Hinweis: Ausnahmen sind Master Volume und der Preset-Encoder. Es ist auch nicht möglich, SHIFT + Regler-Parameter-Kombinationen wie Cycling Envelope Shapes zuzuweisen. Sie können auch keine Steuertaster (Shift, Amp MOD, LFO Shape) oder Symboltaster (Spice, Dice usw.) zuweisen.

#### Ein Beispiel:

Sie möchten die Wellenform eines Oszillators mit dem LFO modulieren. Wave und Timbre sind bereits feste Ziele in der Matrix. Die Wellenform (Shape) aber nicht. Um Shape als Ziel hinzuzufügen, wählen Sie mit dem Drehregler den Schnittpunkt LFO-Assign1 in der Matrix aus. Die LED blinkt dann an dieser Position. Drücken Sie nun auf den Regler, um den Bearbeitungsmodus aufzurufen. Halten Sie den Assign1-Taster (direkt über der Assign1-Beschriftung) und drehen Sie den Shape-Regler. Die Anzeige bestätigt nun, dass Sie das Modulationsziel auf Parameter 3 des Oszillators eingestellt haben – eben auf Shape. Jetzt können Sie die Modulationsintensität einstellen. Drücken Sie den Drehregler erneut, um den Bearbeitungsmodus zu verlassen.

Mit einer praktischen Alternative können Sie alle Ziele einer Spalte gleichzeitig zuweisen:

- Halten Sie einen der Assign-Taster gedrückt (Assign 1-3)
- Bewegen Sie den Regler, den Sie zuweisen wollen

Alle Punkte in der ausgewählten Matrix-Spalte werden jetzt dem Regler zugewiesen, den Sie bewegt haben. Sie können nun noch die Intensitäten (Amount-Werte) für jede Quelle in dieser Spalte festlegen.

Mögliche Modulationsziele:

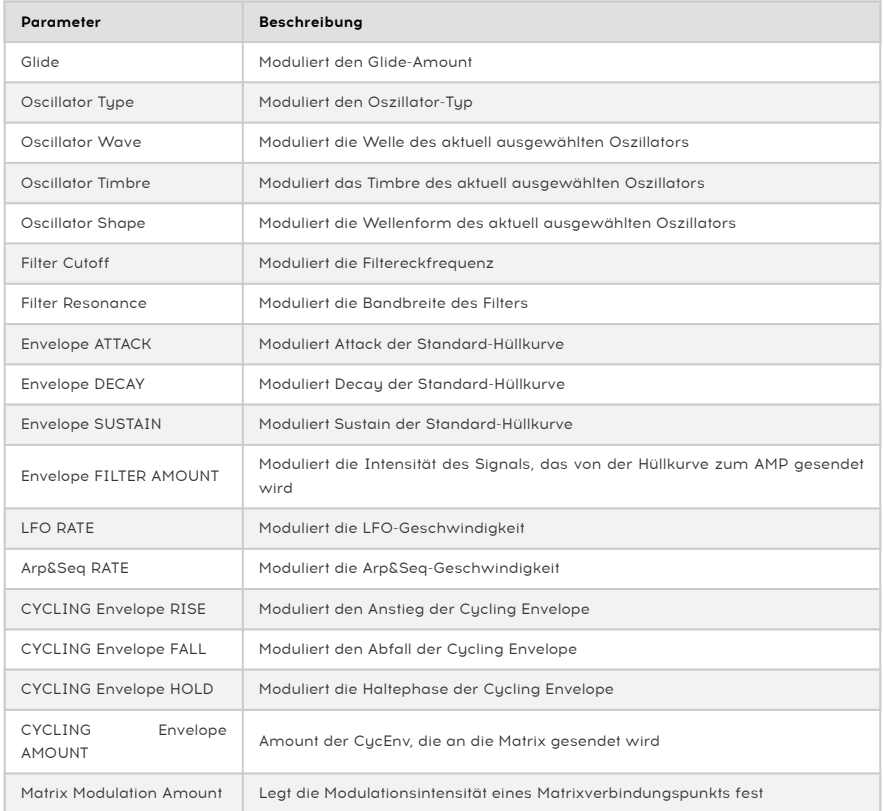

Die letzte Option verdient eine detailliertere Erklärung:

Nachdem Sie einen Modulationspunkt in der Matrix eingerichtet haben, können Sie die Intensität der an diesem Punkt stattfindenden Modulation mit einer anderen Quelle modulieren. Sie modulieren damit also eine Modulation!

Ein Beispiel: Sie haben den LFO so eingestellt, dass er die Frequenz des Oszillators moduliert. Mit anderen Worten, Sie haben ein Vibrato erstellt. Wie moduliert man die Intensität dieses Vibratos?

- Navigieren Sie in der Matrix mit dem Drehregler zum Schnittpunkt CycEnv>Assign1
- Halten Sie den Assign1-Taster gedrückt. Die Anzeige fordert Sie auf, zum gewünschten Zielpunkt zu wechseln, den Sie modulieren möchten
- Navigieren Sie zum LFO>Pitch-Punkt, an dem Sie bereits die Vibrato-Modulation eingerichtet haben
- Drücken Sie auf den Drehregler. Das Ziel ist jetzt festgelegt. Gehen Sie zurück zum Pitch>Assign1-Punkt und drücken erneut auf den Drehregler. Die jetzt eingestellten Werte bewirken, dass die Cycling Envelope die Vibrato-Tiefe moduliert. Stellen Sie jede noch so abgefahrene Verbindung her. Experimentieren Sie mit den Einstellungen der Cycling Envelope.

Hinweis: Im paraphonischen Modus werden alle Stimmen gleichzeitig als Ziel zugewiesen.

Um alle Routings der Matrix zu löschen und einen Neustart durchzuführen, halten Sie [SHIFT] und drücken dann den Matrix-Drehregler.

Zusammenfassung:

- In der Matrix routen Sie Modulationsquellen zu -zielen. Hier können Sie auch mehrere Quellen zusammenmischen, um damit ein gemeinsames Ziel zu steuern.
- Der Drehregler ist bipolar. Sie können also positive oder negative Modulationen machen und die Modulationsintensität einstellen.

# 5.3. "Abgefahrene" Anwendungsbeispiele

Oftmals ist es nicht sinnvoll, ein Ziel mit maximaler Intensität zu modulieren. Die richtige Modulations-Intensität fügt Ihren Patches Subtilität und Expressivität hinzu. Wenn Sie das richtig einsetzen, ist die Matrix eine wahre Fundgrube an Schätzen. Nachfolgend einige Anregungen:

#### Tonumfang ändern:

Ohne eine notwendige Matrix-Verbindung moduliert das Keyboard oder eine Sequenz die Tonhöhe des Oszillators standardmässig mit 1V pro Oktave. Wenn Sie mit einer Sequenz diese bereits vorhandene Modulation in der Matrix hinzufügen (Route Key/Arp to Pitch), können Sie den Tonumfang dieser Sequenz drastisch ändern. Auf diese Weise können Schritte, die in der Originalsequenz einen Halbton waren, zwei oder sogar vier Halbtöne betragen. Wenn Sie eine negative Modulation anwenden, wird der Schrittabstand in den mikrotonalen Bereich skaliert.

#### Modulationssignale summieren:

Beide Hüllkurven: Die Standard-Hüllkurve und die Cycling-Hüllkurve sind Modulationsquellen in der Matrix. Sie können das ausnutzen, indem Sie deren Ausgabesignale mischen, um damit dasselbe Ziel zu steuern. Warum macht man das? Das Mischen von Steuerspannungen erzeugt eine komplexe Hüllkurve, welche Filtereinstellungen oder die Arpeggio-Rate auf unerwartete Weise steuern kann.

#### Ein weiterer Summierungs-Vorschlag:

Wenn Sie zwei Modulationen zur Steuerung eines Ziels summieren, ist das Ergebnis in der Regel unberechenbar und auch überraschend, z.B. wenn Sie die Cycling Envelope und den LFO mischen, mit denen Sie die Filter-Cutoff-Frequenz modulieren. Auf diese Weise verwenden Sie die Matrix quasi als Modulationsmischer.

#### Den Digital-Oszillator modulieren:

Dies ist wahrscheinlich eine der am meisten verwendeten Techniken im MicroFreak: Modulieren Sie Wave, Timbre und Shape des Digital-Oszillators mit dem (unsynchronisierten) LFO und der Cycling Envelope. Die Möglichkeit, dass verschiedene Aspekte des Digital-Oszillators mit unterschiedlichen Geschwindigkeiten moduliert werden können, erzeugt ständig wechselnde Klangfarbenpatterns, die sich niemals wiederholen.

#### Periodisch automatische Transponierungen:

Für automatische Transponierungen einer Sequenz modulieren Sie Pitch mit der Random-Wellenform des LFO. Oder nutzen Sie eine sich langsam bewegende Rechteckwelle, wenn Sie regelmäßigere automatische Transponierungen machen möchten. Das funktioniert übrigens auch mit einer Sequenz.

#### Modulationen modulieren:

Wie bereits erwähnt, können Sie die Modulationsintensität eines Verbindungspunkts in der Matrix mit den Sequenzer-Modulationsspuren modulieren. Sie weisen einen Matrixpunkt zu, indem Sie einen beliebigen Zuweisungstaster (Assign) gedrückt halten und dann den Matrix-Drehregler bewegen. Sobald Sie den Zuweisungstaster loslassen, wird der Matrixpunkt als Ziel festgelegt. Der LFO und die Cycling Envelope sind ideale Kandidaten, um diese Punkte zu modulieren.

#### Modulation von Rise und Fall bei der Cycling Envelope:

Sie können den LFO-Ausgang in der Matrix verwenden, um die Geschwindigkeit des LFO zu steuern oder um bei der Cycling Envelope die eigenen Anstiegs- oder Abfallzeiten oder die Intensität zu beeinflussen.

#### Zirkuläre Routings:

Noch etwas, bevor es zuviel wird: Mit der Matrix ist es einfach, zirkuläre Routingverläufe zu erstellen: Lassen Sie den LFO beispielsweise die Anstiegs- oder Abfallzeit der Cycling Envelope modulieren und dann die Cycling Envelope wiederum ihren eigenen Pegel beeinflussen.

Der EMS Synthi aus den 1970er Jahren war seinerzeit berühmt für diese Art von zirkulären Routings, vor allem, weil Sie mit dieser Technik einzigartige und schwer nachzuahmende Sounds erzeugen können.

# 6. DER DIGITAL-OSZILLATOR

Der Digital-Oszillator ist das Herzstück des MicroFreak. Es handelt sich um eine digitale Schaltung, die den Grundkern dieses Instruments bildet. Die anderen Bereiche des MicroFreak – das Analogfilter, die Hüllkurven und der LFO – dienen lediglich dazu, den Klang des Digital-Oszillators zu beeinflussen.

Oszillatoren gibt es in zwei Varianten: analog und digital. Digitale Oszillatoren haben Vorteile gegenüber analogen Oszillatoren: Sie können eine viel breitere Palette an Wellenformen erzeugen und sind flexibler und stimmstabiler als ihre analogen Gegenstücke. Analoge Filter hingegen besitzen wiederum einen besonderen Klangcharakter.

Der MicroFreak bietet Ihnen das Beste aus beiden Welten: einen digitalen Oszillator und ein analoges Filter.

Der Oszillator des MicroFreak ist insofern einzigartig, da er viele verschiedene Synthesemodelle beherrscht. In der Geschichte der elektronischen Musik entwickelten viele begabte Ingenieure einzigartige Möglichkeiten, Klänge zu erzeugen. Spannungsgesteuerte Oszillatoren, deren Tonhöhe mit einer externen Spannung gesteuert werden konnte, FM-Oszillatoren, die durch Modulation von zwei oder mehr Oszillatoren Klangfarben erzeugt haben oder Harmonic-Oszillatoren, die Kombinationen von Obertönen verwendeten, um komplexe Klangfarben zu generieren. Viele dieser Oszillatormodelle finden Sie im MicroFreak. Wir hoffen, dass Sie damit genauso viel Spaß haben werden, wie die Entwickler, die sie entworfen haben.

Wir bei Arturia sind Fans von [Mutable Instruments.](https://mutable-instruments.net/) Man erlaubte uns, einige von deren Open-Source-Oszillator-Designs in den MicroFreak zu implementieren, wofür wir sehr dankbar sind. Dies potenziert das klangliche Potenzial des MicroFreak erheblich.

BASS, SAWX und HARM wurden von Noise Engineering entwickelt. Diese Oszillatortypen sind spezielle Versionen der Oszillatoren, die in der Virt Iter Oscillator-Plattform von Noise Engineering enthalten sind. Der Virt Iter wird mit denselben drei Oszillatormodellen geliefert, kann jedoch mit anderen Modellen erweitert werden.

Hinweis: Die Erklärung der nachfolgenden Parameter richtet sich an fortgeschrittene Anwender. Der beste Weg, um diese Parameter zu verstehen und ein Klangergebnisse zu bekommen, besteht darin, einfach an denn Reglern zu drehen und Ihre Ohren einzusetzen. Das Wissen, das Sie auf diese Weise erwerben, ist oftmals wertvoller als das Verständnis der mathematischen Funktion eines Parameters.

# 6.1. Der Oszillator als Klanggenerator

Wenn Sie einen Sound hören, vibriert Luft am Trommelfell Ihres Ohrs. Menschen können Frequenzen im Bereich von 20 bis 20.000 Hz hören. Mit zunehmendem Alter nimmt die Fähigkeit allmählich ab, hohe Frequenzen wahrzunehmen. Mit 65 hören Sie wahrscheinlich nur noch Frequenzen bis 6000 Hz. Aber das ist trotzdem ausreichend, um sich an der Musik erfreuen zu können.

Das Ohr nimmt Klänge um die 50 Hz als Bassklang wahr (zum Beispiel große Orgelpfeifen). Aber ab 30 Hz wird es schwierig, die Tonhöhe eines Klangs zu hören. Dieser wird eher als tieffrequentes Rumpeln wahrgenommen. In der elektronischen Musik werden tieffrequente Töne häufig als Spannungs- oder Steuersignale verwendet, um ein Modul innerhalb eines Synthesizers zu modulieren. Ein LFO ist ein Oszillator, der speziell zur Erzeugung von Frequenzen in diesem Bereich entwickelt wurde. Der LFO im MicroFreak kann Signale im Bereich von 0.06 Hz bis 100 Hz erzeugen. Weitere Informationen finden Sie im [LFO-Kapitel](#page-61-0) [\[p.57\]](#page-61-0).

Hinweis: Die Modulation ist nicht auf diesen Bereich beschränkt; einige Audio-Oszillator-Modelle im MicroFreak verwenden einen zweiten Oszillator, um ihre eigene Frequenz zu modulieren.

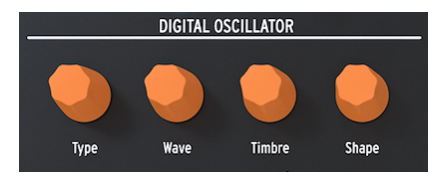

Der Digital-Oszillator

Der Digital-Oszillator kann Noten im Bereich von C-2 bis G8 spielen. Obwohl das MicroFreak-Keyboard nur zwei Oktaven umspannt, können Sie den Spielbereich nach oben und unten verschieben.

Ein abgefahrener Vorschlag: Eine (sehr) kleine Dosis Zufall auf der Tonhöhe des Digital-Oszillators lässt Zuhörer aufmerksamer auf Ihren Track werden.

# 6.2. Die Bedienparameter

Die Bedienparameter sorgen dafür, dass der Digital-Oszillator auf unterschiedliche Weise zum Leben erweckt wird.

Type: Mit Type können Sie ein Oszillatormodell auswählen. Jeder Type besitzt einen bestimmten Klangcharakter. Eine einzigartige Eigenschaft des MicroFreak ist es, den Oszillatortyp durch Modulation ändern zu können. Wenn Sie den Oszillatortyp beispielsweise mit dem LFO modulieren, wechselt er sehr schnell von Modell zu Modell und erzeugt bizarre Änderungen in der Klangfarbe. Tupe kann auch mit den Hüllkurven, dem LFO, mit Keyboard-Aftertouch, durch den Sequenzer und den Arpeggiator moduliert werden.

Hinweis: Der Oszillatortup kann im Single Voice-Modus und im paraphonischen Modus moduliert werden. Im paraphonischen Modus betrifft das alle Stimmen des gleichen Typs, im Gegensatz zu Wave-, Timbre- und Shape-Modulationen, die pro Stimme ausgeführt werden.

Wenn Sie den Oszillator-Tup ändern, wird eine grafische Darstellung dieses Tups und seiner aktuellen Parameterwerte in der Anzeige angezeigt.

Für jeden Oszillator-Typ gibt es drei Parameter zum Ändern des Basissounds: Wave, Timbre und Shape. Was diese Parameter letztendlich bewirken, hängt stark vom Oszillatortyp ab. Schauen Sie auf die Anzeige um besser zu verstehen, was die Regler tatsächlich tun: Drehen Sie an einem Parameter-Regler und die Anzeige zeigt die entsprechende Änderung an. In der nachfolgenden Übersicht verweisen wir auf die entsprechenden Bezeichnungen in der Anzeige. Die Oszillatortypen werden dabei mit ihrer Bezeichnung in Klammern aufgelistet.

Musikalisch spannend dabei ist, dass Sie jeden dieser Parameter als Modulationsziel in der Matrix auswählen können. Durch die Bewegung der Parameter mittels Modulations-Matrix fangen Ihre Sounds auf unerwartete und faszinierende Weise an zu leben

# 6.2.1. Drehregler-Einstell-Geschwindigkeit

Sie können die Einstell-Geschwindigkeit der Wave-, Timbre- und Shape-Regler anpassen. Es gibt zwei Optionen: Slow (= langsam, die Standardeinstellung) und Fast (= schnell). Drücken Sie den Utility-Taster und navigieren Sie zu Browsing > Osc Knob Speed. Wenn der MicroFreak mit der MIDI Control Center-Software von Arturia verbunden ist, finden Sie diese Einstellung auch im [Device-Tab](#page-103-0) [p.99].

Wenn Sie den Shift-Taster gedrückt halten, während Sie am Wave-, Timbre- oder Shape-Regler drehen, arbeitet der Regler entgegengesetzt des Modus, für den er eigentlich eingestellt ist. Halten Sie im Slow-Modus also einfach Shift gedrückt, um schnelle Umkehrungen zu erzielen und umgekehrt.

Slow ist eine nützliche Einstellungs-Geschwindigkeit für das Sounddesign, da Sie damit präzise Bearbeitungen vornehmen können. Wenn Sie während einer Performance an den Reglern drehen und musikalische Akzente setzen möchten, könnte Fast mehr nach Ihrem Geschmack sein.

Sowohl im Slow- als auch im Fast-Modus beschleunigen die Regler auch dunamisch, je nachdem, wie schnell Sie an diesen drehen.

# 6.3. Die Oszillator-Typen: Eine Übersicht

#### 6.3.1. Basic Waves-Oszillator (BasicWaves)

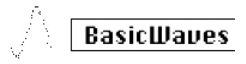

Das Basic Waves-Oszillator-Modell

Beschreibung: Jeder Klang besteht aus einer Reihe von Obertönen – den Harmonischen. Die erste Harmonische ist die Grundschwingung. Deren Grundfrequenz bestimmt die Tonhöhe, die Sie letztendlich hören. Die zweite Harmonische ist doppelt so hoch wie die Grundfrequenz, die dritte dreimal so hoch und so weiter. Als Gitarrist können Sie leicht Harmonische erzeugen. Wenn Sie den Finger genau auf die Mitte der Saite legen, hören Sie die zweite Harmonische. Wenn Sie eine Saite in drei Teile unterteilen, hören Sie die dritte Harmonische. Die zweiten und höheren Harmonischen bestimmen die Klangfarbe des Sounds. Die 2., 4., 6., 8. usw. sind gleichmäßige Obertöne. Die ungeraden Obertöne (3., 5., 7., 9. usw.) fügen einer Wellenform manchmal eine eher dissonante Klangkomponente hinzu.

Dreieck- und Rechteckwellen enthalten nur ungerade Harmonische, eine Sägezahnwelle nur gerade. Deshalb ist letztere die ideale Wellenform, um Streichinstrumente nachzuahmen. Wenn sich ein Bogen über die Saite bewegt, bleibt diese Saite periodisch am Bogen hängen und rutscht dann an die nächste Position des Bogens. So entsteht eine sägezahnähnliche Welle.

Die Grundwellenformen, die in den frühen Tagen der Klangsynthese entwickelt wurden, sind Sinus, Dreieck, Rechteck und Sägezahn und erwiesen sich als sehr nützlich, da sie jeweils eine bestimmte Mischung aus geraden und ungeraden Harmonischen aufweisen. Die Sinuswelle ist die einfachste Wellenform: Sie besitzt keine Obertöne, nur eine Grundwelle. In einer Dreieck-Welle sind gerade und ungerade Harmonische gleichmäßig verteilt. Bei einer Rechteckwelle ist alles ungerade, aber für manche Ohren klingt sie musikalischer als eine Sägezahnwelle, die ja alle Harmonischen enthält.

Dieser Oszillator-Typ emuliert zwei dieser Grundwellenformen: Rechteck (Square) und Sägezahn (Sawtooth).

Morph: Blenden Sie kontinuierlich von einem Rechteck zu einem Sägezahn und dann zu zwei Sägezahn-Wellen über. Der Parameter beeinflusst die Symmetrie der Wellenform.

Sym: Morpht zwischen Rechteck (Pulsbreite) und der Phasenlage zwischen den beiden Kopien einer Sägezahnwelle. Der Parameter besitzt keinen Effekt, wenn Wave auf 50 (Sawtooth) steht.

Sub: Addiert einen Sinuswellen-Sub-Oszillator hinzu.

Tipp: Wenn Sie eine Sinuswelle benötigen, können Sie das Filter verwenden, um alle Obertöne aus einer Wellenform zu entfernen. Alternativ können Sie die Resonanz des Filters auf Maximum einstellen. Das Filter oszilliert dann selbst und erzeugt dabei eine reine Sinuswelle.

# **SuperWave**

Das Superwave-Oszillator-Modell

Beschreibung: Dieser digitale Wellenform-Animator erstellt Kopien einer Wellenform und verstimmt diese. Die Verstimmung erzeugt einen sehr fetten, schwebenden Klang. Im Gegensatz zu herkömmlichen Wellenform-Animatoren, die lediglich eine Sägezahnwelle multiplizieren, können Sie bei diesem Modell vier verschiedene Wellenformen auswählen.

Wave: Auswahl der zu multiplizierenden Wellenform: Saw (Sägezahn), Sqr (Rechteck), Tri (Dreieck), Sin (Sinus)

Detune: Stellt den Verstimmungsbetrag ein.

Volume: Legt die Amplitude der verstimmten Wellenformen fest.

# 6.3.3. Wavetable-Oszillator (Wavetable)

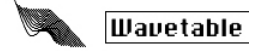

Das Wavetable-Oszillator-Modell

Beschreibung: In den frühen 1980er Jahren ermöglichten die Fortschritte in der Computertechnologie das Durchfahren von gespeicherten Wellenformen. Eine Wellenform besteht hierbei aus kurzen Ausschnitten, die als Samples bezeichnet werden. 256 Samples bilden einen Wellen-Zyklus - eben die Wavetable. Jede Wavetable speichert 32 Zyklen. Wenn Sie den Timbre-Regler bewegen, durchlaufen Sie diese Zyklen.

Sobald Sie eine Wellenform im Speicher gesichert haben, können Sie damit Dinge anstellen, die mit einem analogen Oszillator unmöglich wären. Sie können beispielsweise die Tonhöhe verändern, indem Sie die Geschwindigkeit ändern, mit der Sie die Wellenform aus dem Speicher lesen.

Table: Mit dem Wave-Regler können Sie aus den 16 in der Tabelle gespeicherten Wellen eine Wavetable auswählen.

Position: Ermöglicht das Durchfahren der 32 Zyklen.

Chorus: Aktiviert einen Chorus, der der Wavetable einen Chorus-Effekt hinzufügt.

Tipp: Um die tatsächliche Leistungsfähigkeit dieses Oszillators auszuschöpfen, modulieren Sie den Wave-Parameter mit dem LFO oder der Cycling-Hüllkurve. Diese Modulationstechnik wird als Wavesequencing bezeichnet.

Harmo

Das Harmonic Oszillator-Modell

Beschreibung: Harmonic-Oszillatoren kreieren einen Klang, indem sie Obertöne erzeugen und summieren. Durch Variieren der Amplitude der einzelnen Harmonischen ändert sich die Klangfarbe. Der Harmonic-Oscillator ist insofern einzigartig, als dass er nicht nur acht Harmonische, sondern komplette Wellenformen summiert. Dies ermöglicht komplexere Klänge als bei herkömmlichen Harmonic-Oszillatoren.

Content: Drehen des Wave-Reglers blendet zwischen verschiedenen Tabellen der Obertonamplituden über und wechselt zwischen diesen. Höhere Werte liefern Klänge mit einem reichhaltigeren harmonischen Inhalt.

Sculpting: Drehen des Timbre-Reglers blendet zwischen einer Sinus- und einer Dreieckswelle über. Die von einer Sinuswelle abgeleitete Harmonische klingt anders als die von einer Dreieckswelle.

Chorus: Fügt dem Oszillator einen Chorus hinzu und lässt ihn dadurch breiter klingen.

# 6.3.5. KarplusStrong (KarplusStr)

#### ww KarplusStr

Das Karplus-Oszillator-Modell

Beschreibung: Karplus-Strong heißt eine von Kevin Karplus und Alex Strong an der Stanford University entwickelte Klangsynthesemethode. Die beiden entdeckten, dass Sie eine realistisch klingende Trommel und gezupfte Saitentöne erzeugen können, indem Sie einen kurzen Rauschimpuls durch ein gefiltertes Delay schickten. Heutzutage bezeichnen wir ihre Methode als "Physical Modeling". Bei der Synthese werden die physikalischen Eigenschaften eines Instruments mithilfe digitaler Techniken nachgebildet: Die Bogenposition eines Saiteninstruments, die Intensität, mit der Sie auf ein Instrument schlagen, sowie den Diffusions- und Dämpfungsfaktor der Materialien, aus denen das Instrument besteht.

Beim Physical Modeling erzeugt ein sogenannter Exciter (Anreger) Schwingungen in einem Resonator. Der Exciter kann entweder ein Bogen oder ein Schlag sein. Der Resonator kann viele verschiedene Instrumentenformen nachahmen.

Bow: Legen Sie die Bogen-Intensität (Bow) fest, die auf den Schlag angewendet wird. Daraus ergibt sich ein Dauerton, während ein Schlag (Strike) allein einen abklingenden Ton erzeugt.

Position: Bestimmt, wo und wie stark der Resonator angeschlagen wird. Das hat keine Auswirkung auf den gestrichenen/gezupften Teil des Klangs.

Decay: Legt die Resonanz-Intensität durch Steuerung des Abklingens (Decay) des Resonators fest.

Die nachfolgenden Oszillatormodelle wurden von [Mutable Instruments](https://mutable-instruments.net/) entwickelt. Man erlaubte uns, einige von deren Open-Source-Oszillator-Designs in den MicroFreak zu implementieren, wofür wir sehr dankbar sind. Dies potenziert das klangliche Potenzial des MicroFreak erheblich.

Diese Modelle verfügen über Wellenformen, die im Jahr 2018 mit dem Plaits-Modul von Mutable Instruments eingeführt wurden. Plaits ist eines der beliebtesten Oszillatormodule in der Eurorack-Welt.

In den nachfolgenden Beschreibungen erläutern wir die grundlegenden Funktionen der Oszillatormodelle. Ausführliche Informationen zu Plaits und dessen Wellenformen finden Sie unter [https://mutable-instruments.net/modules/plaits/manual/.](https://mutable-instruments.net/modules/plaits/manual/)

Hinweis: Die Namen der MicroFreak-Regler unterscheiden sich von den in der Dokumentation zum Plaits-Oszillator verwendeten Namen.

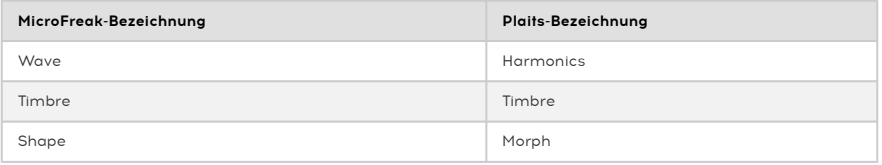

# 6.3.6. Virtuell-analog (V.Analog)

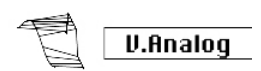

Das virtuell-analoge Oszillator-Modell

Beschreibung: Eine Emulation der klassischen Sunthesewellenformen Dreieck, Sägezahn und Rechteck.

Detune: Legt die Verstimmung zwischen den beiden Wellenformen fest.

Shape: Erzeugt eine variable Rechteckwelle mit Überblendungen von schmalem Puls über ein vollständiges Rechteck bis hin zu hart-gesyncten Formantwellen.

Wave: Morpht durch eine variable Sägezahnwelle, ausgehend von Dreieck bis zum Sägezahn mit einer immer breiter werdenden Kerbe.

Der abgefahrene Vorschlag Wave stellt einen Verstimmungsbetrag zwischen den Oszillatoren ein. Wenn Sie dies mit der Keyboard-/Arpeggio-Modulation kombinieren, erzeugen Sie interessante Skalenvariationen. Nutzen Sie die Matrix für das Routing: Key/ Arp>Wave.

# 6.3.7. Waveshaping-Oszillator (Waveshaper)

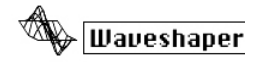

Das Waveshaper-Oszillator-Modell

Beschreibung: Dieses Oszillatormodell ist eine Kombination aus einem Waveshaper und einem Wavefolder. Ein Waveshaper (Wellenformer) beeinflusst den Anstieg und das Abfallen einer Wellenform. Dadurch kann die Anstiegszeit einer Dreieckswelle steiler werden, wodurch das Dreieck in eine fallende Sägezahnwelle "verwandelt" wird. Dies kann auch die Kurve der Anstiegs- und Abfallstufen ändern. Jede Änderung beeinflusst die Anzahl und die Amplitude der vom Oszillator erzeugten Obertöne. Mehr Harmonische bedeutet einen satteren (manchmal schneidenderen) Klang. Das ursprüngliche Modell basierte auf einem Feature, das im Serge-Waveshaper vorhanden war.

Ein Wavefolder (Wellenordner) faltet eine Wellenform auf sich selbst zurück. Wenn Sie die Amplitude einer digitalen Wellenform verstärken, erzeugen Sie normalerweise ein Clipping. Die "Oberkante" der Wellenform wird abgeschnitten. Ein Wavefolder verhindert dies durch Faltung der Welle.

Wave: Legt die Waveshaper-Wellenform fest.

Amount: Stellt die Intensität des Wavefolders ein.

Asym: Stellt die Symmetrie der Wellenform ein.

## 6.3.8. Zwei-Operatoren-FM (Two Op.FM)

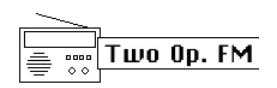

Das Zwei-Operatoren-Oszillator-Modell

Beschreibung: Die FM-Synthese hat ihren Ursprung in der Arbeit von Dr. John Chowning an der Stanford University in den späten 1960er Jahren. Der erste FM-Synthesizer war ein Mainframe-Computer! Stellen Sie sich einen großen Raum voller Kühlschränke vor und Sie haben in etwa eine Vorstellung davon, wie das damals ausgesehen haben könnte.

Dr. Chownings Theorie war, dass eine ganze Reihe von akustischen Instrumentenemulationen möglich wäre, indem eine Wellenform mit anderen, die auf die harmonischen Reihen abgestimmt sind, moduliert wird. Er entdeckte, dass Abweichungen von der harmonischen Reihe (d.h. inharmonische Beziehungen) zu glockenartigen Tönen und anderen komplexen Klängen führten. Viele der Klangfarben, die durch FM-Synthese leicht zu kreieren waren, konnten mit der damals amtierenden Generation von analogen Synthesizern nicht erzeugt werden.

Obwohl dieses Modell eine einfache Implementierung von FM darstellt, kann es eine breite Palette von Klängen erzeugen. Es besteht aus zwei Sinusoszillatoren, die jeweils die Phase des anderen modulieren.

Ratio: Legt das Frequenzverhältnis zwischen den Oszillatoren fest.

Amount: Stellt den Modulationsindex ein.

Shape: Erzeugt eine Feedback, so dass Operator 2 seine eigene Phase moduliert.

#### 6.3.9. Granular-Formant-Oszillator (Formant)

Formant

Das Granular-Formant-Oszillator-Modell

Beschreibung: Die Granularsynthese ist eine noch relativ neue Synthesemethode. Hierbei handelt es sich um eine Technik, bei der eine Wellenform in kleine Abschnitte, so genannte "Partikel", aufgeteilt wird, die dann auf verschiedene Weisen neu angeordnet, multipliziert und addiert werden. Bei diesem Modell werden die Partikel in Formanten und gefilterte Wellenformen umgewandelt.

Interval: Legt das Frequenzverhältnis zwischen den Formanten 1 und 2 fest.

Formant: Stellt die Formantfrequenz ein.

Shape: Legt die Formantbreite und -form fest. Dies steuert die Form, mit dem eine Summe von zwei sunchronisierten Sinusoszillatoren multipliziert wird.

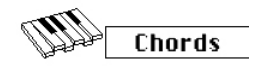

Das Akkord-Oszillator-Modell

Beschreibung: Im Akkordmodus wird der Digital-Oszillator in einen vierstimmigen Oszillator verwandelt, der Akkorde spielen kann. Es ist auch möglich, diesen Akkord zu modulieren.

Akkorde verleihen der Musik Emotionen. Eine einzelne Melodielinie kann zwar auch viele Emotionen hervorrufen, aber wenn Sie dieser Melodielinie Akkordnoten aus dem Tonvorrat (Skala) der Melodie hinzufügen, wird diese Emotion viel stärker wahrgenommen. Wenn Sie Noten aus der Dur-Tonleiter hinzufügen, klingt eine Melodie kraftvoll und fröhlich. Noten aus der Moll-Skala lassen die gleiche Melodielinie plötzlich traurig wirken. Zumindest könnte dies eine Erklärung sein, wenn Sie in einer von westlicher Musik dominierten Kultur aufgewachsen sind. In anderen Kulturen wiederum kann die Reaktion auf Dur- und Moll-Skalen eine ganz andere sein.

Die erste Note eines Akkords ist der Grundton. Die dritte Note einer Skala bestimmt das "Feeling" eines Akkords. Wenn sie drei Halbtonschritte vom Grundton entfernt ist, wird der Akkord als Moll-Akkord bezeichnet. Vier Halbtonschritte erzeugen den Dur-Akkord. Wenn Sie einem Akkord mehr Stimmen hinzufügen, erhöhen Sie im Wesentlichen das Dur- und Moll-Feeling.

Hinweis: Wenn Sie mehr über dieses faszinierende Thema erfahren möchten, suchen Sie in einer Internet-Suchmaschine oder auf YouTube einfach nach "Musiktheorie".

Die Paraphonie ist in diesem Modus deaktiviert. Die zuletzt gedrückte Taste ist der Grundton und es kann nur ein Akkord gespielt werden.

Die Regler-Funktionen:

Type: Akkordauswahl

- Octave
- 5th
- sus4
- m(inor)
- m(inor)7
- m(inor)9
- m(inor)11
- 6th and 9th added
- M(ajor)9
- M(ajor)7
- M(ajor)

Inv/Transp: Ändert die Umkehrung und damit auch den Frequenzbereich des Akkords. Der Akkord bleibt zwar derselbe, aber die Tonhöhen werden unterschiedlich kombiniert, wenn Sie am Timbre-Regler drehen oder diesen modulieren.

Um eine Vorstellung davon zu bekommen, halten Sie einen C-Dur-Akkord gedrückt: C/E G. Drehen Sie den Timbre-Regler nach rechts. In Position 10 erhalten Sie die erste Umkehrung. Drehen Sie den Regler weiter, um andere Umkehrungen zu erhalten.

Waveform: Legt die Wellenform fest. Die erste Hälfte des Regelbereichs durchläuft eine Auswahl von "Stringmaschinen-ähnlichen" Wellenformen (verschiedene Kombinationen von Orgel und "Zugriegeln"); die zweite Hälfte des Regelbereichs durchfährt eine kleine Wavetable mit 16 Wellenformen.

Der abgefahrene Vorschlag: Glückseligkeit garantiert! Modulieren Sie die Akkordauswahl (den Wave-Regler) mit der Zufallswellenform des LFO. Nutzen Sie die vorletzte LFO-Wave-Option. Wählen Sie in der Matrix LFO>Wave und stellen die Modulationsintensität auf einen Wert zwischen 50 und 100.

# 6.3.11. Vokal- und Sprachsynthese (Speech)

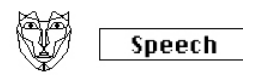

Das Vokal- und Sprachsynthese-Oszillator-Modell

Beschreibung: In den späten 1970er Jahren begann Texas Instruments mit der Erforschung der Sprachsynthese. Basierend auf den Forschungsergebnissen schuf Texas Instruments Speak & Spell, das allererste sprechende Spielzeug. Es war schnell klar, dass die Synthese der menschliche Stimme zu synthetisieren nicht leicht ist. Wir sprechen, indem wir Hals und Zunge geschickt einsetzen, um Vokale und Konsonanten zu bilden. Ein Vokal ist ein Klang, der mit einem uneingeschränkten Klangfluss wie Aaah, Uuuh und Iiiiii erzeugt wird. Konsonanten sind alle anderen Klänge, die Vokale begrenzen und formen.

Type: Der Wave-Regler durchfährt zuerst Formanten (von 0 bis etwa 100) und dann eine Auswahl von Farben, Zahlen, Buchstaben und Wörtern.

Timbre: Der Timbre-Regler wirkt sich auf die Sprache aus. Es verschiebt die Formanten nach oben oder unten.

Word: Dieser Regler durchfährt Teilmengen (Subset) von Wörtern. Der Inhalt eines Subsets hängt von der mit dem Wave-Regler eingestellten Auswahl ab.

Einige Beispiele:

- Stellen Sie den Wave-Regler auf Maximum
- Stellen Sie den Timbre-Regler auf 40
- Stellen Sie den Shape-Regler auf 30

Spielen Sie jetzt ein mittleres C und Sie hören das Wort "Filter". Für noch mehr Spaß drücken Sie den "Paraphonic"-Taster, um das Wort "Filter" mit vier Stimmen zu spielen!

Ein weiteres Beispiel:

- Stellen Sie den Wave-Regler auf 60
- Stellen Sie den Timbre-Regler auf 46
- Stellen Sie den Shape-Regler auf 17

Spielen Sie jetzt ein mittleres C und Sie hören das Wort "One".

So erstellen Sie einen gesungenen Abzähl-Song:

- Aktivieren Sie den Arpeggio-Modus durch Drücken von Arp|Seq
- Weisen Sie dem LFO den Oszillator-Shape-Parameter zu (drücken Sie Assign1 und drehen Sie dann am Shape-Regler).
- Stellen Sie die Modulationsintensität auf etwa 80
- Wählen Sie die LFO-Dreieckswelle und stellen Sie die LFO-Geschwindigkeit auf ca. 80 Hz ein

Bitte sehr, Ihr Song!

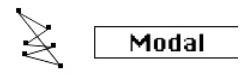

Das Modal-Resonator-Oszillator-Modell

Beschreibung: Ein modaler Resonator ahmt den Klang von Alltagsgegenständen nach, deren Signal verstärkt wird. Alles (ausnahmslos) reagiert darauf mit einem komplexen Klang, der aus vielen Obertönen (Subpitches) besteht, wenn Sie ihn anschlagen. Normalerweise ist diese "Antwort" so leise, dass wir sie nicht hören. Das liegt daran, dass die Energie des Anschlags vom Material des getroffenen Objekts absorbiert/gedämpft wird. Einige Objekte, wie etwa ein Wasserkocher oder die Rohre einer Zentralheizung sprechen jedoch sehr gut auf einen Triggerimpuls an. Und natürlich auch Musikinstrumente, die ja speziell dafür entwickelt wurden, um auf (normalerweise) angenehme Weise darauf zu reagieren. Oder nehmen Sie das Saiteninstrument, das mit einem Bogen gespielt wird. Die Form eines Instruments bestimmt letztendlich, welche Obertöne Sie hören. Die Form wird bestimmte Obertöne verstärken und andere wiederum dämpfen. Diese Synthese-Technik kann viele Instrumentenkörper nachahmen, von Holzbläsern über Streicher bis hin zu Trommeln.

Reale Instrumente reagieren auf einen Bogen, einen Trommelstock oder auf den Luftstrom bei einem Holzblasinstrument. Der modale Resonator benötigt auch ein Signal, einen Exciter (Anreger), um einen Klang zu erzeugen. Er ahmt das Verhalten eines echten Instruments nach. Das Außergewöhnliche an einem Digital-Resonator ist, dass die Form, die er emuliert, während der Generierung geändert werden kann – sei es durch einen Regler oder durch Modulation mit LFO, einer Hüllkurve oder einer der anderen Quellen in der Matrix. Dabei ändert sich die innere harmonische Struktur.

Eine weitere wichtige Eigenschaft eines modalen Resonators ist, dass sich die Dämpfung des erzeugten Tons steuern lässt. Wie wir ein "angeschlagenes" Objekt wahrnehmen, hängt sehr stark von den Dämpfungseigenschaften des Materials ab, aus dem es gebaut wurde. Schlagzeuger wissen sehr viel darüber und verwenden oft ihre Hand, um den Klang ihrer Trommeln zu dämpfen. Auch Gitarristen wissen, wie man den Klang von Saiten mit der Handfläche dämpft.

Das Besondere am Modal Resonator ist auch hier, dass er die Dämpfungseigenschaften eines Instruments nachahmen kann, wenn Sie einen Regler drehen oder mit einer Matrix-Quelle modulieren.

Inharm: Stellt den Betrag der Inharmonizität ein oder die Materialauswahl .

Timbre: Regelt die Anregungshelligkeit und Dichte.

Decay: Regelt die Dämpfung und Abklingzeit (Energieaufnahme).

Der abgefahrene Vorschlag: Der MicroFreak ist ja paraphonisch. Wenn Sie Akkorde arpeggieren oder sequenzieren und gleichzeitig die Dämpfung (Decay) modulieren, können Sie bestimmte Schritte in Ihrem Sequenzer-Pattern/Arpeggio gezielt dämpfen.

**Noise** 

Das Noise Oszillator-Modell

Beschreibung: Dieser Oszillator bietet eine Mischung zwischen einer Rauschquelle und einem Sinus/Dreieck/Rechteck-Oszillator. Die Rauschpartikel bestehen aus winzigen Rauschfragmenten, die entstehen, wenn das Rauschen abgetastet wird.

Wave: Auswahl der Rauschquelle: Von Partikelrauschen über Weißes Rauschen bis hin zu metallischem Rauschen. Wenn Sie den Wave-Regler von links nach rechts drehen, ändert sich die resultierende Wellenform von Partikelrauschen über Weißes Rauschen bis hin zu metallischem Rauschen.

Timbre: Der Timbre-Regler reduziert die Samplerate des Rauschens und dient als Tonhöhen-Regler für die Rechteckwellen im metallischen Rauschen.

Shape: Wenn Sie den Shape-Regler von "0" auf "100" drehen, blendet die resultierende Welle bei 0% zwischen dem reinen Rauschsignal, bei 33% zwischen Rauschen + Sinuswelle, bei 66% zwischen Rauschen + Dreieckwelle und bei 100% zwischen Rauschen + Rechteckwelle über.

# 6.3.14. BASS-Oszillator (Bass)

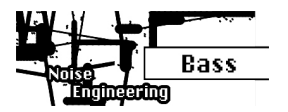

Das BASS-Oszillator-Modell

Beschreibung: Das BASS-Modell ist ein Quadraturoszillator mit zwei Eingängen – einem Sinus- und einem Cosinus-Oszillator. Der Sinus-Oszillator wird in einen symmetrischen Modulator eingespeist und die resultierende Wellenform wird mit dem modulierten Cosinus-Oszillator gemischt. Mit den Parametern Saturate, Fold und Noise können Sie dieses Modulationsmodell auf verschiedene Arten beeinflussen.

Saturate: Stellt die Sättigung des Cosinus-Oszillators ein.

Fold: Zweistufige asymmetrische Faltung. Das Falten einer Wellenform erzeugt zusätzliche Obertöne. Bei einem Wellenfaltungsprozess (Wavefolding) werden Teile der Welle, die außerhalb bestimmter Grenzen liegen, auf die Welle zurückgefaltet. Wavefolding wurde Anfang der 1970er Jahre von Don Buchla ins Leben gerufen.

Noise: Legt den Rauschpegel fest. Rauschen wird zur Phasenmodulation der beiden Oszillatoren (in entgegengesetzter Phase) verwendet und zwischen den Faltungsstufen hinzugefügt.

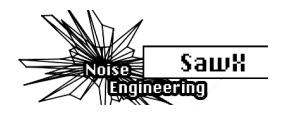

Das SAWX-Oszillator-Modell

Beschreibung: SAWX ist ein Oszillatormodell, das durch Manipulation einer Sägezahnwelle Klangvariationen erzeugt. Sie können (unter anderem) den Obertongehalt des Standardsägezahnsounds erweitern, indem Sie die Phase eines Sägezahns mit gesampeltem weißem Rauschen modulieren. Die resultierende Wellenform wird dann mit einem Chorus verstärkt, der effektiv zeitversetzte Kopien der Sägezahnwelle hinzufügt.

Saw Mod: Regelt Sie die Verstärkung einer Modulstufe.

Shape: Legt die Chorus-Intensität fest.

Noise: Legt den Grad der Phasenmodulation durch das gesampelte weiße Rauschen fest.

# 6.3.16. HARM-Oszillator (Harm)

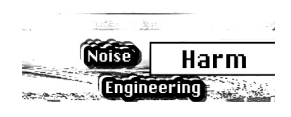

Das HARM Oszillator-Modell

Beschreibung: Das HARM-Oszillatormodell erzeugt eine Wellenform, indem einer Grundfrequenz Obertöne/Teiltöne hinzugefügt werden.

Spread: Legt die Beziehung der Teiltöne (Partials) fest. Bei Null ist die Beziehung zwischen den Teiltönen unisono, bei Max ist es eine Oktave. Die Mittenpositionen interpolieren linear in der Frequenz.

Rectification: Regelbare Gleichrichtung (Rectification) der einzelnen Teiltöne. Vergleichbar mit einer halben Faltung.

Noise: Anteil des phasenmodulierten Rauschens und des Master-Clip-Pegels.

### 6.3.17. User Wavetable-Oszillator (WaveUser)

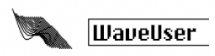

Das User Wavetable-Oszillator-Modell

Beschreibung: Das WaveUser-Oszillatormodell funktioniert ähnlich wie der Wavetable-Oszillator – mit dem wichtigen Zusatz, dass Sie Ihre eigenen Wavetables über die [MIDI](#page-103-1) [Control Center](#page-103-1) [p.99]-Software laden können. Außerdem steuert der Shape-Regler die Bit-Tiefe anstelle eines Chorus wie beim regulären Wavetable-Oszillator.

Der MicroFreak kann eine Bank mit User-Wavetables nutzen. Eine Bank enthält 16 Tables. Jede Table besteht wiederum aus 32 Zyklen. Jeder Zyklus hat eine Dauer von 256 Samples. Eine Factory-Bank mit Wavetables ist bereist enthalten und wird automatisch geladen, wenn keine eigenen User-Wavetables vorhanden sind.

Table: Mit dem Wave-Regler können Sie eine Wave aus den 16 in der Table gespeicherten Waves auswählen.

Position: Mit dem Timbre-Regler können Sie durch die 32 Zuklen fahren.

Bitdepth: Der Shape-Regler ändert die Bittiefe der Wave, so dass Sie einen klassischen digitalen Lo-Fi-Charakter erhalten.

Weitere Erläuterungen zum Laden eigener Wavetables über das MIDI Control Center finden Sie im Abschnitt zum [Wavetables-Tab](#page-107-0) [p.103] in Kapitel 14.

#### 6.3.18. Der Vocoder-Oszillator (Vocoder)

**Vocoder** 

Das Vocoder Oszillator-Modell

Beschreibung: Dieser Oszillator dient als Träger (Carrier) für den Vocoder. Seine Wellenformen sehr obertonreich. Wählen Sie die gewünschte Wellenform mit dem Wave-Drehregler aus.

Wave: In der niedrigsten Reglerstellung (wenn der Regler vollständig gegen den Uhrzeigersinn gedreht ist) wird eine Sägezahnwelle erzeugt. Bei einer Einstellung von etwa 11% geht der Sägezahn in eine Pulsbreitenwelle mit einem Verhältnis von 50% über. Wenn Sie den Regler noch weiter im Uhrzeigersinn drehen, ändert sich die Pulsbreite der Wellenform, bis Sie an der Reglerposition von 90% ein Verhältnis von 97% erhalten. Von Position 91% bis 100% (voll aufgedreht) wird Rauschen erzeugt.

Timbre: Der Timbre-Regler ändert den Frequenzbereich des Analyse-/Resynthesevorgangs. Die Formanten, aus denen Ihre Stimme besteht, besitzen mehrere Frequenzspitzen. Die Spitzen eines U-Vokals liegen im Allgemeinen bei 330 und 1260 Hz und variieren je nach Geschlecht und auch Kulturkreis. Bei der Generierung des Klangs bilden die Synthesefilter in diesem Frequenzbereich den Pegelverlauf des Eingangssignals nach. Andere Vokale lösen wiederum andere Filterkombinationen aus. Um die Effektivität dieses Prozesses zu erhöhen, können Sie mit dem MicroFreak-Vocoder einen Frequenzabstand festlegen, auf den dieser dann reagiert. Je weniger Frequenzen vorhanden sind, desto besser kann der Vocoder das Signal analysieren und optimiert so die Frequenzausgabe.

Shape: Der Shape-Regler stellt die Bandbreite der einzelnen Vocoder-Filter ein. Höhere Einstellungen führen zu einem engeren Filterfrequenzbereich. Die Filter des Vocoders sind Bandpassfilter, die bestimmte Frequenzen der eingehenden Wellenform hervorheben. Wenn Sie die Bandbreite der Vocoder-Filter einschränken, werden die Obertöne stärker betont.

Hinweis: Sie können den Oszillatortyp nicht modulieren, wenn der Vocoder-Oszillator aktiv ist.

# 7. DAS FILTER IM DETAIL

<span id="page-57-0"></span>Ein Filter ermöglicht es, den Sound detailliert zu bearbeiten. Man kann eigentlich behaupten, dass fast jeder Musiktitel, den Sie in den Medien hören, auf irgendeine Weise "gefiltert" wurde. Frequenzen wurden entfernt oder verstärkt, Instrumente in einer Mischung unterdrückt oder Frequenzbereiche verstärkt, um mehr Aufmerksamkeit zu bekommen. Ein Filter kann die in einem Klang enthaltenen Obertöne betonen oder unterdrücken. Dabei ändert sich die Klangfarbe. Traditionell werden Filter in Kombination mit Oszillatoren verwendet. Das MicroFreak-Filter kann die Obertöne des Digital-Oszillators anheben oder absenken.

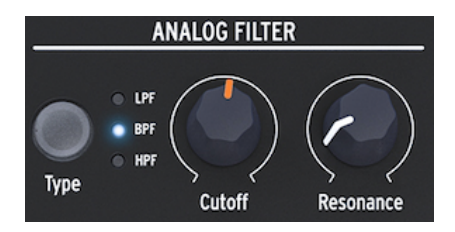

Das Analogfilter

Das Analogfilter wirkt wie ein Vergrößerungsglas, das alles offenbart, was im Klang des Digital-Oszillators vorhanden ist. Oder um eine bessere Analogie zu verwenden: Es ist ein Suchscheinwerfer, der sich über die vom Digital-Oszillator erzeugte Wellenform bewegt und dabei seinen harmonischen Inhalt dynamisch enthüllt. Das Filter kann dabei einen Ton mit einem breiten oder mit einem sehr fokussierten schmalen Strahl ausleuchten. Dies wird als Q oder Resonanz bezeichnet.

Jeder Klang besteht aus der Summe verschiedener Sinuswellen mit jeweils unterschiedlicher Lautstärke. Diese Frequenzen entstehen normalerweise nicht zufällig, sondern erscheinen als "Familien". Sie haben eine gemeinsame Basis – die Grundfrequenz. Eine schwingende Grundfrequenz erzeugt verwandte Frequenzen, die Harmonische genannt werden. Einige dieser Frequenzen sind gerade, manche aber auch ungerade. Die Mischung aus ungeraden und geraden Frequenzen prägt die Charakteristik eines Klangs. Ein Filter ist im Grunde eine Schaltung, die Frequenzen auf bestimmte Arten in Resonanz treten lässt. Das Filter "bevorzugt" bestimmte Frequenzen, und blendet dafür andere aus.

# 7.1. Den Sound verändern

Es gibt drei Filter-Arten im MicroFreak: ein Tiefpassfilter (LPF), ein Bandpassfilter (BPF) und ein Hochpassfilter (HPF). Das Tiefpassfilter dämpft (schwächt) oder entfernt Frequenzen oberhalb der Grenzfrequenz. Das Bandpassfilter dämpft Frequenzen oberhalb und unterhalb der Grenzfrequenz. Das Hochpassfilter dämpft (schwächt) oder entfernt Frequenzen unterhalb der Grenzfrequenz.

Mit dem Type-Taster können Sie zwischen diesen drei Filtertypen wechseln.

Ein geöffnetes Filter, bei dem die Grenzfrequenz (Cutoff Frequency) auf Maximum eingestellt ist, lässt alle Frequenzen passieren. Wenn Sie die Grenzfrequenz bei einem Tiefpassfilter verringern, werden die hohen Frequenzen ausgeblendet. Frequenzen, die oberhalb der Grenzfrequenz liegen, werden also gedämpft. Drehen Sie das Filter weiter zu, wird auch der Mittenbereich "entfernt". Schließen Sie das Filter vollständig und Sie hören nur noch Stille. Bei einem Hochpassfilter funktioniert das umgekehrt: Bei maximaler Cutoff-Einstellung werden alle Frequenzen entfernt. Beim Absenken des Cutoff-Punkts werden alle Frequenzen, die über dieser Grenzfrequenz liegen, durchgelassen. Im Bandpass-Modus sind nur Frequenzen in der Nähe des Cutoff-Punkts hörbar. Resonanz (Resonance) legt die Breite des hörbaren Frequenzbereichs fest.

# 7.1.1. Das Tiefpassfilter (Low Pass Filter)

Ein Tiefpassfilter entfernt Frequenzen aus einem Klang. Das ist der Hauptbestandteil der subtraktiven Synthese und wird in nahezu jeder aktuellen Musikrichtung angewendet. Was dem Tiefpassfilter seine einzigartigen Qualitäten verleiht, ist der Fokus auf die Obertöne im Bereich der Grenzfrequenz (Cutoff). Durch das Modulieren der Grenzfrequenz eines Filters wird die Klangfarbe des Sounds über die Zeit variiert. Man kann das Filter daher auch als spezialisierten Equalizer bezeichnen, der die hohen Frequenzen eines Klangs selektiv reduziert.

Hinweis: Für technisch Interessierte: Das MicroFreak-Filter bietet einen 12dB-Roll-Off. Das bedeutet, dass es ein Signal etwas weniger steil beschneidet als sein 24dB-Verwandter, der eine wesentlich höhere Flankensteilheit aufweist. Das 12dB-Filter ist für die Oszillatoren des MicroFreak, die reichhaltige und komplexe Obertöne erzeugen können (Grain, Wavetables/ Shaper, FM usw.) mehr als ausreichend.

#### 7.1.2. Das Bandpass-Filter

Das Bandpassfilter wirkt wie ein schmaler Spalt, der nur einen kleinen Frequenzbereich durch das Filter passieren lässt. Mit dem Resonance-Regler stellen Sie die Breite des Frequenzbereichs ein, der durchgelassen wird. Wenn Resonance vollständig gegen den Uhrzeigersinn gedreht ist, werden alle Frequenzen durchgelassen. Drehen Sie den Regler langsam auf, damit der Frequenzbereich kleiner wird. In Maximalstellung beginnt das Filter selbst zu schwingen und kann als Sinus-Oszillator verwendet werden. In dieser Position wird der Klang vom Digital-Oszillator vollständig blockiert.

# 7.1.3. Das Hochpass-Filter (High Pass Filter)

Das Hochpassfilter arbeitet genau umgekehrt wie das Tiefpassfilter. Es entfernt Frequenzen unterhalb des Grenzwerts. Wenn Sie die Grenzfrequenz erhöhen, werden die tiefen Frequenzen ausgeblendet. Frequenzen unterhalb der Grenzfrequenz werden also gedämpft. Wenn Sie die Grenzfrequenz weiter anheben, ist auch der Mittenbereich betroffen und nur die obersten Obertöne des Digital-Oszillators bleiben erhalten.

Das Hochpassfilter ist weniger populär als das Tiefpassfilter. Möglicherweise ist das darauf zurückzuführen, dass der Effekt nicht so spektakulär klingt wie der eines Tiefpassfilters. Dennoch kann dieses Filter dazu verwendet werden, bestimmte Schläge in einem Arpeggio oder einer Bassline zu akzentuieren.

Eine beliebte Anwendung des Hochpassfilters besteht darin, das Klangbild in einem Mix "aufzuräumen". Angenommen, Sie haben einen Solo-Sound für Ihren MicroFreak programmiert. Wenn Sie diesen mit einem Bass-Sound eines anderen Synthesizers mischen, kann es sein, dass sich beide Sounds im Bassbereich überschneiden. In diesem Fall können Sie das Hochpassfilter dazu verwenden, tiefe Frequenzen Ihres Solo-Sounds zu entfernen und ihn damit etwas präsenter wirken lassen.

Schauen wir uns die Bedienelemente an, die Ihnen zur Verfügung stehen:

- Cutoff Frequency
- Resonance

# 7.1.4. Cutoff frequency

Die Grenzfrequenz ist der Punkt, an dem die eigentliche Filterung stattfindet. Bei früheren Anwendungen von Filtern entdeckte man, dass die akustischen Eigenschaften eines Filters verändert werden konnten, indem man den Ausgang des Filters in sich selbst zurückführte. Die Erzeugung einer solchen Rückkopplungsschleife führt zu einem Resonanzpeak um die Grenzfrequenz herum. Im MicroFreak-Filter können Sie diesen Effekt mit dem Resonance-Regler steuern. Die Stärke dieser Betonung kann entweder manuell, durch den LFO oder eine Hüllkurve gesteuert werden. Dazu müssen Sie es lediglich Ihrem bevorzugten Steuerelement in der Matrix zuweisen.

Filter unterscheiden sich darin, wie sie die Frequenzen oberhalb des Cutoff-Punkts entfernen. Es ist durchaus möglich, ein Filter zu entwickeln, das die Frequenzen oberhalb der Grenzfrequenz auf sehr drastische Weise abschneidet. Wenn der Cutoff-Punkt bei 500 Hz liegt, würde dies eine Frequenz von 501 Hz unhörbar machen. Das Ergebnis einer solchen Filterung klingt allerdings sehr unmusikalisch. Stattdessen sollten Filter Frequenzen schrittweise dämpfen.

Für das obige Beispiel würde dies bedeuten, dass die Frequenz von 501 Hz immer noch hörbar, aber in der Amplitude etwas reduziert wäre. Eine Frequenz von 550 Hz wird wahrscheinlich auch hörbar sein, jedoch in der Amplitude noch weiter reduziert. Dies wird als Roll-Off (Flankensteilheit) eines Filters bezeichnet. Einige Filter besitzen einen steilen, andere einen langsameren Abfall. Die Steilheit des Filterabfalls wird durch die Anzahl seiner Pole bestimmt, 4-Pol-Filter haben eine steilere Absenkung als 2-Pol-Filter. Das MicroFreak-Filter ist ein 2-poliges Filter mit einer Dämpfung von 12dB pro Oktave.

Mit dem Cutoff-Regler können Sie die Filtergrenzfrequenz manuell einstellen. Vollständig gegen den Uhrzeigersinn gedreht beträgt die Cutoff-Frequenz ungefähr 30 Hz. Wenn Sie den Regler im Uhrzeigersinn aufdrehen, erhöht sich die Cutoff-Frequenz bis hin zu 15 kHz in seiner Maximalstellung.

# 7.1.5. Resonance oder Q

Eine zweite Einstellung in Ergänzung zur Grenzfrequenz: die Resonance (Betonung). Manchmal auch "Emphasis" oder "Q" genannt - das steht für Filtergüte (Quality).

#### Resonance

Der Resonance-Regler erhöht die Resonanzfrequenz und verstärkt dabei Frequenzen in der Nähe der Grenzfrequenz. Wenn Sie den Resonance-Regler im Uhrzeigersinn drehen, wird das Filter immer selektiver, der Klang beginnt zu "klingeln" und färbt jedes durchgehende Signal stark ein. Wie bereits erwähnt, wird das Filter bei Maximalstellung des Reglers in Eigenschwingung (Selbstoszillation) versetzt.

# 7.2. Den Sound "animieren"

Wie schon angeführt verändert ein Tiefpassfilter den Klang, indem es Frequenzen oberhalb des Cutoff-Punkts entfernt. Manuell ist das nicht sehr effektiv, obwohl man schnell wahrnimmt, was klanglich passiert. Was das Filter zu einem interessanten musikalischen Werkzeug macht, ist die dynamische Änderung des Cutoff-Punkts und der Resonanz. Das MicroFreak-Filter kann dies mit einem LFO, einem Arpeggiator oder einer Hüllkurve erreichen, welche Grenzfrequenz und die Resonanz des Filters steuern können. Weitere Informationen finden Sie in den Kapiteln zum LFO [\[p.57\],](#page-61-0) zum [Arpeggiator](#page-80-0) [p.76] und zur [Hüllkurve](#page-64-0) [p.60].

## 7.2.1. Cutoff-Modulation

Beim Ändern des Cutoff-Punkts, also dem Punkt, an dem das Filter einsetzt, Frequenzen aus dem Klangspektrum zu entfernen, ändert sich die Klangfarbe eines Sounds. Der effektivste und musikalischste Weg einer Cutoff-Modulation ist die Verwendung eines Hüllkurvengenerators. Der MicroFreak ist für diese Anwendung "fest verdrahtet". Direkt neben dem Sustain-Regler der Main-Envelope finden Sie einen Regler mit dem Namen Filter Amt (Amount). Hier legen Sie fest, wie stark die Hüllkurve die Grenzfrequenz des Filters moduliert.

Hinweis: Wenn Sie die Einstellung des Filter Amount-Reglers ändern, leuchtet der entsprechende Punkt in der Matrix auf. Alternativ können Sie auch die Filter-Modulationsintensität in der Matrix fein abstimmen.

# 7.2.2. Emphasis/Resonance-Modulation

Mit dem Resonance-Regler stellen Sie die Breite des Bandes ein, mit dem das Filter das eingehende Signal abschwächt. Durch Aufdrehen der Resonanz fokussieren Sie das Filter und zwingen es, nur Frequenzen in der Nähe der Cutoff-Frequenz durchzulassen. Das erhöht die Frequenzen im Bereich dieses Filtergrenzwerts.

Modulation des Filtergrenzwerts II<br>Modulation des Filtergrenzwerts sein, um interessante harmonische Schrittänderungen zu erzielen. Im<br>Modulation des Filtergrenzwerts sein, um interessante harmonische Schrittänderungen zu ♪ Ein abgefahrener Vorschlag: Eine Sequenzer-Modulationsspur kann ein nützliches Werkzeug zur Step-Modus können Sie jedem Schritt der Sequenz einen anderen Modulationsbetrag zuweisen.

# 8. DER LFO

<span id="page-61-0"></span>Ein LFO (Low Frequency Oscillator) ist ein tieffrequenter Oszillator, der verschiedene Wellenformen im Sub-Audio-Bereich erzeugt. Diese Wellenformen Modulationszwecken von bestimmten Bereichen des MicroFreak genutzt werden.

Zum Beispiel:

- für die Tonhöhe (Pitch) des Oszillators
- für die Grenzfrequenz (Cutoff Frequency) des Filters
- für die Betonung (Resonance) des Filters
- für die Phasen einer Hüllkurve

Eine bekannte Anwendung der LFO-Modulation ist das Filter-Sweep. Die LFO-Wellenform Sinus wird verwendet, um den Cutoff-Punkt eines Tiefpassfilters dynamisch zu bewegen.

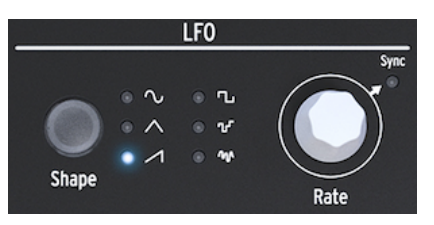

Der LFO des MicroFreak

Was machen die anderen LFO-Wellenformen mit dem oben beschriebenen Sweep? Wechseln Sie zur Dreieck-Welle und dann zur aufsteigenden Sägezahn-Welle. Sie hören, wie der Sweep seine Form ändert. Eine Rechteckwelle wiederum bewegt sich zwischen einem niedrigen und einem hohen Zustand. Daher ist sie nicht sehr nützlich, um Obertöne eines Sounds kennenzulernen. Sie sollte besser verwendet werden, wenn Sie einen Oszillator zwischen zwei Tonhöhen springen lassen möchten. Abhängig von der in der Matrix eingestellten Modulationsintensität springt die Tonhöhe um zwei oder vier Skalen-Schritte oder, wenn Sie die Modulation noch weiter erhöhen, um eine volle Oktave.

# 8.1. Die LFO-Wellenformen (Shape)

Mit dem Shape-Taster können Sie zwischen sechs verschiedenen Wellenformen wählen: Sinus (Sine), Dreieck (Triangle), aufsteigender Sägezahn (Sawtooth), Rechteck (Square), Random (Sample & Hold) und Random Gliding (geglätteter Zufall).

Hinweis: Die Rechteckwelle weist eine Pulsbreite von 50% auf, was technisch gesehen bedeutet, dass sie bei 50% ihres Durchlaufzyklus eingeschaltet ist.

Die letzten beiden LFO-Wellenformen sind Sonderfälle. Die vorletzte Random-Wellenform (Zufall) bewirkt, was schon der Name impliziert: Sie erzeugt zufällige Modulationen. Sie haben den speziellen Sound wahrscheinlich schon viele Mal gehört. In frühen Science-Fiction-Filmen war dies der Standardklang eines futuristischen Computers mit vielen blinkenden Lichtern. Wollen Sie exakt diesen Sound reproduzieren, wählen Sie Random für den LFO aus, stellen die LFO-Geschwindigkeit auf etwa 4.00 Hz ein und verschieben den Auswahlpunkt der Matrix auf LFO>Pitch Crossing. Drücken Sie auf den Matrix-Regler und stellen Sie die Modulationsstärke auf etwa 30 ein. Schon fertig!

Die letzte LFO-Wellenform ist eine "slewed" Zufallswellenform. Während bei der eben beschriebenen Zufallswellenform die Tonhöhe abrupt von einer Tonhöhe zur anderen wechselt, sind hier die Änderungen eher graduell. Um zu verstehen, was diese Welle bewirkt, steuern Sie mit ihr die Tonhöhe des Oszillators. Das wird wahrscheinlich zu einem nervigen und schwankenden Klang führen, der aber prima zu Lernzwecken geeignet ist. Diese Technik ist übrigens ein nützlicher Zwischenschritt für jede Modulationsanwendung. Damit können Sie den Modulationsbetrag fein abstimmen, bevor Sie ihn schliesslich auf ein Modulationsziel anwenden.

Hinweis: Beim MicroFreak sind alle Modulationen der Matrix bipolar, was bedeutet, dass sie sowohl negativ als auch positiv eingestellt werden können. Somit kann das Modulationsziel in den positiven und negativen Bereich moduliert werden. Diese Option bietet Ihnen mehr Möglichkeiten zur Klanggestaltung. Bei vielen Synthesizern (vor allem bei den älteren) können Sie ein Ziel nur in die positive Richtung (unipolar) modulieren. Das hat einen Nachteil: Wenn Sie ein Ziel modulieren, z.B. das Analogfilter mit einem sich langsam bewegenden negativen Wert, ist es durchaus möglich, dass Sie ab und zu nichts hören.

# 8.2. LFO Rate

Der Rate-Regler bestimmt die Geschwindigkeit der LFO-Frequenz (0.06 Hz bis zu 100 Hz).

Standardmäßig wird der LFO nicht zur internen Clock des MicroFreak synchronisiert und folgt daher nicht den Geschwindigkeitsänderungen dieser Clock. Durch Drücken auf den Rate-Regler des LFO aktivieren Sie die LFO-Synchronisation.

Ist "Sync" deaktiviert, werden die Werte in der OLED-Anzeige in Hz dargestellt.

Bei aktiviertem Sync wird der LFO 1:1 proportional zur Clock des MicroFreak oder Ihrer DAW synchronisiert. Wenn Sync eingeschaltet und der LFO mit der aktuell aktiven Clock verbunden ist, werden die Einstellungen als Teilungswerte angezeigt: von 8/1 bis 1/32 mit dazwischen liegenden Werten von 4/1, 2/1, 1/1, 1/2, 1/2t, 1/4, 1/4t, 1/8, 1/8t, 1/16 und 1/16t.

Was bedeuten diese geheimnisvollen Zahlen? Sie geben an, wie der LFO zu einer externen Clock synchronisiert wird. Die Clock kann entweder die interne Clock des MicroFreak, die Clock Ihrer DAW oder eine externe MIDI-Quelle sein. Eine übliche Art, die musikalische Zeit zu zählen, ist 24 PPQ, also 24 Impulse pro Viertelnote (pulse per quarter). 1 PPQ ist die kleinste Zähleinheit. Sie bestimmt die maximale Auflösung des Sequenzers. Wenn der LFO auf 8/1 eingestellt ist (also die langsamste Geschwindigkeit), wird ein LFO-Durchlauf nach 8 Impulsen abgeschlossen, also in 1/4 einer Viertelnote. Mit jeder Erhöhung verdoppelt sich die LFO-Geschwindigkeit, außer wenn die Rate 1/2t, 1/4t und 1/8t beträgt, da hier der LFO im triolischen Modus synchronisiert wird. In der Einstellung 1/4 entspricht eine LFO-Periode genau einer Viertelnote.

Wenn Sie das Konzept verstehen, können Sie die Geschwindigkeit des LFO optimal an den MicroFreak-Sequencer oder an das Tempo Ihrer DAW anpassen.

Im synchronisierten Modus können Sie mit diesen Einstellungen komplexe Rhythmen erzeugen, bei denen der LFO rhythmisch in Vielfachen oder Teilern auf eine externe Clock reagiert.

i ♪: Der MicroFreak gibt das Synchronisationsverhältnis in der Anzeige an.

Bei Bedarf können Sie den LFO vom MicroFreak-Tempo entkoppeln, indem Sie einfach die Synchronisierung deaktivieren. Im nicht synchronisierten Modus reicht der LFO von 0.06 Hz bis 100 Hz.

#### 8.2.1. LFO-Retrigger

Es gibt Situationen, in denen Sie den LFO jedes Mal neu auslösen möchten, wenn Sie eine Taste auf dem Keyboard drücken oder der Arpeggiator/Sequenzer ein Gate-Signal erzeugt. Ein Beispiel: Sie wollen ein Preset erstellen, in dem der LFO jedes Mal, wenn Sie eine Taste spielen, einen kleinen "Pitch-Buckel"-Tonhöhenanstieg hinzufügt. Sie können dies erreichen, indem Sie den LFO-Retrigger-Modus im Utility-Modus aktivieren. Navigieren Sie zu Utility: Utility>Preset>LFO Retrig und stellen es auf ON.

# 8.3. Abgefahrene Tipps und Tricks

- Verwenden Sie den LFO, um sowohl die Filter-Cutoff- als auch die Hüllkurven-Attack/Decay-Zeiten zu modulieren. Die Filter-Cutoff-Modulation ist einfach; es handelt sich um eine Standardverbindung in der Matrix. Um die Hüllkurven-Attack- und Decay-Zeiten zu modulieren, müssen Sie diese explizit in der Matrix zuweisen. Weitere Informationen finden Sie im Kapitel über die [Matrix](#page-34-0) [p.30].
- Wenn Sie den Filter-Cutoff mit etwas Zufälligem (Random) mischen, fügt dies dem Klang einen leicht "unscharfen" Effekt hinzu. Die Zufallswiedergabe für die Decay- oder Sustain-Phasen einer der Hüllkurven verleiht rhythmischen Impulsen eine Abwechslung.

Sie können diesen Trick nutzen, um einen statischen Klang zum Leben zu erwecken.

- Ein weiterer nützlicher Trick ist die Verwendung der Sinus- oder Sägezahnwelle des LFOs zum Steuern eines Hüllkurven-Pegels. Wenn Sie dann ein Arpeggio spielen, führt dies zu zuklischen Crescendos und Diminuendos. Noch interessanter ist es, die Anstiegs- und Abfallzeiten des Cycling-Envelope mit einem sehr langsamen LFO zu modulieren und die daraus resultierende Hüllkurve auf andere Ziele anzuwenden.
- Der ansteigende Sägezahn kann nützlich sein, um die Abklingzeit (Decay) der Standard- oder Cycling-Hüllkurve zu modulieren. Drumsounds oder glockenartige Klänge klingen dadurch realistischer. Denken Sie daran, dass Sie die Form des Hüllkurven-Attacks und der Abfallphase der Cycling Envelope dynamisch von linear zu exponentiell ändern können. Mehr dazu im [Hüllkurven-](#page-64-0)[Kapitel](#page-64-0) [p.60].
- Eine einfache Möglichkeit für die Animation einer Sequenz oder eines Arpeggios ist es, zu Beginn jeder Note ein wenig Tonhöhenmodulation hinzuzufügen. Sie können das durch Synchronisation des LFO erreichen. Wählen Sie die Random-Wellenform aus und weisen Sie diese in der Matrix der Tonhöhe des Oszillators (Pitch) zu. Passen Sie die Modulationsintensität sorgfältig an. Um sicherzustellen, dass die Modulation nur in der Attack-Phase stattfindet, modulieren Sie den Modulations-Regler in der Matrix mit einer sehr kurz eingestellten Cycling Envelope, die auf ENV geschaltet ist. Damit wird die LFO-Modulation nach dem ersten Auslösen von Attack stummgeschaltet.
- Wenn Sie Glide (Glide Amount) als Modulationsziel festlegen, das vom LFO in der Matrix moduliert werden soll, besteht ein Trick darin, den LFO zum Ein- und Ausschalten des Glides zu nutzen (also den Amount auf Null zu setzen). Im synchronisierten Modus können Sie den LFO verwenden, um Glide bei jedem zweiten Sequenzer-Schritt oder bei jedem vierten Schritt zu aktivieren.

# 9. DER HÜLLKURVEN-GENERATOR

<span id="page-64-0"></span>Der Hüllkurven-Generator (Envelope Generator) ist einer der Grundbausteine des MicroFreak. Sie können damit den Gesamtpegel oder die Klangfarbe eines Sounds beeinflussen.

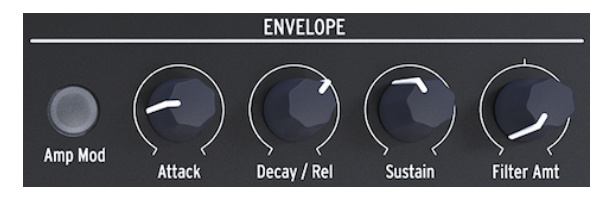

Der Hüllkurven-Generator

Es handelt sich um eine Art Werkzeug zur Klangbildformung. Die Hüllkurve kann auf alle Ziele in der Matrix gepatcht werden, einschließlich der selbst definierten Ziele.

# 9.1. Was macht ein Hüllkurven-Generator?

Traditionelle Instrumente besitzen eine spezifische Verlaufskurve für Lautstärke und Klangfarbe, die es ermöglichen, das Instrument sofort zu erkennen. Eine Orgel beispielsweise erreicht sofort die volle Lautstärke, wenn eine Taste gedrückt wird. Nach dem Loslassen fällt der Pegel sehr schnell ab. Ein Klavier wiederum besitzt einen etwas langsameren Anschlag und auch einen länger andauernden Ausklang. Eine Streichersektion erreicht erst allmählich die volle Lautstärke, welche im Allgemeinen dann auch wieder allmählich nachlässt.

In der elektronischen Musik werden Hüllkurven-Generatoren verwendet, um den Frequenzgehalt eines Klangs zu modulieren. Das bekannteste Beispiel dafür, das Sie wahrscheinlich schon viele Male gehört haben, ist der Filter-Sweep.

Wenn Sie das mit dem MicroFreak realisieren wollen:

- Stellen beim Filter die den Cutoff auf Minimum und die Resonanz auf Maximum
- Schalten Sie Amp Mod bei der Hüllkurve auf ON
- Stellen Sie den Hüllkurven-Attack auf 1.7s, Delay auf 7.7s, Sustain auf 90% und den Filter Amount auf 70

Sie sollten jetzt hören, wie das Filter die Obertöne des Oszillators durchfährt. Der Effekt ist noch intensiver, wenn Sie dies mit einem Oszillatormodell durchführen, das reich an Harmonischen (Obertönen) ist. Das Filter durchläuft dynamisch ein schmales harmonisches Band des Oszillatorsignals. Probieren Sie einige Oszillatormodelle aus und achten Sie auf den Unterschied, wie das Filter diese Modelle jeweils beeinflusst.

Mit dem MicroFreak können Sie weit über eine Standard-Hüllkurve hinausgehen und neue Möglichkeiten entwickeln, um Klangfarbe und Amplitude (Lautstärke) eines Sounds zu formen.

# 9.2. Gate- und Trigger-Signale

Von alleine macht ein Hüllkurven-Generator nichts – er benötigt einen Auslöser (Trigger) oder ein Gate, um zu starten.

Es ist wichtig zu wissen, dass Gate und Trigger zwei unterschiedliche Dinge sind. Ein Trigger ist ein sehr kurzer Impuls, mit dem Module miteinander synchronisiert werden können. Oder im Falle des MicroFreak, um den LFO oder die Hüllkurven zu starten. Ein Gate wiederum ist von seiner Dauer normalerweise länger: von wenigen Millisekunden bis zu einigen Sekunden.

Beim MicroFreak ist das Keyboard die Hauptquelle für Gate-Signale. Wenn Ihr Finger eine Taste berührt und Sie diese einen Moment halten, erzeugen Sie ein Gate-Signal. Das Gate startet den Envelope-Durchlauf und die erste Stufe (Attack) beginnt. Die Hüllkurve läuft dann weiter zur Decay/Release-Phase und zur Sustain-Phase. Sie bleibt solange in der Sustain-Phase, wie der Finger die Tastatur berührt. Heben Sie Ihren Finger, sinkt der Pegel auf Null. Die Geschwindigkeit dieses Abfallens hängt von der Einstellung des Decay/Release-Reglers ab.

# 9.3. Die Hüllkurven-Abschnitte

Der Hüllkurven-Generator des MicroFreak bietet drei Abschnitte (Stages): Attack, Decay/ Release und Sustain. Technisch gesehen handelt es sich um eine ADS-Hüllkurve, da der Sustain-Abschnitt unbegrenzt gehalten werden kann, wenn der Envelope Generator in Verbindung mit der Keyboard-Tastatur verwendet wird.

#### 9.3.1. Attack

In der Attack-Phase des Hüllkurvendurchlaufs steigt der Sound je nach Position des Attack-Reglers langsam oder schnell von seinem Minimum auf sein Maximum. Attack legt die Zeit fest, die zwischen 0 ms und 10 Sekunden liegt, bis die Hüllkurve ihren maximalen Pegel erreicht hat.

#### 9.3.2. Decay/Release

Decay/Release legt die Zeit (zwischen 0 ms und 13 Sekunden) fest, nach der die Spannung nach Abschluss der Attackphase von ihrem Attackpegel auf den Haltepegel (Sustain) übergeht.

# 9.3.3. Sustain

Die Sustain-Phase beginnt, wenn die Decay/Release-Phase beendet ist. Sustain ist der Pegel, auf den sich das Signal nach dem Decay-Abklingen einstellt. Dieses Niveau ist normalerweise niedriger als das anfängliche Niveau (daher auch Decay = Abklingen). Das Niveau kann jedoch auch gleich bleiben. In diesem Fall hat die Decay-Einstellung keinen Einfluss auf die Hüllkurve. Setzen Sie Decay auf einen niedrigen Wert, wenn Sie perkussive Sounds programmieren.

# 9.4. Filter Amount

Die Standard-Hüllkurve kann sowohl die Filterfrequenz als auch die Amplitude steuern. Wenn der Amp-Taster nicht leuchtet, steuert die Hüllkurve die Filter-Cutoff-Frequenz.

Wenn der Amp-Mod-Taster leuchtet, steuert die Hüllkurve sowohl die Lautstärke als auch die Filterfrequenz Ihres Presets.

Filter Amount regelt die Pegelintensität, welche die Hüllkurve an das Filter sendet, um dessen Frequenz zu steuern.

Filter Amount ist ein hervorragendes Modulationsziel, wenn Sie Ihren Sound allmählich dämpfen möchten. Dies erreichen Sie am einfachsten, indem Sie den Filter Amt-Parameter mit dem LFO steuern. Die ausgewählte LFO-Welle bestimmt, wie die Grenzfrequenz beeinflusst wird.

Hinweis: Filter Amount ist ein bipolares Steuerelement.

#### 9.5. Der Amp Mod-Taster

Wie oben erwähnt, erzeugen das Keyboard und der Sequenzer Gate-Signale, welche die Lautstärke des internen VCA (Voltage Controlled Amplifier) direkt steuern. Es ist eine relativ unsensible Methode: Finger auf eine Keyboard-Taste > Ton an, Finger von der Tastatur weg > Ton aus. Wenn Sie den Amp | Mod-Taster einschalten (leuchtet), aktivieren Sie auch den Hüllkurven-Generator, der dann die Gate-Signale verwendet, um deutlich diffizilere Hüllkurven zu erstellen. Der Ausgang des Hüllkurven-Generators (egal ob die Anzeige leuchtet oder nicht) wird direkt an das Filter gesendet, um dessen Grenzfrequenz zu steuern. Sie können die Intensität dafür mit dem Filter Amt-Regler einstellen. Darüber hinaus steht das Ausgabe-Signal in der Matrix zur Verfügung, um andere Module des MicroFreak zu steuern.

# 9.6. Der Cycling Envelope-Generator

Der Cycling Envelope-Generator ist das ideale Werkzeug zur Erzeugung komplexer Modulationssignale. Im Gegensatz zu einer Standardhüllkurve, deren Stufen nur einmal durchlaufen werden, kann sich die Cycling Envelope nach dem Beenden der letzten Stufe selbst neu auslösen. Die Cycling Envelope wird dann zu einem komplexen LFO, der Wellenformen erzeugen kann, die mit einem Standard-LFO nicht möglich sind.

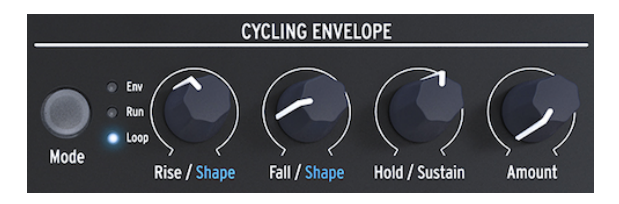

Der Cycling Envelope-Generator

Eine weitere einzigartige Eigenschaft dieses Hüllkurven-Generators ist, dass Sie die Form der Anstiegs- und Abfallstufen ändern und somit eine Vielzahl unterschiedlicher Hüllkurvenformen erstellen können. Da sowohl Anstiegs-/Abfall- und Haltepegel moduliert werden können, kann sich die Hüllkurvenform praktisch in Echtzeit ändern. Mehr dazu im nächsten Absatz.

# 9.6.1. Die Stufen der Cycling Envelope

Die Cycling Envelope besteht aus drei Stufen:

- Die Rise-Stufe steuert die Zeit, die die Hüllkurve benötigt, um die maximale Lautstärke zu erreichen, nachdem Sie eine Taste auf dem Keuboard gedrückt haben (oder die Hüllkurve mit Arp/Seq auslösen).
- Mit der Fall/Shape-Phase legen Sie die Zeit fest, die die Hüllkurve benötigt, um auf Null zu fallen.
- Die Hold/Sustain-Phase ist Teil der Fall/Shape-Phase. Sie bestimmt den Pegel der Hold-Phase.

Mit dem Mode-Taster können Sie einen der drei Modi auswählen: Env (Standard-Hüllkurvenmodus), Run und Loop.

- Im Standard-Hüllkurvenmodus durchläuft die Hüllkurve einmal ihre Stufen und stoppt am Ende der Fall-Stufe.
- Im Run-Modus läuft die Hüllkurve (jetzt als LFO) frei. Sie wird zurückgesetzt, wenn der MicroFreak einen MIDI-Startbefehl erhält.
- Im Loop-Modus wird die Hüllkurve (jetzt als LFO) zurückgesetzt, wenn ein Triggersignal entweder über die Tastatur, den Sequenzer oder den Arpeggiator erkannt wird. Sie wird zu einem externen Trigger synchronisiert.

Die Hüllkurve wird erneut ausgelöst, wenn das Ende der Fall-Zeit erreicht ist.

Im Standardmodus startet die Hüllkurve, wenn ein Gate von der Tastatur oder einer externen Quelle empfangen wird. Die Rise-Stufe ist praktisch die Attack-Stufe. Die Sustain-Stufe bleibt oben, solange Sie eine Taste auf der Tastatur gedrückt halten. Wenn Sie die Taste loslassen, endet das Gate-Signal und die Hüllkurve geht in die Fall-Stufe über.

Im Run- und Loop-Modus ist die Rise-Stufe praktisch die Attack-Stufe, während Hold den Pegel der Cycling-Hüllkurve für die eingestellte Dauer (Hold-Regler) hochhält. Wenn die Haltezeit endet, geht die Hüllkurve in die Fall-Stufe über.

Hinweis: Um ein Gefühl für die Auswirkungen von Parameter-Änderungen zu bekommen, die Sie an den Stufen der Hüllkurve vornehmen, verbinden Sie diese mit der Tonhöhe des Digital-Oszillators.

- Navigieren Sie den Auswahlpunkt der Matrix auf den Punkt CycEnv->Pitch.
- Drücken Sie auf den Drehregler und stellen die Modulationsintensität auf ungefähr 20.
- Stellen Sie im Cycling Envelope-Generator den Rise-Regler auf ca. 200 ms, Hold und Fall auf 0 sowie den Amount auf 50%.

Sie hören jetzt, wie die Tonhöhe steigt und dann langsam auf den Startpunkt zurückfällt. Diese Einstellungen veranschaulichen auch den Effekt des Amount-Reglers. Verringern Sie dessen Wert und der Tonhöhenanstieg ist weniger stark ausgeprägt.

Tipp: Versuchen Sie, die Tonhöhe des Digital-Oszillators mit der Cycling-Hüllkurve im Loop-Modus zu modulieren. Wenn Sie sehr niedrige Werte für Rise, Fall und Hold auswählen, läuft der Cycling Envelope mit einer sehr hohen Taktung und fungiert als komplexer LFO. Durch Ändern der Rise-, Fall- und Hold-Zeiten können Sie die Wellenform dieses "LFOs" ändern.

Im Run-Modus ändert sich die Tonhöhe des Oszillators kontinuierlich.

Um den Effekt im Loop-Modus zu hören, muss die Cycling Envelope vom Keyboard oder vom Arpeggiator/Sequenzer extern ausgelöst werden. Aktivieren Sie den Arpeggiator, stellen dessen Geschwindigkeit auf etwa 55 bpm und lösen dann einen Akkord aus. Sie hören, wie die Cycling Envelope jedes Mal neu gestartet wird, wenn der Arpeggiator zum nächsten Schritt übergeht.

## 9.6.2. Ändern von Verlaufskurven

Wie wir schon erwähnt haben, besteht eine Besonderheit dieser Hüllkurve darin, die Verlaufsform der Rise- und Fall-Stufen zu modulieren. Um Änderungen an diesen Stufen vorzunehmen, halten Sie den Shift-Taster gedrückt und drehen am Rise- oder Fall-Regler. Drehen nach links erzeugt eine logarithmische Verlaufskurve. Nach rechts hin wird die Kurve exponentieller. In der Mittenstellung befindet sich ein kleiner Bereich, in der die Verlaufskurve linear ist. Die Anzeige zeigt in diesem Bereich dann "LINEAR" an.

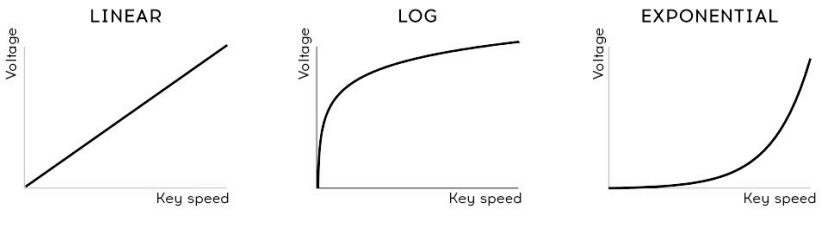

Velocity-Kurven

Hinweis: Wenn Sie mit den Worten logarithmisch, linear und exponentiell nicht vertraut sind: Es handelt sich hierbei um Begriffe, die die Kurve einer Linie beschreiben. Eine Kurve ist dann exponentiell, wenn sie langsam ansteigt und an Geschwindigkeit zunimmt, wenn sie sich ihrem Endpunkt nähert. Eine logarithmische Kurve ist das Gegenteil davon: Sie steigt schnell an und endet umso langsamer. Eine lineare Linie ist eine konstant gerade Linie vom Anfang bis zum Ende. Wenn Sie diese Funktionen auf eine Hüllkurve anwenden, verleihen Sie diesen einen besonderen Charakter: Ein exponentieller Anstieg und ein logarithmischer Abfall erzeugen den Eindruck einer etwas trägen Hüllkurve. Wenn Sie diese Phasen aber umkehren und einen logarithmischen Anstieg mit einem exponentiellen Abfallen kombinieren, scheint die Hüllkurve aggressiver zu beginnen und gegen Ende nur langsam auszuklingen.

#### 9.6.3. Legato-Optionen verwenden

Legato ist der Name für eine gebräuchliche Keyboardspieltechnik. Sie legen Ihre Finger nacheinander auf das Keyboard und verbinden so jede neue Note ohne Pause mit der vorherigen. Legato ist praktisch das Gegenteil vom Stakkato-Spielen, bei dem Sie Ihre Finger von der Tastatur abheben, bevor Sie eine neue Taste drücken.

Mit der Einstellung im Utility-Modus können Sie festlegen, wie sich die Hüllkurve und die Cycling Envelope beim Legato-Spiel verhalten. In der Einstellung OFF werden die Hüllkurven jedes Mal neu gestartet, wenn Sie nach der ersten gedrückten Taste eine neue Note spielen. Ist ON eingestellt, startet nur die erste gedrückte Taste die Hüllkurve. Beim zweiten und nächsten Tastendruck wird der Verlauf der ersten Hüllkurve weiterverwendet. Dies gilt nur für das monophone Spiel.

# 9.7. Abgefahrene Cycling Envelope-Einsatzvorschläge

Die wahre Zauberei beginnt, wenn Sie die Rise-, Hold- und Fall-Regler unter Ihre Kontrolle bringen. Sie können die Matrix dazu verwenden, um diese Regler mit einem LFO oder mit Aftertouch zu modulieren. Insbesondere Aftertouch bietet Ihnen sehr viele Kontrollmöglichkeiten über die Rise und Fall-Parameter der Hüllkurve.

Hinweis: Beachten Sie, dass Sie mit dem Matrix-Drehregler sowohl positive als auch negative Steuerspannungen erzeugen können. Wenn Sie beispielsweise eine negative Spannung für die Fall-Stufe anlegen, wird diese umso kürzer, je mehr Druck Sie ausüben.

Mit dem Amount-Regler können Sie die Auswirkungen steuern, die die Cycling Envelope auf die Modulationsziele hat. Insbesondere beim Modulieren des Analogfilters mit der Cycling Envelope ist es entscheidend, genau die richtige Spannung/Kontrolle zu senden. Zu viel oder zu wenig kann hierbei den Unterschied zwischen einem durchschnittlichen und einem fantastischen Klang ausmachen. Regler wie Amount, welche die Stärke eines Signals reduzieren, werden als Abschwächer (Attenuator) bezeichnet. Diese Dämpfungsglieder spielen eine wesentliche Rolle bei der Feinabstimmung von Lautstärke oder Klangfarbe.

Die Matrix ermöglicht das Erzeugen sehr komplexer dynamischer Hüllkurven. Eine faszinierende Option ist die Verwendung der Cycling Envelope zur Steuerung der Stufen der Main Envelope. Durch die Beeinflussung von Attack wird die Attack-Verlaufsform geändert. Durch die Steuerung von Decay wird die Länge der Hüllkurve variiert. Sie können das sogar noch viel weiter führen, indem Sie in der Matrix Modulationsketten erstellen.

Weitere Verknüpfungsvorschläge:

- Der auf eine langsame Sinuswelle eingestellte LFO steuert die Rise-Zeit der Cycling Envelope (entsprechend in der Matrix zuweisen). Die Cycling Envelope steuert das Sustain der Main Envelope (entsprechend in der Matrix zuweisen)
- Der LFO erzeugt eine chaotische, zufällige Wellenform und steuert den Amount der Cycling Envelope (entsprechend in der Matrix zuweisen). Die Cycling Envelope steuert die Decay/Release- oder Sustain-Zeit der Main Envelopes (entsprechend in der Matrix zuweisen).

# 10. DER KEYBOARD-BEREICH

Eine der ersten kapazitiven Keyboard-Tastaturen wurde im EMS Synthi AKS eingeführt. Don Buchla entwickelte 1972 für seinen Buchla Easel eine weitere kapazitive Tastatur. Er eignete sich viel Wissen darüber an, wie man solche Controller entwickelt. Dieser besaß keine beweglichen Teile, die Tasten waren jedoch berührungsempfindlich und konnten eine genaue und reproduzierbare Druckausgabe, eine taktile Rückmeldung und ein spannungsgesteuertes Portamento erzeugen. Die kapazitive Tastatur wurde zum Markenzeichen des Easel. Aber er war nur für wenige Anwender erschwinglich. Viele Jahrzehnte später reanimiert Arturia mit dem MicroFreak die kapazitive Tastatur.

Der MicroFreak verfügt über ein kapazitives Keyboard mit 25 Tasten. Bei näherer Betrachtung besteht sie aus hunderten von kupferfarbenen kleinen Kontaktpunkten auf der Tastaturoberfläche. Diese Kontaktpunkte registrieren Ihre Berührung als Druck oder als Spielgeschwindigkeit (Velocity). Welche der beiden Möglichkeiten Sie schließlich nutzen, liegt ganz bei Ihnen. Sie können die Einstellung unter Utility>Preset>Press mode festlegen.

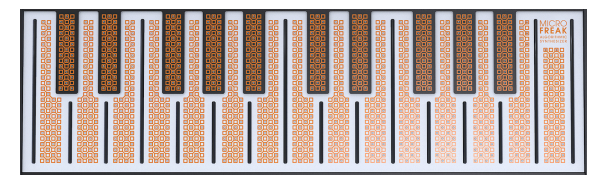

Das berührungsempfindliche kapazitive Keyboard

Eine kapazitive Tastatur erzeugt ein neuartiges Spielgefühl mit dem Instrument, welches ein Standardkeyboard nicht bieten kann. Wenn Sie Ihren Finger auf eine Taste des Keyboards legen, wird dieser Finger Teil des elektrischen Schaltkreises der Tastatur. Durch Ändern der Auflagefläche Ihres Fingers, der mit der Tastatur in Kontakt steht, ändern Sie den Innenwiderstand. Abhängig von der Position Ihres Fingers wird mehr oder weniger Strom weitergeleitet. Um eine Druckspannung zu erzeugen, legen Sie Ihren Finger auf eine Taste und geben dann etwas mehr Fingerfläche auf die Taste. Allein mit Ihrer Fingeroberfläche können Sie etwa 30% des gesamten Druckbereichs erreichen. Wenn Sie den Fingerdruck erhöhen, erhalten Sie einen 100%-Druckwert. Die kapazitive Tastatur macht aus dem MicroFreak ein perfektes Performance-Instrument.

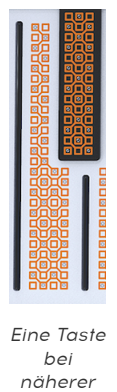

Betrachtung

Hinweis: Wenn Sie sehr trockene Finger haben, reagiert die Tastatur möglicherweise nicht wie erwartet. Es gibt dazu einen einfachen Test: Befeuchten Sie Ihre Finger leicht! Wenn sich die Spiel-Reaktion verbessert, können Sie nach dauerhafteren Lösungen (z.B. Handcremes) suchen, aber bitte halten Sie Flüssigkeiten aller Art fern vom MicroFreak!

Wenn Sie die Tasten berühren, erzeugen Sie ein Gate-Signal, eine "Pitch-Spannung" und eine "Druck-Spannung". Diese Spannungen stehen in der Matrix zur Verfügung und können dort verwendet werden, um jedes Ziel in der obersten Matrixzeile zu modulieren. Diese Spannungsausgaben stehen auch auf der Rückseite des MicroFreak zur Verfügung, so dass Sie ein modulares System oder einen externen Synthesizer mit Spannungseingang steuern können.

Tipp: Es empfiehlt sich, die Tastatur ab und zu mit einem weichen, leicht feuchten Tuch zu reinigen. Verwenden Sie keine Scheuermittel, da die Tastatur dadurch beschädigt werden kann. Eine verschmutzte Tastatur kann zu unerwarteten musikalischen Ergebnissen führen. Wenn Ihnen also danach ist, können Sie diesen Ratschlag getrost ignorieren.

# 10.1. Ein zusätzlicher Blick auf Gate- und Trigger-Signale

Im Kapitel zur [Hüllkurve](#page-64-0) [p.60] sind wir kurz auf das Thema Gate und Trigger eingegangen. Diese spielen auch eine wichtige Rolle, wenn Sie die Keyboard-Tastatur betätigen. Im MicroFreak ist die Tastatur die Hauptquelle für Gate-Signale.

Wenn Ihr Finger die Tastatur berührt und dort einen Moment gehalten wird, erzeugen Sie ein Gate-Signal. Dieses Gate wird beendet, sobald Sie Ihren Finger anheben. Wenn der Amp | Mod-Taster neben den Hüllkurven-Bedienelementen deaktiviert ist, "hört" der interne Verstärker das, was auf der Tastatur passiert. Sobald also Ihr Finger "erkannt" wird, geht das Signal ziemlich abrupt nach oben, vergleichbar mit einem AN/AUS-Schalter. Es gibt aber Möglichkeiten, die Reaktionsfähigkeit zu optimieren und damit den einzigartigen Charakter dieser Tastatur zu potenzieren.

# 10.2. Das Verhalten der Keyboard-Tastatur

Es gibt zwei Möglichkeiten, die Empfindlichkeit der Tastatur zu optimieren. Erstens die Option, das Tastaturverhalten wie oben schon erwähnt von Aftertouch (Pressure) auf Anschlagstärke (Velocity) umzuschalten. Um von "Aftertouch" zu "Velocity" oder umgekehrt zu wechseln, navigieren Sie zu Utility>Preset>Press Mode und wählen dort entweder Aftertouch oder Velocity. Diese Einstellung führt zu einer Veränderung des dynamischen Reaktionsverhaltens.

Die zweite Option findet sich unter Utility>Preset>Velo Amp Mod. Mit Velo Amp Mod legen Sie fest, wie die Velocity die Lautstärke des Patches beeinflusst. Der einstellbare Bereich liegt zwischen 0 und 10.

zum<br>Zu **Ein abgefahrener Tipp:** Eine empfehlenswerte Möglichkeit, mit Keyboard/Lautstärke-Effekten<br>Zu experimentieren ist es, den Hüllkurven-Sustain-Regler in der Matrix als Modulationsziel der ♪ Ein abgefahrener Tipp: Eine empfehlenswerte Möglichkeit, mit Keyboard/Lautstärke-Effekten Modulationsquelle "Press" (Pressure) zuzuweisen.

Da unser Gehör für Tonhöhenänderungen viel empfindlicher ist als für Lautstärkeänderungen, empfehlen wir, die Tonhöhe (Pitch) zum Anpassen der Tastaturempfindlichkeit zu verwenden.

So gehen Sie vor: Wählen Sie ein leeres Preset und stellen Sie in der Matrix für die Tonhöhe (Pitch) maximale Intensität ein. Legen Sie nun Ihren Finger in einem Winkel von 90° auf die Oberseite einer Taste. Drücken Sie dann Ihren Finger so nach unten, dass immer mehr Fingerfläche die Taste berührt. Je mehr Fläche Sie abdecken, desto höher wird der Druckwert und die Tonhöhe steigt.
Wenn Sie Ihren Finger in einem Winkel von 90° halten und von dort aus einen starken Druck ausüben, wie Sie es bei einer normalen Aftertouch-Tastatur machen würden, erreichen Sie aufgrund des Touch-Plate-Designs niemals den maximalen Druck.

im Preset mitgefahrener Tipp: Parameter wie Velocity, Aftertouch und der Velo Amp-Modus werden<br>Im Preset mitgespeichert. Das bedeutet, dass Sie für jedes Preset eine andere Einstellung speichern ♪ Ein abgefahrener Tipp: Parameter wie Velocity, Aftertouch und der Velo Amp-Modus werden können. Wenn Sie die Tastaturempfindlichkeit in der Mitte eines Live-Sets ändern müssen, können Sie einfach zwei Presets mit identischem Klang erstellen, wobei das erste für die Velocity Amp Amount den Wert 5 und das zweite für den Wert 10 zugewiesen bekommt.

### 10.2.1. Das Tastaturverhalten anwenden

Das subtile Verhalten einer kapazitiven Touch-Tastatur macht Timbre und Pitch zu interessanten Modulationszielen. Das Modulieren der Anstiegs- und Abfallzeiten der Cycling Envelope kann hierbei ebenfalls beeindruckende Ergebnisse erzielen.

Die Assign-Taster in der Matrix eröffnen Ihnen ein besonders faszinierendes Spektrum an Modulationszielen. Wie wäre es zum Beispiel mit:

- der Modulation des Oszillator-Typs durch Druck
- dem Modulieren einer Kombination aus Wave, Timbre und Shape via Druck. Bei durchdachtem Einsatz können Sie mit diesem Modulationstrick sehr abrupte und dynamische Klangfarbenänderungen erzielen.
- einer Glide-Modulation durch Pressure oder Velocity
- der Modulation von Attack- und Decayzeiten der Hüllkurven. Dies ist wahrscheinlich die "natürlichste" Art, Pressure zur Modulation zu verwenden.

Es gibt noch etwas Wissenswertes:

Sie können Keyboard Pressure oder Velocity verwenden, um Ihr modulares Setup zu steuern. Im Utility-Modus gibt es eine Einstellung, mit der Sie die von der Tastatur erzeugte Ausgangsspannung einstellen können: Navigieren Sie zu Utility>CV/Gate>Pressure Range. Der wählbare Bereich beträgt 0V bis 10V. Die Tastaturspannung steht auf der Rückseite des MicroFreak am Pressure-Ausgang zur Verfügung. Sie können damit ein externes Filter öffnen, die Geschwindigkeit eines Sequenzers modulieren, die Dämpfung eines Resonators ändern oder was auch immer Ihnen zur Verfügung steht.

Hinweis: Nicht alle Eurorack-Module können 10V-Eingangssignale verarbeiten. Einige begrenzen die Spannung, wenn diese ein bestimmtes Maximum überschreitet.

### 10.3. Glide

Der Glide-Regler ist technisch gesehen auch Teil der Tastatursteuerung. Deshalb nachfolgend die Erklärung dazu.

Glide ist ein musikalisches Werkzeug, mit dem Sie allmähliche Tonhöhenänderungen vornehmen können. Wenn Sie beim Spielen auf der Tastatur von einer Taste zur nächsten wechseln, finden Tonhöhenänderungen normalerweise direkt statt. Glide glättet diesen Übergang. Der Glide-Regler bestimmt, wie lange es dauert, bis die Tonhöhe von einer gespielten Note zur nächsten gleitet. Die Glide-Zeit ist variabel von "off" bis etwa 10 Sekunden regelbar.

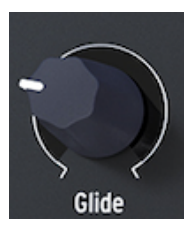

Der Glide-Regler

In der Musik hören Sie den Gilde-Effekt sehr oft: in den Gesangsphrasen der indischen Musik oder in den komplexen und diffizilen Saitenbiegetechniken eines Sitar-Spielers. In der westlichen Musik wird diese Art der Phrasierung Melisma genannt.

Hinweis: In der Glide-Einstellung im Utility-Modus können Sie festlegen, ob der Glide-Regler einen zeitbasierten, einen zeitsynchronisierten oder einen geschwindigkeitsbasierten Gleit-Effekt erzeugt. Ein zeitbasiertes Gleiten arbeitet mit einer definierten Glide-Zeit. Ein geschwindigkeitsbasiertes Glide erzeugt ein Gleiten relativ zu der mit der Arp/Seq-Rate eingestellten Geschwindigkeit.

Wenn Glide auf Time eingestellt ist, kann es wie oben erwähnt zwischen 0 und 10 Sekunden variieren. Im Synced-Modus können Sie auswählen, wie Glide synchronisiert werden soll. Die Synchronisationswerte sind: 1/32T, 1/32, 1/16T, 1/16, 1/8T, 1/8, 1/4T, 1/4, 1/2T, 1/2 und 1/1.

Im Rate-Modus legen Sie fest, wie schnell Glide innerhalb einer Oktave steigen oder fallen soll: Bei 0 MS erfolgt die Änderung sofort, bei 10 MS erfolgt die Änderung dementsprechend langsamer.

Ein kleiner Trick ist es, den Glide-Effekt mit dem Tastatur-Druck (Pressure) zu modulieren. Definieren Sie Glide in der Matrix als Modulationsziel und Pressure als Quelle. Durch genaues Einstellen der Modulationsintensität mithilfe des Matrix-Abschwächers können Sie den Gleiteffekt optimieren.

Experimentieren Sie mit verschiedenen LFO-Wellenformen als Modulationsquelle. Jede LFO-Wellenform hat unterschiedliche Auswirkungen auf die Intensität und die Steigung des Glide-Effekts. Wenn Sie den LFO auf Sync setzen, wird jeder Note eine andere Gleit-Kurve zugewiesen. Durch Erhöhen oder Verringern der LFO-Geschwindigkeit wird der LFO mit unterschiedlichen Taktraten zur internen Clock synchronisiert. Dies beeinflusst natürlich auch die Geschwindigkeit des Gleit-Effekts.

Tipp: Glide ist auch ein geeignetes Ziel, das von den Modulations-Spuren des Sequenzers gesteuert werden kann:

- Aktivieren Sie den Sequenzer (Shift + Arp | Seq).
- Wählen Sie das Sequenzer-Pattern A oder B.
- Drücken Sie auf Aufnahme (Record) und nehmen eine Melodie auf. Am Ende der Sequenz schaltet der Sequenzer die Aufnahme automatisch aus.
- Drücken Sie jetzt erneut auf Record und bewegen den Glide-Regler so, wie Sie einen Gleit-Effekt in der Sequenz erhalten möchten.

### 10.4. Die Octave-Taster

Mit den OCTAVE-Tastern können Sie die Ausgabe der Tastatur in Oktavschritten nach oben oder unten transponieren.

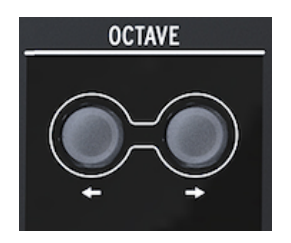

Die Octave-Taster

Der regelbare Bereich geht drei Oktaven höher und drei Oktaven tiefer. Wir haben ein paar sinnvolle Details hinzugefügt, die Sie vielleicht nicht direkt bemerken werden: Der Rhuthmus, in dem die Octave-Taster blinken, erhöht sich wenn Sie sich weiter vom Null-Oktav-Punkt entfernen. Bei -3 und +3 Oktaven blinkt diese also mit maximaler Geschwindigkeit. Wenn Sie das wissen, können Sie auch auf einer schlecht beleuchteten Bühne sehen, wo (also in welcher Tonhöhe) Sie sich befinden. Das Keyboard selbst bietet zwei Oktaven, aber der gesamte Tonumfang beträgt acht Oktaven. Das sollte selbst für die extremsten musikalischen Abenteuer ausreichen.

Hinweis: Die Oktav-Einstellung wird mit dem Preset gespeichert.

## 10.5. Tutorial: Modulation der LFO-Geschwindigkeit

Eine kreative Verwendung der Tastatur besteht darin, die Geschwindigkeit des LFOs mit einer Druckspannung zu steuern. Die Tastatur registriert, wie viel Fingerfläche Sie auf der Tastatur berühren. Ein größerer Kontakt führt zu mehr Druckspannung und umgekehrt.

Um das mit MicroFreak zu erreichen, definieren Sie in der Matrix eines der zuweisbaren Ziele (Assign) für die LFO-Rate und verbinden den Pressure-Ausgang der Tastatur mit diesem neu erstellten Patch-Punkt.

## 11. VERWENDEN DER SYMBOLLEISTE (ICON STRIP)

Direkt oberhalb der Keyboard-Tastatur befindet sich ein Bereich mit Funktionssymbolen und einem Touch-Strip.

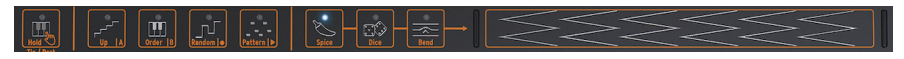

Die Sumbolleiste

Mit den Funktionssymbolen auf der linken Seite können Sie den [Arpeggiator](#page-80-0) [p.76] und die [Sequenzer](#page-87-0) [p.83] beeinflussen. Wir behandeln das in den entsprechenden Kapiteln. Im weiteren Verlauf dieses Kapitels erklären wir die Hold-Schaltfläche und die Symbole auf der rechten Seite der Symbolleiste: Spice, Dice und Bend. Und natürlich geht es auch noch um den Touch-Strip und wie dieser eingesetzt werden kann, um Ihren Sound interessanter zu gestalten.

## 11.1. Die Key Hold-Schaltfläche

Mit der Key Hold-Schaltfläche können Sie eine Taste oder einen Akkord "halten", so dass Sie beide Hände für die Bedienung des MicroFreak frei haben.

Hinweis: Der HOLD-Status wird nicht zusammen mit einem Preset gespeichert.

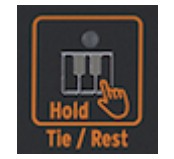

Das Hold-Schaltsymbol

Durch einmaliges Drücken wird Key Hold aktiviert. Alle Keyboard-Tasten, die Sie dabei gedrückt halten, bleiben auch nach dem Anheben Ihrer Finger aktiv. Wenn Key Hold angeschaltet ist, werden zusätzlich gespielte Noten zu den gehaltenen Tasten/Akkorden hinzugefügt.

Beim Auslösen von Hold im Arp-Modus können Sie einige Tasten drücken und die arpeggierten Noten spielen lassen, bis der Arp-Modus oder Key Hold deaktiviert werden. Wenn Sie neue Tasten spielen, werden die aktuellen Noten ausgeschaltet und durch die neuen Noten ersetzt.

Hinweis: Hold funktioniert nicht mit externen MIDI-Geräten. Wenn externe MIDI-Noten gehalten werden müssen, senden Sie eine Sustain-CC#64-Nachricht an den MicroFreak.

Im Sequenzer-Modus besitzt Hold mehrere Funktionen.

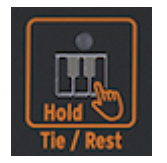

Die Alternativ-Funktionen des Hold-Tasters

- Im Step-Record-Modus wird ein Halteschritt (Tie) oder Stille hinzugefügt.
- Im Echtzeitaufnahme-Modus werden die Inhalte in Echtzeit gelöscht.
- In Kombination mit dem Seg-Mod- oder A- oder B-Taster wird Hold zu "Clear Seg Mod" oder "Clear Sequence".
- Wenn der Sequenzer deaktiviert ist, besitzt die Schaltfläche ihre normale Key Hold-Funktion.

Tipp: Neben dem Erstellen aufregender Arpeggios ist Key Hold ein hervorragendes Werkzeug, wenn Sie ein neues, sich selbst entwickelndes Patch erstellen. Hierbei handelt es sich um einen Sound, der seine Klangfarbe oder Tonhöhe automatisch und ohne Einsatz eines Sequenzers ändert. Zum Beispiel durch Modulation der Tonhöhe von mehreren Quellen gleichzeitig, beispielsweise mit dem LFO und der Cycling-Envelope. Wenn der LFO und die Cycling Envelope jeweils eine unabhängige Geschwindigkeit besitzen, bleibt die resultierende Tonhöhenänderung niemals gleich.

## 11.2. Sequenzer und Arpeggiator

Neben dem Hold-Symbol gibt es vier weitere Schaltflächen: Up | A, Order | B, Random | 0, und Pattern | > Diese bieten umfangreiche Arpeggiator- und Sequenzer-Funktionen.

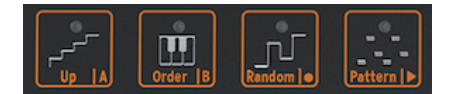

Die Arpeggio und Sequenzer-Steuerschaltflächen

Wir haben diesen Schaltflächen separate Kapitel gewidmet, wo deren Funktionalität detailliert erklärt wird. Weitere Informationen finden Sie in den Kapiteln zum [Arpeggiator](#page-80-0) [\[p.76\]](#page-80-0) und zum [Sequenzer](#page-87-0) [p.83].

## 11.3. Der Touch-Strip

Es gibt drei Funktions-Schaltflächen auf dem Touch-Strip. Durch Drücken des entsprechenden Symbols wählen Sie entweder Spice (Gewürz) & Dice (Würfel) oder Bend (Beugung).

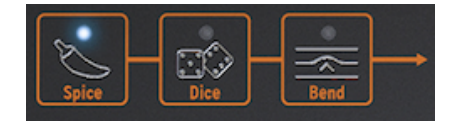

Spice & Dice und Bend

### 11.3.1. Spice & Dice

Spice und Dice sind unzertrennliche Zwillinge. Sie können und sollten eines nicht ohne das andere verwenden.

Mit Spice und Dice können Sie viel Spaß haben, auch ohne genau zu verstehen, wie beide Funktionen arbeiten.

Dice wirkt auf die Gate- und Triggersignale des aktuell gespielten Arpeggios oder einer Sequenz. Alle Aspekte dieser Ziele werden dabei zufällig "zusammengewürfelt" und der Abstand zwischen zwei Triggern geändert. Dice verkürzt oder verlängert auch Gate-Signale oder lässt sie ganz aus.

Sie können diese Werte ändern, indem Sie auf das Symbol tippen und den Touch-Strip berühren, entweder dynamisch oder indem Sie einfach verschiedene Positionen auf dem Strip antippen.

#### Wie funktioniert die Anwendung?

Um die Variationen von Spice und Dice nutzen zu können, muss zunächst der Arpeggiator oder der Sequenzer aktiv sein. Mit Dice und dem Touch-Strip legen Sie den Zufallswert fest, der auf das gerade gespielte Arpeggio oder die Sequenz angewendet wird. Null auf dem Touch-Strip entspricht keinerlei Effekt, das Maximum entspricht auch maximaler Zufälligkeit.

Sie werden aber zunächst noch nichts hören! Erst müssen Sie Spice hinzufügen, damit die Dice-Einstellung wirksam wird. Um Spice hinzuzufügen, klicken Sie auf das "Gewürz"- Symbol und fahren mit dem Finger auf dem Touch-Strip nach rechts. Je mehr Spice Sie hinzufügen, desto mehr Ergebnisse hören Sie, wenn Sie die Würfel erneut "werfen". Auch hier können Sie den Effekt dynamisch anwenden, indem Sie verschiedene Stellen auf dem Touch-Strip antippen. Sie können dies auch in umgekehrter Reihenfolge tun: Legen Sie die Spice-Menge fest, wählen Sie dann Dice aus und "rollen" Sie diese, indem Sie auf den Touch-Strip tippen. Wenn Sie wiederholt auf verschiedene Positionen tippen, ändert sich die Art der Variation, die auf die Trigger angewendet wird. Jedoch mit der konstanten Intensität, die Sie mit Spice eingestellt haben.

Spice und Dice randomisiert auch (auf sehr subtile Weise) Oktaven, Velocity und die Release-Zeit der AMP-Hüllkurve. Das Verhalten ist ähnlich wie die Wirkung auf Gates. Spice ist eine Abweichung vom "normalen" Parameterwert. Dice erzeugt einen Zufallswert pro Schritt.

Kurz gesagt: Spice und Dice sind für Trigger und Gates, was Pattern für Tonhöhen sind. Wo ein Pattern die Tonhöhen Ihres Akkords zufällig verteilt, randomisieren Spice und Dice die Gate- und Triggersignale. Zusammen können sie eine Sequenz oder ein Arpeggio bis zur Unkenntlichkeit verändern.

Hinweis: Für den technisch versierten Anwender nachfolgend eine ausführlichere Erklärung:

Spice und Dice ändern den Status einer Sequenz oder eines Arpeggio. Wir haben nachfolgend eine Sequenz verwendet, um dies zu veranschaulichen. Alle Schritte in dieser Sequenz haben eine bestimmte Gatelänge. Die Standardlänge dieser Gates hängt davon ab, was Sie im Utility-Modus unter Utility>Preset>Default gate length festgelegt haben.

Die voreingestellte Gatelänge beträgt 45, was ungefähr in der Mitte zwischen 0 und 100 liegt. Ein Schritt mit einer Länge von 0 ist stumm; ein Schritt mit einer Länge von 100 wird "Tie" bezeichnet (d.h., er wird ohne erkennbare Pause mit dem nächsten Schritt verbunden). Alles, was sich dazwischen befindet, besitzt einen bestimmten Gatelängen-Prozentwert. Wir bezeichnen diese Abfolge von Gatelängen als Status. In einer neuen Sequenz haben alle Schritte die Standard-Gatelänge.

Durch Erhöhung von Spice wird eine Abweichung von der Standard-Gatelänge erreicht. Bei maximalem Spice entsprechen die Gatelängen dem aktuellen Status. Kleinere Werte wandeln die Gatelängen linear von der Standard-Gatelänge in den neuen Statuswert.

Wenn Dice aktiv ist (das Symbol leuchtet), wird durch Drücken des Touch-Strips der Status geändert. Jedes Mal, wenn Ihr Finger den Strip berührt, wird ein neuer Wert (bipolar) zur Gatelänge jedes Schritts addiert. Da der Wert bipolar ist, werden einige Gates kürzer und andere länger. Die tatsächlich vorgenommene Änderung hängt davon ab, wo Sie den Strip berühren. Wenn Sie eher links drücken, wird jeder Schritt nur leicht geändert. Wenn Sie den Strip in der Nähe der rechten Seite berühren, wird der Status vollständig neu gemischt.

Beim Loslassen des Fingers wird die zuletzt abgespielte Gate-Längensequenz (die sich aus der Summe des Status und dem Dice-Effekt zusammensetzt) zum neuen Status, der sich wiederum ändert, wenn Sie Dice erneut "auswürfeln".

Hinweis: Spice und Dice-Einstellungen werden nicht in einem Preset gespeichert. Sie können damit spontan Ihr Live-Spiel aufpeppen. Was erzeugt wird, ist einzigartig und kann nicht wiederholt werden. Außer natürlich, Sie drücken in Ihrer DAW den Aufnahmeschalter!

#### 11.3.2. Bend

"Bending" ist eine Technik, bei der Sie die Tonhöhe einer Note nach oben oder unten "biegen". Drücken Sie auf das Bend-Symbol, um den Biege-Effekt zu aktivieren.

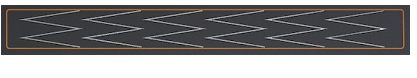

Der Bend-Strip

Mit dem Bend-Strip erzeugen Sie Pitchbendings. Die Mitte des Strips ist der neutrale Punkt. Wenn Sie den Strip dort berühren, passiert zunächst nichts. Wenn Sie Ihren Finger aber nach rechts oder links bewegen, fährt die Tonhöhe nach oben oder unten. Das unterscheidet sich nicht wesentlich von dem Effekt eines Pitchbend-Rads. Aber anders als bei einem Rad können Sie Ihren Finger direkt auf einen anderen Punkt des Strips legen. Die Tonhöhe springt dann direkt zu dieser neuen Tonhöhe.

Eine weitere Besonderheit des MicroFreak besteht darin, dass Sie festlegen können, wie der Bend-Strip auf Ihre Berührung reagiert. Im Standardmodus (die Standardeinstellung) verhält sich der Bend-Strip wie oben beschrieben. Im relativen Modus spielt es keine Rolle, wo Sie den Streifen berühren, Ihre Bewegung wird der aktuellen Tonhöhe hinzugefügt oder entsprechend abgezogen. Um den relativen Modus zu aktivieren, navigieren Sie zu Utility>Misc>Relative Bend und setzen es auf ON.

**helfen**<br>1 **helfen Indersalabei, genauere Tonh**öhenverläufe zu erzeugen.<br>helfen Ihnen dabei, genauere Tonhöhenverläufe zu erzeugen. ♪ Ein abgefahrener Tipp: Auf dem Strip sehen Sie sechs Symbole, die um 90 Grad geneigt sind. Diese

Standardmäßig ist die Bend-Range auf 24 chromatische Schritte eingestellt: zwölf von der Mitte aus nach links und zwölf von der Mitte aus nach rechts. Im Utility-Modus oder MCC können Sie diesen Bereich auf maximal 48 Schritte (= vier Oktaven) ändern. Wählen Sie Utility > Preset > Bend Range, um den Standardbereich zu ändern.

Wenn Sie auf den Strip tippen, können Sie schnell zwischen zwei Tonhöhen wechseln. Das ist eine Spieltechnik, die nur auf einem Touch-Strip möglich ist. Ein Pitch-Bend-Rad kann so etwas nicht. Wenn Sie Ihren Finger anheben, springt die Tonhöhe zurück zum neutralen Mittelpunkt. Ein weiterer Vorteil des Strips ist, dass er ideal zum Erzeugen eines natürlich klingenden Vibratos für die Tonhöhe geeignet ist, indem Sie mit dem Finger auf dem Streifen hin- und herwackeln.

Pitch-Bending eine <mark>Pitch-Bending eine viel größer</mark><br>Pitch-Bending eine viel größere Bedeutung. Hören Sie sich indische Musik an. Vielleicht werden Sie<br>Pitch-Bending eine viel größere Bedeutung. Hören Sie sich indische Musi ♪ Ein abgefahrener Tipp: Bei einigen Völkern jenseits unserer westlich geprägten Musik hat das die komplexen und sehr musikalischen Pitchbending-Techniken zu schätzen wissen, die Sänger und Interpreten auf Instrumenten wie dem Sarod und dem Sitar einsetzen.

## 12. DER ARPEGGIATOR

<span id="page-80-0"></span>Ein Arpeggiator zerlegt einen Akkord in einzelne Noten: Drücken Sie einen Akkord auf der Tastatur und der Arpeggiator spielt die darin enthaltenen Noten einzeln ab.

Um den Arpeggiator zu aktivieren, drücken Sie den Arp | Seq-Taster. Dieser leuchtet und zeigt damit an, dass der Arpeggio-Modus aktiv ist. Der Taster fungiert als Umschalter. Wenn Sie ihn ein zweites Mal drücken, schalten Sie den Arpeggiator aus.

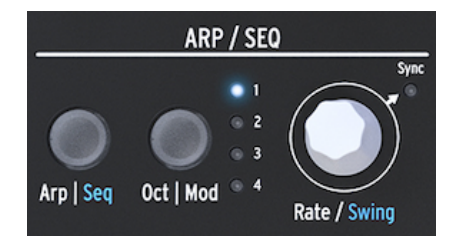

Der Arpeggiator

Der Arpeggiator kann auch anders ausgelöst werden: Drücken Sie das Hold-Schaltsymbol und spielen dann einen Akkord. Wenn Sie jetzt den Arpeggiator aktivieren, wird dieser Akkord als Arpeggio wiedergegeben.

Direkt über der Keyboard-Tastatur finden Sie vier Schaltsymbolflächen: Up, Order, Random und Pattern. Hiermit wird festgelegt, wie der Arpeggiator den Akkord abspielt, den Sie auf der Tastatur ausgelöst haben.

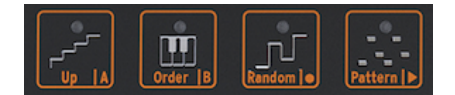

Die Arpeggiator-Pattern-Symbolschaltflächen

- Up spielt die Noten Ihres Akkords von links nach rechts oder von unten nach oben, je nach Ausgangspunkt. Die Reihenfolge, in der Sie die Keyboard-Tasten drücken, spielt hierbei keine Rolle. Der Arpeggiator spielt die einzelnen Noten immer von links nach rechts.
- Order spielt die Noten Ihres Akkords in der exakten Reihenfolge, in der Sie sie auf der Tastatur gespielt haben. Sie können diesen Effekt nutzen, indem Sie wiederholt denselben Akkord spielen, aber die Reihenfolge ändern, in der Ihre Finger die Tastatur berühren.
- Random spielt die Noten Ihres Akkords in zufälliger Reihenfolge.

## 12.1. Einsatz von Patterns

Drücken Sie auf Pattern, um den Arpeggiator in einen halbzufälligen Modus zu versetzen. Keyboard-Tasten, die Sie legato spielen, werden vom Pattern-Algorithmus zur Erzeugung von Arpeggio-Pattern verwendet. Bei jedem Tastendruck generiert der MicroFreak ein neues Pattern. Das ist in etwa so, als hätten Sie einen dritten Sequenzer.

Sie haben einige Kontrollmöglichkeiten über die generierten Pattern:

- Der Pattern-Algorithmus wählt Noten innerhalb der mit dem Oct | Mod-Taster definierten verfügbaren Oktaven aus. Drücken Sie diesen Taster mehrmals, um den gewünschten Arpeggio-Bereich auszuwählen.
- Die unterste Note, die Sie auf der Tastatur spielen, wird in der Sequenz doppelt so oft gespielt wie die zweite und höhere Note des gespielten Akkords. Mit anderen Worten: Das betont den Grundton des Akkords.
- Die Länge des vom Pattern-Algorithmus generierten Arpeggios kann für das Preset im Utility-Modus eingestellt werden: Utility>Preset>Seq Length. Die hier eingestellte Länge definiert auch die Länge des Sequenzers und des Spice & Dice-Modus. Die Standardlänge ist 16. Die minimale Länge beträgt 4, die maximale Länge 64.

Wenn Sie ein besonders interessantes Pattern finden, drücken Sie den Hold-Taster und berühren dann nicht die Tastatur. Wenn Sie die Tastatur nämlich erneut berühren, erstellt der Pattern-Algorithmus ein neues Pattern, das Ihr aktuelles Pattern ersetzt. Sie haben auch die Möglichkeit, Ihr Pattern in eine Sequenz umzuwandeln. Einzelheiten hierzu entnehmen Sie bitte dem nachfolgenden Abschnitt.

Wenn Sie den Hold-Taster drücken, während das Arpeggio spielt, können Sie Ihre Finger von der Tastatur nehmen. Das Arpeggio wird fortgesetzt und Sie haben beide Hände zum Einstellen der Regler frei. Deaktivieren Sie Hold, um das Pattern zu löschen.

### 12.1.1. Erzeugen von Pattern-Variationen

Es ist leicht, Variationen von einem Pattern zu erstellen: Legen Sie einfach einen zusätzlichen Finger auf die Tastatur oder entfernen einen von ihr. Dabei wird jedesmal ein neues Zufallspattern generiert.

Hinweis: Dies Funktion ist für Live-Anwendungen konzipiert. Sobald Sie Ihre Finger von der Tastatur heben, ist das Pattern für immer gelöscht.

# 12.2. Nochmal Gate- und Trigger-Signale

Jedes Mal, wenn Sie eine Keyboard-Taste drücken, erzeugen Sie ein Gate-Signal. Das Gate bleibt so lange in Betrieb, wie Sie die jeweiligen Tasten gedrückt halten. Der Arpeggiator und der Sequenzer generieren ebenfalls Gate-Signale. Damit Sie dies auch hören können, muss der Amp | Mod-Taster neben dem Hüllkurven-Generator auf OFF stehen. Ist er eingeschaltet, würden die Gate-Signale des Arpeggiators/Sequenzers die Hüllkurve auslösen, die dann die Kontrolle über den internen Verstärker und damit die Soundlautstärke übernimmt.

In der OFF-Position sorgt der Arpeggiator/Sequenzer für die Gate-Signale. Sie können die Länge dieser Gates im Utility-Modus festlegen: Utility>Preset>Default Gate Length. Um diesen Effekt der Gate-Länge hören zu können, deaktivieren Sie den Amp | Mod-Taster, halten Sie einen Akkord gedrückt und stellen Sie die Gate-Länge im Utility entsprechend ein.

# 12.3. Die Arpeggio-Rate (Geschwindigkeit)

Der Rate-Regler bestimmt die Geschwindigkeit Ihrer Arpeggios. Wenn die Sync-LED ausgeschaltet ist, werden die Änderungen der Geschwindigkeit als BPM (Beats Per Minute) angezeigt. Die Standardgeschwindigkeit beträgt 120.0 BPM. In diesem Modus arbeitet der Arpeggiator unabhängig von der internen Clock oder einer externen Clockquelle.

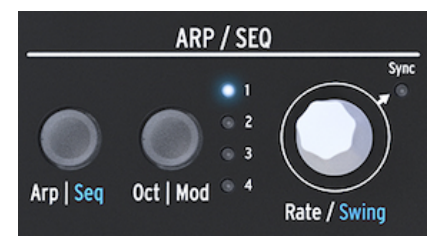

Der Arpeggiator und der Rate-Regler

Wenn "Sync" auf "ON" steht, wird der Arpeggiator zur internen Clock synchronisiert und die Rate-Werte als Unterteilung dieser Clock angezeigt. Behalten Sie die OLED-Anzeige im Auge, während Sie am Rate-Regler drehen: Der Tempo-Wert wird in Tempo-Unterteilungen angezeigt. Diese Divisions-Rate gibt an, wie der Arpeggiator aktuell mit der Clock synchronisiert ist. Wenn Sie beispielsweise 1/2 ("einhalb") sehen, wird eine Note mit einer Länge von zwei Schlägen gespielt. Wenn in der Anzeige 1/4 steht, spielt der Arpeggiator Viertelnoten (vier Noten pro Takt). Merken Sie sich diese Art der Synchronisierung, da sie für das Arpeggio und die Sequenzen identisch ist.

Die verfügbaren Zeitabschnitte sind nachfolgend aufgeführt:

- 1 whole note (eine ganze Note)
- 1/2 note (eine halbe Note)
- 1/2 note triplet (eine halbe triolische Note)
- 1/4 note (eine Viertelnote)
- 1/4 note triplet (eine viertel-triolische Note)
- 1/8 note (eine Achtelnote)
- 1/8 note triplet (eine achtel-triolische Note)
- 1/16 note (eine Sechzehntelnote)
- 1/16 note triplet (eine sechzehntel-triolische Note)
- 1/32 note (eine zweiundreißigstel Note)
- 1/32 note triplet (eine zweiundreißigstel-triolische Note)

Hinweis: 1/4 entspricht einer Standard-Metronom-Klickzählzeit.

### 12.3.1. Der Einsatz von Sync

Von allen musikalischen Fähigkeiten, die Sie beherrschen sollten, ist der Umgang mit der Synchronisation eine der wichtigsten. Synchronisation passiert, wenn zwei oder mehr Einheiten (Effekte, Oszillatoren, Filter, Stimmen) ihre Rhythmik miteinander verbinden. Sync verbindet uns auch mit dem Musikfluss. Wenn Sie die Aufmerksamkeit Ihrer Zuhörer auf sich ziehen möchten, sollten Sie mit faszinierenden Synchronisations-Pattern arbeiten.

Der MicroFreak kann auf unterschiedliche Weise mit Ihrer DAW oder einem externen Synthesizer synchronisiert werden: Mit dem Rate-Regler können Sie proportional synchronisieren, entweder mit doppelter und halber Geschwindigkeit oder irgendwo dazwischen. Der MicroFreak verfügt über zwei Module, die synchronisiert werden können: den LFO und den Sequenzer. Im synchronisierten Modus können Sie damit Akzente oder rhythmische Verschiebungen erzeugen.

## 12.4. "Make it Swing"

Drücken und halten Sie den SHIFT-Taster und drehen Sie dann den Rate-Drehregler, um einen Swing-Wert einzustellen. Wenn Sie jemals Musik gehört haben (wir gehen stark davon aus, dass Sie das gemacht haben), haben Sie auch den Swing-Effekt gehört. Dabei spielen Musiker kurz vor oder nach einer Zählzeit. Dieses Stilmittel wird häufig beim Jazz und in südamerikanischer Musik eingesetzt. Es erweckt ein Gefühl der Freiheit, nicht an einen festen Rhythmus gebunden zu sein. Dabei ist es besonders interessant, wenn Sie "gerade" Noten mit "angeswingten" Noten mischen. Um Swing zu aktivieren, halten Sie den blauen SHIFT-Taster und drücken dann auf Rate. Der Swing-Bereich geht von 50% bis 75%. Standardmäßig ist 50% eingestellt.

## 12.5. Der Arpeggio-Abspielbereich

Standardmäßig spielt der Arpeggiator die Noten, die Sie gedrückt halten und bewegt sich dabei innerhalb einer Oktave. Der Okt | Mod-Taster erweitert die Noten über diesen Bereich hinaus. Durch Ändern des Oktavbereichs spielt der Arpeggiator auch Noten in den Oktaven ober- oder unterhalb des ausgelösten Akkords. Drücken Sie den Okt | Mod-Taster zum Ändern des Abspiel-Bereichs.

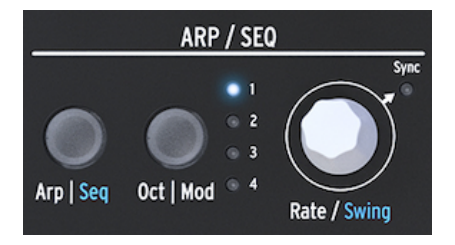

Der Arpeggiator und der Abspielbereich

Oktavbereichseinstellungen:

- Bei "1" werden nur Noten gespielt, die Sie auch auf der Tastatur drücken
- Bei "2" werden gedrückt gehaltene Noten plus dieselben Noten, die eine Oktave darüber liegen, gespielt.
- Bei "3" werden gedrückt gehaltene Noten plus dieselben Noten, die zwei Oktaven darüber liegen, gespielt.
- Bei "4" werden gedrückt gehaltene Noten plus dieselben Noten, die drei Oktaven darüber liegen, gespielt.

Der Arpeggiator verfügt über eine weitere "abgefahrene" Funktion, die ausgelöst wird, wenn Sie beim Spielen eines Arpeggios den Octave Up- oder Down-Taster (links vom Shift-Taster) drücken. Bei den meisten Arpeggiatoren werden durch Drücken der Oktave-Taster alle momentan im Arpeggio gehaltenen Noten um eine Oktave nach unten oder nach oben transponiert. Der MicroFreak-Arpeggiator behält dabei die Tonhöhe Ihres Arpeggio bei. Wenn Sie also einen Oktav-Taster betätigen, werden neu gespielte Noten dem Arpeggio im neuen Oktavbereich hinzugefügt.

Und natürlich können Sie ein Arpeggio während der Wiedergabe transponieren: Spielen Sie das Arpeggio ab und halten Sie den Hold-Taster gedrückt. Betätigen Sie nun Shift und transponieren Sie das Arpeggio mit dem Keyboard. In der Anzeige können Sie die Transponierung ablesen.

Wenn der Scale-Modus aktiviert ist, kann dieser eine besondere Auswirkung auf Ihr Arpeggio haben. Noten, die normalerweise in Ihrem Arpeggio vorhanden sind, werden in die aktuelle Noten-Skala gezwungen, was dann zu doppelten Noten führt. Wenn Sie beispielsweise die Noten-Skala auf C-Dur eingestellt haben und ein Arpeggio spielen, welches die Noten E und Es beinhaltet (welches tonartfremd in C-Dur ist), spielt das Arpeggio das E zweimal. Das verursacht dann eine Deformation des Arpeggios.

Tipp: Halten Sie Utility>Preset>Scale geöffnet, während Sie die Transposition und die Noten-Skala Ihres Arpeggios anpassen.

## 12.6. Übertragen eines Arpeggios in den Sequenzer

Arpeggios eignen sich hervorragend, um melodische Grooves zu erzeugen. Der MicroFreak verfügt über eine praktische Funktion, mit der Sie ein Arpeggio-Pattern in den Sequenzer übertragen können. Das funktioniert folgendermaßen:

- Drücken Sie den Arp | Seq-Taster zum Aktivieren des Arpeggiators
- Experimentieren Sie, bis Sie ein Arpeggio finden, das Ihnen gefällt (das funktioniert auch im paraphonischen Modus!)
- Drücken Sie Shift + Up | A oder Order | B, um das Arpeggio in einen der beiden Sequenzer-Patterns zu übertragen. Das Arpeggio spielt jetzt über den Sequenzer.

Sinnvoll ist dabei, dass das von Ihnen übertragene Arpeggio auf die aktuelle Länge des Sequenzer-Patterns erweitert wird. Wenn Ihr Arpeggio also drei Noten lang ist und Sie es auf ein Sequenzer-Pattern übertragen, das acht Noten lang ist, erhalten Sie ein Acht-Noten-Sequenzer-Pattern.

Zwei zusätzliche spannende Dinge passieren dabei:

- Spice & Dice-Effekte, die Sie dem Arpeggio hinzugefügt haben, werden ebenfalls in die Sequenz übertragen. Nur auf diese Weise können diese Effekte in einer Sequenz genutzt werden. Denn wenn Sie im Sequenzer-Modus aufnehmen, werden Spice & Dice automatisch deaktiviert.
- Wenn Ihr Arpeggio Akkorde enthält, die Sie im Akkord-Modus erstellt haben, werden diese auch in die Sequenz übertragen.

## 12.7. Spaß mit dem Arpeggiator

Der Arpeggiator lässt sich auch als Modulationsquelle verwenden. Der Effekt ist jedoch meist subtil. Sie müssen die Modulationsintensität relativ hoch einstellen, damit die Modulation auch Auswirkungen zeigt. Es hilft dabei, den Bereich des Arpeggios zu erweitern, bevor die Modulation in der Matrix auf Ziele angewendet wird. Eine Kombination zur Modulation von zwei Zielen kann interessant sein. Ein Beispiel:

- Stellen Sie den Oszillatortyp auf Waveshaper
- Aktivieren Sie den Hüllkurven-Generator durch Drücken von Amp | Mod
- Stellen Sie Attack auf 0 ms, Decay auf 100 ms, Sustain auf 30% und den Filter Amt auf maximal
- In der Keu | Arp-Reihe der Matrix verknüpfen Sie Assign1 mit Glide und stellen eine Modulationsintensität von etwa 0.2 ein
- Stellen Sie Glide auf einen Wert zwischen 1/32 und 1/16
- Verknüpfen Sie Assign2 mit dem Attack-Parameter der Hüllkurve und stellen eine Modulationsintensität von 10 ein
- Drücken Sie das Pattern-Symbol, damit jedes Mal, wenn Sie einen Finger von der Tastatur nehmen, ein neues Arpeggio-Pattern erstellt wird

Um Ihr Pattern noch interessanter zu gestalten, drücken Sie das Spice-Symbol (Gewürz) und stellen Sie die Spice-Intensität mit dem Touch-Strip ein. Drücken Sie dann auf das Dice-Symbol (Würfel) und berühren Sie den Touch-Strip zum Werfen der Würfel. Dabei erhält das Arpeggio unterschiedliche "Glides" und die Attack verlangsamt sich, wenn der Arpeggiator in den oberen Oktaven spielt.

Ein abgefahrener Vorschlag: Ein (externer) Delay-Effekt ist der beste Freund eines Arpeggiators.

## 12.7.1. Arpeggios aufpeppen

Verwenden Sie den Bend-Strip, um die Tonhöhe Ihres Arpeggios zu ändern.

Hinweis: Wollen Sie eine intensive Tonhöhenvariation erreichen, sollten Sie den Standard-Bendbereich im Utility-Modus (Utility>Preset>Bend Range) oder im MCC ändern. Wenn Sie den Wert auf 12 einstellen, können Sie die Tonhöhe Ihres Arpeggios innerhalb eines Oktavbereichs steuern, indem Sie auf den Bend-Strip tippen. Damit dies funktioniert, muss Relative Bend ausgeschaltet sein. Sie können dies unter Utility>Misc>Relative Bend>OFF überprüfen.

 ♪ Ein abgefahrener Vorschlag: Eine häufig vernachlässigte Anwendung eines Arpeggiators ist das Spielen nur einer Note anstelle eines Akkords. Wenn Sie das Arpeggio auf eine mittlere Geschwindigkeit einstellen, können Sie Grooves erzeugen, indem Sie Ihren Finger auf der Tastatur rhythmisch anheben und wieder absenken. Diese Idee lässt sich weiterführen, um "Hoketus" zu erstellen. Hoketus ist die Bezeichnung für eine Technik, bei der Sie eine Note immer wieder wiederholen und dabei niemals die Tonhöhe ändern. Sie können jedoch alle anderen Parameter der Note ändern: das Timbre (LFO->Filter Cutoff), die Attack-, Sustain- und Decay-Stufen der Note und ihre Lautstärke (Tastaturdruck).

● → ♪ **Noch ein abgefahrener Vorschlag**: ie können auch die Tonhöhe ändern, indem Sie nur einen<br>Deringen Betrag der Tonhöhenmodulation eines I EQ oder des Cucling Envelope-Generators verwenden geringen Betrag der Tonhöhenmodulation eines LFO oder des Cycling Envelope-Generators verwenden. Sie emulieren dann ein Monochord. Das ist ein mittelalterliches Instrument, das aus 30 oder mehr Saiten besteht, die alle auf dieselbe Tonhöhe gestimmt sind, einige Saiten aber ober- oder unterhalb des Grundtons.

## 13. DER SEQUENZER

<span id="page-87-0"></span>Der Sequenzer im MicroFreak ist vergleichbar mit einem versteckten Schatz. Auf den ersten Blick werden Sie vielleicht nicht einmal bemerken, dass er überhaupt vorhanden ist. Aber wenn Sie erst einmal herausgefunden haben, was er alles kann, wird er unverzichtbar für das Erstellen von Sounds mit dem MicroFreak.

Der Sequenzer ist paraphonisch. Paraphonisch bedeutet, dass dieser bis zu vier Stimmen, welche sich das gleiche Filter teilen, gleichzeitig aufnehmen und wiedergeben kann. Weitere Informationen zur [Paraphonie](#page-13-0) [p.9] finden Sie in der MicroFreak-Übersicht.

Der Sequenzer ist ein faszinierendes musikalisches Werkzeug. Er zeichnet die Tonhöhe und die Dauer einer gespielten Note und auch die Anschlagstärke auf. Sie können diese Aufnahme dann mit variablen Geschwindigkeiten wiedergeben.

Wenn das schon alles ist, was ein Sequenzer zu leisten vermag, wäre er nichts weiter als eine Art Pianorolle, die auf Kommando Melodien abspielt. Der Sequencer des MicroFreak zeichnet sich dadurch aus, dass er auch die Bewegungen (Events) von bis zu vier Reglern aufzeichnen kann. Diese Funktion wurde bereits in viele DAWs und jetzt auch in den MicroFreak implementiert. Weitere Informationen zu diesen [Modulations-Aufnahmespuren](#page-93-0) [\[p.89\]](#page-93-0) erhalten Sie beim Weiterlesen.

Der Sequenzer des MicroFreak kann zwei Patterns aufnehmen: A und B. Im Wiedergabemodus können Sie zwischen diesen beiden Patterns wechseln, indem Sie die Taster A oder B drücken. Die Patterns können 4 bis 64 Schritte lang sein. Die Länge lässt sich im Menü Utility>Preset>Seq length einstellen. Einmal festgesetzt, teilen sich beide Patterns und deren Modulationsspuren diese Länge. Sie können daher nicht eine Sequenz A mit 16 Schritten und eine Sequenz B mit 12 Schritten erzeugen.

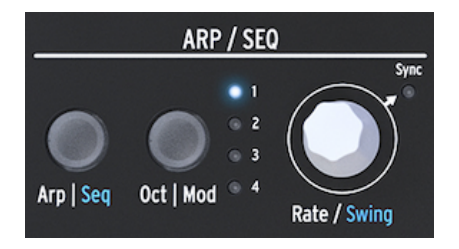

Der Arpeggio- und Sequenzer-Bereich

Um den Sequenzer zu aktivieren, halten Sie SHIFT und drücken Sie dann den Arp | Seq-Taster.

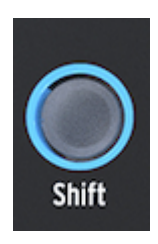

Der Shift-Taster

Mit dem Sequenzer können Sie auch schrittweise Aufnahmen machen, jeweils einen Schritt nach dem nächsten. Mehr dazu später. Die Schritt-Aufnahme hat den Vorteil, dass Sie alles, was mit einem Schritt zusammenhängt – seine Tonhöhe und Velocity sowie vier weitere Parameter – genau einstellen können, bevor Sie mit dem nächsten Schritt fortfahren.

Wenn der Sequenzer als Modulationsquelle verwendet und über die Matrix verknüpft wird, kann jeder Schritt seine Tonhöhe und Velocity an ein Ziel senden.

### 13.1. Arbeiten mit dem Sequenzer

Wenn Sie sich die Symbolleiste genau ansehen, wird unter jedem Symbol Text angezeigt, der durch einen vertikalen Streifen unterteilt ist: Up | A, Order | B, Random | 0 und Pattern | >

Welche Funktion aktiviert ist, hängt vom Schaltzustand des Arp | Seq-Tasters darüber ab. Wenn der Arp | Seg-Taster weiß leuchtet, sind die ersten fünf Symbole mit dem Arpeggiator verbunden. Die aktiven Funktionen sind dann "Hold", "Order", "Random" und "Pattern".

Wenn Sie den Sequenzer aktivieren, indem Sie Shift + Seq drücken, ändern sich die Funktionen der Symbolschaltflächen in Tie/Rest, Sequenz A, Sequenz B, Stop und Start.

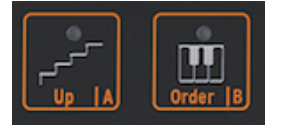

Die Bedienelemente des **Sequenzers** 

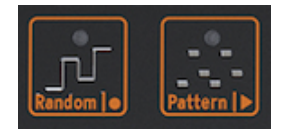

Die Sequenzer-Bedienelemente: Stop und Start

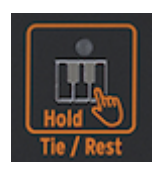

Das Tie/Rest-**Schaltsymbol** 

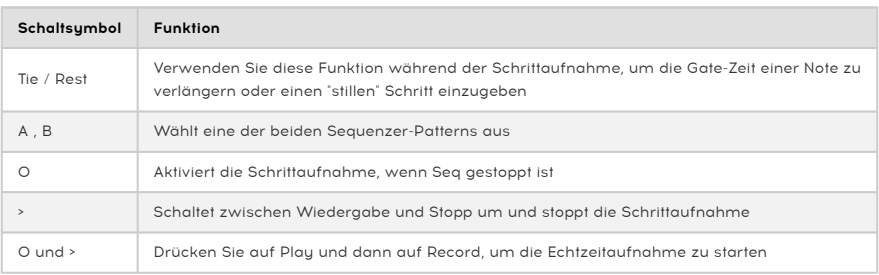

Eine Alternative zum Starten der Echtzeitaufnahme ist das Drücken des O-Tasters (Rec), während der Sequenzer gerade spielt.

Hinweis: Im "Play"-Modus sendet der MicroFreak MIDI-Clock und analoge Clock-Signale, die einen externen Sequenzer steuern können. Wenn Sie zwischen Play und Stop umschalten, sendet der MicroFreak MIDI-Start- und Stop-Signale, die externe Sequenzer starten/stoppen.

In vielen Presets des MicroFreak sind Sequenzer-Pattern eingebettet. Einige dieser Patterns sind paraphonisch, andere verwenden nur eine Stimme. Im paraphonischen Modus werden alle Stimmen in der Sequenz wiedergegeben. Bei der Paraphonie-Einstellung "OFF" wird nur die tiefste Note eines Schritts gespielt.

Noten, die Sie auf der Keyboard-Tastatur spielen, besitzen immer eine höhere Priorität als Noten, die ein Sequenzer abspielt. Wenn Sie im Paraphonic 4-Voice-Modus zwei Tasten auf der Tastatur gedrückt halten, stehen dem Sequenzer nur zwei Stimmen für die Wiedergabe einer aufgenommenen Sequenz zur Verfügung. In diesem Fall werden die untersten beiden Noten dieser Sequenz abgespielt.

Hinweis: Der MicroFreak bietet nur einen CV-Ausgang auf seiner Rückseite. Wenn Sie über den Sequenzer ein Pattern abspielen, wird die letzte und tiefste Note übertragen. Beim Spielen auf der Tastatur wird die zuletzt gespielte Note übertragen.

Wenn Sie auf dem MicroFreak Akkorde spielen, entweder über das Keyboard oder über den Sequenzer, werden alle Daten via MIDI übertragen, einschließlich Aftertouch und Velocity. Die Beschränkung der Vier-Noten-Paraphonie gilt hier nicht: Wenn Sie Akkorde mit 10 Noten spielen, werden auch alle diese Daten über MIDI übertragen. Über den MIDI-Eingang eingehende Noten haben die gleiche Priorität wie Noten, die Sie auf dem Keyboard spielen. Wenn im paraphonischen Modus noch Stimmen "übrig" sind, werden diese vom Sequenzer verwendet. Er besitzt die niedrigste Priorität.

### 13.1.1. Auswahl und Abspielen eines Sequenzer-Patterns

In einem neuen Preset ist eine Sequenz zunächst leer. Wenn Sie eine Werks- oder ein User-Preset laden, enthalten die Pattern A und B manchmal Sequenzerdaten. Durch Drücken der A- oder B-Taster wird das entsprechende Sequenzer-Pattern aus dem RAM geladen. Wenn Sie einen der Taster A oder B drücken, wird in der Anzeige "Sequence X Loaded" eingeblendet.

Sie können die Sequenzer-Patterns A und B abwechselnd spielen. Wenn "Play" aktiv ist, können Sie durch Drücken des A- oder B-Symbolschalters von Pattern A zu B wechseln. Die beiden Patterns besitzen innerhalb eines Presets immer die gleiche Länge. Sie können nicht zwei Patterns gleichzeitig abspielen. Aufgenommene Patterns werden Teil des Presets, in das diese aufgenommen werden.

Wenn Sie die letzte Aufnahme eines Sequenzer-Patterns rückgängig machen möchten, halten Sie den Shift-Taster und drücken dann das Symbol des Patterns, die Sie in seinen vorherigen Zustand (A oder B) zurücksetzen möchten. Der MicroFreak lädt dann das zuletzt gespeicherte Sequenzer-Pattern aus dem Speicher und löscht das vorhandene Pattern. Um ein Pattern zu löschen, halten Sie den Sequenzer A oder B-Taster und drücken dann Hold. Beide Taster beginnen zu blinken. Wenn das Blinken stoppt, ist das Sequenzer-Pattern gelöscht.

Hinweis: Während einer Performance ist es nützlich, dass Sie Pattern A während der Wiedergabe von Pattern B löschen bzw. neu laden können und umgekehrt.

Sobald Sie Sequenzer-Patterns aufgenommen haben, müssen Sie nicht auf Play drücken, um diese anhören zu können. Drücken Sie einfach eine Taste auf dem Keyboard und das gerade aktive Pattern beginnt zu spielen.

Ein Pattern kann sowohl Noten- als auch Modulationsdaten speichern. Mehr dazu später.

#### 13.1.2. Der Sequenzer und das Keyboard

Der Sequenzer und das Keyboard können auf eine interessante Weise zusammenarbeiten. Wenn ein Sequenzer-Pattern im monophonen Modus gespielt wird und Sie eine Taste auf dem Keyboard drücken, wird das Pattern angehalten und automatisch fortgesetzt, sobald Sie die Taste loslassen. Dies ermöglicht einige innovative Spieltechniken, wie zum Beispiel einen Dialog zwischen dem Spiel auf der Tastatur und dem aktuell laufenden Pattern. Indem Sie Tasten spielen und Ihre Finger rhythmisch anheben, können Sie die Spielsequenz interessanter gestalten. Im paraphonischen Modus hält das Pattern übrigens nicht an; es spielt weiter und begleitet Ihr Keyboardspiel.

Der Sequenzer kann auch [Unison](#page-114-0) [p.110]-Stimmen spielen sowie Akkorde triggern, wenn sich der MicroFreak im [Chord-Modus](#page-114-1) [p.110] befindet. Die Priorität für die Voice-Zuweisung besteht darin, dass die auf dem Keyboard gespielten Noten zuerst an der Reihe sind, dann die eingehenden MIDI-Noten und dann die vom Sequenzer gespielten Noten.

#### 13.1.3. Ein Sequenzer-Pattern aufnehmen

Folgendes können Sie in ein Sequenzer-Pattern aufnehmen:

- eine Länge (gemeinsam für beide Sequenzer-Patterns)
- Noten und Velocities für jeden Schritt + Tie- oder Silence-Status
- bis zu vier Parameter, die Sie in die Modulations-Spuren aufnehmen

Hinweis: Die Gate-Länge wird im Sequenzer-Pattern gespeichert. Im Utility-Modus legen Sie für jedes Preset eine globale Gate-Länge fest. Auf diese Weise können Sie mehrere identische Presets mit unterschiedlichen Gate-Längen erstellen.

#### 13.1.3.1. Schrittaufnahme eines Sequenzer-Patterns

Vergewissern Sie sich, dass die Wiedergabe ausgeschaltet ist und drücken Sie dann auf Aufnahme (Record), um die Schritt-Aufnahme zu starten. Der Aufnahmetaster leuchtet auf. Halten Sie eine oder mehrere Noten.

Sie können entscheiden, welche Noten Sie für einen Schritt aufnehmen möchten. Im monophonen oder paraphonischen Modus werden die ersten vier Noten, die Sie vor dem Loslassen aller Noten halten, im Schritt gespeichert. Die Noten, die Sie spielen, werden im Schritt gespeichert. Sobald alle Noten freigegeben sind, springt der Sequenzer zum nächsten Schritt.

Hinweis: Der vorherige Inhalt eines Schrittes im Pattern wird überschrieben, wenn Sie neue Informationen in einen Schritt aufnehmen.

Um einen stillen Schritt (Silence Step) zu erstellen, drücken Sie auf die Symbolschaltfläche "Tie/Rest". Der Sequenzer geht dann direkt zum nächsten Schritt über, ohne Notendaten aufzuzeichnen.

Um eine Note oder einen Akkord über mehrere Schritte zu halten, halten Sie die Note/ den Akkord und drücken auf die Sumbolschaltfläche "Tie/Rest". Der Sequenzer geht zum nächsten Schritt über und zeichnet die Note(n) auf, die Sie im Schritt gehalten haben, bevor Sie zum nächsten Schritt übergehen. Sie können dies beliebig oft wiederholen.

Ein Beispiel: Halten Sie einen Akkord im Paraphonic-Mode und drücken Sie Tie. Der aktuelle Schritt ist nun gebunden und der Sequenzer springt zum nächsten Schritt, in den die gleichen Noten kopiert werden. Wenn Sie den Akkord loslassen, rückt der Sequenzer einen weiteren Schritt vor. Im Single Voice-Modus wird durch "Note halten, Tie antippen" eine zweischrittige Note erzeugt. Wenn Sie Ihren Finger von der Taste nehmen, rückt der Sequenzer zum nächsten Schritt vor.

Behalten Sie die Anzeige im Auge! Diese gibt Ihnen Auskunft darüber, welcher Schritt sich aktuell in Aufnahmebereitschaft befindet und welche Noten in diesem Schritt aufgenommen werden. Wenn Sie im letzten Schritt des Sequenzer-Pattern ankommen, wechselt der MicroFreak automatisch in den Wiedergabemodus.

Im Step Recording-Aufnahmemodus (Rec ON, Play OFF) überwacht der Sequenzer auch den eingehenden MIDI-Datenstrom. Wenn dieser ein START/PLAY-Signal enthält (eine Play-Taste an einem externen Sequenzer gedrückt oder ein MIDI-Startbefehl in einer DAW ausgelöst wird), wechselt der Sequenzer in den Echtzeit-Aufnahmemodus.

### 13.1.3.2. Ein Sequenzer-Pattern bearbeiten

Nachdem Sie die gewünschten Noten eingegeben haben, können Sie die Sequenz editieren, indem Sie entweder die in einem Schritt gespeicherten Noten ändern oder eine Modulation zu einem Schritt hinzufügen:

- Wählen Sie das Sequenzer-Pattern aus, das Sie bearbeiten möchten (A oder B).
- Vergewissern Sie sich, dass "Play" ausgeschaltet ist und drücken Sie auf Record.
- Drehen Sie den Rate/Swing-Regler auf und fahren durch die Sequenz

Der MicroFreak gibt alle in einem Schritt gespeicherten Daten wieder, einschließlich Modulationsereignisse, die Sie in [den Modulations-Spuren](#page-93-0) [p.89] gespeichert haben. Wird das Ende der Sequenz erreicht, kehrt diese zurück zum Anfang.

Wenn Sie die gespeicherten Daten in einem Schritt ändern möchten, wählen Sie diesen zunächst mit dem Drehregler aus und drücken auf die neuen Noten, um die zuvor im Schritt gespeicherten zu ersetzen.

Um den in einem Schritt gespeicherten Inhalt zu löschen, drücken Sie den "Hold"- Symboltaster. Dadurch wird für diesen Schritt eine Pause erzeugt.

Hinweis: Im Step-Modus kann das aktive Sequenzer-Pattern auch Noten und Velocity-Werte aufnehmen, die Sie von einem externen Keyboard über den MIDI In-Port einspielen.

Hinweis: Wenn Sie im Step-Modus [Shift] + [Rate/Swing] drehen, können Sie die Länge der Sequenz während des laufenden Betriebs ändern.

#### 13.1.3.3. Echtzeitaufnahme eines Sequenzer-Patterns

Die Echtzeitaufnahme ähnelt der Aufnahme über ein Loop-Pedal. Bei der Schritt-Aufnahme leuchtet nur der Record-Taster. Um in Echtzeit aufzunehmen, aktivieren Sie Play und drücken dann Record. Wenn das Record-Symbol zu blinken beginnt, ist der Track aufnahmebereit und wartet darauf, dass Sie Noten spielen oder Regler bedienen.

Hinweis: Während der Aufnahme werden die Noten fortlaufend eingegeben. Das, was Sie spielen, ersetzt die Daten, die Sie im vorausgegangenen Durchgang aufgenommen haben. Bei der Aufnahme einer Modulation läuft der Sequenzer einen Zyklus durch und steigt dann aus der Aufnahme aus (Punch Out).

Echtzeitaufnahmen machen sehr viel Spaß, Sie können aber keine komplexen Bearbeitungen vornehmen. Einige Editierungen sind aber möglich:

- Wenn Sie während der Aufnahme eine Note drücken, wird der aktuell aufgezeichnete Inhalt überschrieben.
- Wenn Sie Noten oder Modulationsereignisse in der Sequenz löschen möchten, drücken Sie bei aktivierter Aufnahme den Hold-Taster genau in dem Moment, wenn Sie zu ersetzende Noten oder Ereignisse spielen. Diese werden durch Stille ersetzt und können dann während des nächsten Aufzeichnungsdurchlaufs neu eingespielt werden.

Wenn Ihr MicroFreak an einen Computer angeschlossen ist, auf dem eine DAW (ein Software-Sequenzer) läuft, können Sie eine komplexe Sequenz in der DAW vorbereiten, den MicroFreak auf Echtzeitaufnahme setzen und dann die Wiedergabe der DAW starten. Es bedarf einiger Tests, um diese Aufnahmetechnik perfekt umsetzen zu können, aber Übung macht hier den Meister. Die Modulations-Spuren sind übrigens noch leer, so dass Sie die Sequenz aufwerten können, indem Sie Reglerbewegungen auf diese Modulations-Spuren aufnehmen.

Tipp: Bei der Echtzeitaufnahme ist die Anzahl der Schritte in einem Pattern wichtig. Mehr Schritte bedeutet, dass Sie in einer höheren "Auflösung" aufnehmen können. Sie können die Anzahl der Schritte über Utility>Preset>Seq Length einstellen. Wenn Sie eine niedrige Aufnahmegeschwindigkeit wählen, können Sie Noten und Modulationen präziser einfügen.

Hinweis: Sie können die schrittweise Aufnahme mit der Echtzeitaufnahme mischen. Starten Sie dazu die Aufnahme einer Sequenz im Step-Time-Modus, indem Sie auf das Recording-Symbol drücken. Wenn Sie zu einem bestimmten Zeitpunkt auf Echtzeitaufnahme umschalten möchten, klicken Sie auf das Wiedergabe-Symbol. Der Rest der Sequenz wird jetzt in Echtzeit aufgenommen. Das funktioniert aber nur in eine Richtung, Sie können nicht von Echtzeit zurück zur Schrittaufnahme wechseln.

#### 13.1.3.4. Eine Sequenz kopieren

Um eine Sequenz von A nach B oder von B nach A zu kopieren, drücken Sie zuerst auf die Quellsequenz und halten Sie diese und drücken Sie dann auf die Zielsequenz. Eine gute Idee ist es, dies zuerst mit Sequenzen auszuprobieren, die für Ihre musikalische Karriere nicht unbedingt notwendig sind (;-).

Wenn Sie zum Beispiel Sequenz A nach Sequenz B kopieren möchten:

- Halten Sie das Sequenz A-Symbol gedrückt
- Drücken Sie dann das Symbol von Sequenz B, um den Kopiervorgang abzuschließen.

Behalten Sie die Anzeige im Auge. Diese sollte bestätigen, dass Sie die Kopie korrekt erstellt haben. Um Sequenz B nach A zu kopieren, halten Sie zuerst B gedrückt und drücken Sie dann A.

Tipp: Das Kopieren von Sequenzen kann eine Quelle kreativen Ursprungs sein. Sie haben zum Beispiel eine Sequenz A mit einigen Steuerspuren erstellt. Kopieren Sie A nach B und nehmen Sie die Steuerspuren mit anderen Steuerelementen auf. Wenn Sie jetzt während einer Performance oder einer Aufnahmesession zwischen A und B wechseln, bleibt der melodische Teil der Sequenz derselbe, aber der klangliche Aspekt verleiht dieser einen anderen Charakter.

#### 13.1.3.5. Verwenden des Arpeggiators zum Erstellen von Sequenzen

Es gibt eine alternative Möglichkeit, Sequenzen zu kreieren: Erstellen Sie ein Arpeggio und übertragen Sie dieses auf eine Sequenz. Details dazu finden Sie im Arpeggiator-Kapitel. Der Vorteil der Erstellung von Sequenzen auf diese Weise besteht darin, dass die Spice & Dice-Effekte, die Sie Ihrem Arpeggio hinzugefügt haben, auch in die Sequenz kopiert werden. Nur so können Sie Spice & Dice-Effekte in einer Sequenz nutzen. Im Standardsequenzer-Aufnahmemodus sind Spice & Dice nämlich deaktiviert.

## 13.2. Die Modulations-Spuren

<span id="page-93-0"></span>Eine der interessantesten Funktionen des Sequenzers sind ohne Zweifel dessen vier Modulations-Spuren. Die Sequenzer-Pattern nehmen Noten (Tonhöhe einer Note) und Velocity (Anschlagstärke, mit der Sie die Tasten drücken) auf. Modulations-Spuren wiederum nehmen die Änderungen der Regler auf.

Im Schrittaufnahme-Modus können Sie mit den Modulations-Spuren auch Snapshots von Reglern machen und diese zusammen mit einem Sequenzer-Schritt aufnehmen. Die Aufnahme einer Modulations-Spur erfolgt in zwei Schritten: Zuerst nehmen Sie eine Sequenz in der Standardspur auf, anschliessend "füllen" Sie die Modulations-Spuren.

Hinweis: Wenn Sie im Schritt-Modus aufnehmen, werden die Druckdaten (Pressure) nicht mit dem Preset gespeichert, da diese nicht im Schritt-Aufnahmemodus aufgenommen oder bearbeitet werden können.

Es gibt so viele Modulations- wie auch Sequenzer-Schritte. In einer Spur können Sie den Status nur eines bestimmten Reglers speichern. Da es vier Spuren gibt, können Sie dementsprechend die Werte von vier Reglern speichern, also bis zu 64 Werte für jeden Dreh-Regler.

Hinweis: Die tatsächliche Anzahl der Werte, die Sie speichern können, hängt von der Länge der Sequenz ab. Sie können 16 Werte in einer 16-Schritt-Sequenz und 64 in einer 64-Schritt-Sequenz speichern.

Hinweis: Die Aufnahme von Noten und Modulationen kann gleichzeitig erfolgen. Halten Sie die Noten und drehen an den Reglern.

#### 13.2.1. Schrittaufnahme von Modulationen

Um die Modulation als Schrittaufnahme aufzuzeichnen:

- Wählen Sie zunächst das Sequenzer-Pattern aus, in das Sie Ereignisse aufzeichnen möchten.
- Stellen Sie sicher, dass "Play" deaktiviert ist und starten dann die Schritt-Aufnahme durch Drücken des Record-Tasters.
- Drehen Sie den Sequenzer Rate-Regler, bis Sie den ersten Schritt des Patterns erreicht haben oder wählen Sie einen anderen Schritt des Patterns aus, für das Sie Ereignisse hinzufügen möchten.
- Drehen Sie nun an einem Regler, den Sie aufnehmen möchten. Während Sie diesen betätigen, wird noch nichts aufgenommen, aber Sie können hören, was der Regler bewirkt. Wenn Sie eine Reglerstellung gefunden haben, die Sie aufnehmen möchten, lassen Sie den Drehregler einfach los. Der MicroFreak macht einen "Schnappschuss" des Reglers und speichert ihn im aktuellen Schritt.

• Drehen Sie den Rate-Regler zum nächsten Schritt und bewegen Sie den eben aufgenommenen Regler an eine andere gewünschte Position. Fahren Sie damit fort, bis Sie für jeden Schritt einen "Schnappschuss" erzeugt haben.

Hinweis: Wenn Sie versuchen, die Aktivität eines fünften Reglers aufzuzeichnen, zeigt die Anzeige die Meldung "Memory full" (Speicher voll).

Wenn Sie im Schrittaufnahme-Modus einen Regler anfassen, wird dieser automatisch der ersten Modulations-Spur zugewiesen. Wenn Sie mit einer neuen Sequenz beginnen, wird so die erste Modulations-Spur erzeugt. Fassen Sie einen anderen Regler an, um diesen der nächsten verfügbaren Modulations-Spur zuzuweisen. Es gibt zwei Möglichkeiten, die Modulations-Spuren zu erzeugen: Sie können zunächst einen Spur füllen und dann zur nächsten Spur weitergehen, um dort Schnappschüsse eines anderen Reglers zu machen oder Sie füllen einen Schritt und nehmen vier Reglerpositionen gleichzeitig auf, gehen dann zum nächsten Schritt und so weiter, bis alle Schritte voll sind. Beide Methoden haben ihre Vor- und Nachteile.

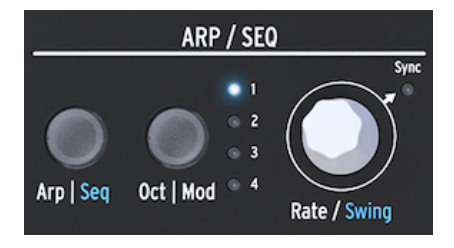

Der Rate-Drehregler

Durch Drehen des Rate-Reglers können Sie die Sequenz schrittweise durchschalten und die Modulations-Spuren bearbeiten. Die in einem Schritt gespeicherte Note wird ausgelöst, wenn Sie einen Schritt "überfahren", ebenso die in diesem Schritt gespeicherten Modulationen. Dies hilft Ihnen bei der Orientierung und dient auch dem Überprüfen Ihrer Aufnahmen. Bei Bedarf können Sie die in einem Schritt gespeicherte Modulation ändern, indem Sie am entsprechenden Regler drehen. Sie können auch den Oct | Mod-Taster zum Navigieren durch aktive Modulations-Spuren betätigen.

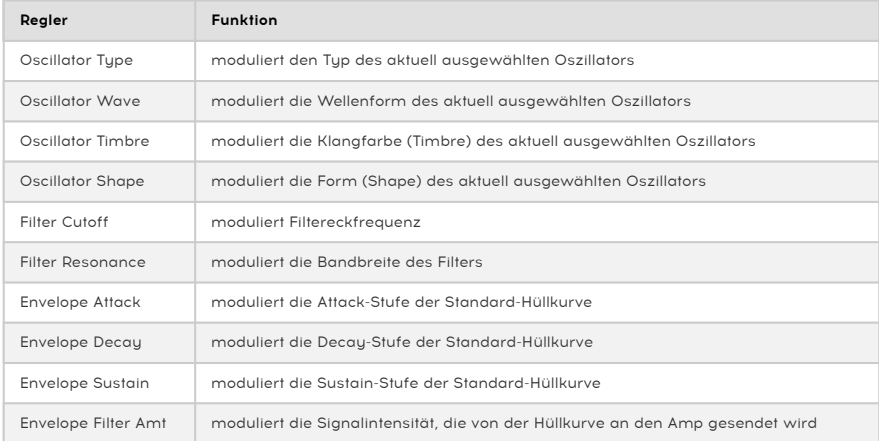

Sie können folgende Ereignisse aufzeichnen:

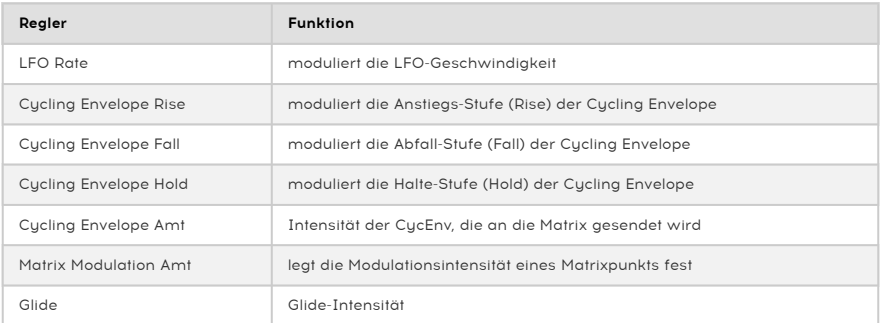

Hinweis: Es ist nicht möglich, SHIFT + Regler-Parameterkombinationen wie z.B. die Form (Shape) der Cycling Envelope-Stufen zuzuweisen. Sie können auch keine Steuertaster (Shift, Amp | Mod LFO-Modus) oder Symboltaster (Spice, Dice usw.) zuweisen.

Um die Modulation in einer Spur zu löschen, drücken Sie den Oct | Mod-Taster so oft, bis die LED der Spur, die Sie löschen möchten, blinkt. Halten Sie dann den Oct | Mod-Taster und drücken anschliessend den Hold-Symboltaster.

Hinweis: Um alle Modulations-Spuren zu löschen, halten Sie den Oct | Mod-Taster und drücken dann wiederholt auf die Hold-Symbolschaltfläche.

### 13.2.2. Echtzeitaufnahme einer Modulation

Die Echtzeitaufnahme einer Modulation ähnelt der Aufnahme im Schritt-Modus. Der einzige Unterschied ist hierbei, dass sowohl Play als auch Record aktiv sein müssen. Die Aufzeichnung erfolgt ab dem ersten Schritt, in dem eine Bewegung aufgezeichnet wurde. Die Aufnahme durchläuft eine vollständige Schleife und stoppt kurz vor dem Schritt, an dem Sie die Modulations-Aufnahme gestartet haben. Sobald der Durchgang beendet ist, wird der Record-Taster deaktiviert und die Echtzeit-Aufnahme beendet.

Das Löschen einer Modulations-Spur funktioniert identisch wie im Schrittaufnahme-Modus:

- Drücken und halten Sie Oct | Mod
- Drücken Sie auf Hold (dieser Taster muss nicht gehalten werden)
- Die aktuelle Modulations-Spur wird gelöscht
- Halten Sie Oct | Mod und drücken "Hold", um die nächste Modulations-Spur zu löschen. Drücken Sie wiederholt auf Hold, wenn Sie alle Modulations-Spuren löschen möchten.

Hinweis: Es ist möglich, Drehreglerbewegungen von externen Controllern in den Sequenzern aufzunehmen und Drehreglerbewegungen des MicroFreak in externen Geräten wie einer DAW aufzuzeichnen.

Eine Übersicht über die Regler/Parameter, die in einer Modulations-Spur aufgenommen werden können, finden Sie in der oben angeführten Tabelle zur Schrittaufnahme von Modulationen

### 13.2.3. Glättung (Smoothing)

Durch Glättung (oftmals auch als "slew" bezeichnet) können Modulationsübergänge weniger abrupt gestaltet werden. Dieser Effekt ist oftmals auch zu hören, wenn Sie Glide auf Tonhöhen anwenden: Die Tonhöhenänderung vollzieht sich dann glatter, wenn Sie von einer Tonhöhe zur nächsten wechseln.

Dieses Smoothing macht das gleiche für die Modulation. Sie können es über Utility auf alle vier Modulations-Spuren anwenden: Wählen Sie Utility>Preset>Seq (X) smooth. Durch Ersetzen von X durch 1, 2, 3 oder 4 wenden Sie den Glättungseffekt auf eine der vier Modulations-Spuren an.

Die Glättung funktioniert sowohl im Schritt- als auch im Echtzeit-Modus. Die Einstellung, mit der eine leere Sequenz startet, ist jedoch unterschiedlich:

- Eine neue Seq-Mod-Spur, die mit einer Step-Aufnahme erstellt wurde, ist standardmäßig auf Smooth Off eingestellt.
- Eine neue Seq-Mod-Spur, die mit der Echtzeitaufnahme erstellt wurde, ist standardmäßig auf Smooth On eingestellt.

Hinweis: Durch das Überschreiben einer vorhandenen Spur wird deren Smooth-Einstellung nicht geändert.

### 13.3. Spaß mit Sequenzer-Patterns

Damit ein Sequenzer-Pattern zu "leben" beginnt, sollten Sie Pausen (Rests) und Bindungen (Ties) hinzufügen. Ihnen stehen 64 Sequenzer-Schritte zur Verfügung, so dass sich viel Raum dafür bietet. Eine 32-schrittige Sequenz mit Pausen und Bindungen, die mit doppelter Geschwindigkeit gespielt wird, klingt wesentlich interessanter als ein 16-schrittiges Pattern, bei dem alle Schritte mit normaler Geschwindigkeit gefüllt und gespielt werden.

### 13.3.1. Eine versteckte Funktion

Die Sequenzer-Modulations-Spuren enthalten eine versteckte Funktion: Die Modulation-Spuren von Sequenzer-Pattern A und B bieten eine gemeinsame Modulationsfolge, die Sie nutzen können.

Angenommen, Sie haben eine Modulations-Spur für Sequenz A erstellt, die ein Pattern von acht Schritten abspielt und dabei den Oszillatortyp im ersten und vierten Schritt ändert. Wenn Sie im sechsten Schritt zu Sequenz B wechseln, wird diese mit dem Oszillatortyp gespielt, der in Sequenz A in Schritt 4 ausgewählt wurde. Wenn Sie beim dritten Schritt von A nach B wechseln, wird B mit dem im ersten Schritt von A eingestellten Oszillatortyp gespielt.

Sound verwenden Sien auf.<br>Sound verwenden, kopieren Sie ein Preset und zeichnen neue Patterns einsetzen wollen, die denselben auf.<br>Sound verwenden, kopieren Sie ein Preset und zeichnen neue Patterns in dieses zweite Preset ♪ Ein abgefahrener Vorschlag: Wenn Sie mehr Sequenzer-Patterns einsetzen wollen, die denselben Durch das Umschalten vom ersten zum zweiten Preset haben Sie nun Zugriff auf vier Sequenzen mit acht Modulationsspuren. Wiederholen Sie diesen Vorgang bei Bedarf.

Hinweis: Die meisten der nachfolgenden Tipps können sowohl auf den Arpeggiator als auch auf den Sequenzer angewendet werden.

Tipp: Die Matrix ist sowohl ein Routing-System als auch ein Modulations-Signalmixer. Das eignet sich gut zum Erstellen von einprägsamen Sequenzen und Arpeggios.

#### 13.3.2. Erstes Experiment: Mischen von Tonhöhen

Standardmäßig moduliert der Sequenzer die Tonhöhe des Oszillators. Es ist also nicht notwendig, hierfür die Matrix zu bemühen. Interessant wird es aber, wenn Sie zusätzlich den LFO mit dem Pitch-Eingang verbinden. Die beiden Steuersignale teilen sich nun den gleichen Eingang des Oszillators und werden summiert. Wenn Sie eine LFO-Rechteckwelle auswählen und eine relativ langsame LFO-Geschwindigkeit einstellen, springt die Tonhöhe der Sequenz auf und ab.

Auch hier macht es einen großen Unterschied, wie Sie mit dem Matrix-Drehregler die Modulationsintensität der Matrixpunkte einstellen. Wenn Sie einen niedrigen Modulationsbetrag hinzufügen, fällt die Tonhöhe der Sequenz weiter, wenn die LFO-Wellenform nach unten auslenkt oder steigt, wenn die LFO-Wellenform nach oben auslenkt.

#### Variation:

Der Effekt wird noch interessanter, wenn Sie den LFO gleichzeitig dem Filter-Cutoff zuweisen. Wenn Sie den Mod-Betrag auf Maximum setzen, schließt der LFO das Filter vollständig und es ist kein Ton zu hören. Teile Ihrer Sequenz sind plötzlich stumm. Durch Auswahl verschiedener LFO-Wellenformen und Modulationsintensitäten werden unterschiedliche Stummschaltungseffekte erzeugt.

Die Random-Wellenform des LFO ist eine sehr vielseitige Modulationsquelle. Wenn Sie diese bei der Sequenzwiedergabe auf die Tonhöhe des Oszillators mit unterschiedlichen LFO-Geschwindigkeiten anwenden, wird die Sequenz zufällig und zu unerwarteten Zeitpunkten transponiert. Durch stärkere Modulation wird der Pitch-Versatz der Sequenz noch extremer. Anwendung einer negativen Modulation (alles unter Null ist negativ) invertiert die Tonhöhenmodulation.

#### 13.3.3. Zweites Experiment: Hoketus

Hoketus ist eine relativ alte Technik. Dabei beschränken Sie die laufende Sequenz auf nur eine Tonhöhe, ändern aber alles andere: Timbre, Attack, Decay, Pressure, Rhythmik. Der MicroFreak hebt diese Technik in ganz neue Dimensionen, da er über Modulationsoptionen verfügt, von denen Komponisten und Interpreten in früheren Zeiten nur träumen konnten.

- Erstellen Sie ein Sequenzer-Pattern mit 16 Schritten, bei dem jeder Schritt dieselbe Tonhöhe besitzt. Sie können zufällige Verbindungen (Ties) und Pausen einfügen, um die Sequenz interessanter zu gestalten.
- Versetzen Sie den Sequenzer in den Schritt-Modus, indem Sie auf den Record-Taster drücken.
- Drehen Sie an einem Regler Ihrer Wahl, um eine Modulation aufzunehmen. Wiederholen Sie dies mit anderen Reglern, wenn Sie mehrere Modulationen anwenden möchten.
- Verwenden Sie den Rate-Regler, um zum nächsten Schritt zu schalten und wiederholen Sie diesen Vorgang bis zum Ende der Sequenz.

Das Ergebnis sollte eine One-Pitch-Sequenz sein, bei der sich alle Parameter kontinuierlich ändern.

Eine Variante dieser Technik besteht darin, ein Monochord nachzubilden. Ein Monochord ist ein mittelalterliches Instrument mit 12 oder mehr Saiten, meist auf die gleiche Tonhöhe gestimmt. Oft waren 4 oder 5 Saiten einen oder zwei Halbtöne unterhalb oder oberhalb der Basis-Tonhöhe verstimmt. Dies können Sie am besten mit einer oder zwei Modulations-Spuren "nachbauen". Nutzen Sie einfach Ihre Ohren, um das Ergebnis zu beurteilen!

## 14. MICROFREAK-EINSTELLUNGEN

Der MicroFreak besitzt viele Einstellungen, die Sie möglicherweise anpassen möchten. Zögern Sie nicht, dies auch zu tun. Das ist nicht vergleichbar mit der Temperatureinstellung eines Kühlschranks -– einmal eingestellt und dann vergessen. Änderungen in den Einstellungen können einen großen Unterschied ausmachen. Die richtigen Einstellungen helfen Ihnen, einen persönlichen Synthesestil zu entwickeln.

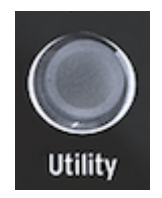

Der Zugang zu den Konfigurationseinstellungen im Utility-Modus

Sie haben zum Beispiel eine Sequenz erstellt und dabei eine der Modulationsspuren verwendet, um einige Schritte mit unterschiedlichem Glide zu versehen. Durch das Ändern einiger Utility-Einstellungen können Sie alternative Optionen ausprobieren:

Welchen Unterschied macht es, wenn die Glide-Einstellung von Time zu Rate umgestellt wird? Ändern Sie die Einstellungen unter Utility>Preset>Glide Mode.

Macht das Zurücksetzen (Reset) einer Hüllkurve eine Sequenz knackiger? Ändern Sie die Einstellungen unter Utility>Preset>Envelope Legato.

Erzeugt das Ändern der Einstellungen für die Sequenzglättung eine andere Stimmung? Ändern Sie die Einstellungen unter Utility>Preset>Seq (1-4) smooth.

Alle Einstellungen unter Utility>Preset werden zusammen mit Ihrem Preset gespeichert. Jedes Preset kann eine eigene Lautstärke, eine Bend-Range, Pressure usw. besitzen. Alle anderen Einstellungen sind global. Wenn Sie die Referenzstimmung "A" auf 441 Hz setzen, nutzen alle Presets auch diese Stimmung. Das ist auch sinnvoll!

Sie können die Einstellungen im Utility-Modus des MicroFreak oder auf Ihrem Computer im MIDI Control Center (MCC) ändern. Im Utility-Modus des MicroFreak lassen sich die Einstellungen speziell für ein Preset anpassen. Diese Funktionalität ist im MCC nicht verfügbar. Wir haben nachfolgend die Unterschiede aufgelistet. Eine genauere Beschreibung der Einstellungen finden Sie im Abschnitt zum MIDI Control Center.

# 14.1. Utility-Modus & das MIDI Control Center

### x = verfügbar 0 = nicht verfügbar

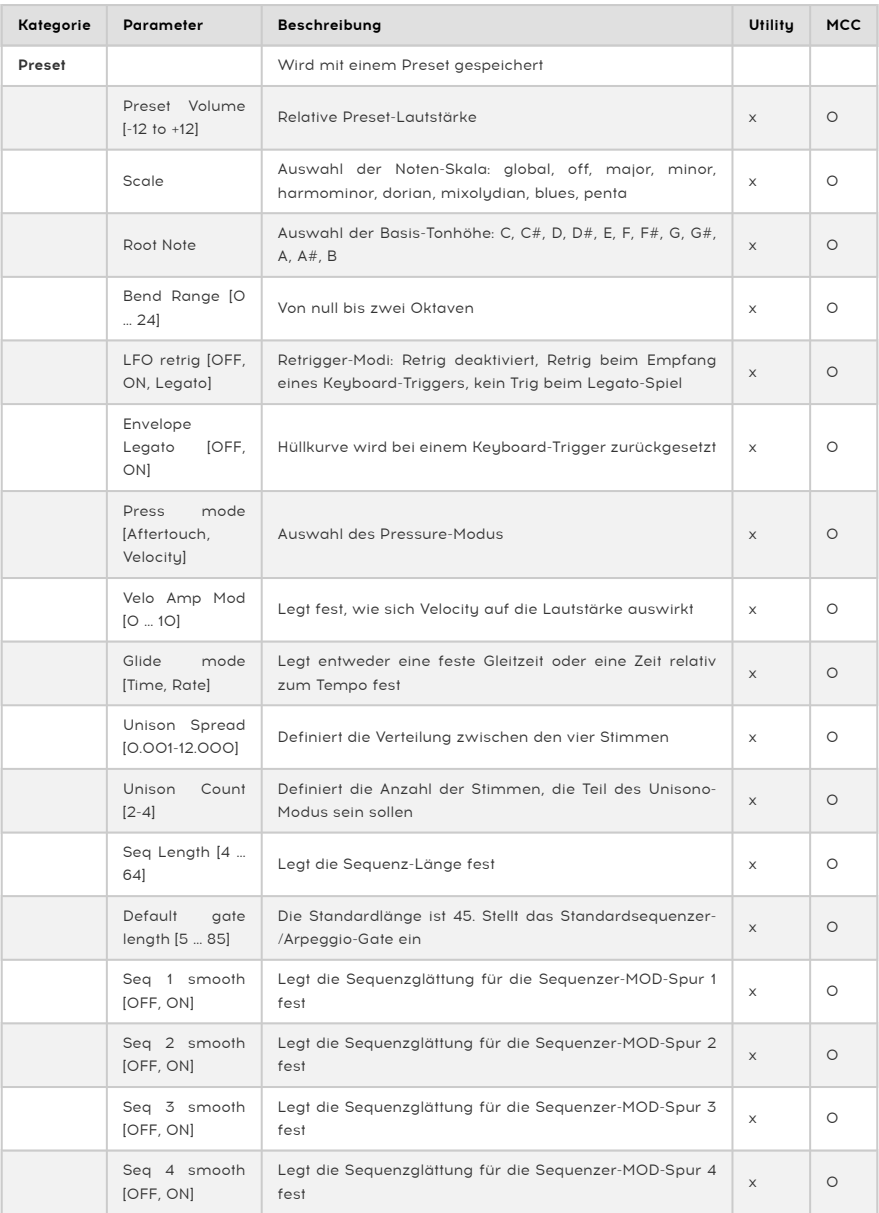

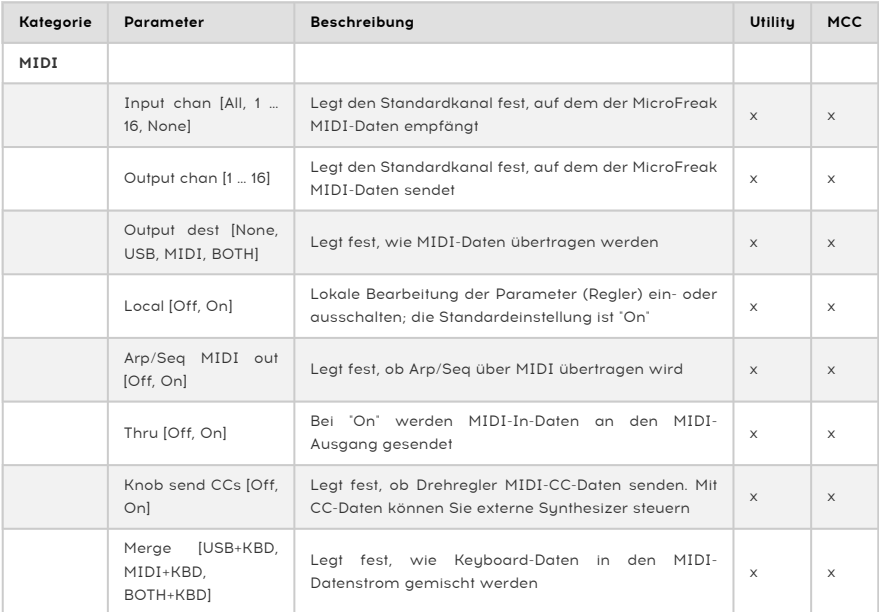

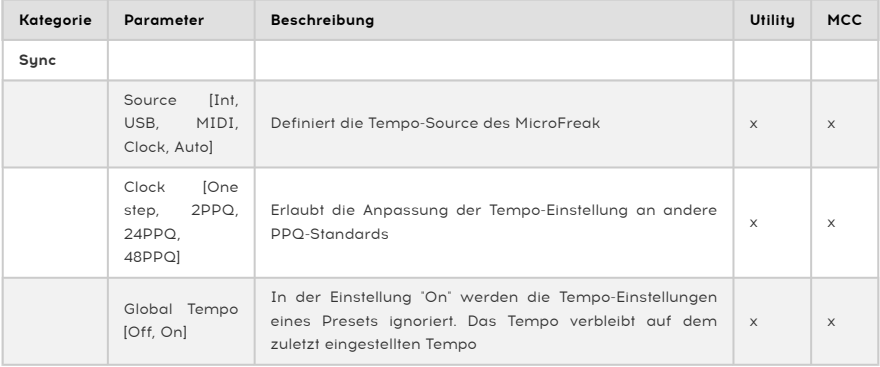

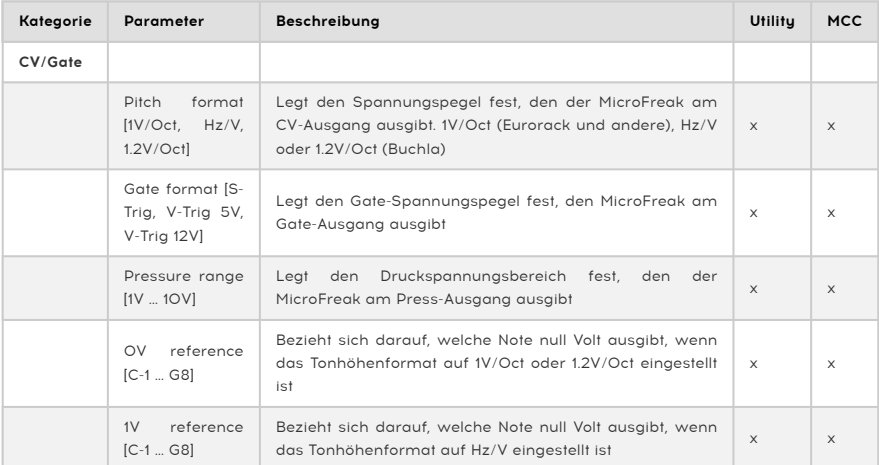

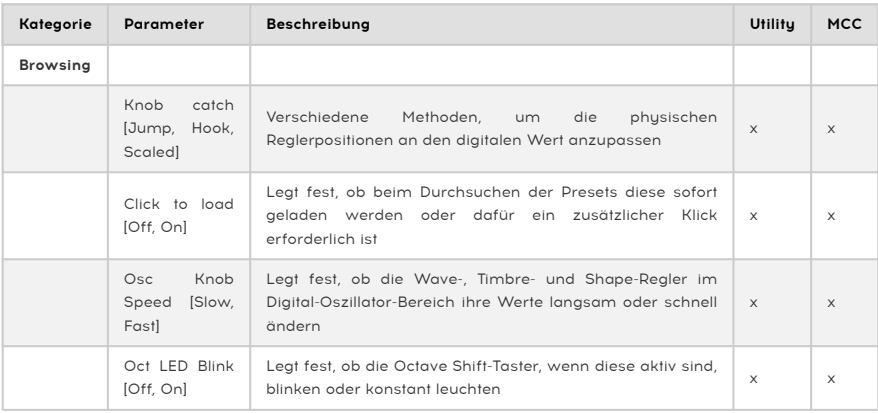

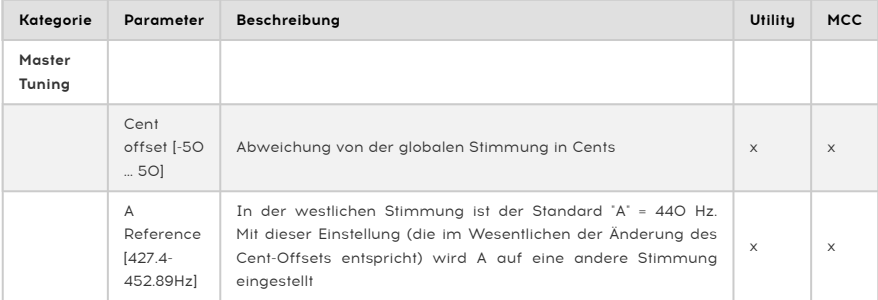

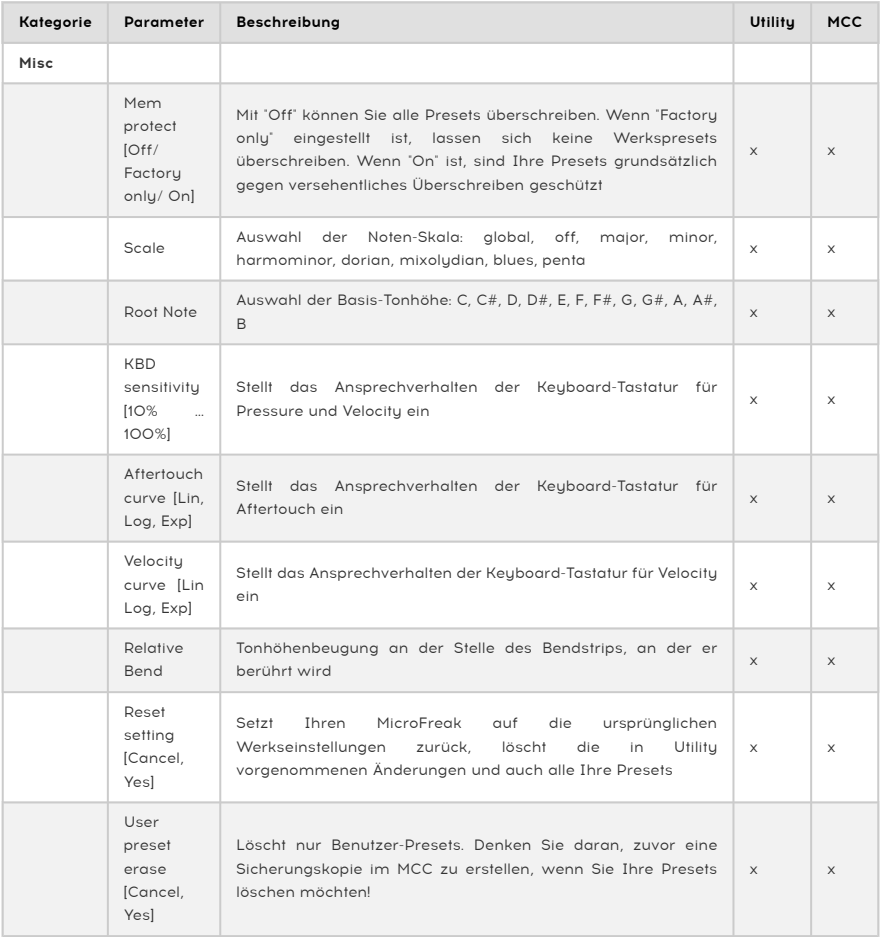

## 14.2. Das MIDI Control Center

Das MIDI Control Center (MCC) ist eine Software-Anwendung, die Sie von der Arturia-Webseite auf Ihren Computer herunterladen können. Es gibt eine entsprechende Version für macOS- und für Windows-Betriebssysteme.

Mit dem MIDI Control Center können Sie:

- Presets vom MicroFreak auf Ihren Computer oder von Ihrem Computer auf den MicroFreak kopieren
- Einstellungen an Ihrem MicroFreak ändern

Das MIDI Control Center-Handbuch enthält allgemeine Beschreibungen der Funktionen, die für alle Arturia-Produkten gemeinsam gelten. In den nachfolgenden Abschnitten beziehen wir uns nur auf die für den MicroFreak spezifischen Einstellungen.

### 14.2.1. Der Device-Tab

Die MIDI-Einstellungen sowie weitere Konfigurationsmöglichkeiten sind im Device-Tab des MIDI Control Centers verfügbar. Denken Sie daran, die aktuelle Softwareversion unter [www.arturia.com](https://www.arturia.com/) herunterzuladen.

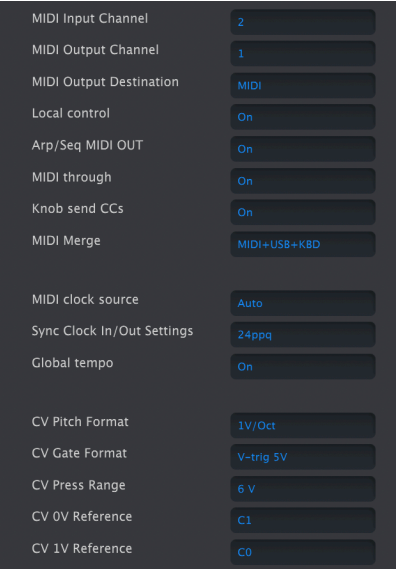

Linke Spalte des MicroFreak-Device-Tabs im MIDI Control Center

MIDI Input Channel - All, 1-16, none. Der MicroFreak sendet und empfängt über einen 16-kanaligen MIDI-Port.

MIDI Output Channel - 1-16. Wählen Sie einen der 16 MIDI-Kanäle als Sendekanal.

MIDI Output Destination - Sie können zwischen Off (Aus), USB, MIDI oder MIDI + USB wählen. Legt fest, wie MIDI-Daten übertragen werden. USB bietet den Vorteil, dass Sie den MicroFreak direkt an einen Mac oder PC ohne separate MIDI-Schnittstelle anschließen können. MIDI-Kabel lassen aber größere Verbindungsstrecken zu (bis 15 Meter).

Local control - Local Off bedeutet, dass alle Bedienelemente und das Keyboard zwar über MIDI übertragen werden, jedoch nicht mit der Klangerzeugung des MicroFreak verbunden sind. Das ist praktisch, wenn Sie mit einer DAW arbeiten. Sie hören beim Spielen des Keyboards und Drehen der Bedienelemente des MicroFreak einen Sound, wenn die DAW-Spur ausgewählt ist und über diese MIDI zum Triggern zurückgesendet wird. Sie hören beim Spielen des MicroFreak-Keyboard jedoch nichts vom MicroFreak, wenn DAW-Spuren anderen Instrumenten zugewiesen sind. Sie können dann andere Instrumente über den MicroFreak spielen, ohne dass dieser mitspielt. Mit dem MicroFreak können Sie auch aufgenommene MIDI-Daten wiedergeben lassen, während Sie über die Tastatur und die Bedienelemente andere Instrumente spielen.

Arp/Seq MIDI out (On/Off) - Der Sequenzer/Arpeggiator kann MIDI-Noten senden, um andere Instrumente zu spielen oder um in einer DAW aufgenommen zu werden.

MIDI through - Wenn diese Option aktiviert ist, werden eingehende MIDI-Daten direkt an den MIDI Out-Port gesendet.

Knob sends CCs (ON, Off) - Legt fest, ob Drehregler MIDI-CC-Daten senden. Mit CC-Daten können Sie externe Synthesizer steuern.

MIDI Merge (USB+KBD, MIDI+KBD, BOTH+KBD) - Legt fest, wie Keyboard-Daten im MIDI-Stream zusammengemischt werden.

MIDI clock source (USB, MIDI, Sync) - Der USB-Anschluss ist die eingebaute MIDI-Schnittstelle des MicroFreak, die Sie an einen Mac oder PC anschließen. MIDI ist der 5-polige DIN MIDI In.

Sync Clock In/Out settings - Verwenden Sie den Sync-Anschluss, um Geräten der Pre-MIDI-Ära wie alten Korg- und Roland-Drum-Maschinen zu kommunizieren. Die folgenden Typen werden unterstützt: One Step, 2PPQ, 24PPQ, 48PPQ.

Global Tempo - In der Einstellung "On" werden die Tempoeinstellungen eines Presets ignoriert. Das Tempo bleibt auf dem zuletzt eingestellten Tempo.

CV pitch format (1V/Oct, Hz/V, 1.2V/Oct) - Legt den Spannungspegel fest, den der MicroFreak am CV-Ausgang ausgibt. 1V/Oct (Eurorack und andere), Hz/V oder 1.2V/Oct (Buchla)

CV Gate format (S-Trig, V-Trig 5V, V-Trig 12V) - Legt den Gate-Spannungspegel fest, den MicroFreak am Gate-Ausgang ausgibt.

CV Press range Pressure range [1V … 10V] - Legt den Druckspannungsbereich fest, den der MicroFreak am Press-Ausgang ausgibt.

CV 0V reference 0V reference [C-1 … G8] - Bezieht sich darauf, welche Note null Volt ausgibt, wenn das Tonhöhenformat auf 1V/Oct oder 1.2V/Oct eingestellt ist.

CV 1V reference - 1V reference [C-1 … G8] - Bezieht sich darauf, welche Note null Volt ausgibt, wenn das Tonhöhenformat auf Hz/V eingestellt ist.

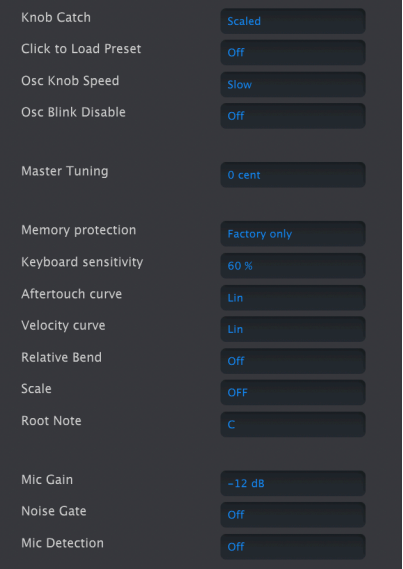

Rechte Spalte des MicroFreak-Device-Tabs im MIDI Control Center

Knob Catch - Da es sich bei den Drehreglern um 360-Grad-Encoder handelt, spiegeln diese nicht unbedingt die aktuellen Einstellungen wider. Es gibt drei Möglichkeiten, wie sich die Regler beim Senden von MIDI-Daten verhalten können.

- Jump bedeutet, dass ein Regler den Wert seiner physischen Position sendet, sobald Sie ihn bewegen, unabhängig von seiner gespeicherten Einstellung. Wenn die gespeicherte Einstellung 12 ist, der Regler aber auf 3 steht und Sie ihn auf 4 stellen, springt der Parameter sofort von seinem Wert 12 auf den Wert 4.
- Hook wartet, bis Sie einen Regler über die aktuelle Einstellung bewegen, um dessen Wert dann zu "abzufangen", bevor etwas gesendet wird.
- Scaled erhöht oder verringert die aktuelle Einstellung unabhängig von der Position des Drehreglers. Wenn der tatsächliche Wert 12 ist und Sie den Regler von 3 auf 4 bewegen, wechselt dieser tatsächliche Wert auf 13. Mit "Scaled" können Sie den Reglerwert also erhöhen oder verringern. Der Nachteil ist, dass sich der Regler bei hohen oder niedrigen Extremwerten nicht mehr weiter bewegen lässt. In diesem Fall müssen Sie den Drehregler drehen, so dass dessen Wert zuerst negativ oder positiv ist. Das ist die Standardeinstellung.

Click to load Preset [Off, On] - Legt fest, ob beim Durchsuchen der Presets diese sofort geladen werden oder dafür ein zusätzlicher Klick auf den Regler erforderlich ist.

Osc Knob Speed (Slow, Fast) — Stellt die Geschwindigkeit ein, mit der die Wave-, Timbreund Shape-Regler im Digital-Oszillator-Bereich ihren Parameterwert ändern. Die langsame Geschwindigkeit (Slow) ist präzise für feine Bearbeitungen; schnelle Änderungen (Fast) sind besser für dramatische Sweeps bei Live-Auftritten.

Oct LED Blink (Off, On) - Wenn deaktiviert, leuchten aktive Oktav-Transpose-Taster konstant, anstatt zu blinken.

Master Tuning - Abweichung von der globalen Stimmung in Cents.

Memory protection [Off, Factory only, On] - Mit "Off" können Sie alle Presets überschreiben. Wenn "Factory only" eingestellt ist, lassen sich keine Werkspresets überschreiben. Wenn "On" ist, sind Ihre Presets grundsätzlich gegen versehentliches Überschreiben geschützt

KBD sensitivity [10% … 100%] - Stellt das Ansprechverhalten der Keyboard-Tastatur für Pressure und Velocity ein.

Aftertouch Curve - Hier können Sie das Verhalten der Tastatur für Aftertouch einstellen. Es gibt drei Optionen: Lin (linear), Log (logarithmisch) und Exp (exponentiell). Nachfolgend (bei Velocity Curve) erfahren Sie, was diesen Optionen bedeuten.

Velocity curve - Hier können Sie das Verhalten der Tastatur für die Anschlagstärke beim Spielen nach Ihren Wünschen einstellen.

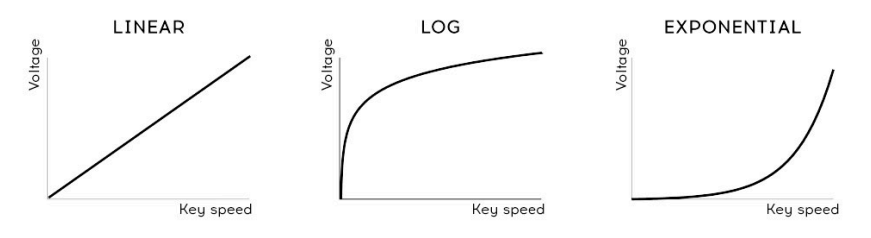

Velocity-Kurven-Einstellung

- Linear (die Standardeinstellung) bietet eine gleichmäßige Reaktion über den dynamischen Bereich.
- Log erfordert weniger Kraftaufwand, um laute Noten zu spielen, jedoch ist es schwieriger, die Dynamik für niedrigere Pegel zu steuern.
- Exponential reagiert bei niedrigeren dynamischen Pegeln feinfühliger, erfordert aber mehr Kraft, um hohe dynamische Pegel zu erreichen.

Relative Bend (Off, On) - In der Einstellung Off beugt der Bend-Strip die Tonhöhe (entsprechend seinem eingestellten Bereich) in Bezug auf seine tatsächliche physische Mittenstellung (also Null-Bending) nach oben oder unten. Wenn aktiviert, wird überall dort, wo Sie Ihren Finger zum ersten Mal auf den Bend-Strip legen, Null erzeugt und Sie können von dort aus die Tonhöhe ändern. Die Einstellung On ist gut für drastische Tonhöheneffekte geeignet.

Scale - Im deaktiviertem Zustand spielt die MicroFreak-Tastatur die chromatische 12-Noten-Tonleiter. Wenn eine der sieben Skalen ausgewählt ist, ist es unmöglich, Noten außerhalb dieser Skalen-Tonleiter zu spielen. Weitere Informationen hierzu finden Sie unter [Using](#page-111-0) [Scales](#page-111-0) [p.107].

Root Note - Legt den Grundton (Tonart) für den Scale-Parameter fest.

Mic Gain, Noise Gate, Mic Detection - Diese drei Parameter sind für die Verwendung mit dem 3,5-mm-TRRS-Eingang und dem Vocoder-Oszillator vorgesehen und entsprechen den Utility-Einstellungen, die in Kapitel 19 beschrieben werden, insbesondere in dem Abschnitt über die [Vocoder-Konfiguration](#page-133-0) [p.129].

#### 14.2.2. Der Wavetables-Tab

Der Wavetables-Tab wird angezeigt, sobald das MIDI Control Center einen angeschlossenen MicroFreak erkennt. Das ermöglicht das Laden eigener Wavetables zur Verwendung mit dem [User Wavetable](#page-55-0) [p.51]-Oszillator-Typ. Das hat keinen Einfluss auf andere Oszillatortypen, einschließlich des regulären Wavetable-Oszillators.

| <b>PRESETS</b><br><b>WAVETABLES</b>                                           | <b>DEVICE</b>                                                                                                    |
|-------------------------------------------------------------------------------|----------------------------------------------------------------------------------------------------|
|                                                                               |                                                                                                    |
| + New Bank $\oplus$ Del Bank<br>Import<br>New project<br>MFV4_test<br>Factory | Delete<br>> Send to MicroFreak<br>Recall to Computer<br>Export<br>$\leftarrow$<br>1 - Convergence<br>1 - Convergence<br>2 - Funky Bell<br>2 - Funky Bell<br>3 - Pluck Additive<br>3 - Pluck Additive<br>4 - Pluck Odd<br>4 - Pluck Odd<br>$\bigcap$<br>×<br>5 - Pluck Resonant<br>5 - Pluck Resonant<br>ш<br>$\circ$<br>$6 -$ Iris<br>$6 -$ Iris<br>$\alpha$<br>⊻<br>7 - FM Triangle<br>7 - FM Triangle<br>Ш<br>$8 -$ Mellovox<br>$8 - Mellovox$<br>p<br>$\bigcirc$<br>$9 - Shrrom$<br>$9 - Shrrom$<br>$\subset$<br>$10 - Nache$<br>$10 - Nache$<br>$\cap$<br>⋾<br>┓<br>$11 - My DM$<br>$11 - My DM$<br>ш<br>$12 - SawQ$<br>$12 - SawQ$<br>ᅍ<br>$13 -$ Potion<br>$13$ – Potion<br>$14 - Subt$<br>$14 - Subt$<br>15 - Little Monster<br>15 - Little Monster<br>16 - Sine Bells<br>16 - Sine Bells |
| <b>Wavetable Infos</b>                                                        |                                                                                                    |
| [A1]<br>Name<br>Convergence<br>Project<br>Factory                             |                                                                                                    |

Der Tab zum Laden von User-Wavetables

Es gibt zwei Hauptbereiche. Der linke Bereich zeigt die Bänke und Wavetables an, die sich auf Ihrem Computer befinden. Im rechten Bereich finden Sie die Wavetables, die derzeit im MicroFreak geladen sind.

Darunter befindet sich ein Informationsbereich mit Anzeigefeldern für die Wavetable- und Banknamen, die der aktuell ausgewählten Wavetable (entweder auf Ihrem Computer oder im MicroFreak) entsprechen, sowie einer 3D-Animation des Wavetables.

Sie können auf eines dieser Felder klicken, um die Bank oder die Wavetable umbenennen.

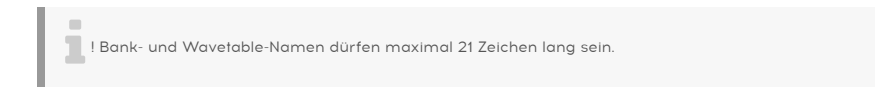

14.2.2.1. Die Wavetable-Verwaltung

 $\overline{\phantom{a}}$  Send to MicroFreak + New Bank | @ Del Bank | Import Recall to Computer Delete

Mit den oberen Schaltflächen können Sie Wavetables zwischen Ihrem Computer und dem MicroFreak verschieben und anderweitig verwalten.

New Bank: Erstellt eine neue Bank auf Ihrem Computer, die dann in der linken Spalte des Computer-Bereichs angezeigt wird und zunächst leer ist. Sie können Wavetables aus anderen Bänken zusammenmischen und anpassen, indem Sie eine Wavetable anklicken und und dann mit der Maus über den Banknamen fahren. Sie müssen einen Namen für die neue Bank eingeben, so wie hier gezeigt:
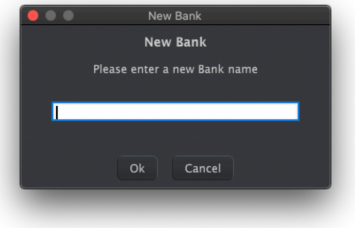

Del Bank: Löscht eine Bank, nachdem eine Bestätigung in einem Aufklapp-Fenster angezeigt und angeklickt wurde. Werksseitige Bänke können nicht gelöscht werden.

Import: Importiert entweder eine einzelne Wavetable oder eine ganze Bank. Wenn Sie auf Import klicken, wird ein Aufklapp-Fenster mit drei Optionen angezeigt:

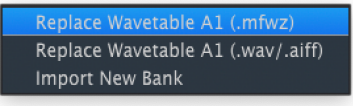

- Replace Wavetable (.mfw): Ersetzt die aktuell ausgewählte Wavetable durch eine Datei Ihrer Wahl im MicroFreak Wavetable (MFW)-Format.
- Replace Wavetable (.wav/.aiff): Ersetzt die aktuell ausgewählte Wavetable durch eine Audiodatei Ihrer Wahl im WAV- oder AIFF-Format.
- Import New Bank: Importiert eine neue Bank Ihrer Wahl, die dann in der linken Spalte des Computer-Bereichs angezeigt wird. Die Dateierweiterung lautet .MFWB.

Der MicroFreak erzeugt beim Importieren von Wavetables ein wenig Magie. Die Wavetables bieten jeweils 32 Zyklen (individuelle Wellenformen) und jeder Zyklus ist 2.048 Samples lang. Wenn Sie eine WAV- oder AIFF-Datei importieren, sampelt der MicroFreak diese erneut und konvertiert sie in eine MFW-Datei, die der MicroFreak verwenden kann. Folgendes passiert während dieses Prozesses:

- Der MicroFreak zählt jedes Set von 2.048 Samples als Zyklus.
- Der erste und letzte Zyklus der Quelldatei bleiben unverändert und wird zu den Zuklen 1 und 32.
- Wenn die Quelle mehr als acht Zyklen besitzt, erstellt der MicroFreak eine kontinuierliche Wavetable mit allen Zyklen – gleichmäßig verteilt und mit linearem Überblendungen. Das bedeutet, dass die resultierende Wavetable den ursprünglichen Inhalt von Anfang bis Ende repräsentiert – der MicroFreak stoppt das Resampling nicht einfach, wenn das Ende von acht Zuklen erreicht wird.
- Wenn die Quelle weniger als acht Zyklen besitzt, verwendet der MicroFreak einen benutzerdefinierten Algorithmus, um sie auf alle Slots zu verteilen. Dadurch wird sichergestellt, dass der Wave-Regler alle Zyklen erreicht, wenn Sie diesen drehen, um durch die Wavetables zu scrollen.

Musikalisch bedeutet dies, dass Sie keine Bearbeitungsoperationen durchführen müssen, damit Audiodateien als MicroFreak Wavetables funktionieren. Natürlich lässt sich das bewerkstelligen, wenn Sie das möchten, aber Sie können auch einfach Audiodateien nutzen, von denen Sie glauben, dass diese kreative Möglichkeiten bieten und den MicroFreak den Rest erledigen lassen.

Export: Exportiert eine einzelne Wavetable bzw. die aktuell ausgewählte Bank als MFW- bzw. MFWB-Datei.

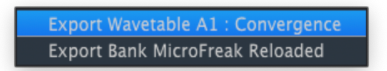

In beiden Fällen wird ein Betriebssystem-Dialogfeld zum Speichern angezeigt, das Sie nach einem Speicherort fragt.

Delete: Löscht eine einzelne Wavetable, mit Bestätigungs-Feld. Dadurch wird die Tabelle durch eine initialisierte Wavetable ersetzt, die zwischen einfachen Wellenformen morpht.

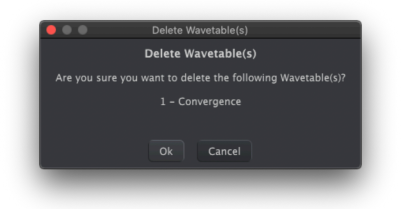

Send to MicroFreak: Nachdem Sie eine Wavetable-Bank nach Ihren Wünschen in den Computer-Bereich importiert, gezogen, abgelegt und organisiert haben, sendet ein Klick auf diese Schaltfläche die Bank in den Speicher des MicroFreak, um sie dort mit dem User Wavetable-Oszillatortyp zu verwenden.

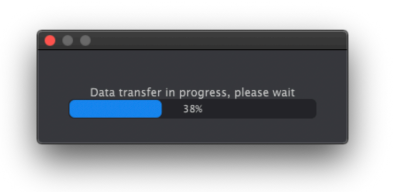

open II<br>Durch diesen Vorgang werden alle Wavetables im MicroFreak überschrieben. Sobald Sie den II<br>oben gezeigten Fortschrittsbalken sehen, drehen Sie nicht an den Reglern des MicroFreak, bis die ! Durch diesen Vorgang werden alle Wavetables im MicroFreak überschrieben. Sobald Sie den Datenübertragung abgeschlossen ist.

Recall to Computer: Diese Schaltfläche ruft die aktuell in den MicroFreak geladenen Wavetables auf und erstellt eine neue Bank in der linken Spalte des Computer-Bereichs. Der Name der Bank enthält zunächst eine Datums- und Zeitreferenz, Sie können diesen jedoch im Feld Name am unteren Rand umbenennen.

Sie können einzelne Wavetables zwischen Computer und dem MicroFreak in beide Richtungen ziehen und ablegen. Klicken Sie bei gedrückter Shift- bzw. Command-Taste, um eine Gruppe von Wavetables auszuwählen und diese zu ziehen.

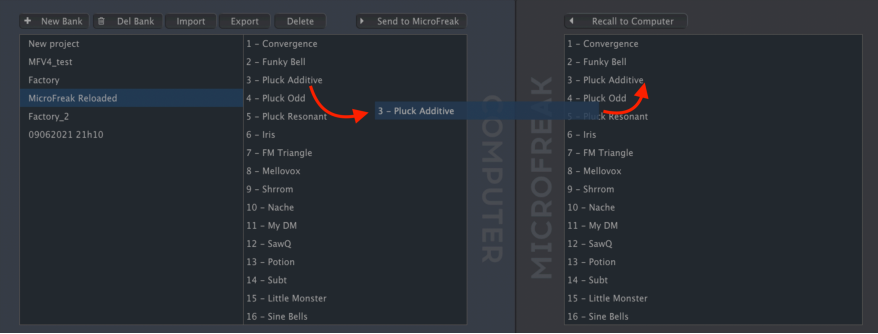

Klicken und Ziehen einer Wavetable hebt den Ziel-Slot in blau hervor, wenn Sie mit der Maus darüber fahren. Wenn Sie die Maustaste loslassen, wird diese Position mit der darauf gezogenen Wavetable überschrieben.

Ebenso können Sie innerhalb einer Bank klicken und ziehen (entweder im Bereich Computer oder im Bereich MicroFreak), um Wavetables neu anzuordnen. Wie bereits erwähnt, können Sie Wavetables auch zwischen den Bänken auf der Computer-Seite verschieben, indem Sie zuerst den Wavetable-Namen erfassen, ihn dann über die Zielbank bewegen und die Maustaste loslassen.

Darüber hinaus können Sie eine WAV- oder AIFF-Datei aus einem Dateibrowserfenster Ihres Betriebssystems entweder in den Computer- oder MicroFreak-Bereich des MIDI Control Centers ziehen. Verwenden Sie auch hier die Shift- bzw. Command-Taste, um mehrere Dateien anfassen und ziehen zu können.

## 15. ANWENDUNG VON NOTEN-SKALEN (SCALES)

Noten-Skalen drücken Emotionen in der Musik aus. Eine einzelne Melodielinie kann viele Emotionen hervorrufen, aber wenn Sie dieser Linie Akkordnoten aus der Noten-Skala der Melodie hinzufügen, wird diese Emotion noch viel stärker. Wenn Sie Noten aus einer Dur-Tonleiter hinzufügen, klingt die Melodie kraftvoll und fröhlich. Fügen Sie Noten aus der Moll-Tonleiter hinzu, wird dieselbe Melodielinie plötzlich traurig anmuten. Zumindest könnte das eine Erklärung sein, wenn Sie in einer von westlicher Musik geprägten Kultur aufgewachsen sind. In anderen Kulturen kann das Empfinden von Dur- und Moll-Tonleitern unterschiedlich sein.

Eine Standardskala (chromatisch) besteht aus zwölf Noten: C-C#-D-D#-E-F-F#-G-G#-A-A#-B. Jede Tonleiter besteht aus einer Auswahl aus diesen zwölf Tönen.

Die meisten Skalen verwenden nur acht Noten, mit Ausnahme der Pentatonik, die sogar nur fünf Noten nutzt und der Blues-Skala, die auf einer 6-Noten-Skala basiert – die fünf Noten der Dur- oder Moll-Pentatonik plus eine chromatische Note enthält.

Die in der westlichen Musik am häufigsten verwendete Tonleiter ist die C-Dur- oder C-IONIAN-Tonleiter: Wenn Sie die weißen Tasten auf einem Klavier spielen, hören Sie die C-Dur-Tonleiter. Von den zwölf Noten der chromatischen Tonleiter verwendet C-Dur: C D E F G A B (C). Wenn Sie bestimmte Noten weglassen, entstehen Lücken. Einige dieser Lücken, in der Musik als Intervalle bezeichnet, sind Ganztonlücken, einige Halbtonlücken. Die Entfernung von C nach D ist ein ganzer Ton, von E nach F ein halber Ton.

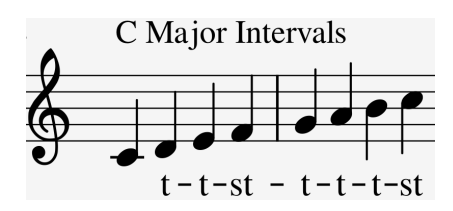

Für C-Dur ergibt sich eine bestimmte Abfolge von Intervallen: Ganzton, Ganzton, Halbton, Ganzton, Ganzton, Ganzton und Halbton.

Wenn Sie die weißen Tasten auf der Tastatur ab D spielen, erhalten Sie eine andere Abfolge von Intervallen. Ganzton, Halbton, Ganzton, Ganzton, Ganzton, Halbton, Ganzton.

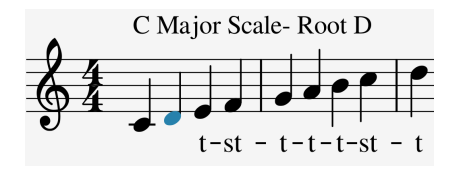

Wenn Sie jetzt mit C beginnen und eine Tonleiter mit dieser neuen Intervallreihe spielen, erhalten Sie eine dorische Tonleiter.

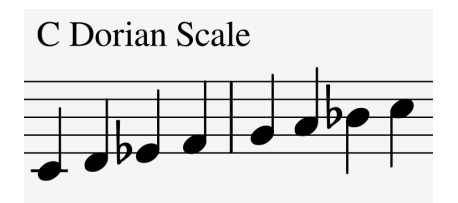

Wenn Sie eine C-Dur-Tonleiter spielen, die mit dem fünften Schritt beginnt, handelt es sich um eine Mixolydian-Tonleiter.

Das Erstellen von Skalen auf diese Weise ist ein uralter Trick. Auf diese Weise geschaffene Skalen werden als Kirchen-Modi bezeichnet, die Jahrhunderte lang vergessen, aber in den 1960er Jahren von Jazzmusikern wiederentdeckt wurden. Sie sind heute in der westlichen Musik weit verbreitet.

## 15.1. Skalen-Einstellungen

Mit der Scale-Option im Utility-Bereich können Sie eine von acht Scales auswählen. Wenn Sie unter Utility>Misc>Scale eine Tonleiter auswählen, wird alles, was Sie auf der MicroFreak-Tastatur spielen (jede Sequenz und jedes Arpeggio) mit dieser Tonleiter abgespielt. Es handelt sich hierbei um eine globale Einstellung. Wenn Sie dagegen eine Skala unter Utility>Preset>Scale auswählen, wird nur die Skala für das aktuelle Preset geändert.

Hinweis: Sie können diese Funktion gewinnbringend nutzen, indem Sie dasselbe Preset mehrmals mit unterschiedlichen Skalen- oder Grundtoneinstellungen speichern.

Die Scale-Option funktioniert als Filter. Es werden acht Noten auf der chromatischen Skala ausgewählt. Für jede Skala gibt es einen anderen Notensatz. In technischer Hinsicht quantisiert Scale die chromatische Skala (C, Db, D, Eb, E, F, Gb, G, Ab, A, Bb, B) entweder zu:

- einer Dur- (Major) Scale (C, D, E, F, G, A, B)
- einer Moll- (Minor) Scale (C, D, Eb, F, G, A, Bb, B)
- einer harmonischen Moll (Harmonic Minor) Scale (C, D, E, F, G, Ab, B)
- einer dorischen (Dorian) Scale (C, D, Eb, F, G, A, Bb)
- einer mixolydischen (Mixolydian) Scale (C, D, E, F, G, A, Bb)
- einer Blues Scale (C, D, Eb, F, Gb, G, Ab, A, Bb)
- einer pentatonischen (Pentatonic) Scale (C D E G A)

Um den Effekt bei der Auswahl eines Skalen-Schalters in Ihrem MicroFreak zu hören (und zu sehen), falls dieser noch nicht eingeschaltet ist (schalten Sie ihn jemals aus?), wählen Sie ein Preset mit einem relativ einfachen Sound aus. Das "keys 2"-Template-Preset Nr. 131 ist ideal geeignet für diesen Zweck.

Drücken Sie jetzt Utility>Preset>Scale. Durch Drücken auf den Preset-Auswahlregler können Sie dann eine Skala auswählen.

Wählen Sie "major scale". Wenn Sie jetzt die "weißen" Tasten spielen, hören Sie die Dur-Tonleiter. Das Auffällige dabei ist, dass die "schwarzen" Tasten auch die Dur-Tonleiter spielen. Die erste schwarze Taste, die normalerweise C# spielt, spielt jetzt "C". Alle "schwarzen" Tasten sind von ihrer "normalen" Tonhöhe losgelöst und wurden einen Halbton tiefer gelegt, um in die C-Dur-Tonleiter zu passen. Egal welchen Akkord Sie auf der Tastatur spielen, es wird immer ein Dur-Akkord sein.

Lassen Sie uns diese Skalen ausprobieren. Drücken Sie den Arpeggio-Taster und halten Sie ab "C" die erste, dritte und fünfte Stufe der Skala gedrückt. Sie spielen einen C-Dur-Akkord. Drehen Sie im Menü Utility Preset>Scale den Encoder, um andere Skalen auszuwählen. Sie hören, wie sich der dritte Schritt ändert, wenn Sie die Moll-Skala, die Dorian-Skala oder die Blues-Skala auswählen.

Hinweis: Ein guter Versuch ist, ein Arpeggio oder eine Sequenz in einer bestimmten Tonleiter zu starten, dann Utility>Misc>Scale zu wählen und durch die Skalen-Optionen zu blättern. Sie hören, wie sich die Skala für Arpeggio- oder Sequenzwechsel im laufenden Betrieb ändert.

# 15.2. Der Skalen-Grundton (Scale Root)

Wenn Sie eine Skalen-Tonleiter mit einer anderen Note starten, ändert sich die Stimmung dieser Tonleiter drastisch. Wenn also die C-Dur-Tonleiter nicht auf dem "C", sondern auf dem "D" beginnt, klingt das anders, da die Intervalle jetzt in einer anderen Reihenfolge zu hören sind.

In C-Dur ab "C" war es: Ganzton, Ganzton, Halbton, Ganzton, Ganzton, Ganzton und Halbton.

Wenn Sie diese Intervallzeichenfolge nehmen und mit "D" beginnen, machen Sie "D" zum Grundton der Tonleiter und erhalten dann D, E, F#, G, A, B, C#, D

Das ist ein uralter Trick, der in der Kirchenmusik entdeckt und genutzt und in den 1980er und 1990er Jahren wiederentdeckt wurde, als sich die Welt für andere Kulturen öffnete. Jazzund andere westliche Musiker entdeckten den Reichtum der mittelalterlichen Kirchenmusik, der indischen Ragas und der orientalischen Makams. Diese verwendeten Skalen, die weit über die einfachen westlichen Dur- und Moll-Skalen hinausgingen.

Das Ändern des Grundtons ist eine Form der intelligenten Transponierung. Intelligent deshalb, weil die Intervallstruktur der Skala intakt bleibt. Das ist der Gegensatz zu einer "dummen" Transponierung, die jedem Schritt der Skala einen Halbton oder einen Ganzton hinzufügt.

Mit der Root-Option im Utility-Menü können Sie den Grundton der aktuellen Tonleiter auswählen. Wenn Sie unter Utility>Misc>Root alles auswählen, was Sie auf der MicroFreak-Tastatur spielen, wird jede Sequenz und jedes Arpeggio mit einer anderen Root-Note gespielt. Das ist eine globale Einstellung. Wenn Sie andererseits unter Utility>Preset>Root einen anderen Root für die aktuelle Skala auswählen, ändern Sie nur den Root der Skala für dieses eine Preset.

Hinweis: Wenn Sie mehr über das faszinierende Thema erfahren möchten, suchen Sie nach "Musiktheorie" in einer Internet-Suchmaschine oder auf YouTube.

## 16. DER PARAPHONIC CHORD-MODUS

Im paraphonischen Akkordmodus können Sie auf neue Weise mit Akkordtranspositionen experimentieren. Dies ist eine einzigartige neue MicroFreak-Funktion.

So aktivieren Sie den Paraphonic Chord-Modus:

- Drücken Sie den Paraphonic-Taster. Dieser blinkt, um Ihnen anzuzeigen, dass Sie sich im Paraphonic-Modus befinden.
- Halten Sie den Paraphonic-Taster gedrückt und spielen Sie einen Akkord.
- Heben Sie Ihre Finger von der Keyboard-Tastatur.
- Lassen Sie den Paraphonic-Taster los. Er sollte jetzt aktiv bleiben und langsam blinken. Dies bestätigt, dass Sie sich im Paraphonic-Modus befinden.
- Wenn Sie jetzt eine Taste auf dem Keyboard spielen, hören Sie den im zweiten Schritt eingegebenen Akkord, der mit der Intervallstruktur der aktuellen Tonleiter gespielt wird. Wenn Sie im zweiten Schritt einen Moll-Akkord gespielt haben, hören Sie überall dort, wo Sie eine Note auf der Tastatur spielen, einen Moll-Akkord.

Akkorde werden von Skalen abgeleitet. Die häufigsten Akkorde bestehen aus dem ersten, dritten, fünften und siebten Schritt einer Tonleiter. Die erste Note eines Akkords ist der Grundton (Root). Die dritte Note einer Tonleiter bestimmt das Gefühl eines Akkords. Wenn es drei Halbton-Schritte vom Grundton entfernt ist, handelt es sich um einen Moll-Akkord. Vier Halbtonschritte vom Grundton entfernt erzeugt einen Dur-Akkord. Wenn Sie einem Akkord weitere Noten hinzufügen, verstärken Sie das Moll- und Dur-Gefühl wesentlich. Wenn Sie den Paraphonic Chord-Modus einschalten und einige Noten auf der Tastatur spielen, analysiert der MicroFreak die Intervallstruktur des von Ihnen gespielten Akkords. Wenn Sie das nächste Mal eine Note auf der Tastatur spielen, wird diese Intervallstruktur wiederhergestellt. Wenn es sich um einen Moll-Septakkord handelte, erstellt der Paraphonic Chord Mode einen Moll-Septakkord ab der von Ihnen gedrückten Taste.

Diese Funktion verleiht dem Wort Arpeggio eine neue Bedeutung. Der Paraphonic Chord-Modus ermöglicht es Ihnen, unglaublich schnelle und komplexe quantisierte polyphone Arpeggios zu erstellen.

Beenden Sie den Paraphonic Chord-Modus, indem Sie den Paraphonic-Taster erneut drücken.

## 16.1. Unison

Der MicroFreak verfügt über vier Oszillatoren. Im paraphonischen Standardmodus können Sie diese als Akkorde auf dem Keyboard spielen. Wenn Sie den Shift-Taster halten und dann den Paraphonic-Taster drücken, wird der Unisono-Modus aktiviert. Der Paraphonic-Taster blinkt, um anzuzeigen, dass der Unison-Modus aktiv ist. Sie können jetzt den 'Shift'-Taster loslassen (aber den Paraphonic-Taster gedrückt halten) und den' Preset'-Encoder drehen, um die Intensität der Oszillator-Verstimmung (Unison Spread) einzustellen.

Im Unison-Modus spielen alle vier Oszillatoren zusammen, sind jedoch leicht gegeneinander verstimmt, wodurch ein sehr fetter Sound erzeugt wird.

Hinweis: Betätigen Sie 'Hold', um beide Hände zum Spielen/Bedienen zur Verfügung zu haben.

Das Display zeigt den Spread-Grad in Schritten von 0.001 bis 12.000 (eine Oktave) an.

Um den Unison-Modus zu deaktivieren, drücken Sie den Paraphonic-Taster.

## 16.2. Anpassen der Unison-Standardeinstellungen

Standardmäßig werden alle vier Stimmen des MicroFreak im Unison-Modus verwendet. Um das zu ändern, gehen Sie zu Utility>Preset>Unision count und ändern Sie die Anzahl der Stimmen, die dem Unison-Modus zugewiesen sind. Durch Zuweisen von drei Stimmen bleibt eine Stimme verfügbar, um das Keyboard im Duo-Phonic-Modus spielen zu können.

Um die Standard-Spread-Einstellung der Stimmen im Unison-Modus zu ändern, gehen Sie zu Utility>Preset>Unison>Spread und stellen Sie dort den gewünschten Wert ein.

## 16.3. Unison Spread als Modulationsziel

Sie können Unison Spread in der Matrix mit faszinierenden Ergebnissen modulieren. Halten Sie einfach einen Assign-Taster und drücken dann den Paraphonic-Taster.

Probieren wir, den Spread der vier Oszillatoren mit der zyklischen Hüllkurve zu modulieren.

Bei der Einstellung auf 'ENV' moduliert die Cycling-Hüllkurve Unison Spread jedes Mal, wenn Sie eine Taste drücken oder wenn der Arpeggiator/Sequenzer Trigger generiert, indem er zum nächsten Schritt weiterschaltet.

So erzeugen Sie diesen Effekt:

- Wählen Sie ein Preset (falls Sie das noch nicht getan haben).
- Halten Sie den Shift-Taster und drücken dann Paraphonic
- Wählen Sie Matrix Crossing Cycling Env/Assign2
- Drücken Sie den Matrix-Encoder, um einen Modulationsbetrag einzustellen
- Stellen Sie den Modulationsbetrag auf '90'.
- Stellen Sie die Cucling-Hüllkurve auf "Env".
- Stellen Sie die Anstiegszeit (Rise) auf 2.5 Sekunden ein
- Stellen Sie Fall auf 150 ms ein
- Setzen Sie hold/sus auf 0 ms. Experimentieren Sie nun mit der Intensität der Modulation, indem Sie am Amount-Regler drehen

Tipp: Das Modulieren des Unison-Modus ist ziemlich spektakulär, wenn es bei Vocoder-Preset angewendet wird.

Unison ist für alle Oszillatormodelle im MicroFreak verfügbar.

# 17. ANSCHLUSS VON EXTERNEN GERÄTEN

Der MicroFreak bietet viele Möglichkeiten zur Verbindung mit anderen Geräten – ob vintage oder modern. Sie finden alle Anschlüsse auf der Rückseite des MicroFreak.

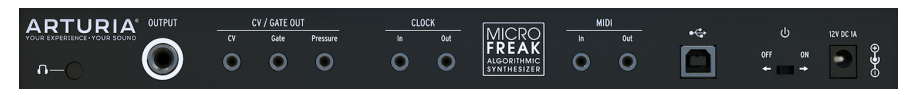

Die Rückseite des MicroFreak

Nachfolgend einige Beispiele für mögliche Setups:

...mit einem Computer

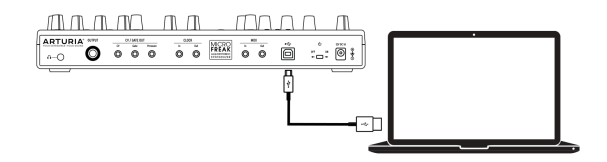

MicroFreak-Computer-Verbindung

Der MicroFreak ist ein USB-Class-Compliant-Controller. Grundsätzlich kann er an jeden Computer mit einem USB-Anschluss angeschlossen und als Eingabegerät für verschiedene Anwendungen verwendet werden. Sie benötigen diese Verbindung auch, um mit dem MIDI Control Center zu kommunizieren. Mit der MIDI Control Center-Software können Sie eine Vielzahl von Einstellungen für den MicroFreak definieren.

Der MicroFreak ist jedoch so leistungsfähig, dass er manchmal ohne angeschlossenen Computer verwendet werden möchte! In diesem Fall können Sie ein Standard-USB-Mobiltelefon-Ladegerät oder eine Powerbank verwenden, um das Gerät mit Strom zu versorgen und alles andere anzuschließen, wie in den folgenden Abbildungen dargestellt.

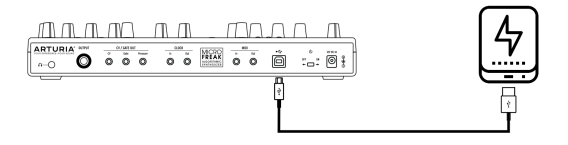

MicroFreak mit einer Powerbank

Warnung: Der MicroFreak verfügt über eine kapazitive Touch-Tastatur. Damit diese voll funktionsfähig arbeitet, muss der MicroFreak ordnungsgemäß geerdet sein. Aus diesem Grund empfehlen wir, den dreipoligen Wandstecker von Arturia zu verwenden.

Viele Geräte verfügen nur über MIDI-Anschlüsse (keine CV/Gate-Anschlüsse, kein USB). Der MicroFreak sendet reguläre MIDI-Notendaten sowie MIDI-CC-Befehle beim Betätigen der Regler auf der Bedienoberfläche.

Hinweis: Verwenden Sie die mitgelieferten Adapter (1/8" TRS-Buchse auf 5-Pol DIN, grau), um Ihre externen MIDI-Geräte an den MicroFreak anzuschließen.

Natürlich kann der MicroFreak MIDI-Daten auch über den USB-Anschluss an Ihren Computer senden und von diesem empfangen.

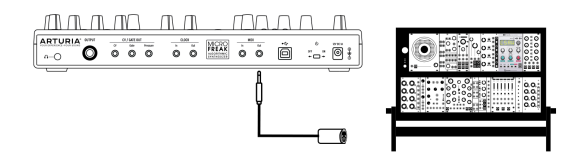

MIDI-Verbindung zu einem Modularsustem

## 17.1. CV/GATE-Funktionen

Der MicroFreak bietet direkten Zugriff auf einige der besten Verbindungstechniken, die die Musik-Welt in den letzten sechs Jahrzehnten geprägt haben: USB-, MIDI-, Clock- und CV/ Gate-Out-Anschlüsse befinden sich auf der Rückseite in einem Bereich, der nicht viel mehr Platz einnimmt als ein Bleistift lang ist. Im nachfolgenden Abschnitt konzentrieren wir uns auf die Funktionen CV/Gate-Schaltungen des MicroFreak.

#### 17.1.1. Steuerspannungen: Pitch, Gate und Pressure

Wenn Sie Sequenz A oder B auswählen oder wenn Sie auf der Tastatur Noten spielen, werden diese Noten sofort in Steuerspannungen (CV) und Gate-Signale übersetzt und an die Anschlüsse auf der Rückseite gesendet. Wenn Sie im paraphonischen Modus auf der Tastatur spielen, während eine Sequenz abläuft, haben die auf der Tastatur gespielten Noten Vorrang.

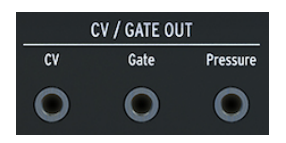

CV/Gate-Ausgänge

Für jede Note werden drei unabhängige Spannungen gesendet: Pitch, Gate und Pressure. Die Druckspannung (Pressure) kann entweder Velocity oder Druck sein, je nachdem, was Sie im Utility-Modus oder im MIDI Control Center ausgewählt haben.

Einige analoge Synthesizer verfügen über ungewöhnliche Implementierungen, die mit den MicroFreak CV/Gate-Signalen nicht vollständig kompatibel sind. Bitte informieren Sie sich vor dem Kauf über deren Spezifikationen, damit Sie sicher sein können, dass beide Geräte gut zusammenarbeiten.

Wir haben den MicroFreak so flexibel wie möglich gestaltet: Im [MIDI Control Center](#page-98-0) [p.94] können Sie die CV/Gate-Buchsen auf verschiedene Arten konfigurieren. Standardmäßig ist die übertragene Pitch-Spannung mit dem Standard von 1V pro Oktave kompatibel. Wenn Sie also eine Oktave auf der Tastatur spielen, spielt ein Synthesizer oder ein angeschlossenes Eurorack-Modul auch eine Oktave. Einige Synthesizer verwenden den Hz/V-Standard oder den 1.2 V-Standard pro Oktave. Um diese spielen zu können, müssen Sie die entsprechende Einstellung unter Utility>CV/Gate>Pitch Format oder im MIDI Control Center ändern.

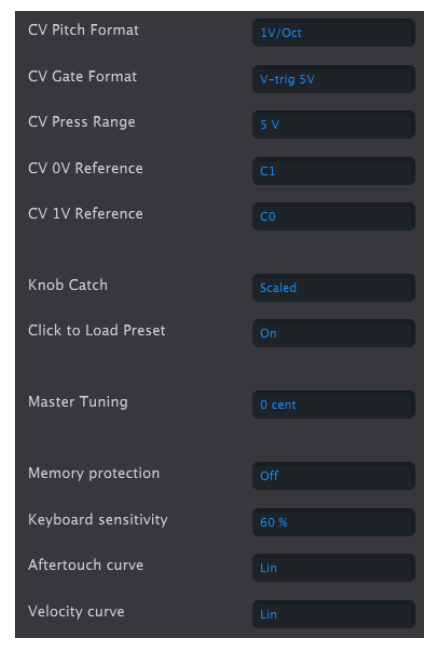

CV/Gate-Einstellungen im MIDI Control Center

Gate-Signale können auch unterschiedliche Ausgangsbereiche haben (S-Trig, V-Trig 5V, V-Trig 10V). Auch diese können unter Utility>CV/Gate>Gate Format oder im MIDI Control Center geändert werden.

Mit dem Keyboard Sensitivity-Parameter können Sie den CV Pressure-Bereich einzustellen. Dies kann sinnvoll sein, wenn die CV-Ausgabe des Keyboards an die eines externen modularen Synthesizers angepasst werden muss.

Standardmäßig entsprechen die am Ausgang anliegenden Steuerspannungen dem Standard von 1V pro Oktave. Das ist ein Standard, der in den Frühzeiten der elektronischen Musikgeschichte definiert wurde. Das bedeutet, dass ein Volt benötigt wird, um einen Oszillator um eine Oktave in der Tonhöhe zu transponieren. Dies ist übrigens der am häufigsten verwendete Standard. Lesen Sie bitte die Dokumentation Ihrer entsprechenden Geräte, wenn Sie externe Oszillatoren nicht wie gewünscht spielen können. Das Ändern der Volt/Oktave-Einstellung kann hierbei eine Lösung sein.

#### Die Pitch-Steuerspannung (CV Pitch Format) kann folgendermaßen eingestellt werden:

- 1 Volt/Octave (0-10V)
- Hertz pro Volt (wird für Systeme benötigt, bei denen eine Änderung von 1 Volt zu einer Änderung der Tonhöhe um einen festen Hertz-Wert (Zyklen pro Sekunde) und nicht zu einem Musikintervall führt).
- 1.2 Volt/Octave (ein Buchla-spezifischer Standard)

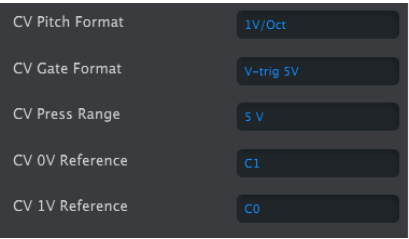

CV-Einstellungen im MIDI Control Center

## 17.2. Clock-Quellen/-Ziele

Der Clock-Ein- und -Ausgang kann zu älteren Clock-Typen wie 24 Impulsen pro Viertelnote (24 ppqn), 48 ppqn, 2 ppqn oder sogar einem einzelnen Impuls pro Schritt synchronisiert werden.

## 17.3. Steuerung externer Geräte und Modular-Systeme

Im letzten Jahrzehnt war Arturia bei der Wiederbelebung analoger Synthesizer mit einigen sehr fortschrittlichen Produkten, wie dem MicroBrute, dem MiniBrute und dem großartigen MatrixBrute, maßgeblich beteiligt.

Zu dieser Zeit wandten sich viele Musiker auch dem Eurorack-Standard zu. Kein Wunder: Die Eurorack-Umgebung ist so zugänglich, dass man mit ihr einen einzigartigen, individuellen Sound erzeugen kann. Ob EDM oder komplexe Ambient-Musik – zahlreiche Eurorack-Module finden sich passend zu Ihrem Musikstil. Arturia hat kürzlich ein hochwertiges Eurorack-Gehäuse entwickelt: das RackBrute.

Bei jeder neuen Produktgeneration fügt Arturia Verbindungsoptionen hinzu, die es einfacher machen, diese Produkte an ein modulares Rack anzuschließen. Der MicroFreak macht hierbei keine Ausnahme. Er verfügt über Pitch-, Velocity- und Pressure-Ausgänge, mit denen sich externe Oszillatoren steuern lassen.

Sie können Ihr Modular-System oder externe Geräte natürlich auch über den MIDI-Ausgang des MicroFreak steuern. Wenn Sie einen Synthesizer steuern, ist das ganz einfach. Verbinden Sie den MicroFreak und das externe Gerät einfach mit einem MIDI-Kabel und legen Sie los. Die Steuerung von Eurorack-Modulen über MIDI ist ebenfalls möglich. Damit dies funktioniert, benötigen Sie ein entsprechendes Modul, das MIDI in Pitch- und Gate-Signale übersetzt.

Sie können die MIDI-Funktion auch verwenden, um Parameter wie Filter und Hüllkurvengeneratoren externer Synthesizer zu steuern. Damit dies funktioniert, muss der Synthesizer, den Sie steuern möchten, über einen MIDI-Eingang verfügen.

# 17.4. Über die Local Control-Funktion

Der MicroFreak erzeugt einen Klang, wenn Sie eine Taste auf dem Keyboard drücken. Standardmäßig sind Keyboard und Sound Engine verbunden. Dieser Modus wird als Local ON bezeichnet. Es gibt Situationen, in denen Sie diese möglicherweise nicht möchten, beispielsweise wenn Sie den MicroFreak extern über MIDI steuern. Wenn das Keyboard ausgeschaltet ist, werden die Gate-Signale nur an den MIDI-Ausgang gesendet, sie haben dann keine Auswirkung auf die Sound-Engine. Der MicroFreak verhält sich dann still.

n<br>1998: Wenn Sie einen scheinbar "stiller<br>1998: Ausgeschaltet wurde. Tipp: Wenn Sie einen scheinbar "stillen" MicroFreak haben, prüfen Sie zunächst, ob die Local-Funkton

Im Local OFF-Modus eignet sich der MicroFreak ideal als Klangquelle für externe Sequenzer. Der Local OFF-Modus verhindert ein doppeltes Auslösen von Noten. Das passiert zum Beispiel dann, wenn ein externer Sequenzer Noten vom MicroFreak-Keyboard empfängt und diese zurück an die MicroFreak-Klangerzeugung leitet. Das ist auch als MIDI-Echo bekannt.

## 17.5. Über MIDI-Kanäle

MIDI ist deshalb bei Musikern beliebt, weil sie einen zentralen Synthesizer oder MIDI-Controller verwenden können, um mehrere andere Synthesizer zu steuern. Schon bei den ersten MIDI-Testläufen in den frühen 1980er Jahren wurde klar, dass ein wichtiges Problem gelöst werden musste. Was ist, wenn Sie eine Sequenz von Synthesizer A nach Synthesizer B senden und eine andere Sequenz von Synthesizer A nach Synthesizer C senden möchten? Die Lösung dieses Problems war eigentlich ganz einfach: Die Anwendung von unterschiedlichen Kanälen. Sie können dadurch die erste Sequenz von Synthesizer A nach B auf Kanal 1 und die zweite Sequenz von Synthesizer A nach C auf Kanal 2 senden. Seitdem der MIDI-Standard über 16 Kanäle verfügt, reicht dies normalerweise aus, um die meisten Anschlussbedürfnisse zu erfüllen.

Der MicroFreak verfügt über zwei verschiedene MIDI-Einstellungen. Er kann MIDI-Signale auf allen 16 Kanälen gleichzeitig übertragen oder Sie können einen bestimmten Kanal für die Übertragung Ihrer Daten auswählen. Standardmäßig wird auf allen Kanälen gesendet, aber wenn Sie auf Ihrem MicroFreak Noten oder eine Sequenz spielen, die nur von einem bestimmten Synthesizer oder Drumcomputer empfangen werden soll (für Drumcomputer in der Regel Kanal 10), müssen Sie diesen Kanal am MicroFreak einstellen. Dies ändern Sie entweder im Utility-Menü des MicroFreak (Utility>MIDI>Output Chan>10) oder im MIDI Control Center.

Umgekehrt funktioniert es genauso: Wenn Sie einen Controller wie den Arturia Beatstep Pro verwenden und möchten, dass der MicroFreak nur Daten empfängt, die vom BeatStep Pro auf MIDI-Kanal 2 gesendet werden, müssen Sie den MicroFreak für den Empfang auf MIDI-Kanal 2 aktivieren (Utility>MIDI>Input Chan>2).

## 17.5.1. MIDI und CV/Gate-Signale: DAW-Einrichtung

Sie können natürlich eine DAW verwenden, um MIDI-Spuren über den MicroFreak abzuspielen. Um dies zu ermöglichen, muss der MIDI-Kanal der gewünschten Spur der DAW mit dem MIDI-Kanal des MicroFreak übereinstimmen. Diese Einstellung nehmen Sie im Utility-Modus vor. Die Utility-Einstellungen sind recht flexibel. Sie können mit dem MicroFreak die Informationen abspielen, die dieser auf MIDI-Kanal 1 empfängt und die auf dem MicroFreak-Keyboard gespielten Daten an Ihre DAW auf MIDI-Kanal 2 senden. Dies wird unter Utility>Midi>Input chan und Utility>Midi>Output chan eingestellt.

## 17.6. Tutorial 1: Den MINI V VST Synth über MIDI steuern

In diesem Tutorial steuern wir mit dem MicroFreak die Filterfrequenz des Arturia MINI V VST-Instruments. Obwohl dieses Beispiel den MINI V zeigt, können Sie hier auch lernen, wie Sie einen beliebigen Regler auf einem anderen Instrument der V-Collection-Serie steuern, den Sie über MIDI-Kanal 4 empfangen möchten.

Stellen Sie zunächst sicher, dass der MicroFreak und der MINI V VST auf demselben MIDI-Kanal empfangen und senden. Im MicroFreak stellen Sie den MIDI-Sendekanal unter Utility>MIDI>Output Chan ein. Standardmäßig liegt der auf Kanal 1 eingestellt. Stellen Sie hier Kanal 4 als Sendekanal ein. In der V-Collection-Serie sind alle Instrumente so eingestellt, dass sie auf allen Kanälen MIDI-Daten empfangen. Klicken Sie in der unten rechts, um den MIDI-Kanal auf 4 einzustellen.

- Verbinden Sie den USB-Ausgang des MicroFreak mit dem USB-Eingang Ihres Computers. Laden Sie entweder die Standalone- oder eine DAW-basierte Instrumenten-Version des MINI V.
- Öffnen Sie das Arturia Sustem-Menü oben links und wählen Sie Audio-MIDI-Einstellungen. Unter den MIDI-Devices finden Sie den Arturia MicroFreak. Wählen Sie diesen aus.
- Klicken Sie anschließend oben rechts in der oberen Leiste auf das MIDI-Symbol. Die Regler des MINI V färben sich jetzt ROT oder Lila.
- Klicken Sie im Filter-Bereich auf den Regler Cutoff Frequency. Bewegen Sie den Filter-Regler am MicroFreak. Der Cutoff Frequency-Regler des MINI V sollte nun auf Ihre Reglerbewegungen reagieren.

## 17.7. Tutorial 2: Module des VCVRACK über MIDI steuern

Eine weitere Option ist die Steuerung von MIDI-fähiger Software auf Ihrem Computer. Im folgenden Beispiel steuern wir mit dem Arpeggiator des MicroFreak einen Oszillator im VCVRACK, einem kostenlosen virtuellen Modular-System, das Sie unter [https://vcvrack.com](https://vcvrack.com/) herunterladen können.

- Verbinden Sie den USB-Ausgang Ihres MicroFreak mit einem USB-Anschluss Ihres Computers.
- Öffnen Sie VCVRACK. Es öffnet sich ein Default-Programm, das perfekt für unser Beispiel geeignet ist.
- Das erste Modul ist ein MIDI-CV-Modul. Wir nutzen dieses Modul, um Notendaten vom MicroFreak zu empfangen und diese zur Steuerung der Tonhöhe des VCVRACK-Oszillators und Velocity zur Steuerung der ADSR-Hüllkurve zu verwenden.
- Klicken Sie im MIDI-CV-Modul auf "Computer Keyboard" und ändern Sie den Wert in "Core MIDI". Klicken Sie auf "no device" und ändern Sie es in "Arturia MicroFreak". Sie haben jetzt das MIDI-CV-Modul so eingerichtet, dass Tonhöhenund Anschlagstärkewerte (Velocity) vom MicroFreak empfangen werden.
- Klicken Sie nun im Audio-8-Modul auf "no device" und wählen Sie den Ausgang Ihres Audio-Sustems aus.

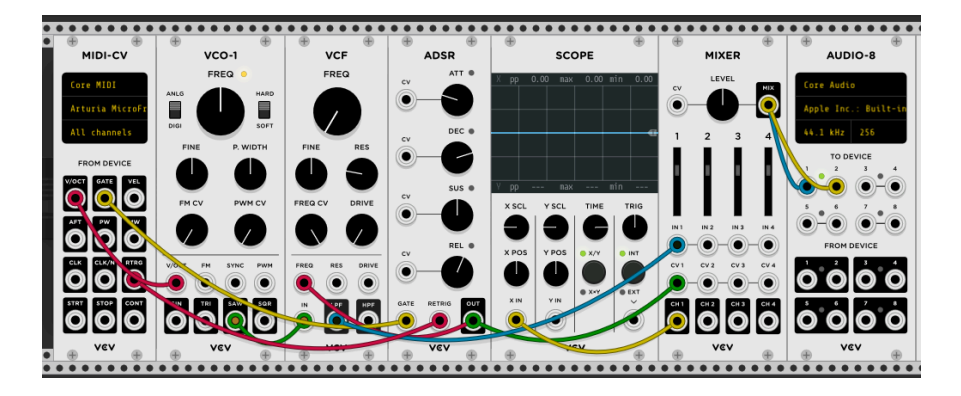

Wenn Sie jetzt eine Keyboard-Taste auf dem MicroFreak drücken, sollten Sie einen Ton im VCVRACK hören. Herzlichen Glückwunsch, Sie können jetzt das MicroFreak-Keyboard, den Arpeggiator und den Sequenzer verwenden, um den oder die Oszillator(en) und den oder die Hüllkurvengenerator(en) im VCVRACK zu steuern.

## 17.8. MIDI CC#-Befehle zum Steuern nutzen

Die MicroFreak-Drehregler übertragen MIDI-CC-Daten, wenn Sie an ihnen drehen. Mit MIDI CC#-Daten können Sie Parameter von externen Synthesizern und Modular-Systemen steuern. CC#-Control-Codes unterscheiden sich von notenbezogenen MIDI-Meldungen. Es handelt sich um spezielle Zahlenfolgen, die für die Steuerung von Parametern eines externen MIDI-Geräts, eines modularen Hardwaresystems oder eines modularen Software-Sustems wie VCV-Racks entwickelt wurden.

CC#-Daten sind das MIDI-Äquivalent zu betätigten Drehreglern. Wenn Sie den Filter-Regler des MicroFreak drehen, ändert sich der Cutoff-Punkt. Wenn Sie CC# 23-Daten an den MicroFreak senden, hat dies den gleichen Effekt: Wenn Sie CC# 23 mit dem Wert 0 senden, wird das Filter vollständig geschlossen. Wenn Sie CC# 23 mit dem Wert 127 senden, wird es vollständig geöffnet. Insgesamt stehen 20 verschiedene CC#-Controller zur Steuerung der Parameter des MicroFreak zur Verfügung.

MIDI CC#-Daten gibt es seit über 40 Jahren und sie sind trotz ihres enormen Potenzials nicht weit verbreitet. Eine Übersicht der CC#-Parameter des MicroFreak finden Sie am Ende dieses Kapitels.

Mit CC#-Daten können Sie die Parameter der Plug-Ins steuern, die Sie in Ihrer DAW verwenden. Alle Plug-Ins der Arturia V-Collection-Serie verfügen über eine MIDI-Lernfunktion, mit der Sie die Regler des MicroFreak mit den Reglern des Plug-Ins verknüpfen können. Stellen Sie sich die zusätzlichen Klangoptionen vor, wenn Sie die Filter-Regler des MicroFreak verwenden, um das Filter des CZ V, des DX7 V und des Buchla Easel V gleichzeitig steuern.

Informationen dazu finden Sie in den Dokumentationen Ihrer DAW und der V-Collection.

Hinweis: Sollen keine CC#-Befehle gesendet werden, müssen Sie die entsprechende Einstellung im Utility-Modus (Utility>Midi>Knob send CC#s) oder im MCC ändern.

Im folgenden Beispiel nutzen wir CC# -Daten, um Module im VCVRACK zu steuern.

#### 17.9. Tutorial 3: MIDI CC#-Daten vom MicroFreak aus senden

Wie im ersten Tutorial beschreiben, funktioniert das Ganze auch umgekehrt. Wenn Sie einen Regler auf dem MicroFreak drehen, wird ein CC#-Befehl gesendet. Wenn Sie die CC-Nummer eines Drehreglers, eines Schiebereglers oder eines Schalters im MicroFreak kennen, können Sie diese CC-Nummer verwenden, um jeden externen Parameter zu steuern.

In diesem dritten Tutorial verknüpfen wir die zyklische Hüllkurve des MicroFreak mit der Hüllkurve im Demo-Patch des VCVRACK. In diesem Tutorial setzen wir voraus, dass Sie die am Ende von Tutorial 2 beschriebenen Änderungen vorgenommen haben: Die MicroFreak-Steuerelemente VCO-1 und ADSR steuern das VCVRACK.

- Klicken Sie im VCVRACK auf eine leere Stelle im Rack. Das "Modulauswahl"- Fenster wird geöffnet. Geben Sie dort "midi" in das Suchfeld ein und wählen Sie das MIDI-CC-Modul aus.
- Klicken Sie im MIDI CC-Modul auf "no device" und wählen Sie "Arturia MicroFreak" aus dem Aufklapp-Menü.
- Ihnen stehen jetzt 16 CC#-Regler mit den Nummern 0 bis 15 zur Verfügung, um Parameter vom MicroFreak mit einem Parameter des VCVRACK zu verknüpfen. Unterhalb des Verbindungsfelds sehen Sie 16 Patch-Punkte, die sich auf die Einträge im Verbindungsfeld beziehen.
- Klicken Sie auf die "0", der erste Eintrag im Verbindungsfeld, die Null wird dann zu einem Bindestrich.
- Bewegen Sie den Rise-Regler der Cyclic Envelope vom MicroFreak. Das MIDI-CC-Modul zeigt nun im ersten Feld "5" an. Dies ist die CC#-Nummer des Rise-Parameters vom MicroFreak.
- Wiederholen Sie diese Schritte für die Regler Fall (zweites Feld), Hold (drittes Feld) und Amount (viertes Feld). Die CC#-Werte dieser Hüllkurvenstufen werden jetzt im entsprechenden Verbindungspunkt angezeigt.

Verbinden Sie nun:

- den ersten Patch-Punkt im MIDI-CC-Modul mit dem CV-Eingang des Attacks der ADSR.
- den zweiten Patch-Punkt mit dem CV-Eingang des Decay der ADSR.
- den dritten Patch-Punkt mit dem CV-Eingang des Sustain.
- den vierten Patch mit dem CV-Eingang des Release der ADSR.

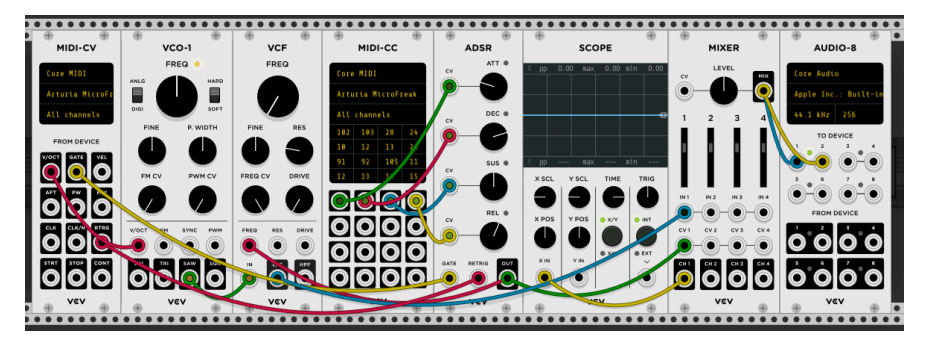

Das wars: Sie haben den Cyclic Envelope Generator mit der ADSR-Hüllkurve des VCVRACK verbunden. Alle Änderungen, die Sie am Cyclic Envelope Generator vornehmen, werden auch im VCVRACK ausgeführt. Um den Effekt zu hören, drücken Sie den ARP-Taster des MicroFreak, spielen einen Akkord und drehen dann die Regler der zyklischen Hüllkurve.

Sie haben vielleicht bereits vermutet, dass das MIDI-CC-Modul des VCVRACK ein sehr nützliches Werkzeug ist, um herauszufinden, welche CC#-Befehle gesendet werden. Klicken Sie einfach auf eines der 16 Felder und bewegen Sie einen Regler am MicroFreak. Wenn dieser Regler CC#-Befehle senden kann, wird seine CC#-Nummer im MIDI-CC-Modul angezeigt.

Dies funktioniert in beide Richtungen. Sie können den Ausgang des VCRACK, eines Sequenzers oder eines anderen Moduls in Ihrem Modular-Sustem verwenden, um die Parameter Ihres MicroFreak zu steuern. Um den MicroFreak von Ihrem Modular-System aus zu steuern, benötigen Sie ein Modul wie den BEFACO VCMC, um die analogen Signale Ihres Modular-Sustems in das MIDI CC#-Format zu wandeln.

Hinweis: Wie auch bei den Noten- und Velocity-Daten arbeiten die CC#-Werte im Bereich von 0-127.

## 17.10. MIDI CC# Werte-Übersicht

In Anhang D finden Sie eine Übersicht über die MicroFreak CC#-Datenwerte.

#### 18. ANHANG A: SPEECH OSZILLATOR: INTERNE UND EXTERNE ANWENDUNG

Der Speech-Oszillator kann sechs Klangkategorien erzeugen. Wählen Sie zuerst mit dem Wave-Regler eine Kategorie aus und dann mit dem Shape-Regler ein entsprechendes Wort innerhalb dieser Kategorie. Verwenden Sie den Time-Regler, um die Klangfarbe eines ausgewählten Wortes zu optimieren.

Kategorien und Shapes können auch extern von Ihrer DAW aus oder von einem Hardware-Controller ausgewählt werden, der MIDI-CC-Befehle senden kann. Wenn Sie CC 10 plus einen entsprechenden Wert an MicroFreak senden, wird eine Kategorie ausgewählt, CC 13 plus einen Wert wählt die Unterkategorie und CC12 ermöglicht die Steuerung des Timbres des ausgewählten Wortes.

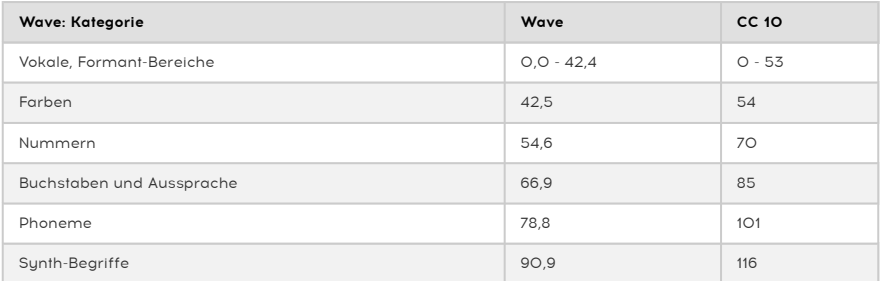

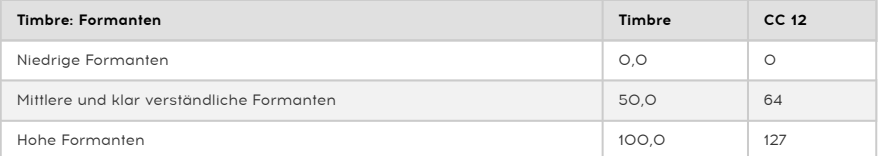

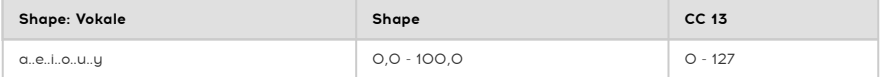

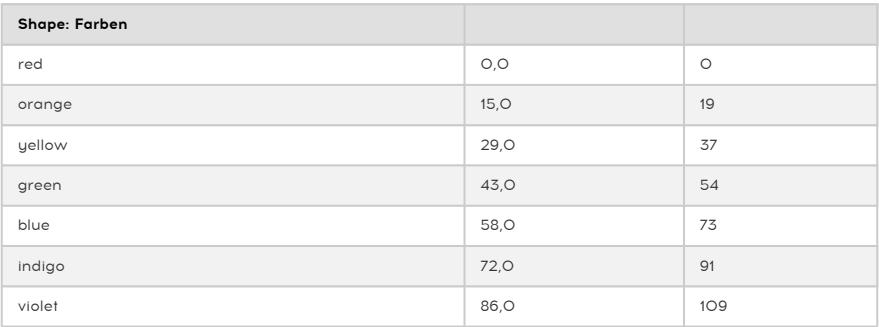

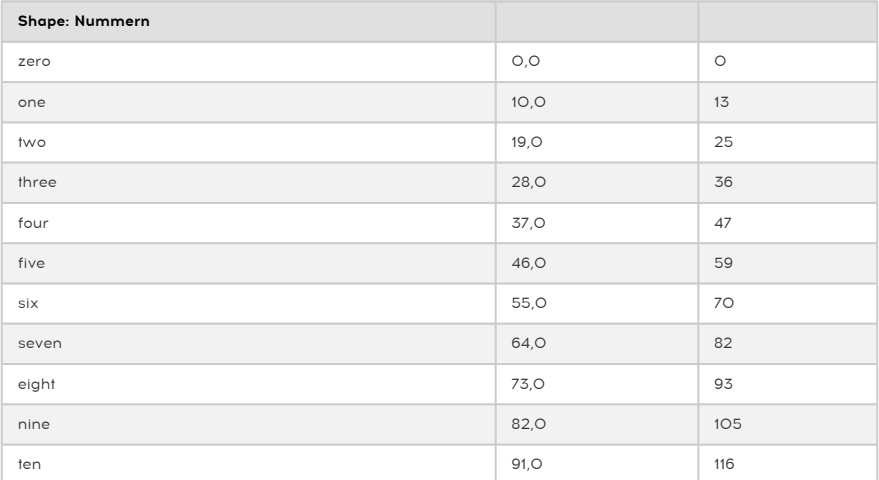

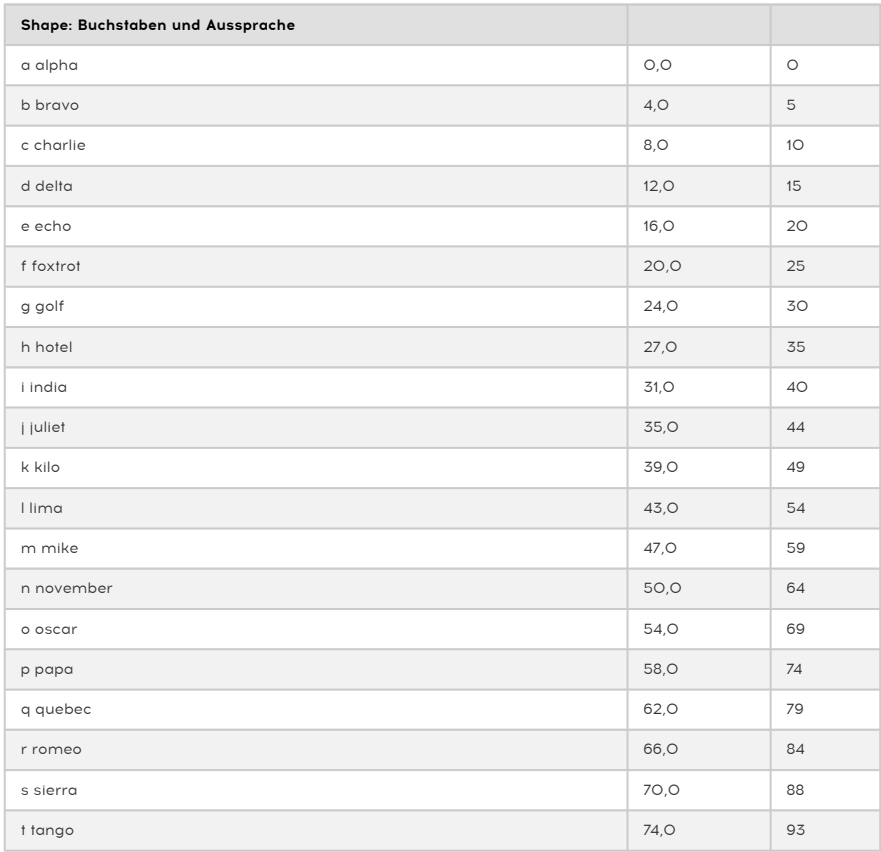

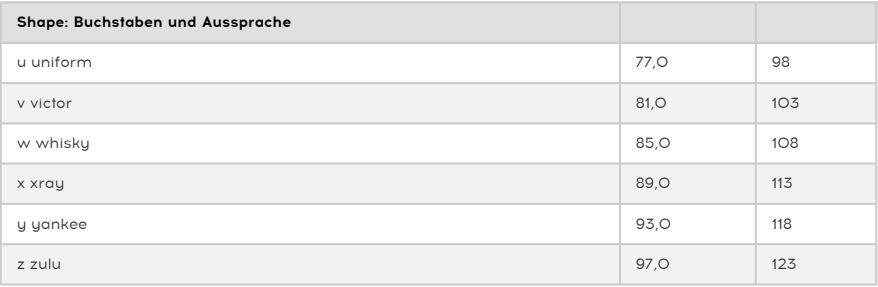

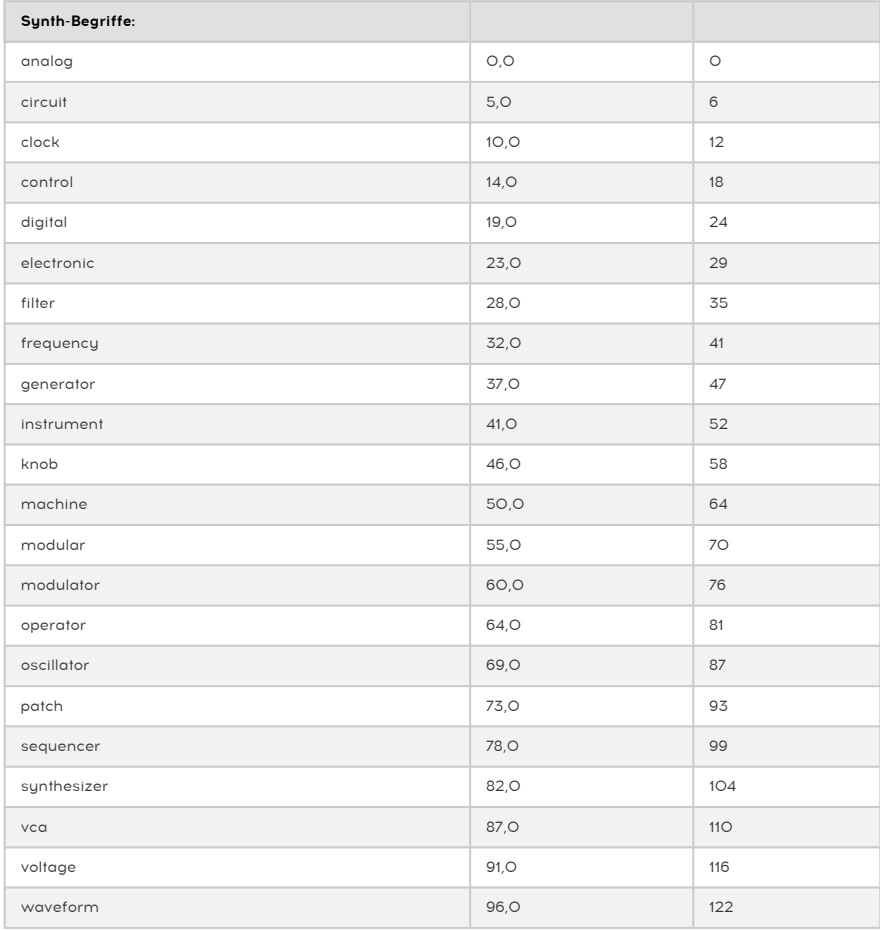

## 19.1. Eine Einführung zum Vocoder

Es wird Sie vielleicht überraschen zu erfahren, wie "alt" Vocoder schon sind. Der erste Vocoder wurde 1939 von Bell Labs patentiert. Er sollte eigentlich Telefonverbindungen beschleunigen. Und doch vergingen noch vierzig Jahre, bis die ersten Vocoder mit einer musikalischen Anwendung das Licht der Welt erblickten. In den 1970er Jahren gewann der Vocoder aufgrund seiner roboterhaft anmutenden Klangeigenschaften schnell an Popularität. Kraftwerk war eine der ersten Bands, die ihn in ihrem Song "Autobahn" einsetzten. Damit waren sie aber nicht die einzigen; Wendy Carlos, Air, Daft Punk, Alan Parsons, Coldplay und die Red Hot Chili Peppers arbeiteten ebenfalls mit Vocodern. Laurie Anderson landete mit "O Superman" einen Überraschungshit in Europa. Die Art und Weise, wie all diese Künstler den Vocoder einsetzten, war sehr unterschiedlich: ABBA zum Beispiel nutzten ihn für einen begleitenden Nebengesang in "Under Attack". Der Vocoder erweiterte hier die Stimmen der beiden Sängerinnen.

Für eine ganze Weile verschwand der Vocoder aber zunächst, nur um von Imogen Heap wiederbelebt zu werden, der multitalentierten britischen Sängerin, die den wahrscheinlich faszinierendstes Vocoder-Song kreierte: "Hide and Seek". Der Vocoder ist heute ein Mainstream-Tools, ein Standardbestandteil des Sounddesigns in Videospielen und Filmen. Aber was macht den Vocoder zu einem so faszinierenden "Musikinstrument"? Die Antwort ist einfach: Vocoder sind dazu in der Lage, die einzigartigen individuellen Qualitäten Ihrer Stimme in die analoge und digitale Domäne Ihrer Musik zu übertragen.

Die menschliche Sprache ist unglaublich komplex. Sie kann eine Vielzahl von Sounds erzeugen: Scharfe Vokale wie "i" und "e", runde Vokale wie "a" und "o". Ploppende Konsonanten, die einschwingen und stoppen (wie "ch", "b" und "k"). Eigentlich ist es ein Wunder, das es uns gelungen ist, sprechen zu lernen. Die Sprache, die Sie als Kind gelernt haben, bevorzugt bestimmte Vokale und Konsonanten in Ihrem Vokaltrakt. In China aufgewachsen, unterscheiden sich Ihre Formanten von einem französischen oder deutschen Kind. Ein französisches Kind verwendet seine Stimme auf ganz besondere Weise. Wenn Sie anfangen, eine andere Sprache zu lernen, bringen Sie all diese Spracheigenarten mit, die sehr schwer zu verlernen sind. Das erklärt, warum Muttersprachler einen "Ausländer" schon von Weitem erkennen können - die Formanten klingen irgendwie anders und nicht ganz richtig.

Bei der Vokodierung spielen Vokale eine wichtige Rolle. Im späten 19. Jahrhundert stellten sich Wissenschaftler die Frage, was das 'e' von einem 'a' unterscheidet. Sie haben sich den Begriff "Formant" dafür ausgedacht, um das zu erklären. Ähnlich wie bei Oszillator-Wellenformen, die Frequenzspitzen in bestimmten Frequenzbereichen aufweisen, weisen auch Vokale Spitzen auf, die ihnen ihren charakteristischen Klang verleihen. Ein Vokalformant besitzt normalerweise ein bis drei Peaks (F1, F2, F3 genannt). Es gibt eine unterhaltsame Webseite mit [Audiobeispielen von Vokalen auf Wikipedia,](https://en.wikipedia.org/wiki/IPA_vowel_chart_with_audio) auf der Sie Sie mehr über dieses Thema erfahren können.

Warum ist das alles so wichtig? Um diese Frage zu beantworten, sollten wir zunächst erklären, wie Vocoder funktionieren.

Haben Sie jemals in ein Rohr hineingeblasen oder -gesungen? Sie werden dabei feststellen, dass ein Rohr bestimmte Frequenzen verstärkt – lange Rohre die niedrigen Frequenzen, kurze Rohre die höheren. Filter sind die elektronischen Äquivalente zu Rohren. Die Filterbänder in einem Vocoder sind so abgestimmt, dass sie die Formanten Ihrer Stimme erfassen und diese Formanten auf einen anderen Klang übertragen. In die technische Vocoder-Sprache übersetzt: Die Formanten in einem Modulator werden auf einen Träger (Carrier) angewendet. Einfacher ausgedrückt: Die charakteristischen Formanten Ihrer Stimme werden auf eine Wellenform übertragen, die Sie ebenfalls in den Vocoder einspeisen. Ein Vocoder benötigt also zwei Klangelemente: einen Eingang namens Modulator (normalerweise Ihre Stimme), der die Formanten liefert und eine Trägerwelle (Carrier), auf die diese Formanten angewendet werden. Um es noch einfacher auszudrücken: Sie sprechen zu einer Wellenform und diese Wellenform fängt dabei an, wie Sie zu klingen.

Naja,... fast...

Es passiert natürlich viel mehr, wenn Sie sprechen. Die Lautstärke Ihrer Stimme verändert sich Zeitverlauf. Ein gesprochenes Wort, kann langsam aus der Stille entstehen, viele Lautheitsvariationen durchlaufen, seinen Höhepunkt erreichen und dann wieder zur Stille zurückkehren. Wie das alles passiert, ist wieder eine sehr persönliche Eigenschaft. Die Spracherkennung verwendet dieses Lautheitsmuster und die Formantinformationen, um einen einzigartigen Stimmabdruck zu erstellen. Die Lautstärkehüllkurve Ihrer Stimme ist unendlich komplexer als die Lautheitskontur der Hüllkurve Ihres MicroFreak oder eines anderen Synthesizers.

## 19.2. Wie arbeitet der Vocoder?

Sie haben vermutlich bereits mit dem Filter des MicroFreak experimentiert. Wenn Sie BPF (Bandpass-Modus) einstellen, werden bestimmte Frequenzen einer Wellenform hervorgehoben, die Sie in das Filter einspeisen. Stellen Sie sich vor, Sie senden gleichzeitig eine Wellenform an 16 Bandpassfilter. Genau das passiert im MicroFreak-Vocoder. Der Vocoder analysiert eingehende Klänge mit einer hohen Anzahl gestimmter Bandpassfilter.

Um Ihre Stimme genau nachzuahmen, muss der MicroFreak-Vocoder die Lautstärke Ihrer Stimme mitverfolgen. Dazu wird eine Reihe von Hüllkurvenfolger genutzt. Diese erzeugen eine Spannung, die proportional zur Lautstärke Ihrer Stimme ist. Diese Spannungen werden dann zum Öffnen der Bandpassfilter und erneut am Ende der Vocoder-Kette verwendet, um Ihr spezifisches Lautheitsmuster nachahmen.

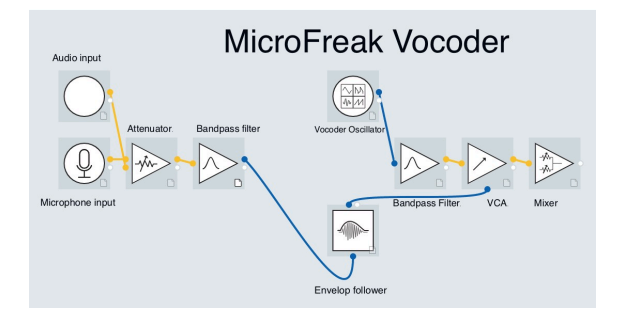

Wenn Sie sprechen, variieren die Peaks in den Formanten im Laufe der Zeit und bleiben nur selten konstant. Jeder Formant-Peak besitzt ein individuelles Lautheitsmuster: der 330 Hz-Peak tritt zuerst auf und dann folgt 1260 Hz. Damit der MicroFreak Vocoder das nachahmen kann, muss er in der Lage sein, auf die Lautstärke jedes Frequenz-Peaks einzeln zu reagieren. Er besitzt deshalb einen separaten Hüllkurvenfolger für jedes Filterband!

## 19.2.1. Auflösung

Klassische Vocoder boten eine begrenzte Anzahl (ungefähr 10) an Frequenzbändern und klangen deshalb ein wenig "matschig". Moderne Vocoder besitzen oft eine höhere Auflösung, der MicroFreak bietet eine Auflösung von 16 Bändern und kann daher Ihre Stimme mit größerer Genauigkeit wiedergeben.

Um das beste Ergebnis zu erzielen, sollten Sie experimentieren! Dabei wird die richtige Modulatorquelle sorgfältig mit dem richtigen Träger kombiniert.

Sie mögen nun glauben, dass die große Bandbreite an Sound, die Ihre Stimme erzeugen kann, diese zu einem idealen Modulator als Eingang für einen Vocoder macht. Das stimmt aber nur bedingt. Vocoder müssen "angeschoben" werden, um eine gute Leistung zu erzielen. Dabei hilft es, sehr deutlich zu artikulieren, selbst wenn es für Ihre Ohren zu übertrieben klingt. Eine klare Artikulation hilft, die Filter des Vocoders optimal zu nutzen.

Die Filterbänke eines Vocoders haben oft mit Plosivlauten (den Poppgeräuschen in Buchstaben wie "p", "t" und "b") und Zischlauten (in Buchstaben wie "s", "ch" und "z") große Schwierigkeiten. Sie verwirren die Filter. Vorzugsweise sollten sie deshalb herausgefiltert werden. Der Vocoder bietet daher ein Hochpassfilter, das genau dieses tut.

Bei den meisten Vocodern können Sie dem Modulator-Sound ein wenig künstliches High-End-Finish hinzufügen, um die Filter zu öffnen. Die MicroFreak Vocoder Edition bietet hierfür eine "Hiss"-Funktion. Dazu später mehr.

#### 19.2.3. Der Vocoder-Oszillator

Der perfekte Träger ist eine Wellenform mit vielen Obertönen. Der Vocoder-Oszillator erzeugt drei Wellenformen, die besonders gut als Träger für den Vocoder funktionieren. Sie wählen diese Wellenform mit dem Wave-Regler aus.

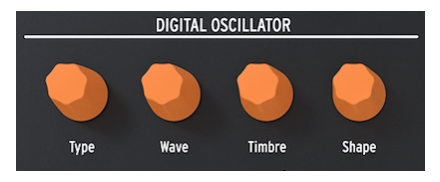

Der Digital-Oszillator

In der Nullposition oder wenn der Regler ganz gegen den Uhrzeigersinn gedreht ist, wird eine Sägezahnwellenform erzeugt. Bei etwa 11% wechselt der Sägezahn zu einer Pulsbreitenwellenform mit einem Verhältnis von 50%. Wenn Sie den Regler weiter im Uhrzeigersinn drehen, ändert sich die Pulsbreite der Wellenform, bis Sie an der Reglerposition von 90% ein Verhältnis von 97% erreichen. Von Reglerposition 91% bis 100% (vollständiges Aufdrehen im Uhrzeigersinn) wird Rauschen erzeugt.

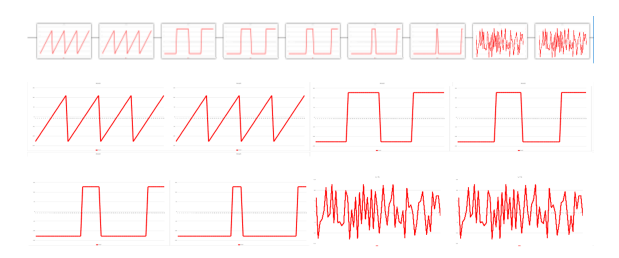

Ähnlich wie bei den Standardoszillatortypen kann der Vocoder-Oszillator mit den Timbreund Shape-Reglern gesteuert werden.

Hinweis: Der Vocoder-Oszillator ist in mehrfacher Hinsicht etwas Besonderes. Sie können den Oszillatortyp nicht modulieren, wenn der Vocoder-Oszillator aktiv ist.

#### 19.2.3.1. Timbre-Regler

Der Timbre-Regler ändert den Frequenzbereich des Analyse-/Resynthesevorgangs. Die Auswahl des richtigen Responsebereichs ist entscheidend, um die besten Ergebnisse mit Ihrem Vocoder zu erzielen. Warum?

Die Formanten, aus denen Ihre Stimme besteht, haben mehrere Frequenzspitzen. Die Formanten, aus denen Ihre Stimme besteht, besitzen mehrere Frequenzspitzen. Die Spitzen eines U-Vokals liegen im Allgemeinen bei 330 und 1260 Hz und variieren je nach Geschlecht und auch Kulturkreis. Bei der Generierung des Klangs bilden die Synthesefilter in diesem Frequenzbereich den Pegelverlauf des Eingangssignals nach. Andere Vokale lösen wiederum andere Filterkombinationen aus. Um die Effektivität dieses Prozesses zu erhöhen, können Sie mit dem MicroFreak-Vocoder einen Frequenzabstand festlegen, auf den dieser dann reagiert. Je weniger Frequenzen vorhanden sind, desto besser kann der Vocoder das Signal analysieren und optimiert so die Frequenzausgabe.

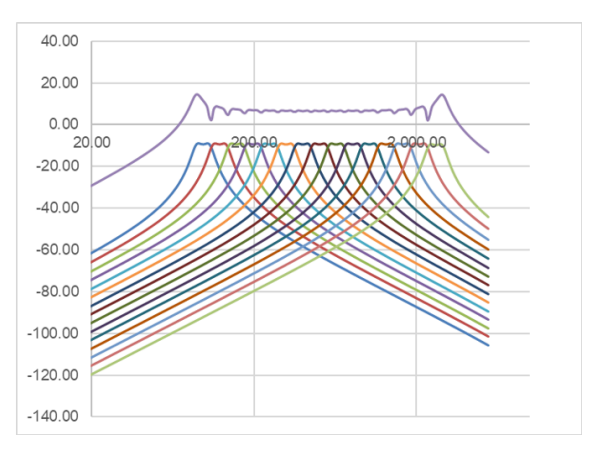

Bei der Auswahl des Frequenzbereichs, auf den der Vocoder reagiert, können Sie auch männliche und weibliche Stimmen einstellen. Wenn Sie ein Instrument als Modulator verwenden, können Sie den Vocoder an den Frequenzbereich dieses Instruments anpassen.

Wenn Sie das einmal verstanden haben, sind Sie auf dem besten Weg, ein echter Vocoder-Virtuose zu werden.

#### 19.2.3.2. Shape-Regler

Der Shape-Regler stellt die Bandbreite der einzelnen Vocoder-Filter ein. Höhere Einstellungen führen zu einem engeren Filterfrequenzbereich. Die Filter des Vocoders sind Bandpassfilter, die bestimmte Frequenzen der eingehenden Wellenform hervorheben. Wenn Sie die Bandbreite der Vocoder-Filter einschränken, werden die Obertöne stärker betont.

# 19.3. Das Mikrofon anschließen

Stecken Sie das Mikrofon in den Kopfhörereingang. Achten Sie darauf, den schwarzen Schwanenhalsadapter aus Kunststoff an den Kanten des MicroFreak-Gehäuses auszurichten, und drücken Sie vorsichtig darauf, um diesen am MicroFreak zu befestigen. Wenn Sie das Ausgangssignal mit Kopfhörern abhören wollen, schließen Sie diese an den Kopfhörerausgang an der Mikrofonbasis an.

Hinweis: Der Eingang basiert auf dem CITA, AHJ-Standard und besteht aus vier Segmenten. Tip (Spitze) = linkes Audio-Signal; Ring 1 = rechtes Audio-Signal; Ring 2 = Masse und schliesslich Hülse = Mikrofon.

Kopf<br>Kopfhörerausgang heraus, um Beschädigungen zu vermeiden. Sie es in einem geraden Winkel aus dem<br>Kopfhörerausgang heraus, um Beschädigungen zu vermeiden. Entfernen Sie das Mikrofon, bevor Sie ! Um das Mikrofon vom MicroFreak zu entfernen, ziehen Sie es in einem geraden Winkel aus dem den MicroFreak lagern oder transportieren.

# 19.4. (Oder) Schließen Sie ein Headset-Mikrofon an

• Stecken Sie die 3,5-mm-TRRS-Buchse Ihres Headset-Mikrofons in die MicroFreak-Kopfhörerbuchse.

Hinweis: Wir empfehlen unbedingt, Kopfhörer zu nutzen, wenn Sie den Vocoder verwenden. Wird das Vocoder-Ausgangssignal über Lautsprecher abgespielt, nimmt das Vocoder-Mikrofon diesen Klang wieder mit auf und mischt ihn mit Ihrem Spracheingang, wodurch eine Rückkopplungsschleife entsteht.

## 19.5. Ein Vocoder-Preset auswählen

Der Standard-MicroFreak bietet mehrere Preset-Vorlagen, mit denen Sie bestimmte Arten von Sounds erstellen können. Diese beginnen bei Preset 129 mit der Square Poly-Vorlage. Der MicroFreak Vocoder Limited Edition bietet 16 neue Vocoder-Preset auf den Speicherplätzen 304-320. Die Presets helfen Ihnen dabei, die bestmöglichen Vokodierungsergebnisse zu erzielen. Zur Auswahl und zum Laden eines Presets drehen Sie den Preset-Regler.

Wenn Sie ein Vocoder-Preset laden, sehen Sie ein kleines dreistufiges VU-Meter, das auf die Lautstärke Ihrer Stimme reagiert.

Laden Sie alternativ ein INIT-Preset, drehen Sie den Type-Regler des DIGITAL OSCILLATOR im Uhrzeigersinn und wählen Sie den Vocoder-Typ aus.

- Drücken Sie auf den Regler
- Drehen Sie den Regler und wählen Sie die Vocoder-Kategorie
- Drücken Sie auf den Regler und wählen Sie optional einen Namen für Ihr Preset aus
- Drücken Sie auf Save, um Ihr Preset zu speichern.

## 19.6. Spielen & Singen

Sobald Sie das Mikrofon eingerichtet haben, können Sie auf dem Keyboard spielen. Wenn Sie eine Taste drücken und in das Mikrofon sprechen oder singen, hören Sie, wie Ihre Stimme mit dem Vocoder-Oszillator synthetisiert wird. Für viele Menschen ist ihre erste Erfahrung mit einem Vocoder etwas verwirrend, da sie erwarten, dass auch die Tonhöhe des Vocoders mach oben geht, wenn sie eine höhere Tonhöhe singen. Das tut sie aber nicht! Die Tonhöhe des Vocoders steigt und fällt mit den Tasten, die Sie auf dem Keyboard auslösen. Der Vocoder hört also nicht auf die gesungene Tonhöhe, sondern interessiert sich nur für die Lautstärke und das Timbre Ihrer Stimme und arbeitet damit.

Während Sie auf dem Keuboard spielen, können Sie mit den Steuerelementen des DIGITAL OSCILLATOR (Wave, Timbre und Shape) experimentieren. Aktivieren Sie den paraphonischen Modus, um Akkorde zu vokodieren, indem Sie zwei oder mehr Tasten spielen, während Sie in das Mikrofon singen.

## 19.7. Vocoder-Konfiguration

Der Vocoder bietet Einstell-Optionen, die Sie möglicherweise anpassen möchten. Bitte zögern Sie nicht, das zu tun. Es ist nicht, als würde man die Temperatur eines Kühlschranks einmal einstellen und dann vergessen. Änderungen dieser Einstellungen können den entscheidenden Unterschied beim Ergebnis ausmachen, das Sie damit erhalten.

Nachfolgend finden Sie eine Übersicht über die für den Vocoder spezifischen Utility-Einstellungen.

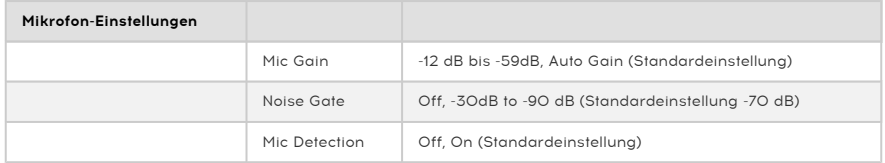

Das Utility-Menü bietet mehrere Optionen, mit denen Sie genau einstellen können, wie der Vocoder auf Ihre Stimme reagiert. Die obigen Einstellungen sind global. Sie beeinflussen, wie der Vocoder auf Ihre Stimme reagiert. Wenn Sie das ändern, wirkt sich dies auf alle von Ihnen erstellten oder noch zu erstellenden Vocoder-Presets aus. Mehr dazu später ...

Die Einstellungen unter Utility>Preset werden zusammen mit Ihrem Preset gespeichert. Jedes Preset kann seine eigene Volume-, Bend Range-, Pressure- und Vocoder-Konfiguration besitzen.

Sie können die globalen Vocoder-Einstellungen im MicroFreak im Utility-Menü oder über Ihren Computer im MIDI Control Center (MCC) ändern.

## 19.7.1. Presetrelevante Vocoder-Einstellungen

Zwei Menüpunkte sind für Presets relevant:

- der Vocoder Hiss-Modus
- die Vocoder Hiss-Lautstärke

Sie finden diese unter Utility>Preset>Vocoder Hiss Mode und Utility>Preset>Vocoder Hiss Vol.

Um zu verstehen, was diese beiden Optionen bewirken, müssen wir zurück in die Geschichte der ersten Generation von Vocodern gehen. Einige dieser Vocoder boten eine Option, die es erlaubte, ein "Zischen" hinzuzumischen. Es handelte sich um Hochfrequenzrauschen im Modulatorsignal, um den Vocoder-Ausgang im Hochfrequenzbereich zu betonen. Am Vocoder-Ausgang bekam man dann eine Mischung aus dem "Buzz"-Signal des unteren (Vokal-) Frequenzbereich und dem "Hiss" im höheren Frequenzbereich. Das sollte helfen, die Sprachverständlichkeit zu erhöhen.

Die MicroFreak Vocoder Edition bietet diese Option ebenfalls. Der Menüpunkt Utility>Preset>Hiss Mode Menu verfügt über drei Optionen: "Off"/ "Switched" / "Pass".

In der Einstellung "Off" hören Sie nur den unteren Frequenzbereich ("Buzz"), der von den Vokalen verwendet wird.

In der Position 'Switched' hören Sie den Klang des Vocoder-Oszillators mit hinzugemischtem Rauschen ('hiss'). Es gibt einen Buzz/Hiss-Modus-Detektor, der das Sprachsignal überwacht und Buzz-Bereiche (auch als "voiced" bezeichnet) von zischenden Bereichen (auch "unvoiced" bezeichnet) trennt. Vereinfacht gesagt sind Buzz-Sounds Vokale und Zisch-Sounds ("hiss") Konsonanten. Im Switched-Modus wird während einer Hiss-Abschnitts der Trägeroszillator durch einen Rauschgenerator (Weißes Rauschen) ersetzt. Das wird als "Switched" bezeichnet, da der Ausgang gate-geschaltet ist. Das bedeutet, dass nur dann ein Ausgang vorhanden ist, wenn ein Modulator erkannt wird. Der Ausgang ist proportional zum Pegel des Modulatoreingangs.

Im 'Pass'-Modus hören Sie das vokodierte Synth-Signal sowie alles vom Modulator oberhalb von 5000k Hz. Einfacher ausgedrückt, hören Sie Ihre Stimme, also den Teil Ihrer Stimme, der oberhalb von 5000 Hz liegt und mit dem Vocoder-Signal gemischt ist. Ihre Stimme spricht dabei über.

Die zweite Option: Utility>Preset>Hiss Volume ermöglicht es Ihnen, den Pegel des 'Hiss'- Signals einzustellen, das mit dem Modulatorsignal (Ihrer Stimme) gemischt wird und auch den Pegel des Weißen Rauschens für den "Switched"-Modus beeinflusst. Das zugemischte Signal reicht von -20 dB bis +0 dB.

## 19.8. Globale Vocoder-Einstellungen

Um das Beste aus Ihrem Vocoder herauszuholen, können Sie ihn auf Ihre Stimme und den von Ihnen verwendeten Mikrofontyp abstimmen. Unabhängig davon, ob Sie das mitgelieferte Vocoder Edition-Mikrofon oder einen anderen Mikrofontyp verwenden, kann das Verstellen einiger Utility-Einstellungen die Ausgabe des Vocoders verbessern.

Der wichtigste Parameter ist Utility>Mic Settings. In diesem Menü stellen Sie die Anfangsverstärkung des Mikrofons, den Noisegate-Pegel und die Mikrofonerkennung ein.

Schauen wir uns zunächst die Einstellungsoptionen unter Utility>Mic Settings>Mic Gain an. Standardmäßig ist diese auf Auto-Gain eingestellt. Das ist die optimale Einstellung für die Verwendung des Vocoder Edition-Mikrofons. Wenn Sie ein Lavalier-Mikrofon oder ein externes Signal als Träger verwenden, müssen Sie diese Einstellung möglicherweise ändern. Mit 'Mic Gain' können Sie eine Verstärkung von -12 dB bis +59 dB einstellen.

#### 19.8.1. Mikrofonpegel einstellen

Wie bereits zu Beginn erläutert: Wenn ein Vocoder-Preset ausgewählt ist, können Sie den Eingangspegel Ihres Mikrofons mit der kleinen VU-Animation auf dem OLED-Bildschirm überwachen. Sie sehen dort drei Level-Indikatoren; niedrig (Low), mittel (Mid) und "Skull". Der ideale Level ist Mid, das zu vermeidende Level ist 'Skull'. Es heißt "Skull" aus nur einem Grund: Hierbei wird der Vocoder-Ausgang verzerrt. Wenn Sie sich gerne "am Rande des Abgrunds" bewegen, ist dieser Level sicherlich der beste für Sie.

## 19.8.2. Was ist Verstärkung?

Die Leistung von Mikrofonen ist normalerweise sehr gering und reicht von -30 dB bis -70 dB. Normalerweise müssen Sie eine Verstärkung (Gain) anwenden, um ein Mikrofon nutzen zu können. Der interne Vorverstärker des MicroFreak kann Ihr Mikrofonsignal von -12 dB bis +59 dB verstärken. Wenn Sie eine negative Einstellung anwenden, wird das Mikrofonausgangsignal reduziert. Wenn Sie eine positive Einstellung anwenden, wird der Mikrofonausgang verstärkt.

## 19.8.3. Wie stellen Sie die ideale Verstärkung ein?

Es ist nicht einfach zu beantworten, wie viel Verstärkung Sie einstellen sollten. Das hängt von der Lautstärke Ihrer Stimme und dem Abstand zwischen Mund und Mikrofon ab.

Der beste Weg besteht darin, den Ausgangspegel der Master-Lautstärke Ihres MicroFreak auf 50% einzustellen. Probieren Sie andere (Nicht-Vocoder-)Presets aus, um die Lautstärke des MicroFreak auf einen durchschnittlichen Wert einzustellen. Wählen Sie dann den Vocoder-Oszillator aus, drücken Sie Utility und scrollen Sie nach unten zu den Mikrofoneinstellungen. Drücken Sie den Preset-Regler, um das Untermenü aufzurufen. Wählen Sie Mic Gain und drücken Sie erneut den Regler, um den aktuellen Wert anzuzeigen.

Standardmäßig ist Mic Gain auf Auto eingestellt. Das bedeutet, dass der MicroFreak eine fundierte Vermutung darüber anstellt, welcher Pegel der richtige ist. Wenn Sie den Regler nach links drehen, können Sie andere Pegel einstellen. Das machen wir jetzt:

Halten Sie eine Keyboard-Taste gedrückt und singen oder sprechen Sie in das Mikrofon und stellen Sie den Verstärkungspegel so ein, bis das der Vocoder-Ausgang den richtigen Pegel erreicht und nicht verzerrt. Um mehr als eine Note gleichzeitig spielen zu können, drücken Sie den Paraphonic-Taster und stellen Sie dann die Verstärkung ein, bis Sie ein sauberes, unverzerrtes Vocoder-Ausgangssignal erhalten. Wenn Sie mit viel Dynamik in der Stimme sprechen oder singen, ist es am besten, auf der sicheren Seite zu bleiben und Ihre Verstärkung konservativ zu wählen.

#### 19.8.3.1. Noise Gate

In Ihrem Studio ist es selten ganz still. Es gibt vielleicht einen alten Ventilator in der Ecke oder ein fehlerhaftes Display eines Vintage-Synthesizers mit einem leisen Brummen. Ton-Ingenieure nennen dies das Grundrauschen. Und dieser Begriff sagt eigentlich schon alles!

Wenn der Vocoder aktiv wird, wird das Mikrofonsignal um einiges verstärkt. Da sollte aber nicht mit dem Geräusch des Ventilators passieren. Durch Einstellen des Noise Gate-Parameters weisen Sie den MikroFreak an, Geräusche unterhalb eines bestimmten Schwellenwerts zu ignorieren. Ihre Stimme kommt dann gut durch, aber der Ventilator wird ignoriert

In seiner Minimaleinstellung ist das Noise Gate ausgeschaltet. Die Standardeinstellung ist -70dB. Sie können die Eingangspegel von -30 dB bis -98 dB einstellen.

#### 19.8.3.2. Mikrofonerkennung (Mic Detection)

Wenn auf "ON" geschaltet, erkennt der MicroFreak mithilfe der aktiven Erkennung das Vorhandensein eines Mikrofons. Dies ist die Standardeinstellung.

- Wenn diese Option aktiviert ist, wird jedes Mal, wenn ein Vocoder-Preset geladen oder ein Vocoder-Oszillator als Oszillatortyp ausgewählt wird, geprüft, ob ein Mikrofon angeschlossen ist.
- Wenn im automatischen Erkennungsmodus (Auto Detect) kein Mikrofon erkannt wird, zeigt der Vocoder die Warnmeldung "warning! mic needed" (Warnung! Mikrofon wird benötigt) und das Mikrofon wird deaktiviert, bis das nächste Preset geladen und die Filterbank des Vocoders umgangen wird. Sie hören nur den rohen, unbearbeiteten Klang des Vocoder-Oszillators.

Hinweis: Denken Sie daran, ein Preset immer als "Vocoder-Typ"-Preset zu speichern, bevor Sie es bearbeiten. Dies bietet Ihnen den Vorteil einer aktiven Überwachung der Mikrofonpegel, während Sie Änderungen an Ihren Presets vornehmen.

#### 19.8.3.3. Externes Zubehör anschließen

Im vorherigen Abschnitt haben wir das Einstellen der Verstärkung bei Verwendung des Vocoder-Mikrofons erklärt. Was ist aber, wenn Sie eine externe Klangquelle als Modulator verwenden möchten?

Es mag überraschen, aber Sie können jede Audioquelle als Modulator verwenden: eine Gitarre, einen Drumcomputer, ein Mobiltelefon, ein iPad oder die Ausgabe eines Eurorack-Modular-Systems. Sie müssen aber den Ausgangspegel Ihrer Quelle an den Eingangspegel des MicroFreak anpassen, da der Ausgangspegel externer Quellen fast immer zu hoch ist.

Wie bereits in einem vorherigen Abschnitt erläutert: Die Mikrofonpegel sind normalerweise im Bereich von -60 dBU bis -40 dBU extrem niedrig, der Gitarrenausgangspegel liegt im Durchschnitt im Bereich von -20 dBU, Smartphones und Tablets bei -7,78 dBU und Eurorack-Module bei etwa +13 dBU.

Um eines dieser Geräte anzuschließen, müssen Sie einen Adapter (einen Kopfhörersplitter) nutzen, mit dem Sie Ihr Gerät an das 3,5-mm-TRRS-Anschlussformat des Mikrofon- /Kopfhörereingangs des MicroFreak anschließen können.

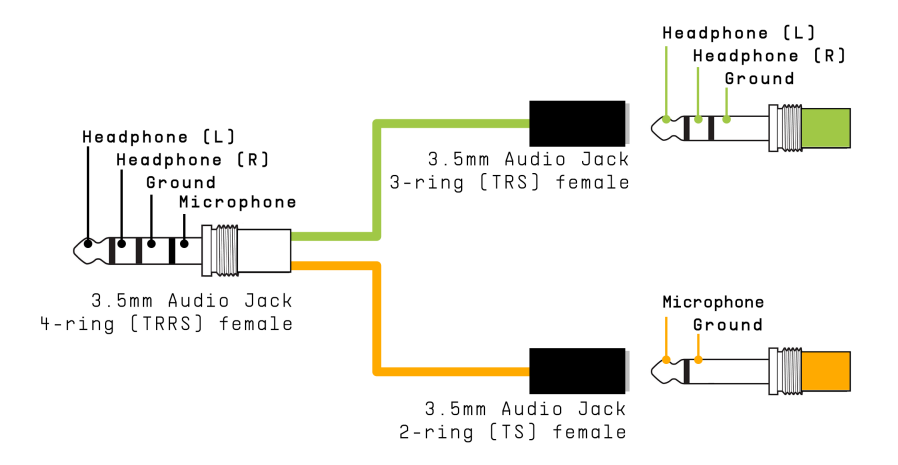

Kopfhörer/Mikrofon-Splitter

Hinweis: Die Eingabe folgt dem CTIA, AHJ-Standard und besitzt vier Segmente. Tip (Spitze) = Kopfhörer links; Rings 1 = Kopfhörer rechts; Ring 2 = Masse und Hülse = Mikrofon.

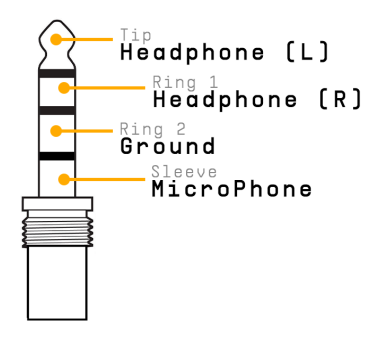

Sie können jetzt das Gerät, das Sie als Modulator verwenden möchten, an den Mikrofonanschluss des Splitters anschließen. Siehe auch "Anschließen eines Geräts" weiter unten.

Hinweis: Es ist nicht ratsam, ein Eurorack-Modul direkt an den Splitter anzuschließen. Eurorack-Signale besitzen einen sehr hohen Ausgangspegel und können den MicroFreak leicht überlasten oder sogar beschädigen. Nehmen Sie stattdessen das Signal vom Kopfhörerausgang eines Eurorack (Sub-)Mixers mit Kopfhörerausgang oder Line-Level-Ausgang und verbinden Sie diesen Ausgang mit dem Mikrofonanschluss des Splitters.

# Anschließen eines Geräts

Vor dem Anschließen eines der Geräte:

- Schalten Sie den MicroFreak aus.
- Entfernen Sie vorsichtig das Schwanenhalsmikrofon.
- Drehen Sie vor dem Anschluss des externen Geräts die Pegel an diesem Gerät ganz nach unten. Das ist erforderlich, um ein Clipping zu vermeiden.
- Stecken Sie den Splitter in den Kopfhörereingang des MikroFreaks.
- Stecken Sie das Signalkabel von Ihrem Gerät (Line-Pegel oder Smartphone- /Tablet-Pegel) in den Mikrofoneingang des Splitters.
- Schalten Sie den MicroFreak ein.

Jetzt müssen Sie zwei Einstellungen im MicroFreak ändern:

- Gehen Sie zu Utility-Mic>Mic Detection und schalten Sie die Mic Detection aus.
- Wählen Sie Utility-Mic>Mic Gain und setzen Sie die Einstellung auf einen Anfangswert von -12 dB.

Als nächstes sollten Sie den externen Modulatorpegel einstellen:

- Wählen Sie ein Vocoder-Preset.
- Halten Sie eine Keyboard-Taste auf dem MicroFreak gedrückt, um eine Note zu spielen.
- Wählen Sie Utility-Mic>Mic Gain und erhöhen Sie langsam den Gain.

Wenn Sie nichts hören, erhöhen Sie allmählich die Verstärkung Ihres Geräts, bis der Vocoder reagiert.

#### 19.8.4. MIDI Control Center

Das MIDI Control Center ist eine Anwendung, die Sie von der Arturia-Webseite auf Ihren Computer herunterladen können. Es gibt Versionen für macOS- und Windows-Systeme.

Mit dem MIDI Control Center können Sie:

- Presets vom MicroFreak an Ihren Computer oder von Ihrem Computer in den MicroFreak laden.
- Einstellungen im MicroFreak verändern.

Das MIDI Control Center-Handbuch enthält allgemeine Beschreibungen der Funktionen, die alle Arturia-Produkte gemeinsam haben. Im folgenden Abschnitt beziehen wir uns nur auf Einstellungen, die für den Vocoder gelten

Die globalen Vocoder-Einstellungen im MIDI Control Center sind identisch mit denen im Utility-Menü und können dort ebenfalls eingestellt werden.

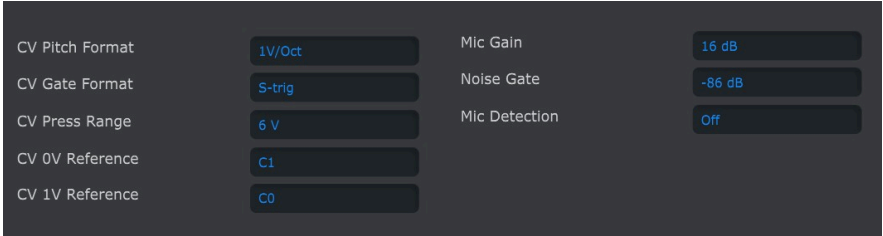

Sie können die MIDI Control Center-Software unter [www.arturia.com](https://www.arturia.com/) herunterladen.

## 19.9. Inhalt des Microfreak Vocoder-Pakets

- Ein MicroFreak mit weißem Gehäuse und neuer Center-Strip-Grafik (Bild eines Schwans).
- Der Schwanenhalsmikrofonadapter/-splitter mit einem Elektretmikrofon und Kopfhörerausgang, der den ursprünglichen Kopfhörerausgang ersetzt.
- Eine Packungsbeilage mit einer Beschreibung der Mikrofonbasis und des Schwanenhalses.

Hinweis: Es ist möglich, Headset-Mikrofone, die häufig mit Mobiltelefonen geliefert werden oder aufsteckbare Lavalier-Mikrofone am Mikrofoneingang zu verwenden, sofern sie dem CTIA, AHJ-Standard entsprechen (siehe TRRS-Verbindung oben).

# 20. ANHANG C: ÜBERSICHTSTABELLE

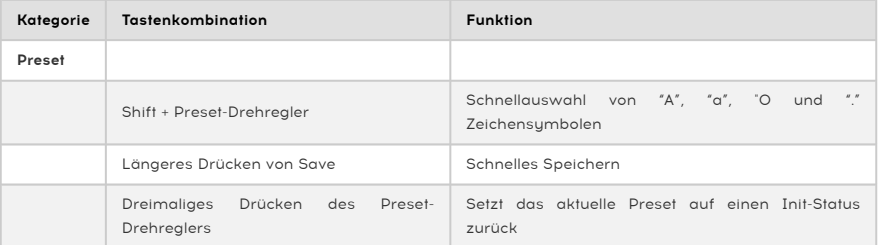

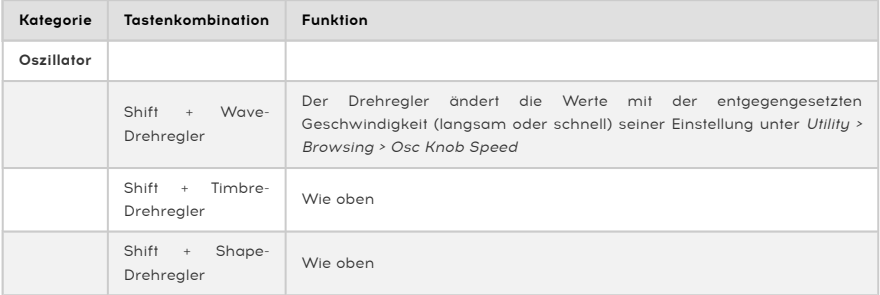

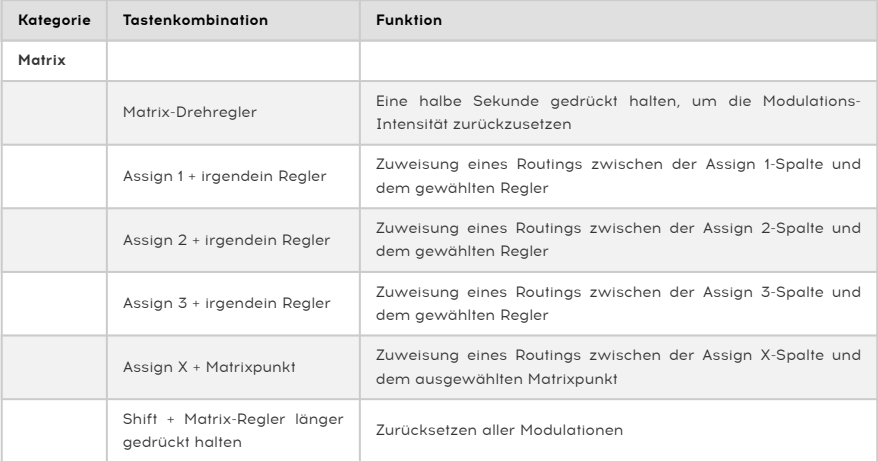

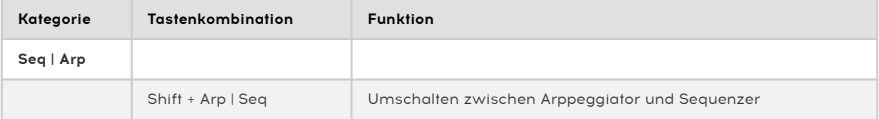

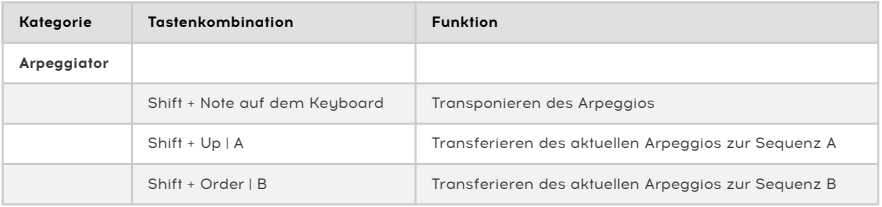

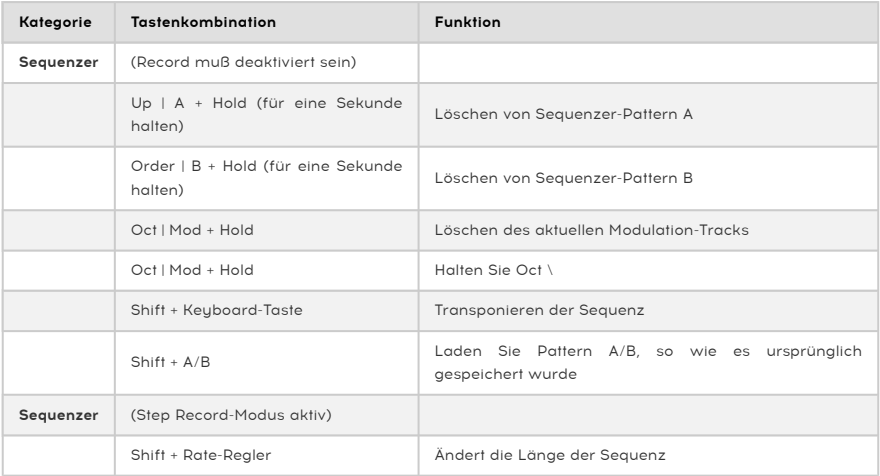

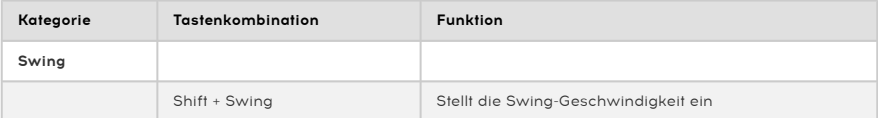

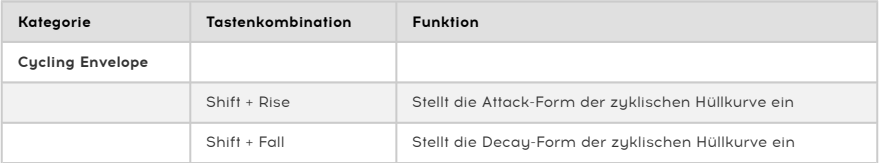

## 21. APPENDIX D: CC#-WERTE

#### 21.1. Was sind CC#-Werte?

Wenn Sie im MIDI-Editor Ihrer DAW Noten einzeichnen, erstellen Sie MIDI-Daten. Mit jeder hinzugefügten Note erzeugen Sie einen Note On-Befehl, einen Gate-Befehl, einen Note Off-Befehl, einen Velocity-Wert usw., die alle einer bestimmten MIDI-Notennummer zugeordnet sind. Der Velocity-Wert gibt an, wie schnell/fest eine Taste auf einem MIDI-Keyboard angeschlagen wird. Wenn Sie einen externen Synthesizer wie den Arturia MicroFreak mit Ihrer DAW verbinden und 'Play' drücken, sendet die DAW einen Datenstrom digitaler MIDI-Nachrichten an den Synthesizer. Der MicroFreak interpretiert diese Nachrichten und spielt die DAW-Sequenz so ab, wie Sie es beabsichtigt haben. Notennummer- und Velocity-Werte liegen (wie die meisten MIDI-Werte) im Bereich zwischen 0 bis 127.

Es gibt aber noch eine andere Art von MIDI-Daten, mit denen Sie Parameter des MicroFreak steuern können. Diese sogenannten Control Change (CC)-Meldungen unterscheiden sich von den notenbezogenen MIDI-Meldungen und sind von diesen unabhängig. Sie werden als CC#-Meldungen bezeichnet: Zeichenfolgen numerischer Daten, die speziell zur Steuerung von Parametern bei externen MIDI-kompatiblen Hardware- oder Softwaregeräten entwickelt wurden. Zum Beispiel einem Hardware-Synthesizer, einem Eurorack-Modulsustem oder einem Software-Modulsustem wie VCV Rack.

MIDI CC#-Meldungen gibt es seit fast 40 Jahren. Trotz ihres enormen Potenzials werden diese oftmals unterschätzt.

Wenn Sie einen Regler am MikroFreak drehen, wird eine CC#-Nachricht gesendet. Das Gegenteil ist auch der Fall, wenn Sie einen CC#-Wert an den MicroFreak senden: Dieser reagiert so, als hätten Sie an einem Regler gedreht. Die Standard-CC#-Meldungen, die übertragen werden, sind:

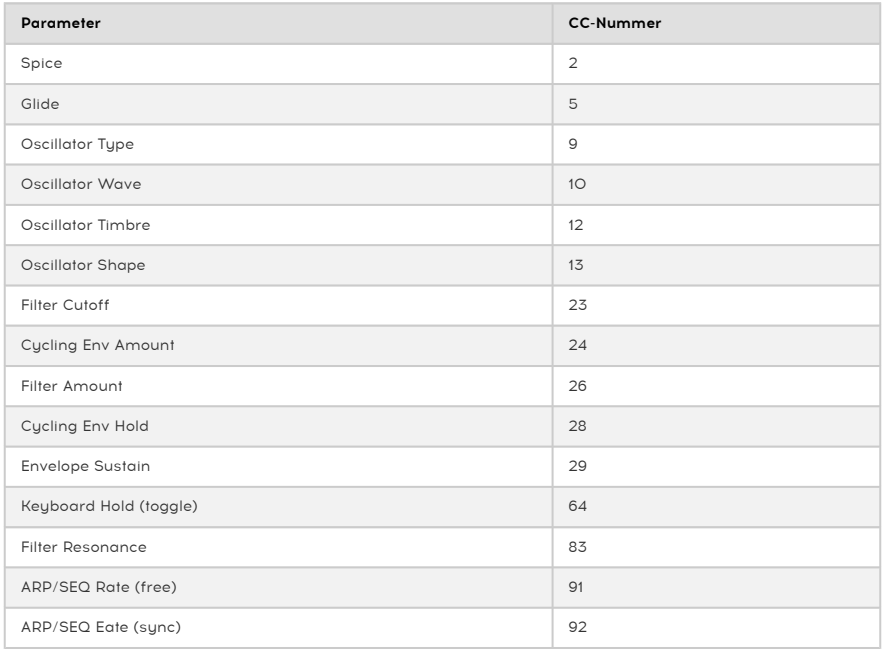

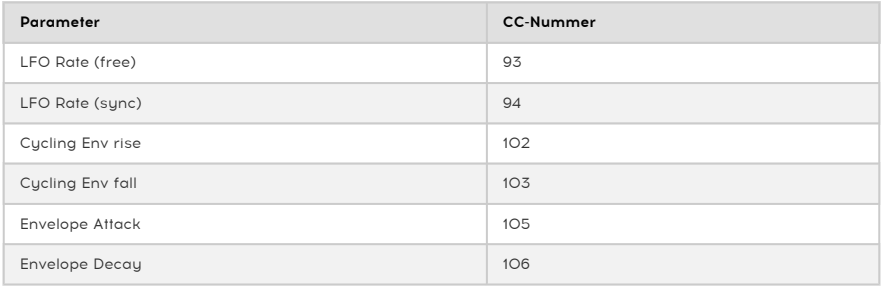
# 22. SOFTWARE LIZENZVEREINBARUNG

Diese Endbenutzer-Lizenzvereinbarung ("EULA") ist eine rechtswirksame Vereinbarung zwischen Ihnen (entweder im eigenen Namen oder im Auftrag einer juristischen Person), nachstehend manchmal "Sie/Ihnen" oder "Endbenutzer" genannt und Arturia SA (nachstehend "Arturia") zur Gewährung einer Lizenz an Sie zur Verwendung der Software so wie in dieser Vereinbarung festgesetzt unter den Bedingungen dieser Vereinbarung sowie zur Verwendung der zusätzlichen (obligatorischen) von Arturia oder Dritten für zahlende Kunden erbrachten Dienstleistungen. Diese EULA nimmt - mit Ausnahme des vorangestellten, in kursiv geschriebenen vierten Absatzes ("Hinweis:...") - keinerlei Bezug auf Ihren Kaufvertrag, als Sie das Produkt (z.B. im Einzelhandel oder über das Internet) gekauft haben.

Als Gegenleistung für die Zahlung einer Lizenzgebühr, die im Preis des von Ihnen erworbenen Produkts enthalten ist, gewährt Ihnen Arturia das nicht-exklusive Recht, eine Kopie der Pigments Software (im Folgenden "Software") zu nutzen. Alle geistigen Eigentumsrechte an der Software hält und behält Arturia. Arturia erlaubt Ihnen den Download, das Kopieren, die Installation und die Nutzung der Software nur unter den in dieser Lizenzvereinbarung aufgeführten Geschäftsbedingungen.

Die Geschäftsbedingungen, an die Sie sich als Endnutzer halten müssen, um die Software zu nutzen, sind im Folgenden aufgeführt. Sie stimmen den Bedingungen zu, indem Sie die Software auf Ihrem Rechner installieren. Lesen Sie die Lizenzvereinbarung daher sorgfältig und in Ihrer Gänze durch. Wenn Sie mit den Bedingungen nicht einverstanden sind, dürfen Sie die Software nicht installieren.

Hinweis: Eventuell besteht bei Ablehnung der Lizenzvereinbarung die Möglichkeit für Sie, das neuwertige Produkt inklusive unversehrter Originalverpackung und allem mitgelieferten Zubehör, sowie Drucksachen an den Händler zurückzugeben, bei dem Sie es gekauft haben. Dies ist jedoch, abgesehen vom 14-tägigen Widerrufsrecht bei Fernabsatzgeschäften in der EU, ein freiwilliges Angebot des Handels. Bitte lesen Sie in den allgemeinen Geschäftsbedingungen des Händlers, welche Optionen Ihnen offenstehen und setzen Sie sich vor einer etwaigen Rückgabe mit dem Händler in Verbindung.

### 1. Eigentum an der Software

Arturia behält in jedem Falle das geistige Eigentumsrecht an der gesamten Software, unabhängig davon, auf welcher Art Datenträger oder über welches Medium eine Kopie der Software verbreitet wird. Die Lizenz, die Sie erworben haben, gewährt Ihnen ein nichtexklusives Nutzungsrecht - die Software selbst bleibt geistiges Eigentum von Arturia.

### 2. Lizenzgewährung

Arturia gewährt nur Ihnen eine nicht-exklusive Lizenz, die Software im Rahmen der Lizenzbedingungen zu nutzen. Eine Weitervermietung, das Ausleihen oder Erteilen einer Unterlizenz sind weder dauerhaft noch vorübergehend erlaubt.

Sie dürfen die Software nicht innerhalb eines Netzwerks betreiben, wenn dadurch die Möglichkeit besteht, dass mehrere Personen zur selben Zeit die Software nutzen. Die Software darf jeweils nur auf einem Computer zur selben Zeit genutzt werden.

Das Anlegen einer Sicherheitskopie der Software ist zu Archivzwecken für den Eigenbedarf zulässig.

Sie haben bezogen auf die Software nicht mehr Rechte, als ausdrücklich in der vorliegenden Lizenzvereinbarung beschrieben. Arturia behält sich alle Rechte vor, auch wenn diese nicht ausdrücklich in dieser Lizenzvereinbarung erwähnt werden.

### 3. Aktivierung der Software

Das Produkt enthält zum Schutz gegen Raubkopien eine Produktaktivierungsroutine. Die Software darf nur nach erfolgter Registrierung und Aktivierung genutzt werden. Für den Registrierungs- und den anschließenden Aktivierungsprozess wird ein Internetzugang benötigt. Wenn Sie mit dieser Bedingung oder anderen in der vorliegenden Lizenzvereinbarung aufgeführten Bedingungen nicht einverstanden sind, so können Sie die Software nicht nutzen.

In einem solchen Fall kann die unregistrierte Software innerhalb von 30 Tagen nach Kauf zurückgegeben werden. Bei einer Rückgabe besteht kein Anspruch gemäß § 11.

### 4. Support, Upgrades und Updates nach Produktregistration

Technische Unterstützung, Upgrades und Updates werden von Arturia nur für Endbenutzer gewährt, die Ihr Produkt in deren persönlichem Kundenkonto registriert haben. Support erfolgt dabei stets nur für die aktuellste Softwareversion und, bis ein Jahr nach Veröffentlichung dieser aktuellsten Version, für die vorhergehende Version. Arturia behält es sich vor, zu jeder Zeit Änderungen an Art und Umfang des Supports (telef. Hotline, E-Mail, Forum im Internet etc.) und an Upgrades und Updates vorzunehmen, ohne speziell darauf hinweisen zu müssen.

Im Rahmen der Produktregistrierung müssen Sie der Speicherung einer Reihe persönlicher Informationen (Name, E-Mail-Adresse, Lizenzdaten) durch Arturia zustimmen. Sie erlauben Arturia damit auch, diese Daten an direkte Geschäftspartner von Arturia weiterzuleiten, insbesondere an ausgewählte Distributoren zum Zwecke technischer Unterstützung und der Berechtigungsverifikation für Upgrades.

### 5. Keine Auftrennung der Softwarekomponenten

Die Software enthält eine Vielzahl an Dateien, die nur im unveränderten Gesamtverbund die komplette Funktionalität der Software sicherstellen. Sie dürfen die Einzelkomponenten der Software nicht voneinander trennen, neu anordnen oder gar modifizieren, insbesondere nicht, um daraus eine neue Softwareversion oder ein neues Produkt herzustellen.

### 6. Übertragungsbeschränkungen

Sie dürfen die Lizenz zur Nutzung der Software als Ganzes an eine andere Person bzw. juristische Person übertragen, mit der Maßgabe, dass (a) Sie der anderen Person (I) diese Lizenzvereinbarung und (II) das Produkt (gebundelte Hard- und Software inklusive aller Kopien, Upgrades, Updates, Sicherheitskopien und vorheriger Versionen, die Sie zum Upgrade oder Update auf die aktuelle Version berechtigt hatten) an die Person übergeben und (b) gleichzeitig die Software vollständig von Ihrem Computer bzw. Netzwerk deinstallieren und dabei jegliche Kopien der Software oder derer Komponenten inkl. aller Upgrades, Updates, Sicherheitskopien und vorheriger Versionen, die Sie zum Upgrade oder Update auf die aktuelle Version berechtigt hatten, löschen und (c) der Abtretungsempfänger die vorliegende Lizenzvereinbarung akzeptiert und entsprechend die Produktregistrierung und Produktaktivierung auf seinen Namen bei Arturia vornimmt.

Die Lizenz zur Nutzung der Software, die als NFR ("Nicht für den Wiederverkauf bestimmt") gekennzeichnet ist, darf nicht verkauft oder übertragen werden.

### 7. Upgrades und Updates

Sie müssen im Besitz einer gültigen Lizenz der vorherigen Version der Software sein, um zum Upgrade oder Update der Software berechtigt zu sein. Es ist nicht möglich, die Lizenz an der vorherigen Version nach einem Update oder Upgrade der Software an eine andere Person bzw. juristische Person weiterzugeben, da im Falle eines Upgrades oder einer Aktualisierung einer vorherigen Version die Lizenz zur Nutzung der vorherigen Version des jeweiligen Produkts erlischt und durch die Lizenz zur Nutzung der neueren Version ersetzt wird.

Das Herunterladen eines Upgrades oder Updates allein beinhaltet noch keine Lizenz zur Nutzung der Software.

### 8. Eingeschränkte Garantie

Arturia garantiert, dass, sofern die Software auf einem mitverkauften Datenträger (DVD-ROM oder USB-Stick) ausgeliefert wird, dieser Datenträger bei bestimmungsgemäßem Gebrauch binnen 30 Tagen nach Kauf im Fachhandel frei von Defekten in Material oder Verarbeitung ist. Ihr Kaufbeleg ist entscheidend für die Bestimmung des Erwerbsdatums. Nehmen Sie zur Garantieabwicklung Kontakt zum deutschen Arturia-Vertrieb Tomeso auf, wenn Ihr Datenträger defekt ist und unter die eingeschränkte Garantie fällt. Ist der Defekt auf einen von Ihnen oder Dritten verursachten Unfallschaden, unsachgemäße Handhabung oder sonstige Eingriffe und Modifizierung zurückzuführen, so greift die eingeschränkte Garantie nicht.

Die Software selbst wird "so wie sie ist" ohne jegliche Garantie zu Funktionalität oder Performance bereitgestellt.

#### 9. Haftungsbeschränkung

Arturia haftet uneingeschränkt nur entsprechend der Gesetzesbestimmungen für Schäden des Lizenznehmers, die vorsätzlich oder grob fahrlässig von Arturia oder seinen Vertretern verursacht wurden. Das Gleiche gilt für Personenschaden und Schäden gemäß dem deutschen Produkthaftungsgesetz oder vergleichbaren Gesetzen in anderen etwaig geltenden Gerichtsbarkeiten.

Im Übrigen ist die Haftung von Arturia für Schadenersatzansprüche – gleich aus welchem Rechtsgrund – nach Maßgabe der folgenden Bedingungen begrenzt, sofern aus einer ausdrücklichen Garantie von Arturia nichts anderes hervorgeht:

I. Für Schäden, die durch leichte Fahrlässigkeit verursacht wurden, haftet Arturia nur insoweit, als dass durch sie vertragliche Pflichten (Kardinalpflichten) beeinträchtigt werden. Kardinalpflichten sind diejenigen vertraglichen Verpflichtungen die erfüllt sein müssen, um die ordnungsgemäße Erfüllung des Vertrages sicherzustellen und auf deren Einhaltung der Nutzer vertrauen können muss. Insoweit Arturia hiernach für leichte Fahrlässigkeit haftbar ist, ist die Haftbarkeit Arturias auf die üblicherweise vorhersehbaren Schäden begrenzt.

II. Die Haftung von Arturia für Schäden, die durch Datenverluste und/oder durch leichte Fahrlässigkeit verlorene Programme verursacht wurden, ist auf die üblichen Instandsetzungskosten begrenzt, die im Falle regelmäßiger und angemessener Datensicherung und regelmäßigen und angemessenen Datenschutzes durch den Lizenznehmer entstanden wären.

III. Die Bestimmungen des oben stehenden Absatzes gelten entsprechend für die Schadensbegrenzung für vergebliche Aufwendungen (§ 284 des Bürgerlichen Gesetzbuchs [BGB]).

Die vorstehenden Haftungsbeschränkungen gelten auch für die Vertreter Arturias.

## USA

### Important notice: DO NOT MODIFY THE UNIT!

This product, when installed as indicate in the instructions contained in this manual, meets FCC requirement. Modifications not expressly approved by Arturia may avoid your authority, granted by the FCC, to use the product.

IMPORTANT: When connecting this product to accessories and/or another product, use only high quality shielded cables. Cable (s) supplied with this product MUST be used. Follow all installation instructions. Failure to follow instructions could void your FFC authorization to use this product in the USA.

NOTE: This product has been tested and found to comply with the limit for a Class B Digital device, pursuant to Part 15 of the FCC rules. These limits are designed to provide a reasonable protection against harmful interference in a residential environment. This equipment generate, use and radiate radio frequency energy and, if not installed and used according to the instructions found in the users manual, may cause interferences harmful to the operation to other electronic devices. Compliance with FCC regulations does not guarantee that interferences will not occur in all the installations. If this product is found to be the source of interferences, witch can be determined by turning the unit "OFF" and "ON", please try to eliminate the problem by using one of the following measures:

- Relocate either this product or the device that is affected by the interference.
- Use power outlets that are on different branch (circuit breaker or fuse) circuits or install AC line filter(s).
- In the case of radio or TV interferences, relocate/ reorient the antenna. If the antenna lead-in is 300 ohm ribbon lead, change the lead-in to coaxial cable.
- If these corrective measures do not bring any satisfied results, please the local retailer authorized to distribute this type of product. If you cannot locate the appropriate retailer, please contact Arturia.

The above statements apply ONLY to those products distributed in the USA.

### CANADA

NOTICE: This class B digital apparatus meets all the requirements of the Canadian Interference-Causing Equipment Regulation.

AVIS: Cet appareil numérique de la classe B respecte toutes les exigences du Règlement sur le matériel brouilleur du Canada.

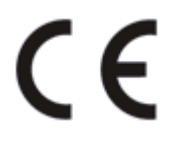

Das Produkt wird in Übereinstimmung mit der Richtlinie des Europäischen Parlamentes und des Rates RoHS-konform gefertigt und ist somit frei von Blei, Quecksilber, Cadmium und sechswertigem Chrom. Dennoch handelt es sich bei der Entsorgung dieses Produktes um Sondermüll, der nicht über die gewöhnliche Hausmülltonne entsorgt werden darf!

Das Produkt entspricht der Europäischen Direktive 2014/30/UE. Eine hohe elektrostatische Ladung kann unter Umständen zu einer Fehlfunktion des Produkts führen. Falls es dazu kommt, starten Sie das Produkt einfach neu.